# **SIEMENS**

## SIMATIC NET

## S7-300/400 - 工业以太网 /PROFINET 组态和调试用于工业以太网的 S7 CP

配置手册

A 部分 - 常规应用

本手册...

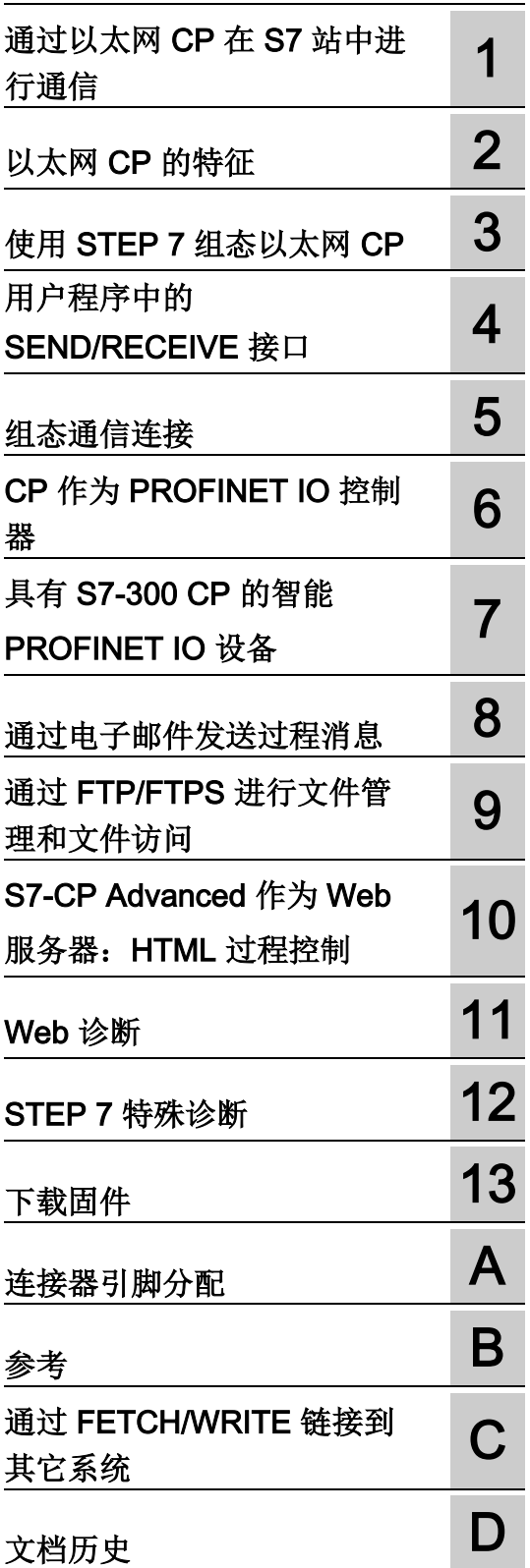

## 法律资讯

## 警告提示系统

为了您的人身安全以及避免财产损失,必须注意本手册中的提示。人身安全的提示用一个警告三角表示,仅与财产 损失有关的提示不带警告三角。警告提示根据危险等级由高到低如下表示。

#### 八危险

表示如果不采取相应的小心措施, 将会导致死亡或者严重的人身伤害。

#### 警告

表示如果不采取相应的小心措施,可能导致死亡或者严重的人身伤害。

#### 小心

表示如果不采取相应的小心措施,可能导致轻微的人身伤害。

#### 注意

表示如果不采取相应的小心措施,可能导致财产损失。

当出现多个危险等级的情况下,每次总是使用最高等级的警告提示。如果在某个警告提示中带有警告可能导致人身 伤害的警告三角,则可能在该警告提示中另外还附带有可能导致财产损失的警告。

#### 合格的专业人员

本文件所属的产品/系统只允许由符合各项工作要求的合格人员进行操作。其操作必须遵照各自附带的文件说明,特 别是其中的安全及警告提示。 由于具备相关培训及经验,合格人员可以察觉本产品/系统的风险,并避免可能的危 险。

#### 按规定使用 Siemens 产品

请注意下列说明:

#### 警告

Siemens 产品只允许用于目录和相关技术文件中规定的使用情况。如果要使用其他公司的产品和组件,必须得到 Siemens 推荐和允许。正确的运输、储存、组装、装配、安装、调试、操作和维护是产品安全、正常运行的前 提。必须保证允许的环境条件。必须注意相关文件中的提示。

#### 商标

所有带有标记符号 ® 的都是西门子股份有限公司的注册商标。本印刷品中的其他符号可能是一些其他商标。若第三 方出于自身目的使用这些商标,将侵害其所有者的权利。

#### 责任免除

我们已对印刷品中所述内容与硬件和软件的一致性作过检查。然而不排除存在偏差的可能性,因此我们不保证印刷 品中所述内容与硬件和软件完全一致。印刷品中的数据都按规定经过检测,必要的修正值包含在下一版本中。

## <span id="page-2-0"></span>本手册...

- ... 当您在 S7 站中调试 SIMATIC NET CP 模块时提供支持。
- ... 为您的应用程序能够通过 SIMATIC NET CP 成功而有效地进行通信提供支持。
- ... 扩展了 STEP 7 组态软件在线文档中的说明。 您应该始终阅读其中提供的有关各个 主题的说明。

#### 读者

本手册面向调试工程师、STEP 7 程序员和维修人员。

#### 本手册的适用范围

#### 说明

请注意,此处针对您正在使用的设备类型介绍的功能可用性取决于 CP 的固件版本和 STEP 7 的版本。 您可以通过 STEP 7 中相应模块属性对话框的说明来检查您的模块支持 的功能。

#### 说明

#### STEP 7

在本手册中, "STEP 7"这一名称用于 STEP 7 的所有可用版本。

本手册适用于下列组态软件版本:

● STEP 7 V5.5 SP2 Hotfix 4

除此之外,对于带有集成工业以太网安全功能的 CP 模块: 安全组态工具 (SCT) 版本 V3.1

● STEP 7 Professional V12.0 SP1

#### STEP 7 功能说明

本手册考虑到了 STEP 7 组态工具帮助系统和信息系统中的扩展信息。因此, 本手册中 基本避免了输入对话框的直接屏幕截图和说明。

如果特定属性与 STEP 7 的版本相关,则在文本中相应说明。

#### 本版本新增内容

编辑修订

#### 说明

您还应该阅读附录[中文档历史](#page-252-0) (页 [253\)](#page-252-0)一章有关本手册的历史。

#### 替换文档

本手册用于替换 10/2012 版的手册。

#### 缩略语/缩写形式

对于 CP 组,本手册使用以下缩略语或缩写形式:

#### ● "高级 CP"

术语"高级 CP"代表具有电子邮件、FTP 或 Web 功能以及 PROFINET CBA 的 CP 模 块。 术语"高级"用于相关模块的产品名(例如 CP 343–1 Advanced)。

#### ● "安全 CP"

在 CP 模块说明的上下文中, 术语"安全 CP"表示具有集成工业以太网安全功能的 CP (自 V3.0 起的 CP x43–1 Advanced)。

### SIMATIC NET S7 CP 的文档

SIMATIC NET S7 CP 的文档由以下各部分组成:

- 手册 A 部分 组态手册"组态和调试用于 PROFIBUS 的 S7 CP"(本文档)
- 手册 B 部分 -"用于工业以太网的 S7-CP CPxxx"

请参见["/1/](#page-238-1) (页 [239\)](#page-238-1)"。

- SIMATIC NET 工业以太网安全 基本知识和应用 组态手册 请参见["/16/](#page-244-0) (页 [245\)](#page-244-0)"。
- 用于 SIMATIC NET S7 CP 的程序块 编程手册 请参见["/10/](#page-242-0) (页 [243\)](#page-242-0)"。
	- 包含用于以下服务的程序块的详细描述:
	- 开放式通信服务
	- 支持 FETCH/WRITE 的访问协调
	- 连接与系统诊断
	- FTP 服务
	- 已编程连接和 IP 组态

#### 手册集(订货号 A5E00069051)中的 CP 文档

"SIMATIC NET 手册集"DVD 中包含创建时当前所有 SIMATIC NET 产品的设备手册和描 述。 此 DVD 会定期更新。

#### SIMATIC NET S7 CP 的版本历史/最新下载

"SIMATIC NET S7 CP 的版本历史/最新下载"提供到目前为止 SIMATIC S7(工业以太 网、PROFIBUS、IE/PB Link)可用的所有 CP 的信息。

可从 Internet 上的以下条目 ID 下找到本文档的最新版本:

9836605 [\(http://support.automation.siemens.com/WW/view/zh/9836605\)](http://support.automation.siemens.com/WW/view/zh/9836605)

#### Internet 上的 FAQ

有关使用 CP 的详细信息 (FAQ), 请访问 Internet 上的以下条目号(条目类型"FAQ"):

17844971 [\(http://support.automation.siemens.com/WW/news/zh/17844971\)](http://support.automation.siemens.com/WW/news/zh/17844971)

#### 有关当前程序块版本 (FC/FB) 的信息

您应该始终对新用户程序使用最新的块版本。 可从 Internet 上的以下条目 ID 下找到可下 载的有关最新块版本和最新块的信息:

8797900 [\(http://support.automation.siemens.com/WW/view/zh/8797900\)](http://support.automation.siemens.com/WW/view/zh/8797900)

更换 CP 时, 请遵守本手册设备特定部分 B 中的说明。

#### SIMATIC NET 快速入门 CD: 与通信相关的示例

可单独订购快速入门光盘,该光盘是程序示例和组态示例宝库。

可在 Internet 上的以下条目 ID 下直接定购该光盘:

21827955 [\(http://support.automation.siemens.com/WW/view/zh/21827955\)](http://support.automation.siemens.com/WW/view/zh/21827955)

#### 有关 SIMATIC S7 的更多信息

有关 SIMATIC 自动化系统的更多信息,可在快速入门 CD 和位于以下网址的客户支持在 线服务中找到:

有关 SIMATIC NET 的常规信息 [\(http://www.automation.siemens.com/net/index\\_00.htm\)](http://www.automation.siemens.com/net/index_00.htm) 或

产品信息和下载 [\(http://support.automation.siemens.com/WW/view/zh\)](http://support.automation.siemens.com/WW/view/zh)

#### 引用 /.../

对其它文档的引用显示在斜杠 /.../ 中。 根据这些编号,可以在手册末尾的参考中找到文 档的标题。

#### 参见

[Web](#page-172-0) 诊断 (页 [173\)](#page-172-0) [下载固件](#page-228-0) (页 [229\)](#page-228-0) [工业以太网安全](#page-13-0) (页 [14\)](#page-13-0)

#### SIMATIC NET 词汇表

在 SIMATIC NET 词汇表部分针对本文档中所用的专业术语进行了解释。

用户可在以下位置找到 SIMATIC NET 词汇表:

- SIMATIC NET 手册集 该 DVD 随一些 SIMATIC NET 产品一起提供。
- Internet 上的以下条目 ID: 50305045 [\(http://support.automation.siemens.com/WW/view/zh/50305045\)](http://support.automation.siemens.com/WW/view/zh/50305045)

## 目录

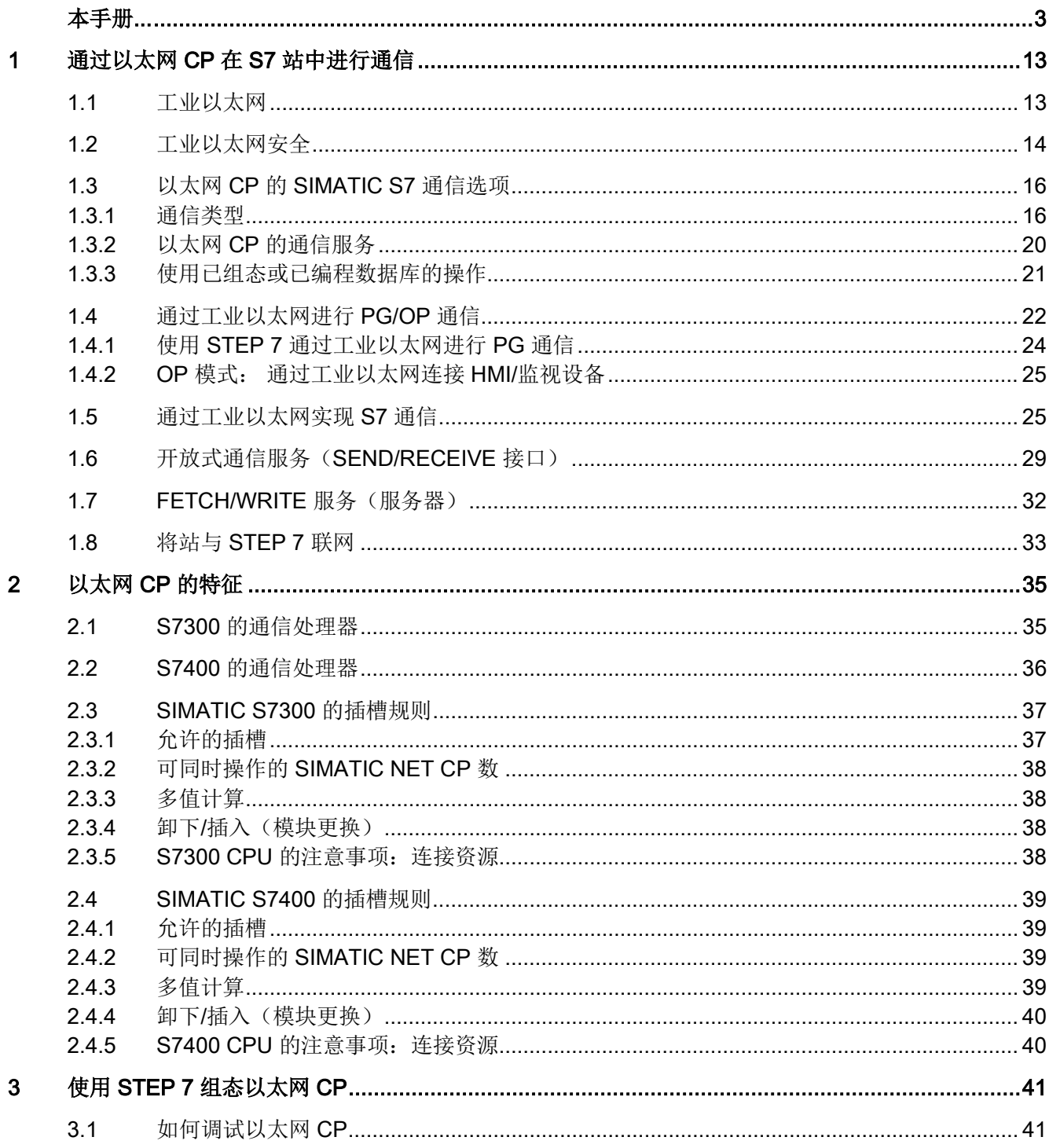

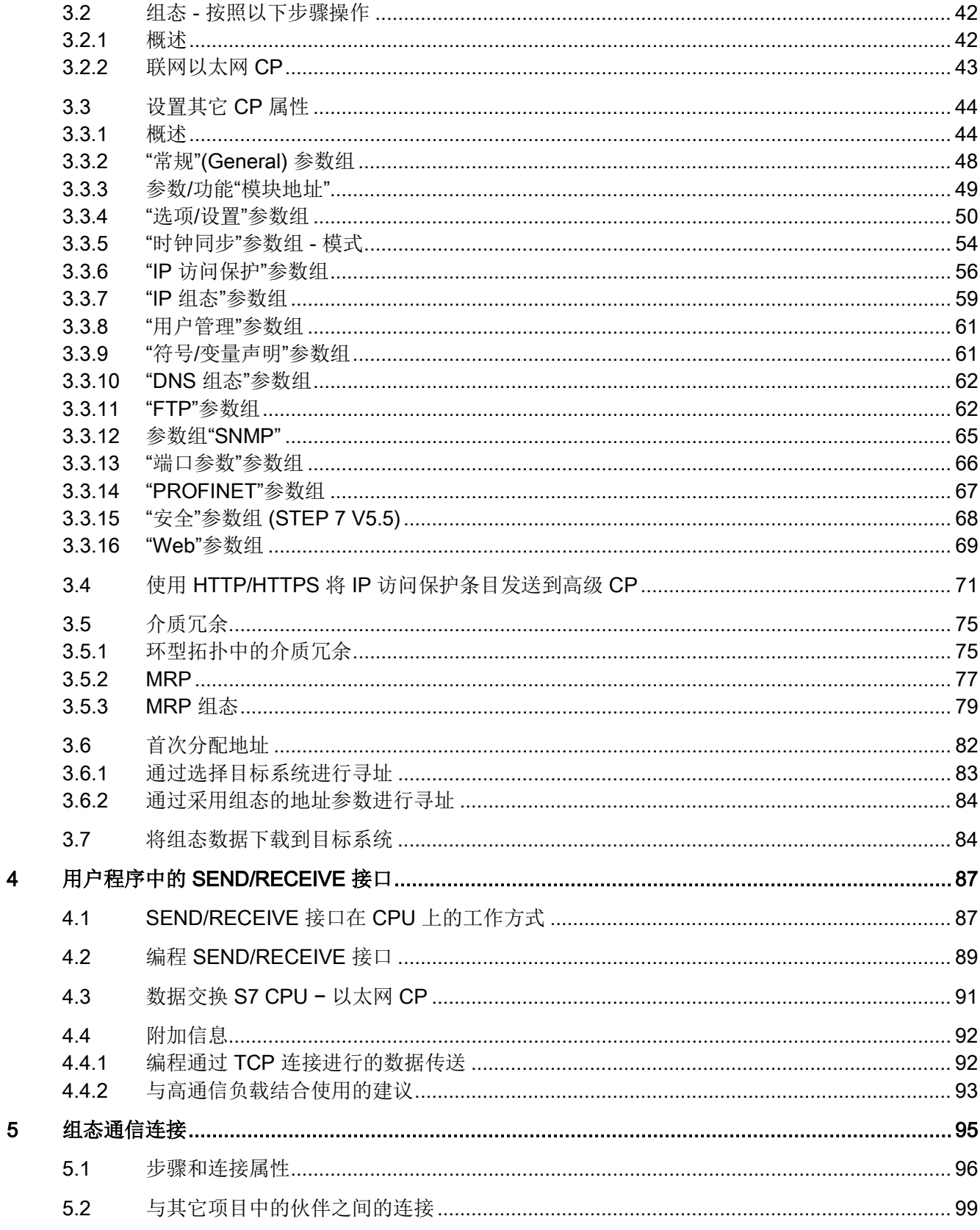

<u> 1980 - John Stein, Amerikaansk politiker (</u>

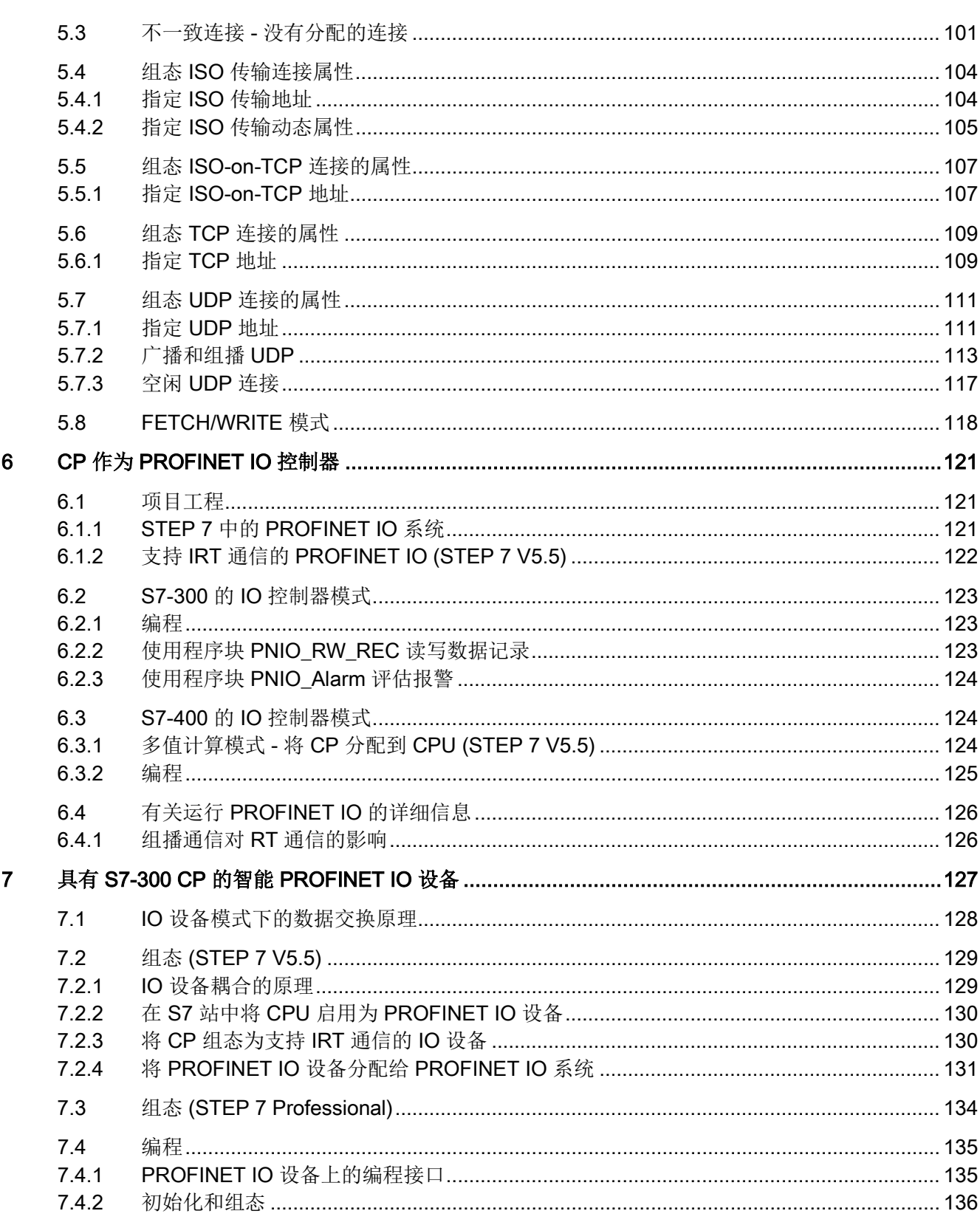

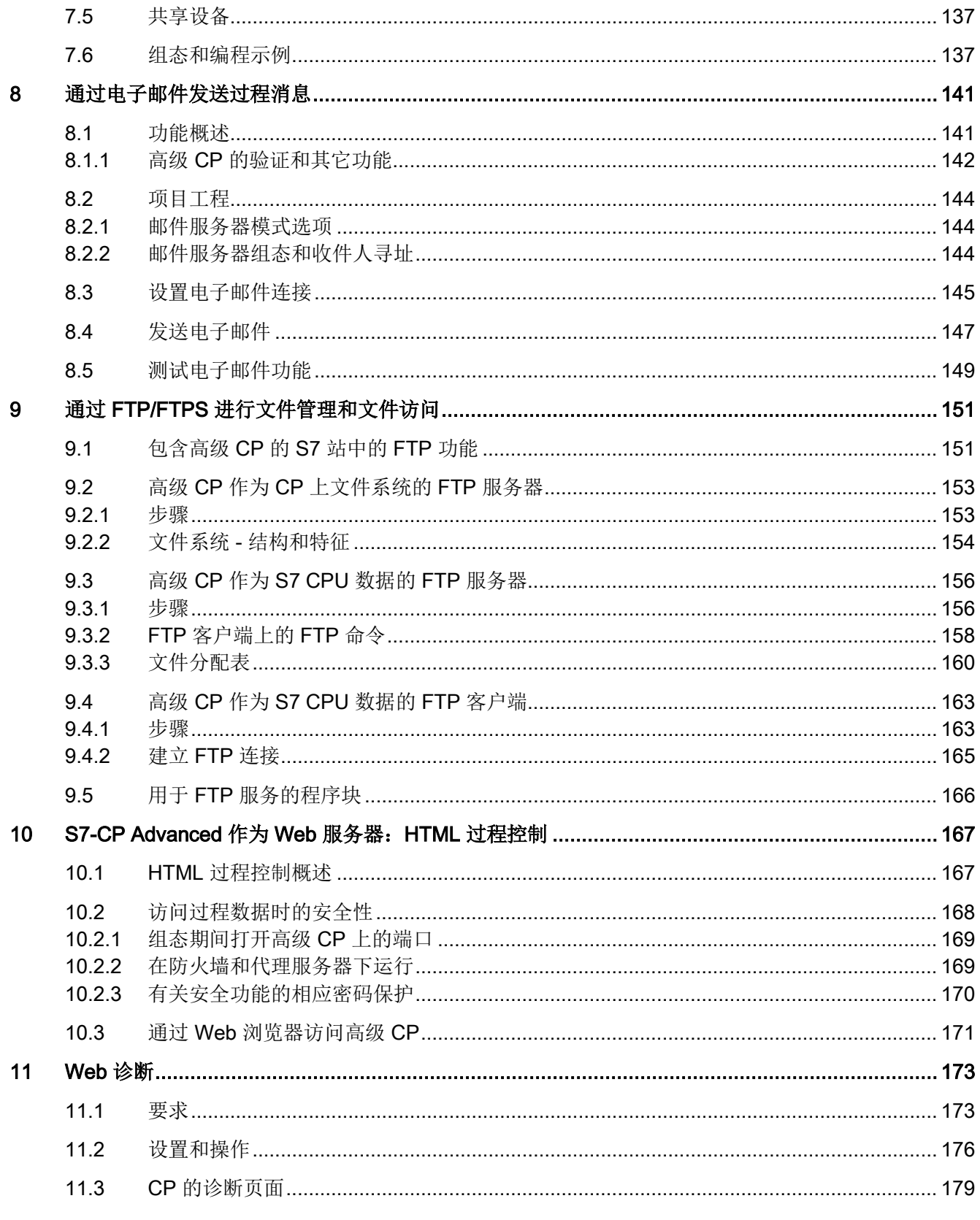

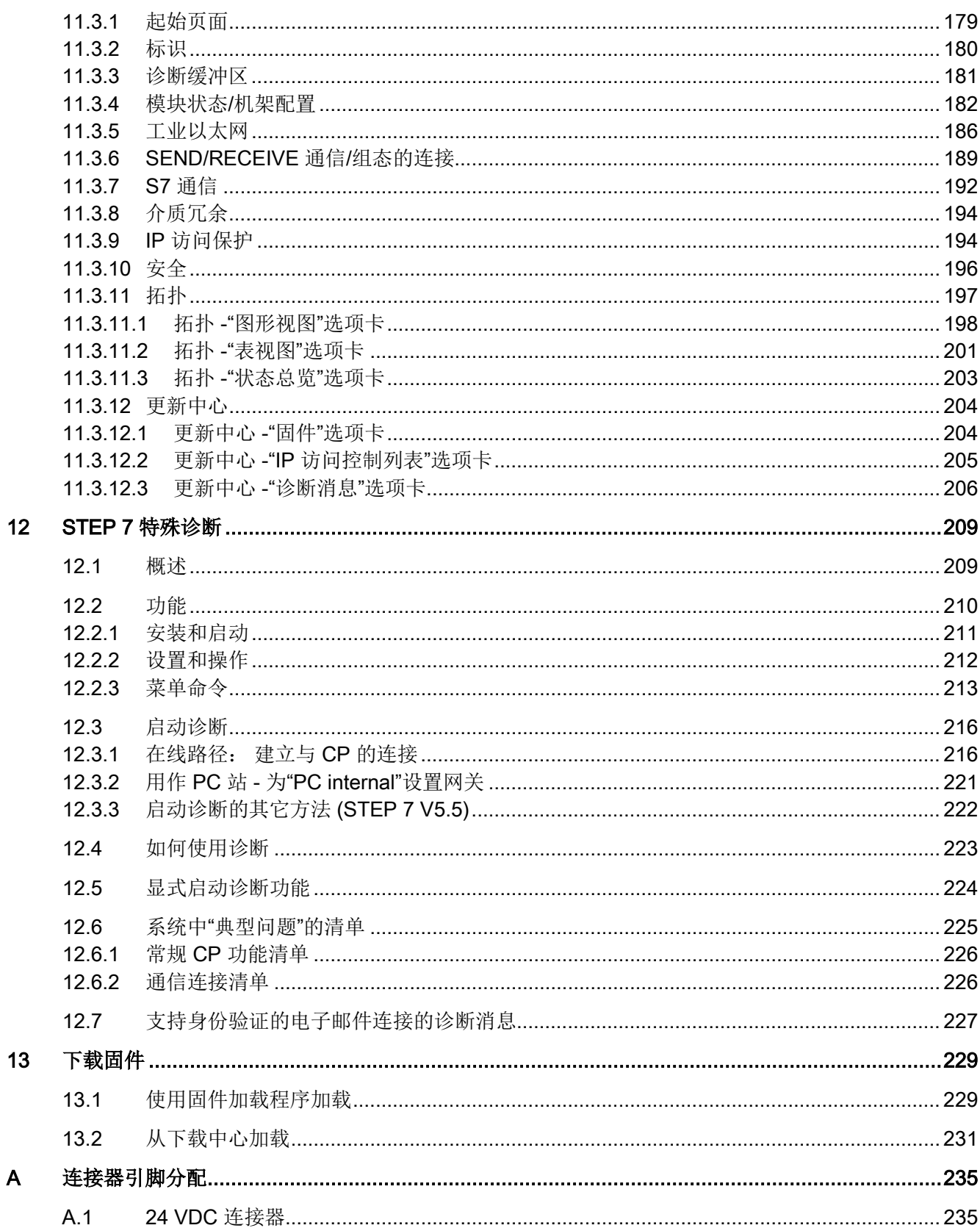

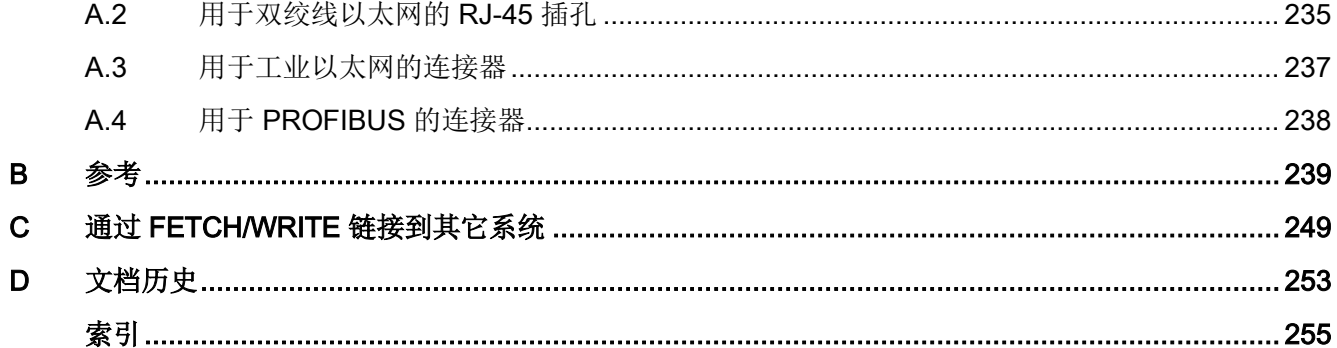

<span id="page-12-0"></span>用于 SIMATIC S7 的以太网 CP 针对不同任务提供了一系列通信服务。 此部分介绍以下主题:

- 可通过工业以太网与以太网 CP 进行的通信类型
- 以太网 CP 针对不同服务所处理的任务
- 如何为您的通信要求创建条件

在此您将找到更多信息:

- 安装以太网 CP 时,请按照相关以太网 CP 的设备手册中的说明进行操作。这还包含 有关以太网 CP 性能的详细信息。[/1/](#page-238-1) (页 [239\)](#page-238-1)
- 有关 STEP 7 组态软件的功能和使用(其中一些用于组态 CP,如硬件配置),请参 见[/5/](#page-241-0) (页 [242\)](#page-241-0)。
- 有关使用、构造和处理工业以太网的详细信息,请参见[/23/](#page-246-0) (页 [247\)](#page-246-0)。

## <span id="page-12-1"></span>1.1 工业以太网

#### 工业以太网

工业以太网是供应商无关的 SIMATIC NET 开放式通信系统的过程控制级和单元级网络。 在物理上,工业以太网是基于屏蔽同轴双绞线电缆的电气网络,或是基于光纤电缆(FO 电缆)的光纤网络。

工业以太网由国际标准 IEEE 802.3 定义(请参见 /10/)。

1.2 工业以太网安全

#### 工业领域的全方面通信

工业以太网已融合在 SIMATIC NET 概念中,可实现管理级、单元级、现场级以及 PROFINET/PROFIBUS 和 ASInterface (ASi) 的全面联网。

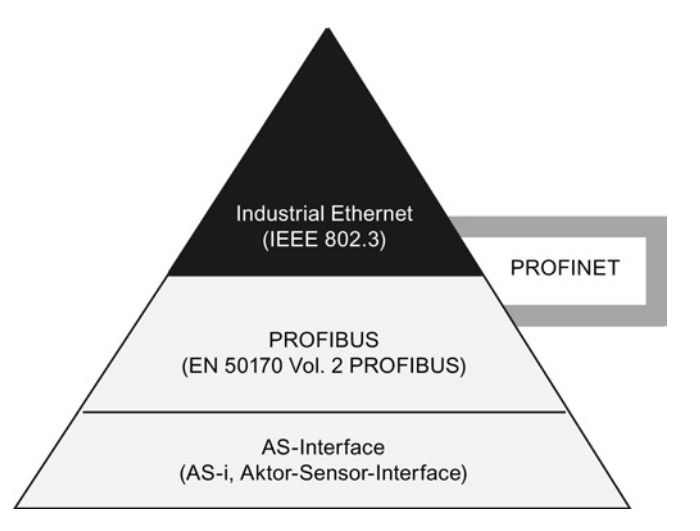

#### 网络访问

使用 IEEE 802.3 中规定的 CSMA/CD(带有冲突检测的载波侦听多路访问)网络访问技 术访问工业以太网。

## <span id="page-13-0"></span>1.2 工业以太网安全

#### 工业以太网安全的单元保护概念

利用工业以太网安全,单个设备、自动化单元或以太网网段均可受到保护。 除此之外, 还可以将防火墙、NAT/NAPT 路由器以及通过 IPsec 隧道实现的 VPN(Virtual Private Network, 虚拟专用网络)等不同的安全措施结合在一起来保护数据传输免受以下影响:

- 数据间谍
- 数据操纵
- 未授权访问

使用 STEP 7 中集成的"安全组态工具"组态工具组态安全 CP 的安全功能。

1.2 工业以太网安全

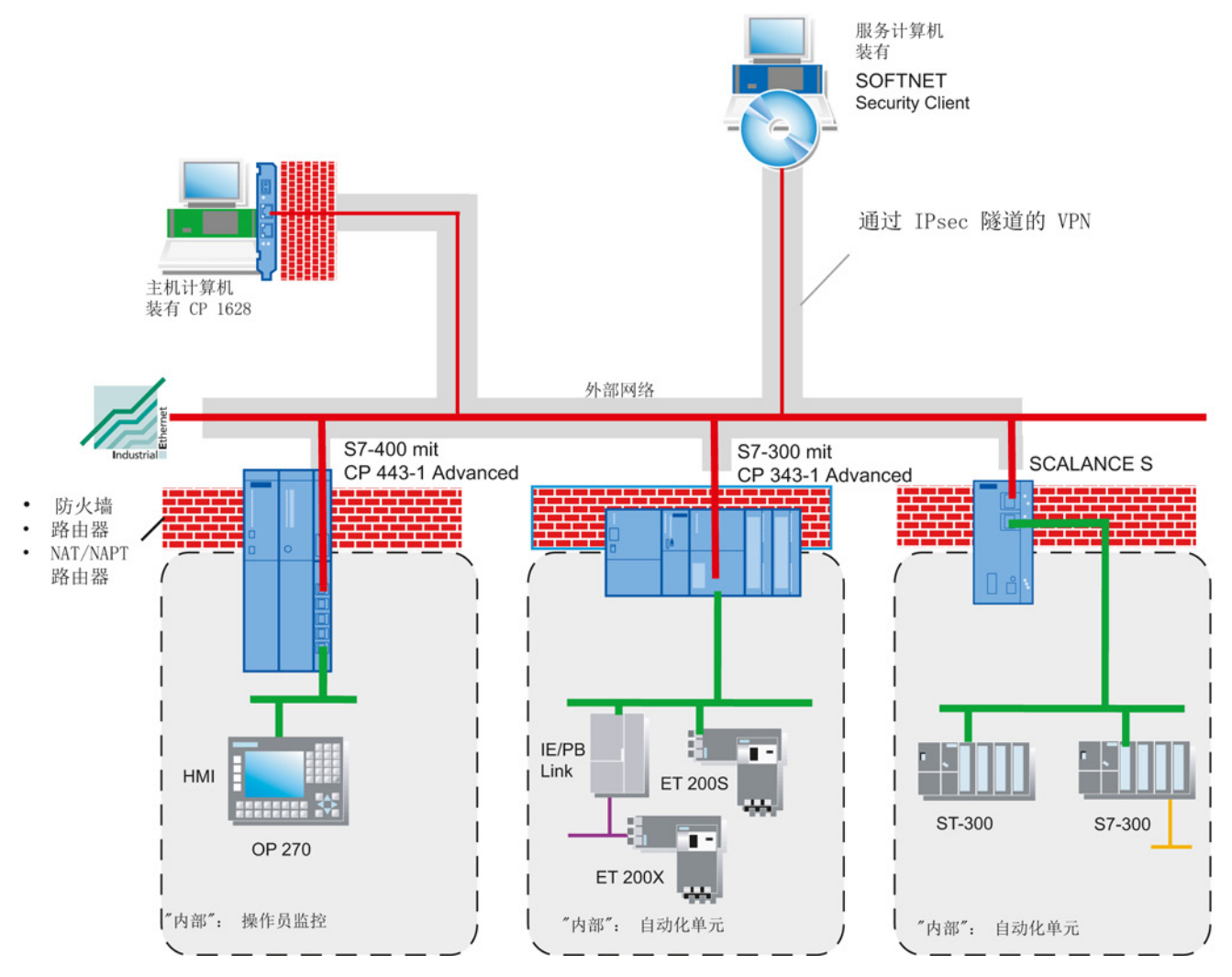

有关工业以太网安全以及使用安全组态工具进行组态的主题的详细信息,请参见[/16/](#page-244-0) (页 [245\)](#page-244-0)。

1.3 以太网 CP 的 SIMATIC S7 通信选项

## <span id="page-15-1"></span><span id="page-15-0"></span>1.3 以太网 CP 的 SIMATIC S7 通信选项

## 1.3.1 通信类型

用于 SIMATIC S7 的以太网 CP 根据其类型支持以下类型的通信:

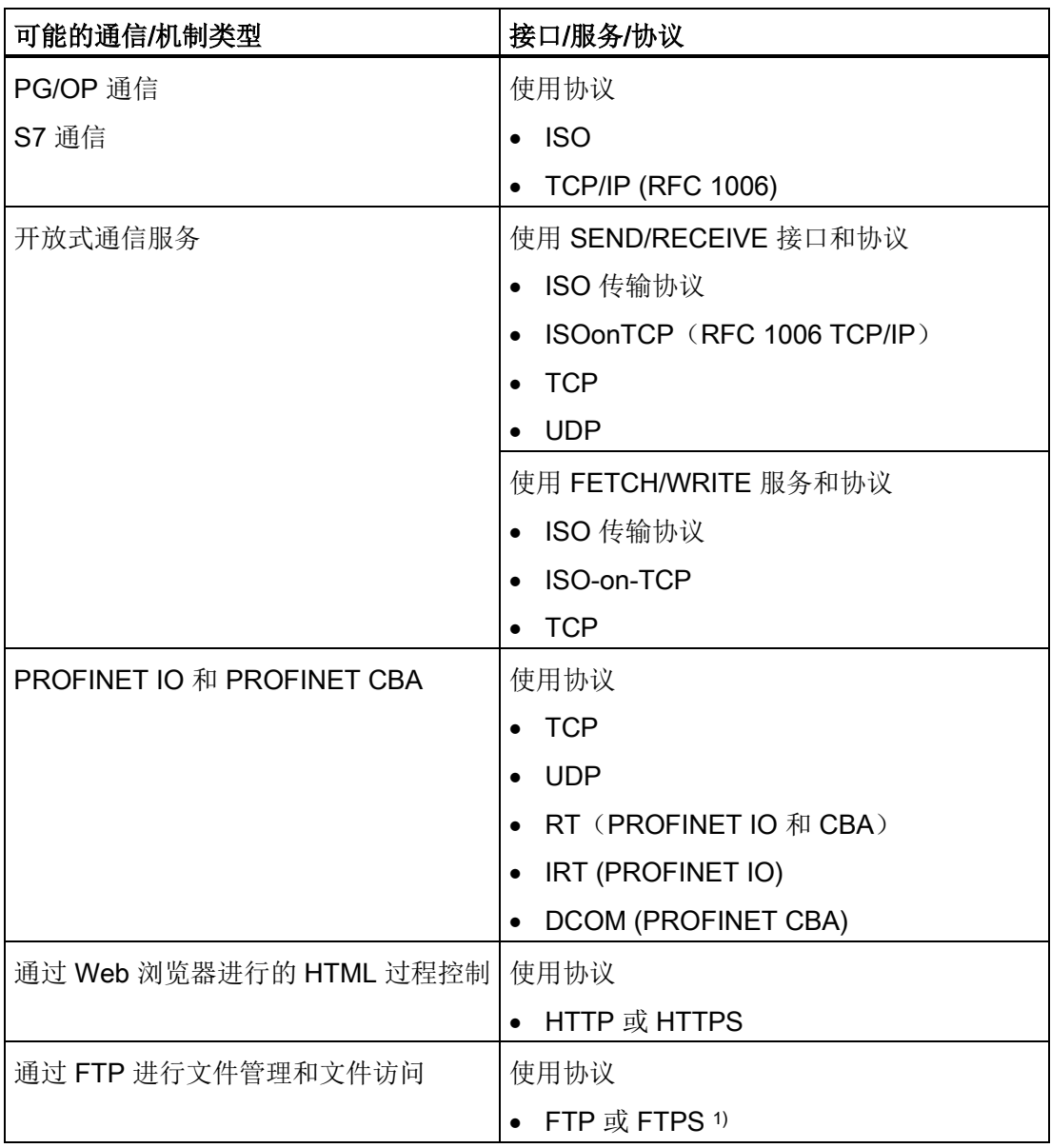

1.3 以太网 CP 的 SIMATIC S7 通信选项

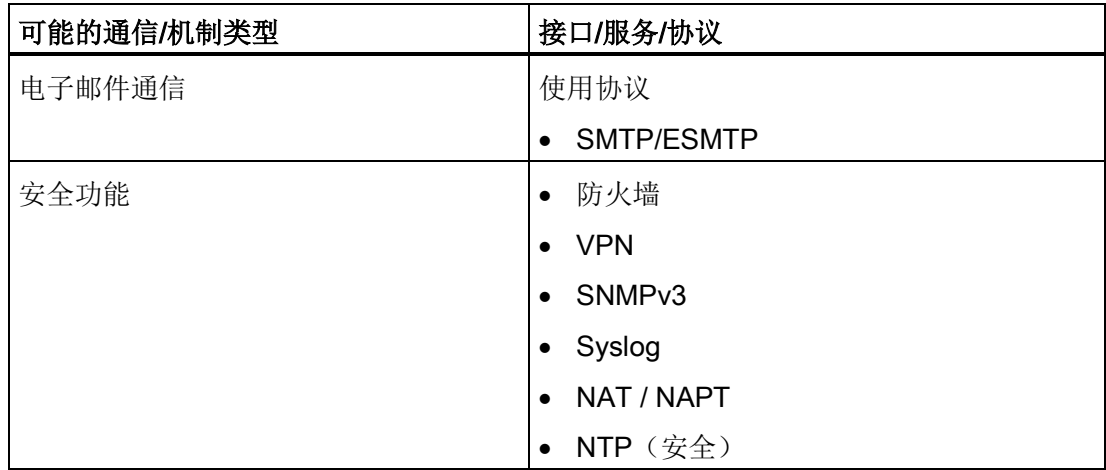

1) 此文档中使用术语"FTPS"时,意味着 FTPS 处于显式模式 (PTPES)。

#### 通信类型

#### ● PG/OP 通信

PG/OP 通信用于下载程序和组态数据,以运行测试和诊断功能,以及从 OP 监控工 厂。

#### ● S7 通信

S7 通信利用通信功能块在 SIMATIC S7 站与 PG/PC 之间形成了一个简单而有效的接 口。

#### ● 开放式通信服务 (SEND/RECEIVE)

根据 CP 类型, SEND/RECEIVE 接口允许通过组态的连接实现从一个 SIMATIC S7 PLC 到另一个 SIMATIC S7 PLC、到 SIMATIC S5 PLC、到 PC/PG 以及到第三方站 的程序控制的通信。

根据 CP 类型, 在 SEND/RECEIVE 接口上可提供以下通信服务:

– ISO 传输协议

针对独立制造水平的顶级性能进行优化。

– 用于互联网通信的基于 IP 的服务

这包括:

ISOonTCP 连接 (RFC 1006)、TCP 连接和 UDP 数据报服务(包括广播/组播)。

1.3 以太网 CP 的 SIMATIC S7 通信选项

#### ● FETCH/WRITE 服务(服务器)

FETCH/WRITE 服务(服务器)允许从 SIMATIC S5、SIMATIC PC 站或第三方设备 直接访问 SIMATIC S7 CPU 上的系统存储区。

根据 CP 类型, 以下通信服务可用于 FETCH/WRITE 访问:

– ISO 传输协议

针对独立制造水平的顶级性能进行优化。

- 用于互联网通信的 TCP/IP (使用 ISOonTCP 连接 (RFC 1006)、TCP 连接)。

#### ● PROFINET IO

PROFINET 是 PROFIBUS 用户组织的标准, 用于定义与供应商无关的通信和工程模 型。

– PROFINET IO 控制器

支持 PROFINET IO 控制器模式的 S7CP 允许通过工业以太网直接访问 IO 设备。

– PROFINET IO 设备

利用支持 PROFINET IO 设备模式的 S7CP,可以在工业以太网上将 S7 站作为"智 能"PROFINET IO 设备运行。

其它信息: 请参见 [PROFINET IO](#page-245-0) (页 [246\)](#page-245-0) 的参考。

对于 PROFINET IO 通信, 使用 UDP 为循环 IO 数据通信分配参数和 RT(实时)或 IRT(等时实时)。

#### ● PROFINET CBA

– PROFINET CBA

配备具有 PROFINET CBA 功能的 CP 的 S7 站可作为 PROFINET CBA 组件在 SIMATIC iMap 中进行互联。

其它信息: 请参见 [PROFINET CBA](#page-241-1) (页 [242\)](#page-241-1) 的参考

在 PROFINET CBA 中, 非周期性与周期性传输均使用互连。

#### ● HTML 过程控制/Web 诊断

提供的功能和 HTML 页面使您能够使用 Web 浏览器来查询重要的系统数据。

1.3 以太网 CP 的 SIMATIC S7 通信选项

#### ● 通过 FTP 进行文件管理和文件访问

具有 IT 功能的 CP 提供了用于 FTP 服务的附加功能。

S7 站可以用作 FTP 客户端, 也可以工作在 FTP 服务器模式下。

– S7 站作为 FTP 客户端

可以从文件服务器传送数据块,也可将数据块传送到文件服务器。

– S7 站作为 FTP 服务器

另外一个站(例如,PC)在 S7 站上写入或读取数据块,或者在具有 IT 功能的 CP 上的文件系统中写入或读取文件。

#### ● 电子邮件通信

具有 IT 功能的 CP 提供电子邮件服务。

这允许控制器根据过程事件发送消息。

#### 安全功能

- 防火墙
	- 具有状态数据包检查功能的 IP 防火墙(第 3 层和第 4 层)
	- 根据 IEEE 802.3, 也适用于以太网"非 IP"帧(第 2 层)的防火墙
	- 带宽限制
	- 全局防火墙规则
	- CP 内部网段中的所有网络节点都受到其防火墙的保护。

#### ● IPsec 隧道确保通信安全

组态期间,高级 CP x43-1 可与其它安全模块分组在一起。 在一个组 (VPN) 的所有安 全模块之间创建 IPsec 隧道。 这些安全模块的所有内部节点都可以通过这些隧道彼此 安全地进行通信。

#### ● SNMPv3

用于安全传送网络分析信息,使其免受窃听。

● 通过 Syslog 服务器进行记录

为允许监视,可将事件存储在日志文件中,日志文件可通过组态工具读出,也可以自 动发送到 syslog 服务器。

#### ● 使用 HTTPS 进行 HTML 过程控制

用于通过 Web 浏览器加密传输系统数据。

1.3 以太网 CP 的 SIMATIC S7 通信选项

## ● 使用 FTP 进行文件管理和文件访问(显式模式)

用于加密传送文件。

#### ● 使用 NTP(安全)进行时钟同步和传送

用于安全的时钟同步和传送。

## <span id="page-19-0"></span>1.3.2 以太网 CP 的通信服务

根据模块类型,S7 CP 支持以下通信选项:

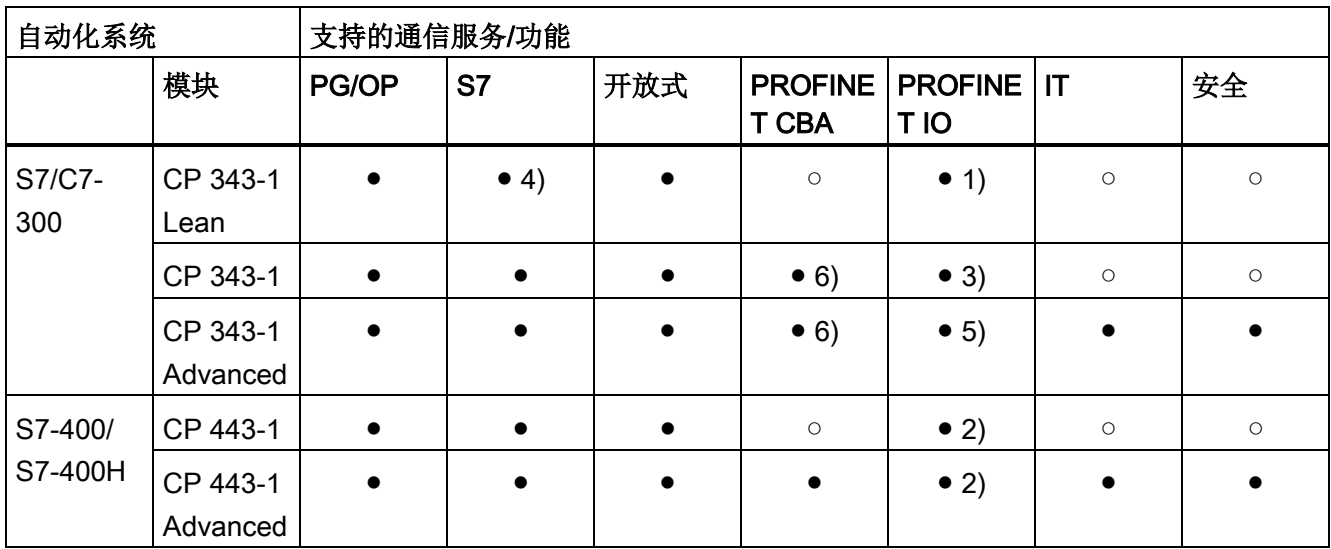

图注: ● = 支持;○ = 不支持

1) PROFINET IO 设备

- 2) PROFINET IO 控制器
- 3) PROFINET IO 设备或 PROFINET IO 控制器
- 4) 仅服务器
- 5) PROFINET IO 设备和/或 PROFINET IO 控制器

6) 取决于设备类型: 例如,EX21 支持 CBA,EX30 不支持 CBA

1.3 以太网 CP 的 SIMATIC S7 通信选项

### 设备类型之间可进行的通信

下表给出了上文所列通信类型可进行的通信:

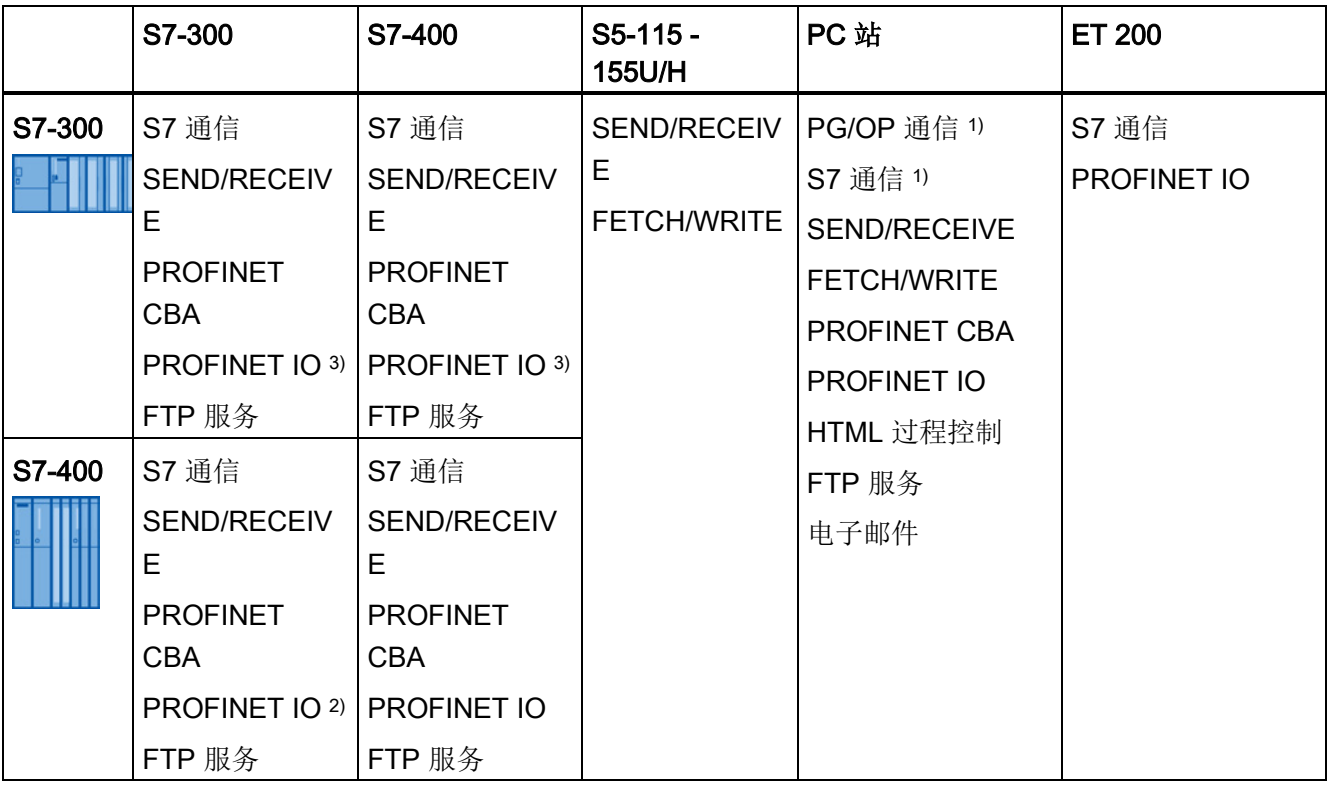

1) PC 仅作为客户端

2) S7300 作为 PROFINET IO 设备或控制器

S7-400 作为 PROFINET IO 控制器

<span id="page-20-0"></span>3) S7300 作为 PROFINET IO 设备和/或控制器

## 1.3.3 使用已组态或已编程数据库的操作

#### 组态和诊断

连接和组态以太网 CP 需要 STEP 7 组态软件。

凭借其特殊诊断和 Web 诊断功能, STEP 7 为经由工业以太网进行的各种类型的通信提 供了多种诊断选项。

要组态安全功能,使用 STEP 7 中集成的安全组态工具 (SCT)。

要组态 PROFINET CBA 通信,还需要 SIMATIC iMap 工程工具。

1.4 通过工业以太网进行 PG/OP 通信

#### 已编程通信连接

在某些情况下,与使用组态数据相比,使用由特定应用程序控制的程序来设置通信连接更 具有优势。

程序块 IP CONFIG 可用于这些应用程序,可将含有组态数据的数据块灵活传送到以太网 CP。有关可进行此操作的 CP 接口的信息,请参见相关设备手册。

## <span id="page-21-0"></span>1.4 通过工业以太网进行 PG/OP 通信

#### 应用

PG/OP 通信提供的功能已集成在每个 SIMATIC S7/M7/C7 设备中。

PG/OP 通信分为以下两种功能类型:

● PG 通信

使用 STEP 7 在工业以太网上进行 PG 通信可实现 STEP 7 的所有功能。 SIMATIC S7 PLC 中的所有模块均可用于:

- 编程
- 诊断
- 操作员监控
- OP 模式

在工业以太网上进行 PG/OP 通信允许操作员使用 HMI 和监视设备 (TD/OP) 监控 SIMATIC S7 PLC 中的所有模块。

以太网 CP 作为"通信中继"运行,用于通过工业以太网中转 PG/OP 通信。

下图说明了如何以本地或远程方式使用 PG/OP 通信:

- 通过 PG 上的以太网模块本地使用;
- 通过 PG 上的以太网模块以及路由器远程使用。
- (还显示了通过 TS 适配器使用 TeleService 的 PGPLC 远程链路选项)

1.4 通过工业以太网进行 PG/OP 通信

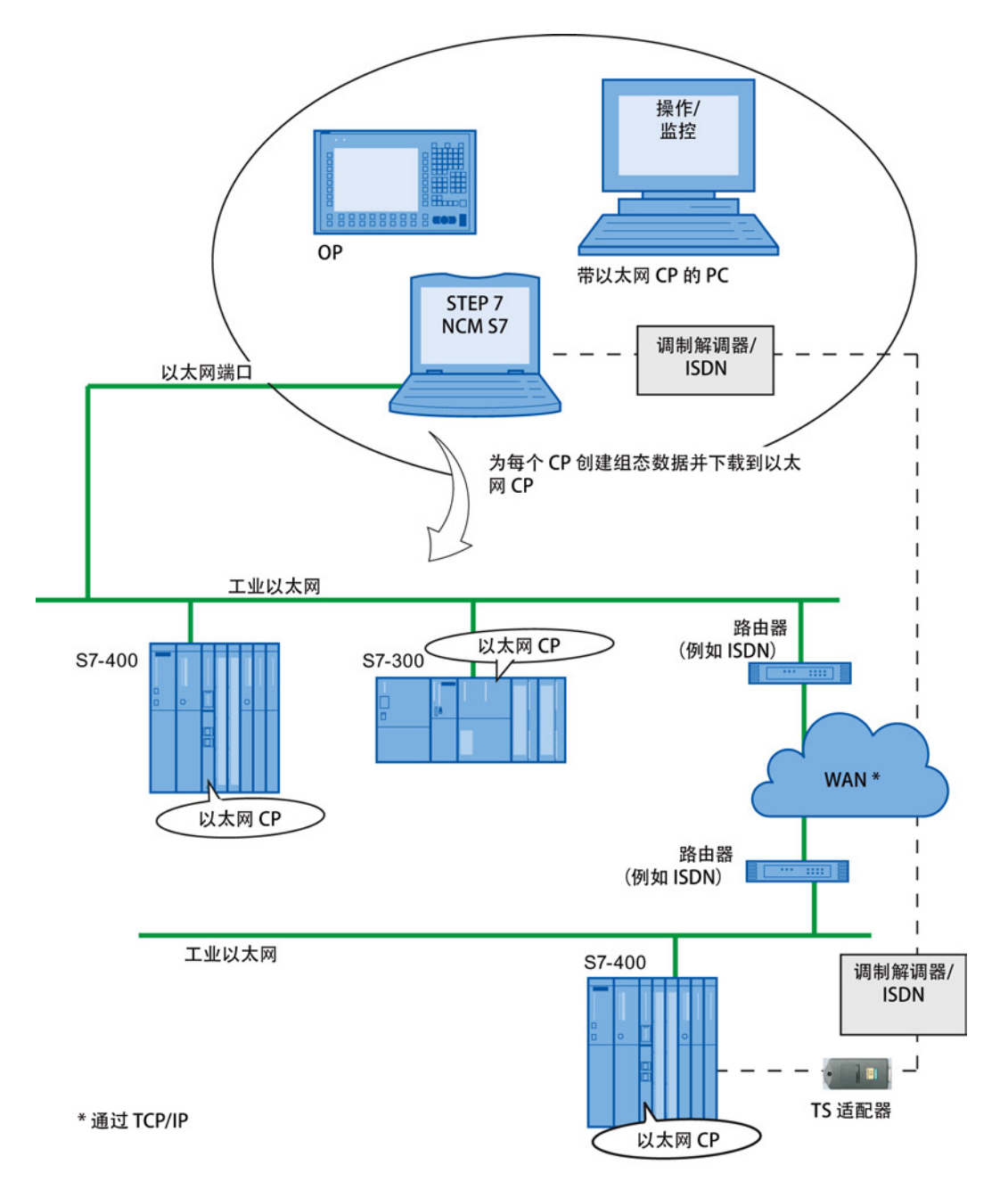

图 1-1 PG/OP 模式的组态 - 本地和远程

1.4 通过工业以太网进行 PG/OP 通信

#### <span id="page-23-0"></span>1.4.1 使用 STEP 7 通过工业以太网进行 PG 通信

#### PG 通信的要求

满足下列要求时可进行 PG 通信:

- PG 或工程师站中安装有以太网 CP, 或者为远程访问设置了调制解调器/ISDN 接口。
- 以太网 CP 必须具有一个地址(使用默认 MAC 地址或设置 IP 地址)。

利用具有多个独立接口(例如,1个 PROFINET 接口和 1 个千兆位接口)的 CP,可以 在将 PROFINET 接口与工厂联网时将 PG 或工程师站连接到千兆位接口。 您可以从一个 接口访问另一个接口的子网。

#### 联网 PG/工程师站

根据 PG 或工程师站的组态,使用 PG 通信时可能会出现以下两种情况:

● 组态模式下的 PG/工程师站

如果在调试 PG/工程师站时选择此组态,则正在使用的通信模块的接口为已知。 "设置 PG/PC 接口"(Set PG/PC Interface) 中的选项会自动设置为"PC 内部"(PCinternal)。

将此组态下载到 PG/工程师站之后,可使用 STEP 7 与网络中的可访问节点交换 PG 功能,而无需任何其它设置。

● PG 模式下的 PG/工程师站

如果将 PG 或工程师站组态为此模式,请使用"设置 PG/PC 接口"(Set PG/PC Interface) 明确指定 PG 或工程师站上的接口。

请按照下列步骤进行操作:

- 1. 在 Windows 控制面板中打开"设置 PG/PC 接口"(Set PG/PC Interface) 对话框。
- 2. 根据 PG 上的可用 CP 以及总线连接(使用的接口参数分配)设置 PG/PC 接口。

有关 PG 模式和工程师站的详细信息,请参见[/4/](#page-240-0) (页 [241\)](#page-240-0)。

### <span id="page-24-0"></span>1.4.2 OP 模式: 通过工业以太网连接 HMI/监视设备

#### 要求

满足以下条件时,操作员可进行监控操作:

- HMI/监视设备中安装了以下组件:
	- 以太网 CP;
	- 用于工业以太网的 SOFTNET S7 或 SIMATIC NET CD 中的软件。
- S7 站中的 CP 附带一个 MAC/IP 地址(使用默认 MAC 地址或设置 IP 地址)。

利用具有多个独立接口(例如,1个 PROFINET 接口和 1 个千兆位接口)的 CP,可以 在将 PROFINET 接口与工厂联网时将 PG 或工程师站连接到千兆位接口。 您可以从一个 接口访问另一个接口的子网。

#### 步骤

为了能够使用 S7 通信,应在 HMI/监视设备上对 SIMATIC S7 PLC 中所需的模块进行寻 址。

有关 OP 模式的详细信息,请参见[/4/](#page-240-0) (页 [241\)](#page-240-0)。

## <span id="page-24-1"></span>1.5 通过工业以太网实现 S7 通信

#### 应用

通过工业以太网实现的 S7 通信允许通过组态的 S7 连接使用 S7 通信的程序块进行程序 控制的通信。 通过以太网 CP 进行通信时, 每作业的用户数据量如下:

- 对于 S7-400, 最多 64 KB
- 对于 S7-300, 最多 32 KB

以太网 CP 作为"S7 通信中继"运行,用于通过工业以太网转发 S7 功能。 根据以太网 CP 的组态,数据传送基于 ISO 传输协议或 ISOonTCP 协议(RFC 1006 TCP/IP)。

从用户角度看,通过 PROFIBUS 与通过工业以太网进行的 S7 通信是相同的。

## 节点

必须根据设备类型和工厂组态区分以下两种情况:

#### ● 在两端实现客户端和服务器功能

可在以下节点之间建立 S7 连接并实现 S7 通信的完整功能:

- S7 站 S7300 和 S7400 之间;
- S7 站和带有以太网 CP 的 PC/PG 站之间。

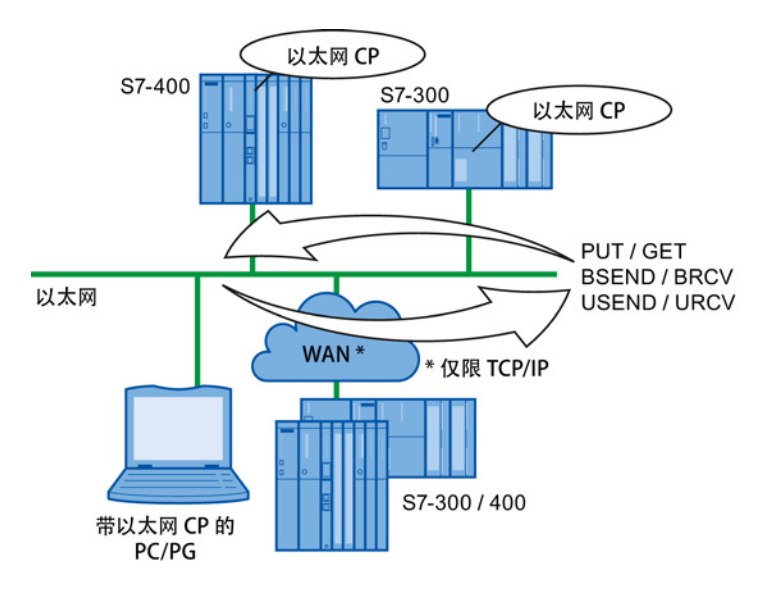

图 1-2 通过工业以太网上的 S7 连接进行通信的节点

#### ● 仅在一端实现客户端和服务器功能(在一端组态 S7 连接)

在以下情况下,可在一端组态的 S7 连接上使用 PUT/GET 实现读写功能:

– 通过路由器进行的 S7 通信

PG/PC 站可访问与其他子网或子网类型(PROFIBUS/以太网)连接的 S7 站。 仅 当通过路由器(例如 IE/PB Link)连接子网时才可能出现这种情况;此时, S7 站 为服务器。

可通过网关进行 S7 通信。

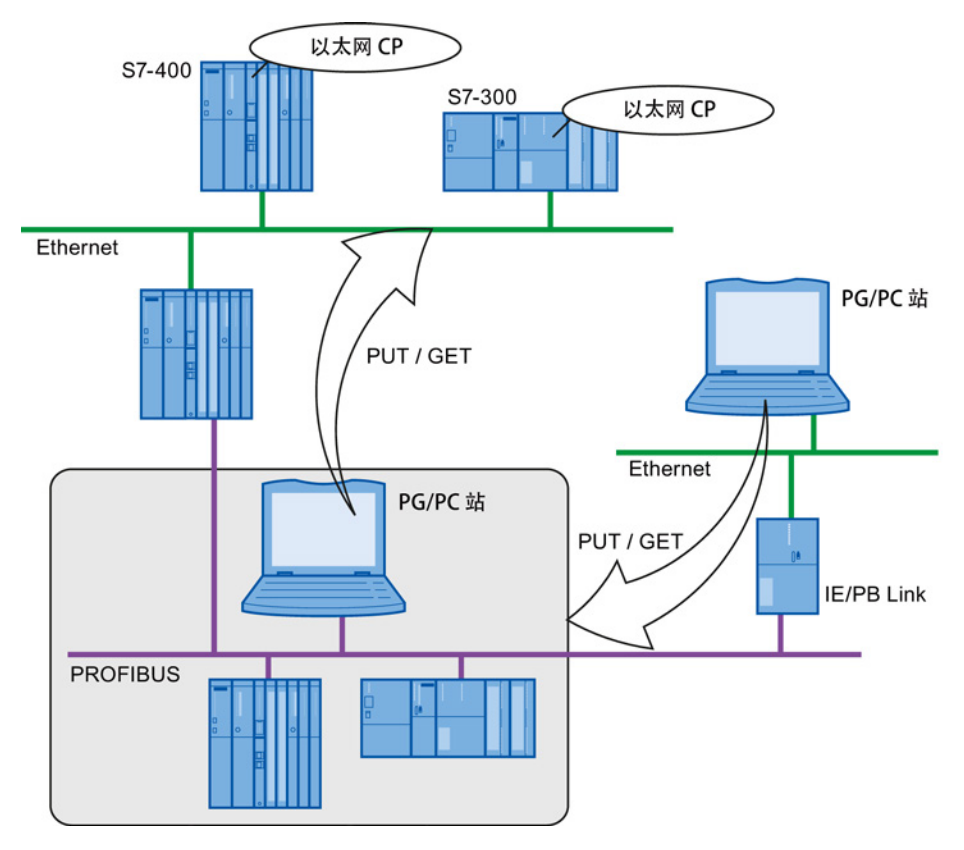

图 1-3 PC/PG 站通过网关在基础 PROFIBUS 或以太网上与 S7 站通信

### 组态 S7 连接

创建 S7 连接以使用 S7 通信在两个 SIMATIC S7 站之间进行数据交换。

可以在 STEP 7 的在线帮助中找到更多详细信息。

#### 说明

通过路由器建立的 S7 连接仅在 STEP 7 项目内受到支持, 在多项目的不同 STEP 7 项目 中的伙伴之间则不受支持!

#### S7 站用户程序中的接口

在用户程序中使用以下程序块:

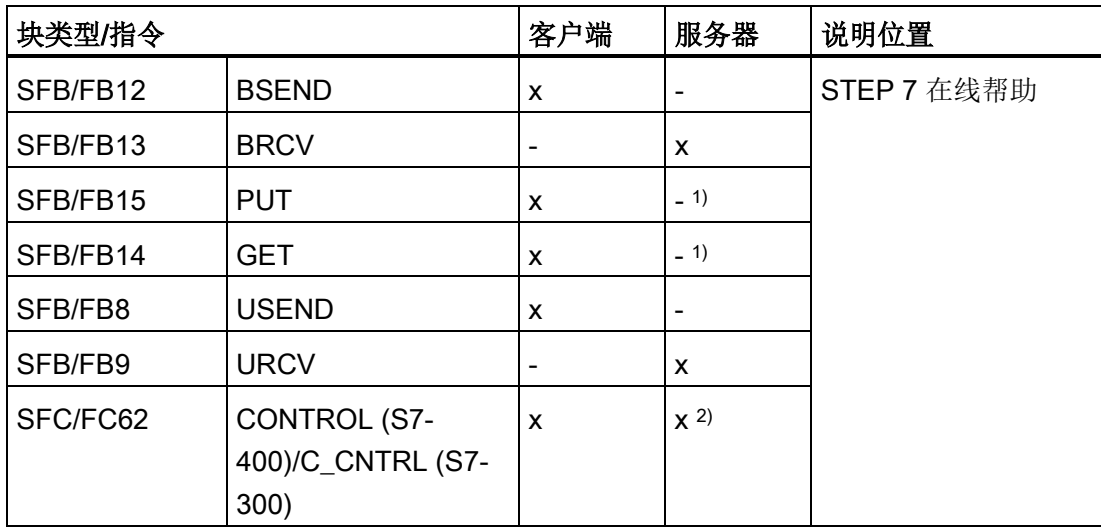

1) 您无需在服务器上组态连接

2) 适用于 S7300

#### 说明

#### 记住字边界

关于用户程序中的数据一致性,请记住以下几点:

在 S7 站的 CPU 中,读取或写入的信息以 8 或 32 字节 (具体取决于固件版本)的块的 形式从 S7 用户程序传送到操作系统中,或从操作系统复制到 S7 用户程序中。 如果采用字或双字格式的信息跨越了此类边界,则在使用 S7 通信进行传送期间可能会发 生数据不一致的情况。

#### 有关在 PC/PG 站与 S7 站之间进行 S7 通信的注意事项

PC/PG 站中的应用程序通过 OPC 接口或 SAPIS7 接口与 S7 站通信, 以供操作员干预和 监控。

S7 站使用集成的程序块(在两端实现客户端和服务器功能)。

PC/PG 站必须满足以下常规要求才能进行 S7 通信:

1.6 开放式通信服务(SEND/RECEIVE 接口)

- PC/PG 中安装了以下组件:
	- 以太网 CP;
	- 用于 S7 通信的接口: 用于工业以太网的 SOFTNET S7 或 SIMATIC NET CD 中的 软件。
- S7 站中的 CP 附带一个 MAC/IP 地址(使用默认 MAC 地址或设置 IP 地址)。

为了能够从 PC 与 SIMATIC S7 PLC 进行 S7 通信, 应在 PC 应用程序中将 CPU 模块作 为 SIMATIC S7 站中的目标进行寻址。

#### 通过路由器进行的 S7 通信(在一端实现客户端和服务器功能)

可以从连接到其它子网的 PC/PG 站的应用程序(OPC 服务器)访问 S7 站。 两个子网 必须通过路由器(如 IE/PB Link)连接。 也可将同时连接到两个子网的 S7 站或 PC 用作 路由器。

在此组态中,S7 站只能作为在一端组态的 S7 连接上的通信服务器由 PC/PG 站进行寻 址。

PC/PG 站的组态要求与要在同一子网中进行操作的那些站相同(参见上文); PC/PG 站 中的 CP 还要必须具有路由功能。

在这种情况下,在 STEP 7 中为 PC/PG 站组态与其它子网中的 S7 站的单端 S7 连接。 随后便可使用 S7 通信的服务将 S7 站中的数据读写到用户程序中。

#### 通过具有 2 个接口并用作路由器的 CP 从 PC/PG 访问 PROFINET

在 S7 站中,可以将具有 2 个接口的 CP 用作路由器。 如果将 PC/PG 连接到 CP 的千兆 位接口,则可以通过 CP 的 PROFINET 接口访问子网。在 PC/PG 上输入用作路由器的 CP。

## <span id="page-28-0"></span>1.6 开放式通信服务(SEND/RECEIVE 接口)

应用

利用 SEND/RECEIVE 接口,S7 用户程序可以通过组态的连接访问开放式通信服务。

#### 说明

由于与 SIMATIC S5 中的 S5S5 连接兼容,开放式通信服务以前称为"S5 兼容通信"。

1.6 开放式通信服务 (SEND/RECEIVE 接口)

通过组态连接进行的数据传输适合以下类型的数据传送:

- 通过以下方式在两个以太网节点之间进行相关数据块的可靠传输
	- ISO 传输连接(不适用于 PROFINET CBA 标准组件)。
	- TCP 或 ISOonTCP 连接;
- 数据报服务/用户数据报协议

通过基于 IP 的 UDP 在两个以太网节点之间进行相关数据块的简单非确认传送。 SEND/RECEIVE 接口还用于发送电子邮件。

#### ISO 传输连接

ISO 传输为在组态的连接上进行可靠的数据传送提供服务。 由于分段(面向数据包的分 段 - 检测消息的完整性),可传送大量数据。

由于存在自动重复和额外的字段检查机制,传送可靠性极高。 通信伙伴确认接收数据, 发送方在 SEND/RECEIVE 接口上收到一个返回值。

ISO 传输仅适用于工业以太网,并针对独立制造水平的高性能操作进行优化。

#### IP (Internet 协议)

以下方法适用于互联网数据传送:

● ISO-on-TCP 连接

ISOonTCP 旨在实现可靠的互联网数据传送。

ISOonTCP 服务符合带有根据 ISO 参考模型的第 4 层的 RFC 1006 扩展的 TCP/IP 标 准(传输控制协议/Internet 协议)(请参见 /18/)。

RFC 1006 扩展了 TCP 协议, 允许传送数据块("消息")。 这要求双方伙伴均支持 RFC 1006。

由于存在自动重复和额外的字段检查机制,传送可靠性极高。 通信伙伴确认接收数 据,发送方在 SEND/RECEIVE 接口上收到一个返回值。

● TCP 连接

在 TCP 连接上使用 SEND/RECEIVE 接口时, 以太网 CP 支持几乎在每个系统(PC 或其它系统)上都可找到的 TCP/IP 的套接字接口(例如 Winsock.dll)。

TCP 旨在实现可靠的互联网数据传送。

TCP 服务符合 TCP/IP 标准(传输控制协议/Internet 协议)。

1.6 开放式通信服务 (SEND/RECEIVE 接口)

● UDP 连接

UDP 旨在实现无需确认的简单互联网数据传送。

如果连接已适当组态,还可以在 UDP 连接上发送广播和组播帧。

为避免由于高广播负载而导致过载,CP 不允许接收 UDP 广播。 应通过 UDP 连接使 用组播功能作为替代。 这样便可将 CP 注册为组播组中的节点。

#### **SEND/RECEIVE 接口**

数据传送由用户程序触发。 在 SIMATIC S7 中,用户程序的接口由特殊 SIMATIC S7 程 序块形成。

#### 节点

利用 SEND/RECEIVE 接口可通过工业以太网在 SIMATIC S7 PLC 与以下各站之间进行 程序控制的通信:

- 带以太网 CP 的 SIMATIC S7
- 带以太网 CP 的 SIMATIC S5
- 带以太网 CP 的 PC/PG
- 带以太网连接的站

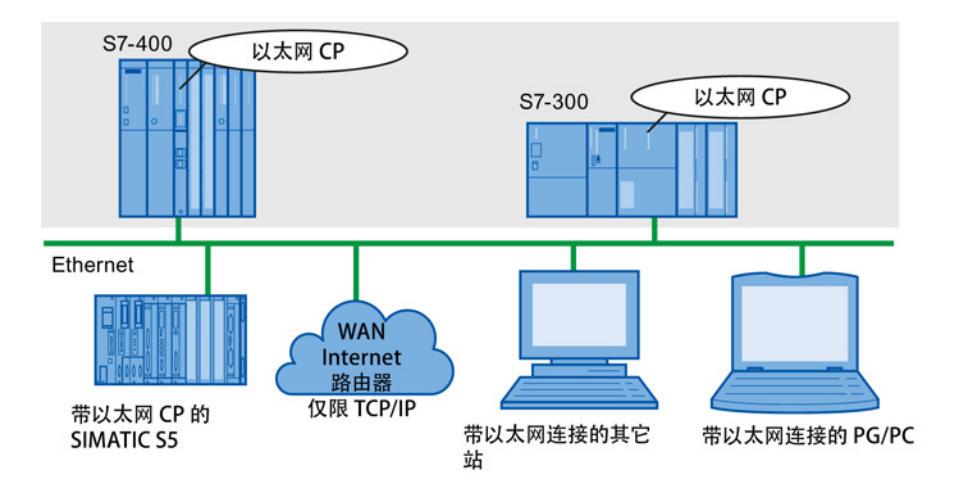

图 1-4 SIMATIC S7 PLC 与 SEND/RECEIVE 接口上可能的通信伙伴

1.7 FETCH/WRITE 服务(服务器)

## <span id="page-31-0"></span>1.7 FETCH/WRITE 服务(服务器)

#### 应用

SEND/RECEIVE 接口上的 FETCH/WRITE 功能在组态的传输连接上提供了更多服务。 FETCH/WRITE 接口主要用于将 SIMATIC S7 连接到 SIMATIC S5 和其它非 S7 站(例如 PC)。

#### ● FETCH

连接上的伙伴(SIMATIC S5 或非 S7 站)可读取 SIMATIC S7 PLC 上的系统数据。

#### ● WRITE

连接上的伙伴(SIMATIC S5 或非 S7 站)可将系统数据写入 SIMATIC S7 PLC。

从 SIMATIC S7 PLC 的角度看, 这是仅需要组态的被动通信功能, 由通信伙伴启动连接 建立。

有关更多信息,请参见 SIMATIC S5 PLC 或您所使用的非 S7 站的系统文档。

#### 连接类型

要访问具有 FETCH 或 WRITE 功能的站,必须在 SIMATIC S7 上组态采用 FETCH 被动 或 WRITE 被动模式的连接。 可能的连接类型如下:

- ISO 传输协议
- ISO-on-TCP
- TCP

#### 使用用户程序的协调访问

可以使用程序块 AG LOCK 和 AG UNLOCK 来协调访问。

利用这两个程序块,可通过启用和禁用连接来协调对系统数据区的访问,从而避免创建和 传送不一致的数据。

#### SIMATIC S5

在 SIMATIC S5 站上,通过 READ ACTIVE/PASSIVE 和 WRITE ACTIVE/PASSIVE 服务 类型来组态和寻址 FETCH/WRITE 服务。

1.8 将站与 STEP 7 联网

#### <span id="page-32-0"></span>参见

通过 [FETCH/WRITE](#page-248-0) 链接到其它系统 (页 [249\)](#page-248-0)

## 1.8 将站与 STEP 7 联网

### 组态

为了使各站之间彼此互相通信,必须在 STEP 7 项目中组态网络。 组态网络或子网涉及以下操作:

- 1. 在项目中创建所需子网类型的一个或多个子网;
- 2. 选择子网的属性。 通常,使用默认设置便已足够;
- 3. 在"逻辑上"将站连接到子网;
- 4. 建立连接进行通信。

### 工具

STEP 7 以图形方式提供了用于组态和记录网络的便捷工具。 STEP 7 的在线帮助中介绍了如何组态网络。

1.8 将站与 STEP 7 联网

# <span id="page-34-0"></span>以太网 CP 的特征  $2$

## <span id="page-34-1"></span>2.1 S7300 的通信处理器

该模块设计为与 S7-300/C7300 可编程逻辑控制器的组件相匹配, 具有以下特性:

- 紧凑型模块(单倍或两倍宽度),便于安装到 S7 标准导轨上;
- 可在中央或扩展机架中使用;
- 显示元件均位于前面板上;
- 无需风扇;
- 通过提供的总线连接器直接与背板总线连接;
- 接口宽设计: 2 个 RJ45 插孔, 作为 2 端口交换机 PROFINET, 用于连接到双绞线以太网, 1个 RJ45 插孔,用于连接到千兆以太网
- 接口窄设计:

2 个 RJ45 插孔, 作为 2 端口交换机 PROFINET, 用于连接到双绞线以太网

● 可通过 MPI 或 LAN/工业以太网组态 CP。 必须已发布针对所需设备类型的 STEP 7 版本。

2.2 S7400 的通信处理器

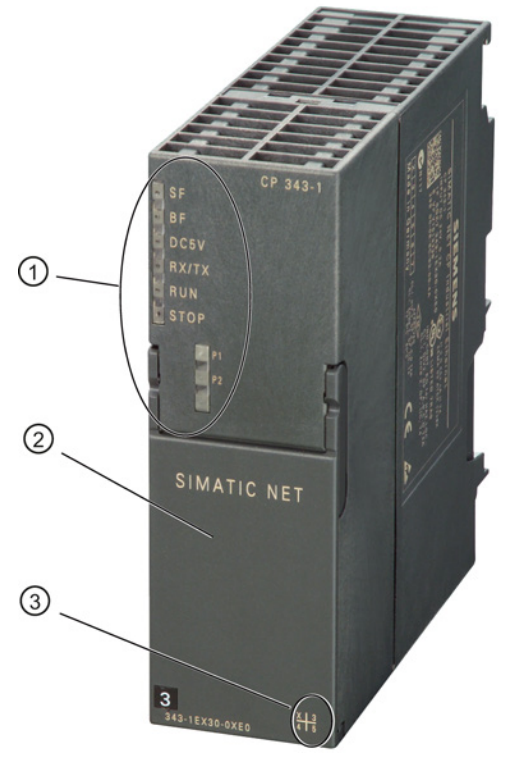

#### 图注:

- 1) LED
- 2) PROFINET 接口:2 个 8 针 RJ45 插孔
- 3) X = 硬件产品版本的占位符

## <span id="page-35-0"></span>2.2 S7400 的通信处理器

该模块设计为与 S7400/S7400H 自动化系统的组件相匹配, 具有以下特性:

- 单倍宽度模块,便于安装到 S7400/S7400H 机架中
- 可在中央或扩展机架中使用。
- 操作员控件和显示屏均位于前面板上。
- 无需风扇
- 接口: 取决于设备类型
- 可通过 MPI 或 LAN/工业以太网组态 CP。 必须已发布针对所需设备类型的 STEP 7 版本。
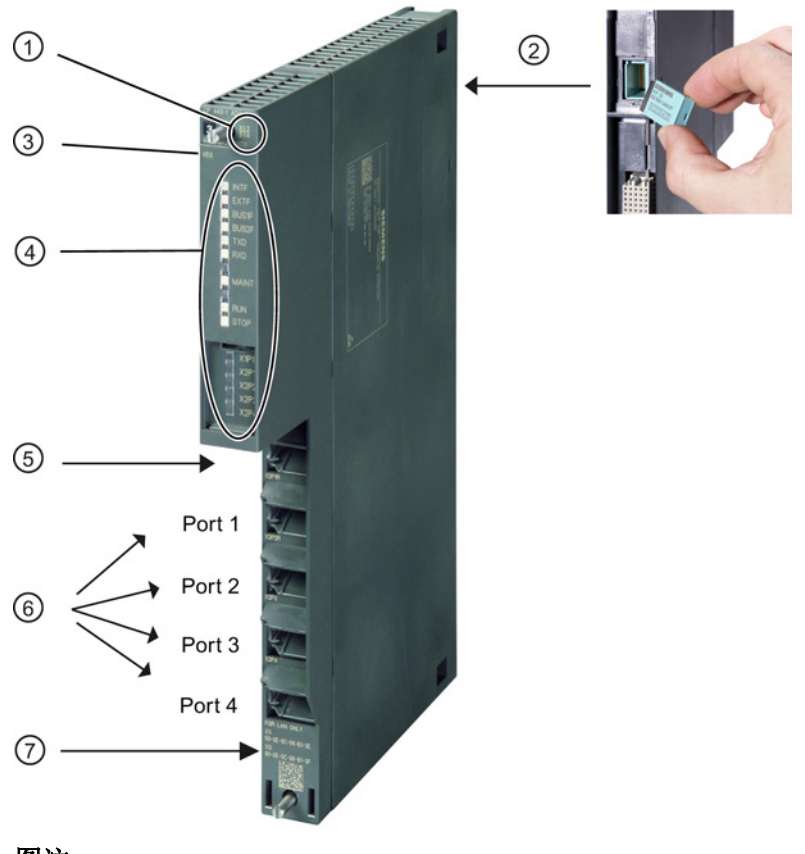

# 图注:

- 1 X = 硬件版本的占位符
- 2 CPLUG (在后方)
- 3 固件版本
- 4 LED
- 5 千兆位接口: 1个8针 RJ45 插孔/安全: 外部
- 6 PROFINET 接口:4 个 8 针 RJ45 插孔
- 7 标有 MAC 地址的标签
- 图 2-1 S7-400 CP 示例: CP 443-1 Advanced

# 2.3 SIMATIC S7300 的插槽规则

# 2.3.1 允许的插槽

在 SIMATIC S7300 中,没有为 SIMATIC NET CP 设置插槽分配。 允许使用插槽 4 到 11 (不能将插槽 1、2 和 3 用于 CP)。

SIMATIC NET CP 可安装到中央机架和扩展机架中,通过 IM 360/IM 361 链接到中央机 架(K 总线连接)。

以太网 CP 的特征

2.3 SIMATIC S7300 的插槽规则

# 2.3.2 可同时操作的 SIMATIC NET CP 数

可操作的 SIMATIC NET CP 数目并不受系统的限制(例如,S7300 CPU、插槽规则 等),而是受应用程序的限制(应用程序的最大循环时间)。 除现有 S7 用户程序之外, 计算循环时间时还必须增加以下要素:

● FC 的执行时间:

对于 S7300 CPU 和 SIMATIC NET CP 之间的通信,需要使用块 (FC/FB)。 这些块的 调用频率取决于连接数或 SIMATIC NET CP 数。 根据传送的数据量,每次块调用都 会延长用户程序所需的时间。

● 数据转换:

在传送之前或接收之后,还可能需要对信息进行转换。

请参见相关设备手册中的信息。

# 2.3.3 多值计算

SIMATIC S7300 不支持此功能。

# 2.3.4 卸下/插入(模块更换)

#### 说明

当电源接通时禁止在 SIMATIC S7300 上卸下和插入 SIMATIC NET CP。 您还应该记住,从机架卸下某个模块后,另一侧的所有模块将会与 CPU 断开连接。

要在更换模块后下载组态,需要使用 PG。 如果 CP 支持在 CPU 上保存组态数据的选 项,则无需 PG 也可以更换模块(请参见 CP 特定的说明)。

#### 2.3.5 S7300 CPU 的注意事项:连接资源

请注意, 使用旧版 S7300 CPU (≤ CPU 316) 时, 最多支持使用 4个 S7 类型的连接进行 CP 通信。 在这 4 个连接中,一个预留给 PG,一个预留给 OP(HMI = 人机界面)。 (新版 CPU (从 10/99 起) 支持 12 个 S7 连接, CPU 3182DP 支持 32 个 S7 连接。)

因此,旧版 S7300 CPU 只有 2 个"空闲"S7 连接可用。 这 2 个连接可用于 S7 通信、 PROFIBUSFMS、较长数据或与工业以太网的 FETCH、WRITE 和 TCP 连接。

以太网 CP 的特征

2.4 SIMATIC S7400 的插槽规则

如果使用的 CP 可通过可加载的通信块支持 OP 连接和 S7 通信的多路复用, 则同时使用 这两个服务时仅占用 1 个连接资源。

# 说明

根据安装的 CP 类型和使用的服务,可能还存在其它限制(请参见本手册中的 CP 特定说 明)。

# 2.4 SIMATIC S7400 的插槽规则

# 2.4.1 允许的插槽

S7400 CP 可插入到具有 K 总线接口的中央机架和扩展机架中。 有关可以使用的 CP 总 数,请参见"属性"部分中相关 CP 的信息。

在 SIMATIC S7400 中,没有为 SIMATIC NET CP 设置插槽分配。 允许使用插槽 2 到 18。不过,请记住,插槽 1(取决于所使用的电源模块)以及插槽 2 和 3 (在冗余模式 下还包括插槽 4)被电源模块占用。

# 2.4.2 可同时操作的 SIMATIC NET CP 数

可同时操作的 SIMATIC NET CP 数由 CPU 的具体特征限制。 在本手册的 CP 特定部分 中可找到准确数字。

最大电流消耗可能产生进一步限制,具体取决于使用的电源。 您还应该注意由所使用的 接口类型(例如 RJ45 或 AUI)产生的任何要求。

# 2.4.3 多值计算

通信负载可通过安装多个 SIMATIC NET CP 来分配(负载平衡)。 但是, 如果要增加可 用连接资源数,可在机架中插入多个 CPU(多值计算)。 一个机架中的所有 S7400 CPU 均可通过一个或多个 SIMATIC NET CP 进行通信。

以下通信服务支持多值计算:

- ISO 传输连接
- ISO-on-TCP 连接
- S7 功能

2.4 SIMATIC S7400 的插槽规则

- TCP 连接
- UDP 连接
- 电子邮件连接

# 2.4.4 卸下/插入(模块更换)

当电源接通时可以在 SIMATIC S7400 上卸下和插入 SIMATIC NET CP,而不会损坏模 块。

将某个 CP 更换为订货号相同的新 CP 后, 如果 CPU 中未存储组态数据, 则只需重新下 载组态数据(另请参见本手册的 CP 特定部分)

#### 2.4.5 S7400 CPU 的注意事项:连接资源

请注意, 在 S7400 CPU 中, 一个 S7 连接预留给 PG, 还有一个预留给 OP (HMI = 人机 界面)。

● 通过 MPI 连接 PG:

要通过 MPI 接口从 PG 在 S7400 CP 上运行 ONLINE 功能(例如模块诊断), S7400 CPU 上需要有两个连接资源(寻址接口和 K 总线)。 这两个连接资源应算在 S7 连接 数中。

示例: CPU 4121 有 16 个空闲资源可供 S7 功能使用。 如果在 S7400 CP 上要使用 某个 PG 进行诊断, 并且该 PG 已连接到 MPI 接口, 则 S7400 CPU 上需要两个连接 资源,这样还有 14 个连接资源可用。

● 通过 PROFIBUS 或工业以太网建立的 PG 连接

如果 PG 连接到 LAN(PROFIBUS 或工业以太网)以在 S7400 CPU 上执行 PG 功 能, 则在 S7400 CP 上执行诊断只需要一个连接资源。

# 3.1 如何调试以太网 CP

以下概述中介绍了调试以太网 CP 的基本步骤:

# 说明

下图显示了基本步骤。 请注意 CP 说明的"安装和调试"中相应的设备特定说明(手册 B 部 分)[/1/](#page-238-0) (页 [239\)](#page-238-0)。

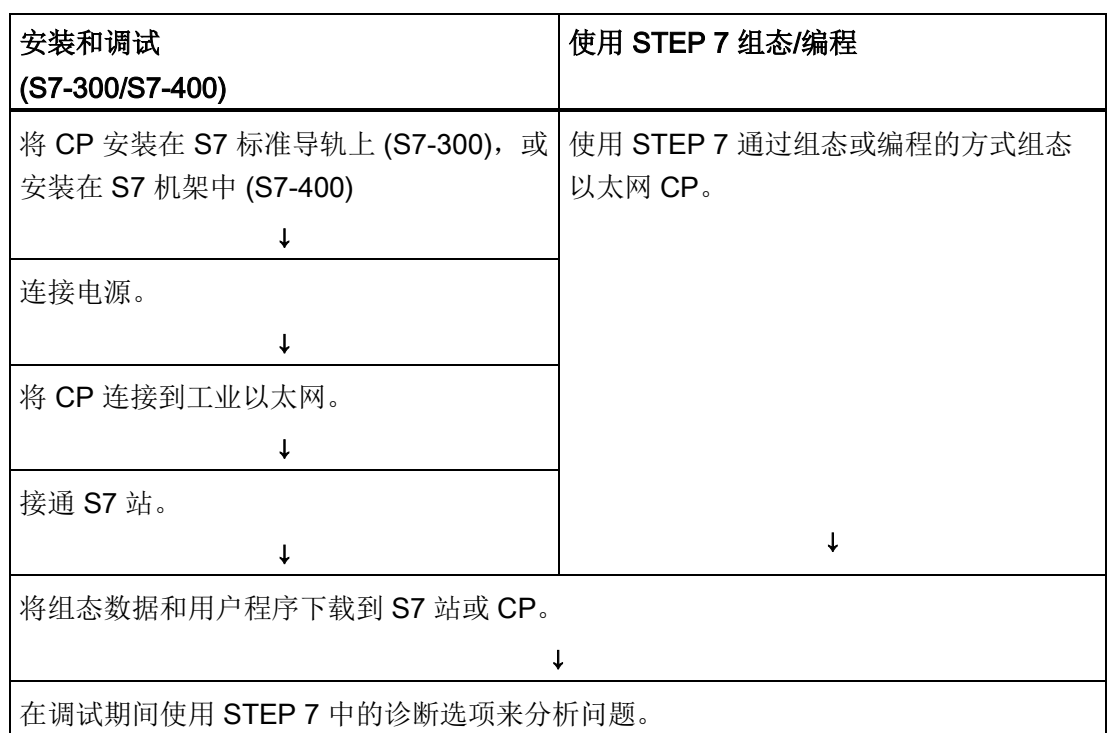

3.2 组态 - 按照以下步骤操作

# 3.2 组态 - 按照以下步骤操作

# 3.2.1 概述

与 SIMATIC S7 中的每个其它模块一样, CP 也在 STEP 7 项目中进行管理。 使用 STEP 7 组态硬件以及创建和管理用户软件(另请参见 /6/)。

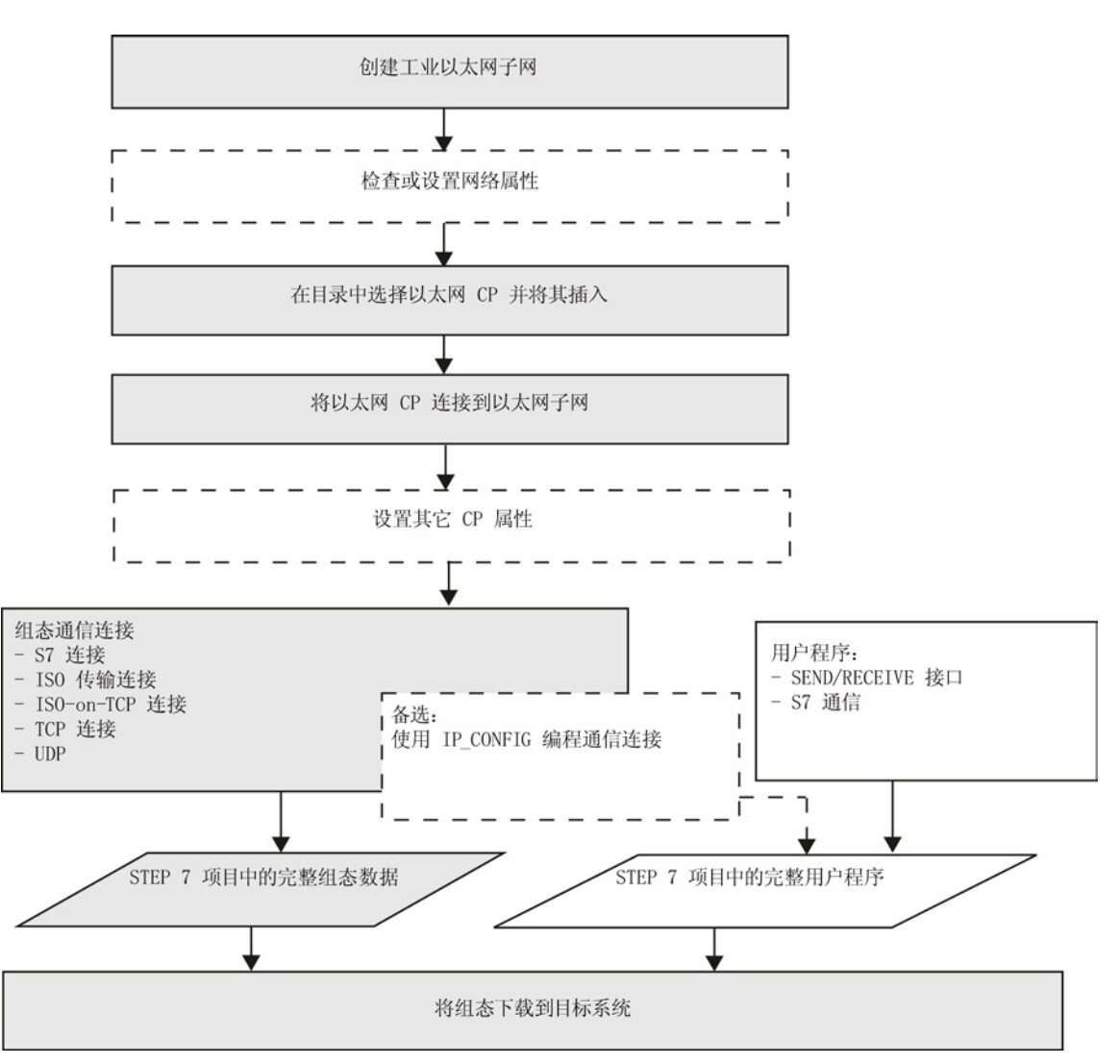

要组态 CP, 请按以下步骤操作(虚线为可选):

# <span id="page-42-0"></span>3.2.2 联网以太网 CP

步骤

通过在 SIMATIC 站的机架中安装并分配以太网 CP, 可在以太网 CP 与子网之间建立逻 辑连接。

- 1. 在项目中, 选择要通过以太网 CP 连接的站。
- 2. 与任何其它模块一样,从硬件目录中选择 CP 来将其放置在 S7 站中。 可根据简短的说明性文本及订货号从目录中选择 CP。

结果: CP 分配给 SIMATIC 站。

- 3. 根据 STEP 7 中的说明联网 CP。
- 4. 检查模块名称和地址,必要时进行更改。 通过识别下一空闲地址,会自动输入地址。 请注意以下附加信息:
	- MAC 地址

最新的以太网 CP 附带一个或多个默认 MAC 地址, 具体取决于接口数量(请参见 印在模块上的地址)。 为确保分配唯一地址,请不要在组态中输入 MAC 地址(此 选项已禁用)。 这意味着模块自动使用出厂时输入的地址。

如果要使用 ISO 服务,建议使用印在模块上的 MAC 地址进行模块组态。 这可确保 在子网中分配唯一的 MAC 地址!

如果更换模块,则在加载组态数据时采用先前模块的 MAC 地址。 组态的 ISO 传输 连接仍可运行。

# 说明

如果定期更换工厂中的 CP 模块,则使用 ISO 服务时可通过执行以下步骤避免重复 分配 MAC 地址:

- 1. 在组态中输入印制的 MAC 地址的前 3 个制造商特定字节。
- 2. 对于最后 3 个字节,输入 CP 的应用特定 ID(例如"ik"、"nm"、"yx"以及不同情 况下取值范围为十进制数 0 到 255 的值)。

示例: 00:0E:8C:ik:nm:xy

– IP 地址

对于具有附加千兆位接口的 CP, PROFINET 接口的 IP 地址不得与千兆位接口的 IP 地址处于同一 IP 子网。

## 说明

"IP 地址"(IP address) 和"子网掩码"(Subnet mask) 输入框对于 ISO 传输(选项"使 用 IP 协议"(IP protocol is used))没有任何意义。

#### 组态中的地址设置以及初始寻址

仅当组态数据下载到 CP 后,才能使用此处介绍的地址设置访问 CP。

以下内容适用于最新的以太网 CP:

为了能够在下载之前使用这些地址访问 CP,可以使用默认的 MAC 地址寻址 CP 并为其 提供更多地址信息。

[首次分配地址](#page-81-0) (页 [82\)](#page-81-0)部分介绍了这一初始地址分配的步骤。

# 3.3 设置其它 CP 属性

#### 3.3.1 概述

除了网络连接之外,还可以进行其它模块特定的设置或调用功能。

下面的列表显示了可以设置的其它参数或可以调用的功能的总览。 对于 STEP 7 的两种 产品型号,您都会收到这些参数或功能在哪些位置可用的相关信息。 以下几个部分包含 了详细信息。

按以下标准分配参数:

- 设备的对象属性
- 接口的对象属性(以太网/千兆位和 PROFINET)

相应构成下表

3.3 设置其它 CP 属性

## 表格 3- 1 设备的对象属性

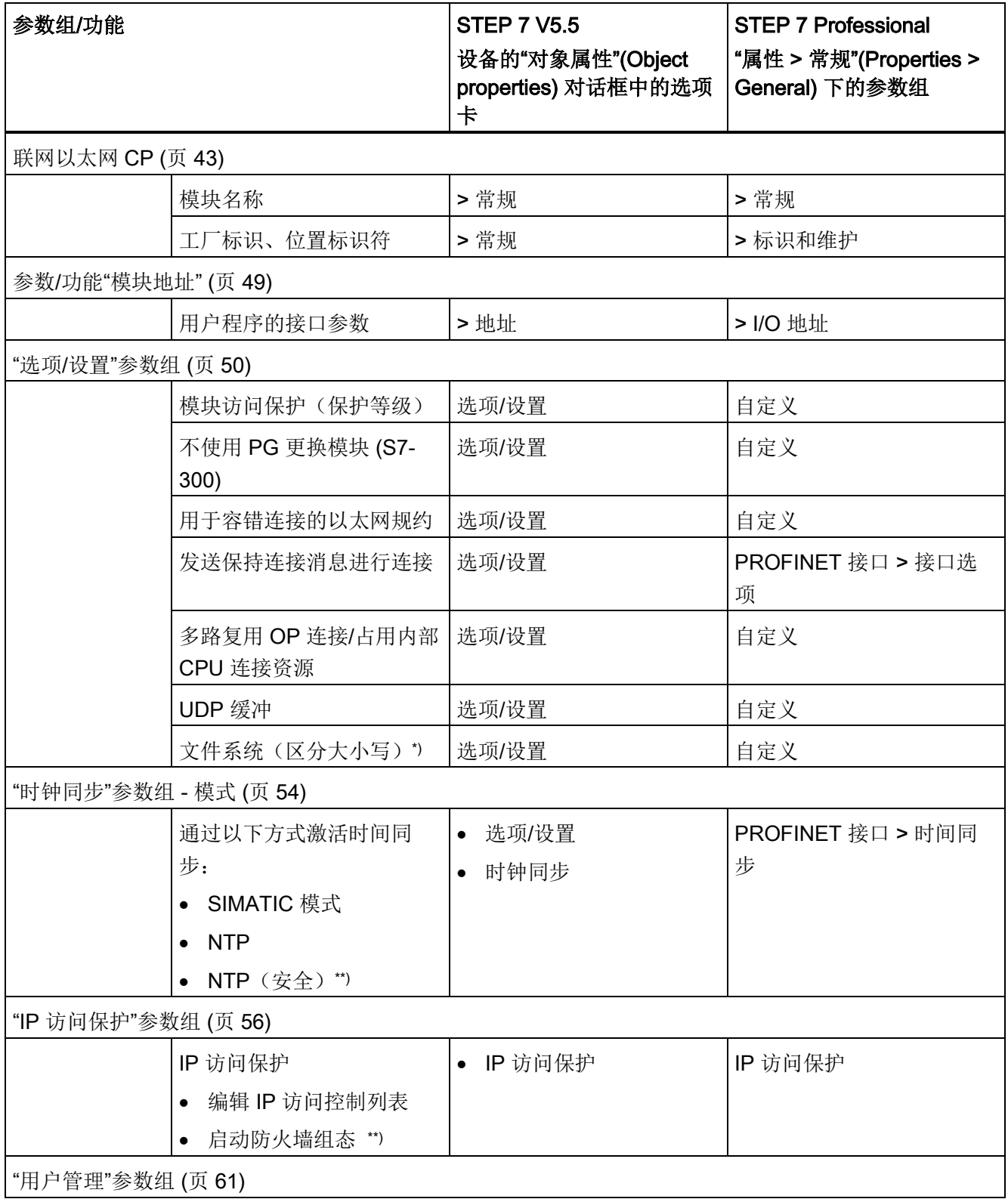

3.3 设置其它 CP 属性

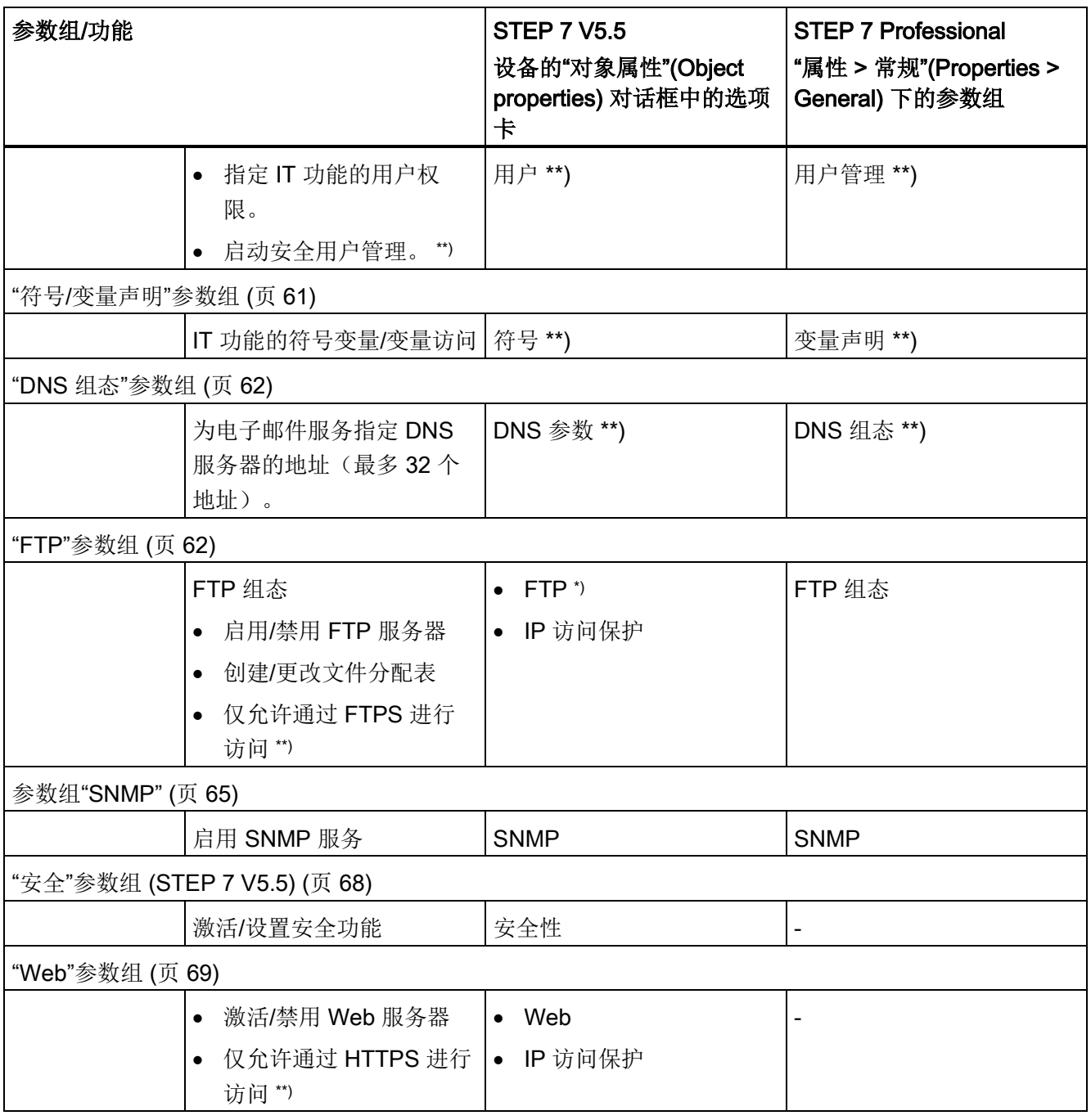

\*) 仅针对高级 CP (CP 343-1 Advanced/IT, CP 443-1 Advanced/IT)

\*\*) 仅当启用安全功能时

| 参数组/功能               |                                      | <b>STEP 7 V5.5</b><br>接口的"对象属<br>性"(Object properties)<br>对话框中的选项卡 | <b>STEP 7 Professional</b><br>"属性 >常<br>规"(Properties > General)<br>下的参数组<br>> 接口 |  |
|----------------------|--------------------------------------|--------------------------------------------------------------------|-----------------------------------------------------------------------------------|--|
| 联网以太网 CP (页 43)      |                                      |                                                                    |                                                                                   |  |
|                      | 联网接口                                 | >常规                                                                | >联网的接口                                                                            |  |
| "端口参数"参数组(页66)       |                                      |                                                                    |                                                                                   |  |
|                      | 接口(端口属性)                             | >选项                                                                | > 高级选项                                                                            |  |
|                      | 各个网络设置/传输率/双工*)                      |                                                                    |                                                                                   |  |
| "选项/设置"参数组 (页 50)    |                                      |                                                                    |                                                                                   |  |
|                      | 通信中断                                 | >选项                                                                | > 设置                                                                              |  |
| "IP 组态"参数组 (页 59)    |                                      |                                                                    |                                                                                   |  |
|                      | • IP 地址设置的组态                         | > IP 组态                                                            | > IP 协议                                                                           |  |
|                      | • 组态 IP 地址的组态方法                      |                                                                    |                                                                                   |  |
| "PROFINET"参数组 (页 67) |                                      |                                                                    |                                                                                   |  |
|                      | 设置 PROFINET IO 和 PROFINET<br>CBA 的属性 | <b>PROFINET 接口 &gt;</b><br><b>PROFINET</b>                         | PROFINET 接口                                                                       |  |
| 智能设备                 |                                      |                                                                    |                                                                                   |  |
|                      | 将设备组态为智能 PROFINET IO<br>设备           | 设备                                                                 | PROFINET 接口 > 智能   PROFINET 接口 > 智能<br>设备                                         |  |
| 同步                   |                                      |                                                                    |                                                                                   |  |
|                      | 将设备的同步属性组态为<br>PROFINET IO 控制器       |                                                                    | PROFINET 接口 > 同步 PROFINET 接口 > 同步                                                 |  |
| 介质冗余 (页 75)          |                                      |                                                                    |                                                                                   |  |
|                      | 使用介质冗余方法 MRP 将设备组<br>态为环型拓扑中的节点      | 冗余                                                                 | PROFINET 接口 > 介质 PROFINET 接口 > 高级<br>选项>介质冗余                                      |  |

表格 3-2 接口的对象属性(以太网/千兆位和 PROFINET)

3.3 设置其它 CP 属性

# 3.3.2 "常规"(General) 参数组

#### I&M 数据的功能

除了其它功能, 在该区域中, 可以为支持 I&M(I&M = 标识和维护) 数据的模块组态标识 数据。这些数据包括工厂名称和位置名称。例如,有了 I&M 数据,设备的标准化标识系 统就会受到电站行业的支持。 不管是否受到支持, 都可将 I&M 数据用于需要的其它设备 标识符。

I&M 数据可通过信息功能(如使用设备的 Web 诊断功能)进行调用。

还可由 PROFINET IO 控制器为可用作 PROFINET IO 设备的设备分配标识。 这将使用 "写入数据记录"功能(程序块 PNIO\_RW\_REC)。 这可通过带索引 AFF1H 的维护数据记 录"IM1"来实现。 如果使用 STEP 7 组态工厂名称和位置名称, 则无法通过带索引 AFF1H 的数据记录 I&M1 来覆写这些名称。

"写入数据记录"功能在 [/10/](#page-242-0) (页 [243\)](#page-242-0) 中的 PROFINET IO 程序块中进行说明。

#### 工厂名称

模块的工厂名称。 可在此为模块输入整个工厂中唯一的标识符。 长度: 最多 32 个字符

#### 位置标识符

模块的位置标识符。 在此输入一个指示工厂中模块位置的标识符。 长度:最多 22 个字符

# <span id="page-48-0"></span>3.3.3 参数/功能"模块地址"

# 含义

I/O 地址参数组显示用户程序可对模块进行寻址操作的地址。 还可以在此处设置此地址。 调用所有 SIMATIC NET 程序块时都需要此地址。

# 说明

请记住有关 S7-300 站的以下事项:

如果在 CPU 组态中选择"周期性更新 OB1 过程映像"(Update OB1 process image cyclically) 选项, 则必须将模块起始地址设置到过程映像之外("地址"(Addresses) 选项卡 中的起始地址 示例: 如果为 CPU 选择的过程映像的大小为 1024 (0...1023), 则必须为以太网 CP 选 择 >= 1024 的地址。

# 应用

● 输入,输出

给模块分配起始地址。 (仅当选择"FETCH/WRITE 模式下的 LOCK/UNLOCK 的地址 设置"(Address setting for LOCK/UNLOCK with FETCH/WRITE) 选项时才会输出)

● "FETCH/WRITE 模式下的 LOCK/UNLOCK 的地址设置"(Address setting for LOCK/UNLOCK with FETCH/WRITE) 选项

如果要使用访问协调功能和 FETCH/WRITE 模式下的 LOCK/UNLOCK FC, 则选择该 选项。

该功能通过背板/P 总线使用过程输出。因此, 选择该选项后, 就可设置输出地址。

# <span id="page-49-0"></span>3.3.4 "选项/设置"参数组

# "选项"选项卡

可根据 CP 的类型进行以下设置:

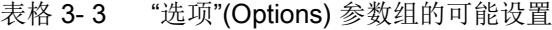

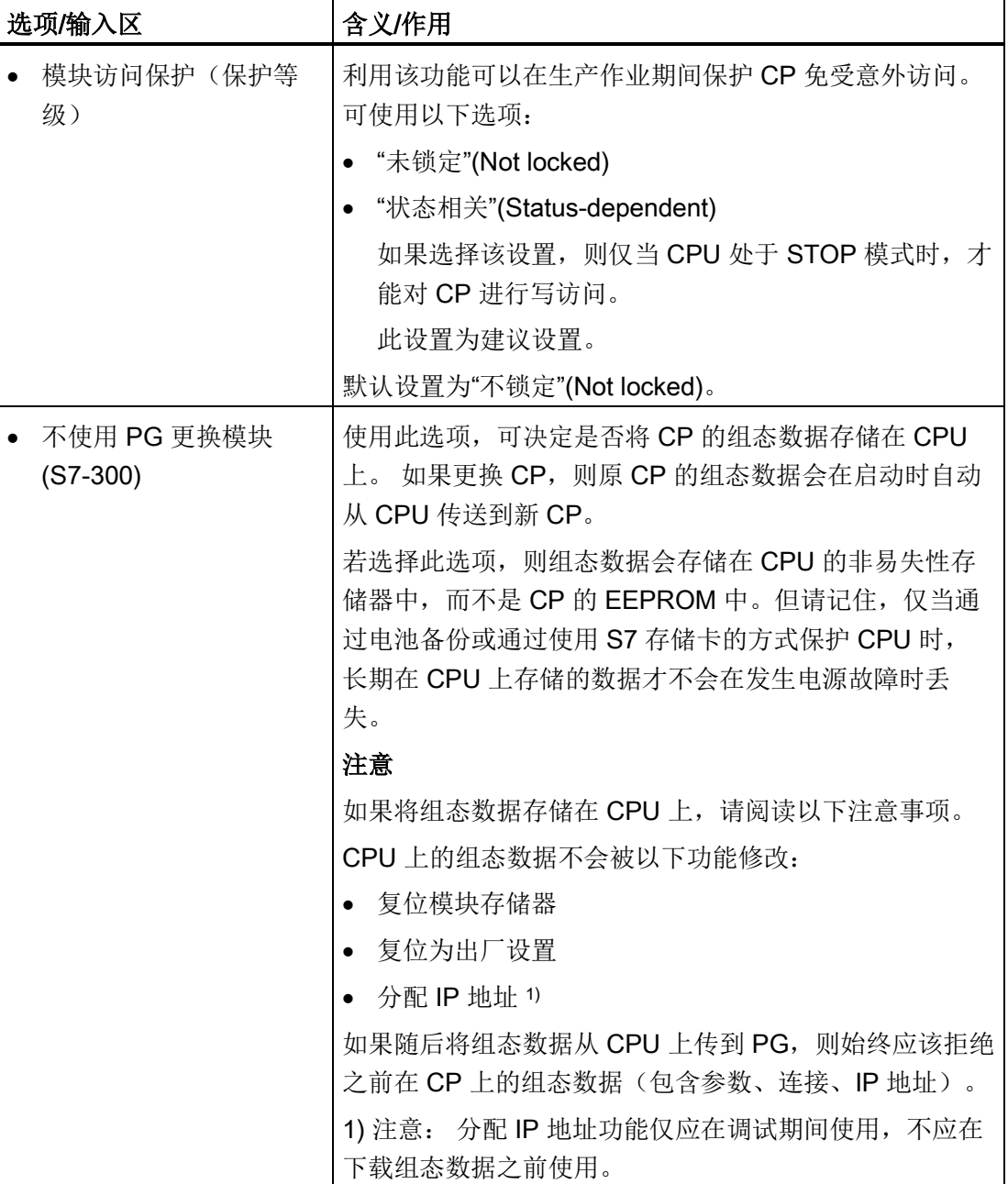

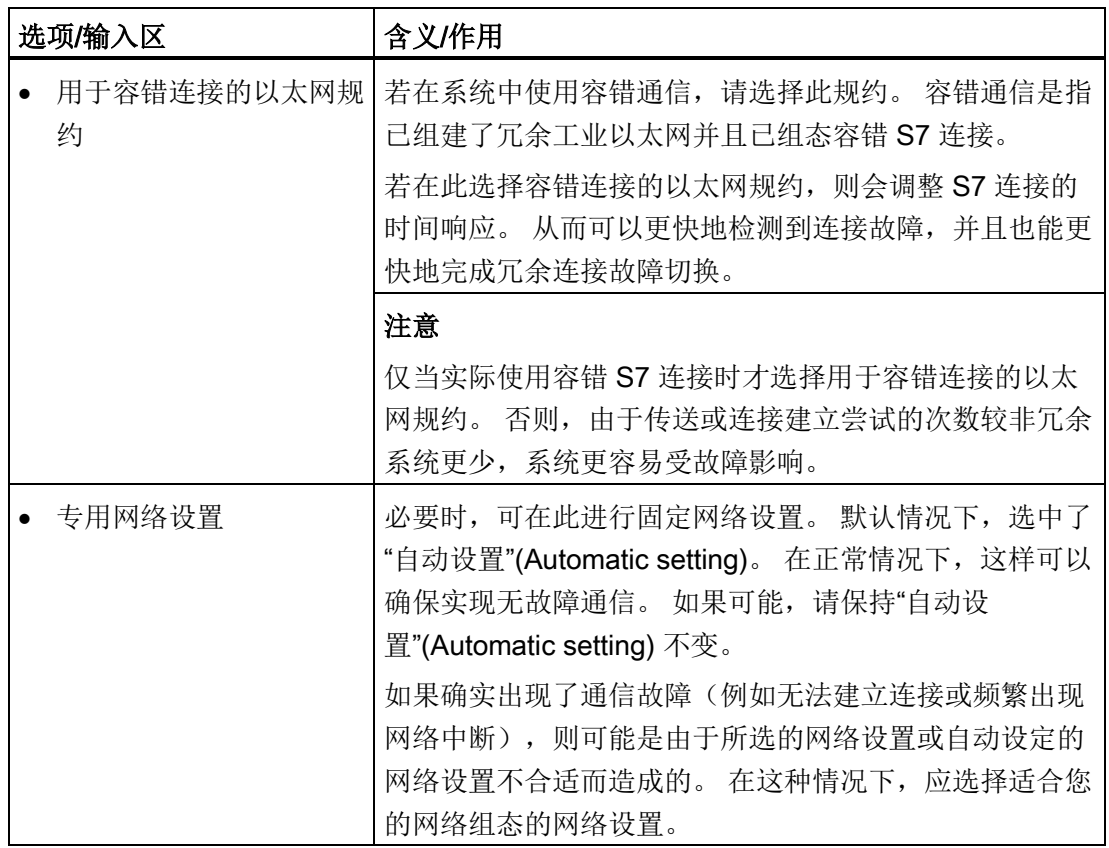

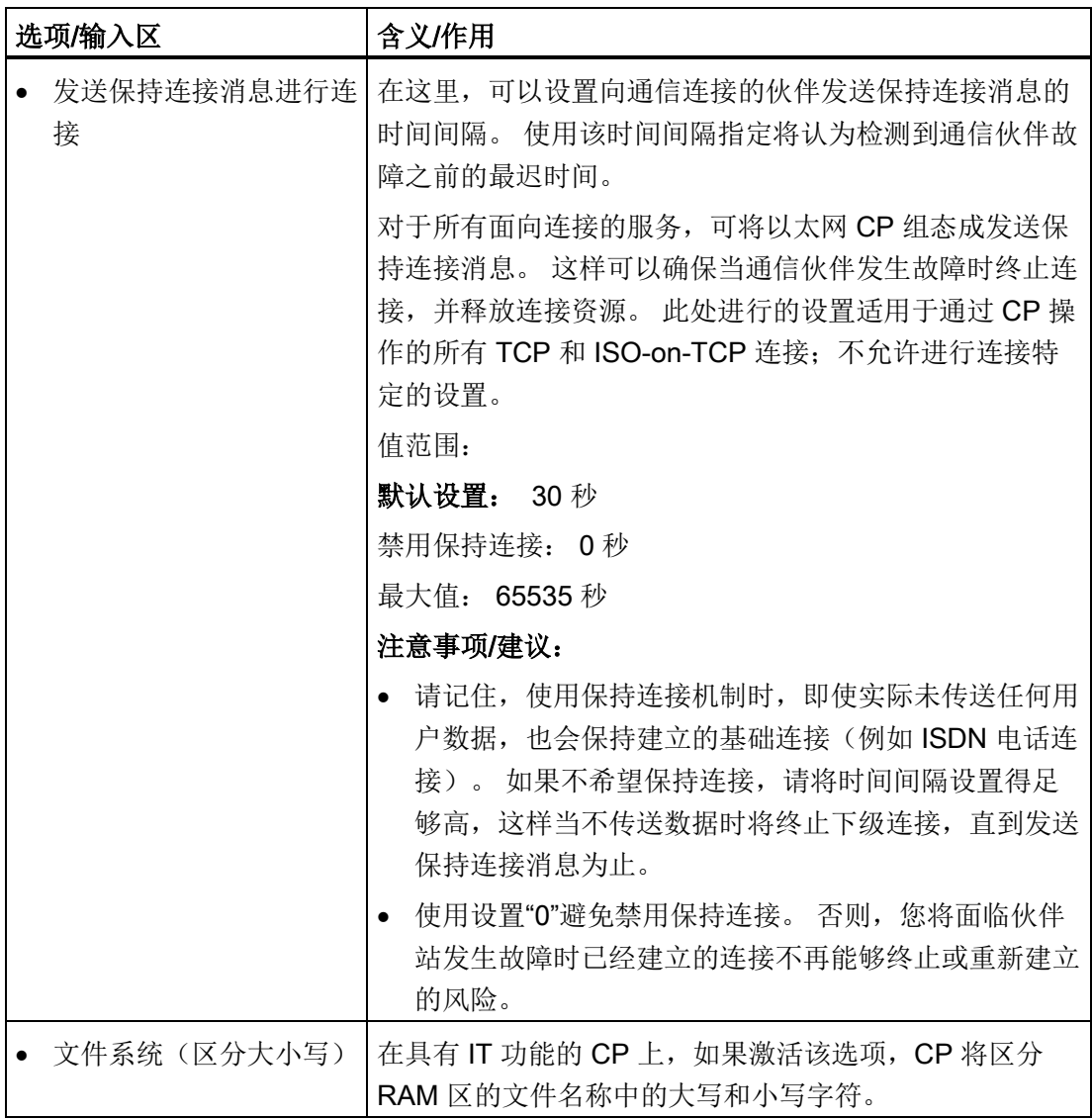

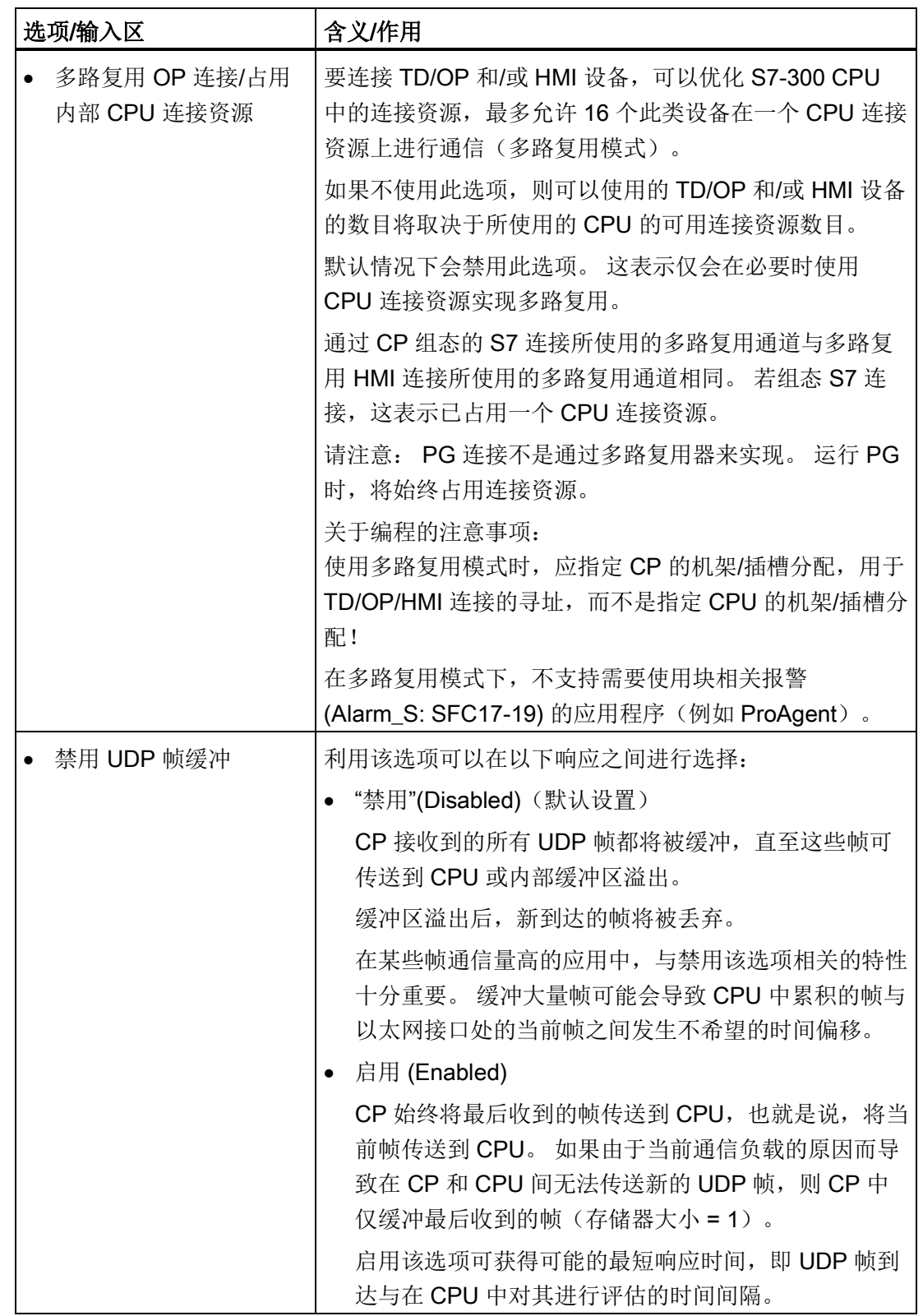

## <span id="page-53-0"></span>3.3.5 "时钟同步"参数组 - 模式

#### 时钟同步方法

CP 提供以下时钟同步方法,下文对其进行介绍:

- SIMATIC 模式
- NTP 模式(NTP:网络时间协议)

# 工作原理

#### ● SIMATIC 模式

当 CP 收到 MMS 时间消息时,只要未组态 NTP 模式,其本地时间就会实现同步 (MMS = Manufacturing Message Specification, 制造信息规范)。

这种模式的好处是它的准确性通常比 NTP 模式高。

时间消息从 S7-41x CPU 或 LAN 接收。

可选择 CP 只是简单地采用该时间还是同时将其转发。 如果已设置其它实例转发时 间,请勿选择转发。

根据日时钟主站所处位置的不同,可能存在以下两种情况:

- 情况 a) 时间消息来自子网 (LAN), 然后转发到该站。 在这种情况下, CPU 的时间 同步必须组态为从站。
- 情况 b) 时间消息来自该站, 然后转发到子网 (LAN)。 在这种情况下, CPU 的日时 钟同步必须组态为主站,否则由另一个 CP 将时间消息转发到 K 总线。

如果站中有多个 CP, 则应根据时钟主站考虑时钟消息流向。可以使用此处介绍的功 能将时钟消息从一个网络传送到另一个网络。 但是,站中可能只有一个时间主站。

如果一个站中的同一网络连接了多个 CP, 则只有其中的一个 CP 可以转发时间消息。

#### 说明

组态期间,组态多个 CP 时没有与此选项相关的一致性检查。

# ● NTP 模式(NTP: 网络时间协议)

在 NTP 模式中, CP 按固定时间间隔将时间查询(以客户机模式)发送到子网(LAN) 的 NTP 服务器。 根据服务器的响应,来计算最可靠、最准确的时间,并同步工作站 的日时钟。

这种模式的好处是它能够实现跨子网的时间同步。

这种情况下,将忽略收到的所有 MMS 时间消息。

## 说明

在 NTP 模式下进行时钟同步时, 请注意以下事项:

如果 CP 检测到 NTP 帧"不精确"(not exact)(示例: NTP 服务器不进行外部同步), CP 本身不进行同步,也不在通信总线(K总线)上转发时间。如果出现此问题,在诊 断中没有一台 NTP 服务器显示为"NTP 主站"(NTP master); 而是所有 NTP 都只显示 为"可访问"(accessible)。

需要组态最多四个 NTP 服务器的 IP 地址。 更新间隔用于定义两次时间查询之间的时 间间隔(单位:秒)。 时间间隔的取值范围在 10 秒到一天之间。

在 NTP 模式中,通常会传送 UTC (Universal Time Coordinated, 世界标准时间); 对应于 GMT(Greenwich Mean Time,格林威治标准时间)。 可以通过组态本地时 区来设置与 UTC 的时间偏移量。

#### 说明

NTP 规定不自动切换到夏令时。因此,可能需要使用应用程序实现这种切换。

#### 特性 - CPU 请求时钟

有些 CPU 提供选项"自动从 NTP 服务器请求时钟"。如果在 CPU 上使用该选项, 则应在 CP 上禁止将时钟转发到站。这样可避免 CPU 从 NTP 服务器获取的时钟再次被 CP 接收 到的时钟覆盖。通过 CP 转发可能会导致精度降低。

#### 启用安全

在扩展 NTP 组态中,可创建并管理其它 NTP 服务器,包括 NTP(安全)类型的服务 器。

#### 说明

#### 确保时钟有效

如果已启用安全功能,则有效的时钟极其重要。 如果未从站 (CPU) 获取时钟, 则建议使 用 NTP(安全)类型的 NTP 服务器。

# <span id="page-55-0"></span>3.3.6 "IP 访问保护"参数组

#### 功能

使用 IP 访问保护可以限制通过本地 S7 站的 CP 与具有特定 IP 地址的伙伴进行通信。 因 此,尚未授权的伙伴无法使用 IP 协议(S7 连接)通过以这种方式组态的 CP 访问 S7 站 的数据。

IP 访问保护与使用 IP 协议(TCP、ISO-on-TCP、UDP、ICMP)处理的所有消息相关。

在该参数组中,可以激活或禁用 IP 访问保护,并且可以在 IP 访问控制列表 (IP-ACL) 中 输入特定的 IP 地址。

对于高级 CP, 可以使用 HTTP 将 IP 访问控制列表的条目发送到 CP(请参[见使用](#page-70-0) HTTP/HTTPS 将 IP [访问保护条目发送到高级](#page-70-0) CP (页 [71\)](#page-70-0)部分)。

被阻止的访问尝试将登记在 CP 上, 可通过"IP 访问保护"(IP access protection) 诊断对象 中的特定诊断进行查看。 如果 CP 有 IT 功能, 则还会在 CP 的文件系统中创建一个日志 文件,该文件可以使用 WEB 浏览器进行杳看。

#### 说明

## 启用安全

只要启用安全功能,IP 访问保护就只对外部网络接口有效。

要在启用安全功能时在本地子网内实现有效的 IP 访问保护,需要进行特殊的防火墙设 置。

以下说明在禁用安全功能的情况下适用。 有关启用安全功能请况下的详细信息,请参见 本章末尾。

## 已组态通信伙伴的 IP 访问保护

要限制访问,以使只有在组态中指定的通信伙伴有权访问,则仅需启用访问保护。 在这 种情况下,不需要在列表中输入任何 IP 地址。

这些通信伙伴包括:

● 通信连接所组态到的站;

其中包括(除 S7 连接外)连接伙伴位于不同子网的连接。

不会考虑以下类型的访问,因此这些访问会被拒绝:

– 已组态的与未指定伙伴的连接

未指定连接(具有未组态的 IP 地址)上的所有伙伴都将被拒绝。

- PROFINET CBA 中的连接将被视为未指定的连接。 需要在 IP 访问控制列表中明确 输入此类连接的 IP 地址。
- 在具有程序块 IP CONFIG (FB55) 的用户程序中指定的连接伙伴所进行的访问不会 自动拥有权限,将被拒绝。
- PROFINET IO 设备(当以太网 CP 用作 PROFINET IO 控制器时)

当 CPU 处于 RUN 模式时,CP 将 PROFINET IO 设备的 IP 地址动态输入 IP 访问控 制列表。

如果 CPU 变为 STOP 模式,PROFINET IO 设备的 IP 地址会从访问列表中删除。

● NTP 服务器、SMTP 服务器、DNS 服务器和 DHCP 服务器。

出现对 NTP 服务器、SMTP 服务器、DNS 服务器和 DHCP 服务器的请求时, 这些服 务器的 IP 地址也会动态输入和删除。 这可能意味着 IP 地址只会临时出现在 STEP 7 特殊诊断的显示画面中。

IP 访问保护与使用 IP 协议 (TCP, ISO-on-TCP, UDP, S7) 的所有连接类型相关。

有关动态分配 IP 地址的注意事项:

由于每项服务各自在 ACL 中管理自己的动态条目, 所以相同 IP 地址很有可能会在模块诊 断中出现多次。

#### 说明

#### PING 命令 - 不动态采用 IP 地址

使用 PING 命令访问的 IP 地址并不动态输入 IP 访问控制列表。

# 具有特定 IP 地址的伙伴的 IP 访问保护

要只允许某些 IP 地址进行访问,可在 IP 访问控制列表中输入这些 IP 地址。 例如,这些 地址可以是连接组态中保持未指定状态的连接伙伴的 IP 地址、各个编程设备的 IP 地址或 PROFINET CBA 上连接伙伴的 IP 地址。

在连接组态中指定的 IP 地址始终属于允许的 IP 地址。 这意味着不需要在 IP-ACL 中明确 输入这些 IP 地址。

#### 在组态中启用的 IP 访问保护 - IP-ACL 中无后续条目

在此情况下,行为取决于 IP 地址是否通过 HTTP 传输到 IP 访问控制列表。

● 情况 a) 有条目

访问保护对指定 IP 地址有效。 拒绝通过其它 IP 地址进行的访问。

● 情况 b) 无条目

组态的 IP 访问保护无效, 实际上已禁用。

#### 登记被阻止的访问尝试

被阻止的访问尝试会登记在 CP 上。可使用"IP 访问保护"(IP access protection) 诊断对象 中的 STEP 7 特殊诊断来查看这些条目。 在具有 Web 诊断功能的 CP 上也提供了该信 息。

● 使用 Web 浏览器查看 LOG 文件

对于 CP 343-1 Advanced (GX21) 和 CP 443-1 Advanced (EX41) 以及更早版本的高 级 CP, 行为如下: 被阻止的访问尝试存储在 CP 自身文件系统的归档文件(LOG 文 件)中。 可使用 Web 浏览器查看此 LOG 文件。

可以在 CP 文件系统中的下列目录下找到 HTML 文件格式的 LOG 文件:

#### - ram/security/IPLogFile.htm

LOG 文件仅在首次激活 IP 访问保护之后可用。

其它属性:

LOG 文件被创建为环形缓冲文件。如果记录的条目数超过 512 个,最早的条目将被 覆盖。

各条目严格按照时间顺序记录。 没有其它排序标准。

对于 CP 343–1 Advanced (GX30) 和 CP 443–1 Advanced (GX20) 之前的高级 CP, 不创建 LOG 文件。 对于这些 CP, 可以通过 Web 诊断直接查看受阻的访问尝试。

#### 说明

#### 锁定 IP 通信

要使用高级 CP 阻止与 HTTP (端口 80)或 FTP (端口 20/21) 的 IP 通信,按以下步 骤操作:

禁用"激活 Web 服务器"(Activate Web server) 或"激活 FTP 服务器"(Activate FTP server) 选项。 默认情况下,这两种功能已启用。

## 启用安全 - 效果

如果已为 IP 通信启用 IP 访问保护, 则在启用安全功能时, 防火墙自动激活, 而无论条目 如何。 在 STEP 7 中创建的 IP-ACL 条目连同相应权限一起用作防火墙规则。 在启用安 全功能时从 ACL 条目派生出的这些防火墙规则只适用于外部网络接口。

#### 说明

#### 启用安全功能时 IP-ACL 无条目

如果采用无条目的 IP-ACL, 则启用防火墙, 并且不可再从外部访问 CP。 要使 CP 可 用,在 SCT 的高级模式下组态合适的防火墙规则。

#### 说明

#### 内部子网中的行为

启用安全功能时,内部网络中连接的通信伙伴之间最初没有访问限制。 因此,以下各项适用于内部子网: 启用安全功能时,IP-ACL 中以前存在的、限制特定伙 伴通信的条目最初不生效。

启用安全功能后,可针对单个节点进行详细的防火墙设置。 对于指定的外部伙伴连接, 会在 SCT 中自动创建允许建立连接的防火墙规则。 对于未指定的连接,必须先组态相关 的防火墙规则。

#### 状态数据包检查

防火墙和 NAT/NAPT 路由器支持"状态数据包检查"机制。 因此,回复帧可以通过 NAT/NAPT 路由器和防火墙,而不需要将其地址包含在防火墙规则和 NAT/NAPT 地址转 换中。 "状态数据包检查"机制可检测到禁用安全功能时临时显示在 ACL 中的 IP 地址。 此类 IP 地址之后在相应诊断页面处于不可见状态。

# <span id="page-58-0"></span>3.3.7 "IP 组态"参数组

# 含义

可以决定路径和获得及分配本地接口 IP 地址的方式。

利用这里提供的选项,可以独立于组态"动态"分配 IP 地址。

所做的选择还决定是通过项目工程设置通信连接还是通过用户程序中的接口 (IP\_CONFIG 指令)设置通信连接。

可使用下列选项:

#### ● 在项目中设置 IP 地址

此选项为 PLC 的默认设置。 在设备联网时指定 IP 地址。 因此,CP 的 IP 地址固定不 变。

选择此选项时,必须组态通信连接。

#### ● 从 DHCP 服务器获取 IP 地址

如果选择此选项,则在设备启动时从 DHCP 服务器获取 IP 地址。

系统会将接口的 MAC 地址或可以在组态中输入的客户机 ID 通知给 DHCP 服务器。

客户机 ID 是一个字符串, 最多包含 63 个字符。只能使用以下字符:

– a-z、A-Z、0-9 和 -(连字符)

要求/限制:

如果选择此选项,则由于本地 IP 地址未知,因此最初无法在项目中创建完全指定的连 接。

因此选择"未指定"(unspecified),并将建立被动连接作为连接类型。

#### ● 在用户程序中设置 IP 地址

使用该选项可指定通过用户程序接口来设置 IP 地址(函数块 IP\_CONFIG)。 这样可 以在运行期间动态提供 IP 地址。

在此用例中,仅通过用户程序的接口建立通信连接。 无法再通过连接组态(与 通过 TCP、ISO-on-TCP、UDP 和 ISO 传输方式进行的连接相关)。

#### ● 使用不同方法设置 IP 地址

使用该选项可指定通过其它服务独立于组态来设置 IP 地址。

在这种情况下,无法再通过连接组态(与通过 TCP、ISO-on-TCP、UDP 和 ISO 传输 方式进行的连接相关)。

#### 说明

#### 已组态通信连接

在以下情况下,会受到组态连接不再有效的消息: 已通过此组态的接口组态通信连接,并从"在项目中设置 IP 地址"(Set IP address in the project) 中选择了不同的设置。

# <span id="page-60-0"></span>3.3.8 "用户管理"参数组

# 用户管理的含义

在用户管理中,指定哪些用户在访问 S7 站时具有哪些权限。

在按字母排序的列表中,可以在用户名下找到已输入的用户,已为这些用户存储密码。

"Everybody" 条目是默认条目, 始终显示。 无法修改该条目。 也不能为该条目分配密 码。

用户条目始终与密码相结合。 例外情况: "Everybody" 条目不受密码保护。

#### 说明

默认情况下, 在 "Everybody" 条目下不会分配任何权限。但是针对服务, 可以在此分配 权限。

但应记住,分配给 "Everybody" 用户的所有权限也适用于每个其他用户。 如果针对服务 分配了权限,则记住以后一定要再取消这些权限! 否则,每次访问都可以在无授权的情 况下执行服务。

如果为 "Everybody" 用户设置了访问权限, 则在为其他用户分配权限时, 相应的复选框会 选中并显示。

# <span id="page-60-1"></span>启用安全

在安全用户管理中,可创建用户、角色和权限(特定于组态和模块)。

## 3.3.9 "符号/变量声明"参数组

# 变量声明的含义

要通过 Web 浏览器或 Java 应用程序访问 CPU 中的变量,CP 必须知道这些变量的名 称、地址和访问权限。

为 CPU 定义的变量显示在一个列表中。 从此列表选择可进行 Web 访问的变量。

#### 分配访问权限

默认情况下,只为变量分配只读权限。 如果需要,分配写权限。

3.3 设置其它 CP 属性

# <span id="page-61-0"></span>3.3.10 "DNS 组态"参数组

含义

组态电子邮件连接时,必须指定发送电子邮件的电子邮件服务器的地址。 该地址必须以 绝对形式或符号形式指定。 如果使用符号地址,则通过查询在 DNS 组态中指定的 DNS 服务器获取绝对地址。

#### <span id="page-61-1"></span>3.3.11 "FTP"参数组

CP 的 FTP 服务器模式需要在组态中进行设置。 这将影响以下模式:

- 高级 CP 作为 CP [上文件系统的](#page-152-0) FTP 服务器 (页 [153\)](#page-152-0)
- 高级 CP 作为 [S7 CPU](#page-155-0) 数据的 FTP 服务器 (页 [156\)](#page-155-0)

## 项目工程

- "启用 FTP 服务器"(Enable FTP server) 选项 如果想要允许通过 CP 的 20/21 端口对 S7 站进行 FTP 访问, 请选择该选项。 如果要通过 FTP 访问 CPU 上的文件 DB, 也必须启用该选项。 默认情况下会启用通过 20/21 端口进行 FTP 服务器访问。
- "使用 FTP 服务器交换 S7 CPU 数据"选项 如果选择此选项,则在下载项目工程组态数据时会在 CP 上创建在此组态的文件分配 表,并将其存储在 CP 文件系统的 /config 文件夹下。 已有的 file\_db.txt 文件会被覆盖。
- "仅允许通过 FTPS 访问"(Allow access only via FTPS) 选项: 此选项可在启用安全功能时设置,并具有以下效果: 文件以加密的形式传送。 要求:
	- 必须为用户激活"FTP:从 S7 CPU 读取文件 (DB)"或"FTP:从 S7 CPU 写入文件 (DB)"权限。
	- 若已激活防火墙, 则必须允许使用 FTP/FTPS 协议。

## 将以太网 CP 作为 S7 CPU 数据的 FTP 服务器

要使用 FTP 传送数据,请在 S7 站的 CPU 上创建数据块。 因为结构特殊,所以将其称 为文件 DB。

在 S7 站中,用于文件传送的数据块映射到文件。 作为 FTP 服务器,以太网 CP 使用文 件分配表 (file\_db.txt) 映射 FTP 命令。

可按如下方式创建文件分配表,并将其传送到 CP:

- 通过此处所述"属性 > FTP 组态"(Properties > FTP configuration) 参数组中的条目 之后,文件分配表会与项目工程组态数据一起自动下载到 CP 上。
- 直接创建 file\_db.txt 文件。

需要通过 FTP 命令将以这种方式创建的文件分配表下载到 CP。

文件分配表 file\_db.txt 存储在以太网 CP 文件系统的 /config 文件夹下。

# "FTP 组态"输入区

#### ● 文件分配表的布局和结构

文件分配表包含两个区域,其中根据以下示例中的模式按行存储分配信息: CPU 的机架/插槽分配 示例:

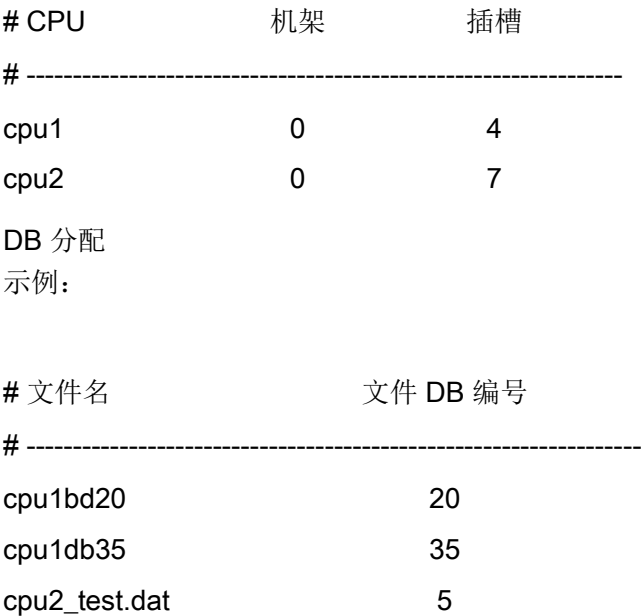

- 关于语法的说明:
	- 以下说明适用于这两个区域:

可以通过"cpux"字符串识别相关行(其中, x = 字符"1-4")。 这对于两个区域都适 用。

条目间的有效分隔符是"空格"。

所有其它字符被视为注释字符,且注释一直持续到行尾

行长度: 最多 256 个字符

– 下列说明适用于文件 DB 的文件名:

文件名以"cpuX"开始(其中 X = 1、2、3 或 4);

必须先在 CPU 的机架/插槽分配中定义"cpuX";

长度: 最多 64 个字符 (包括"cpuX");

最多 100 个条目;

允许的字符: 字母"A-Z、a-z"; 数字"0-9"、" "、"."

● 混合条目

还可以将 CPU 的机架/插槽分配条目与 DB 分配条目混合在一起。 但 DB 分配条目必 须始终列在相关 CPU 的机架/插槽分配条目之后。

因此,可以输入以下示例:

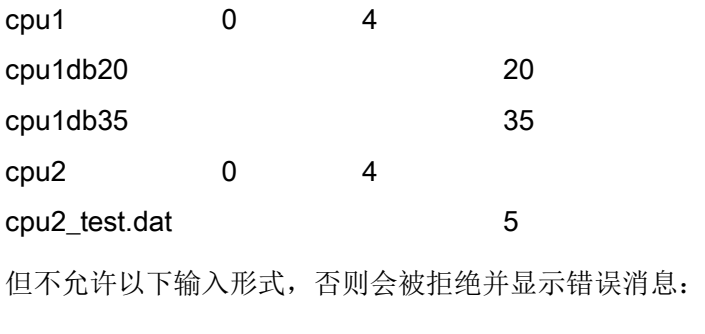

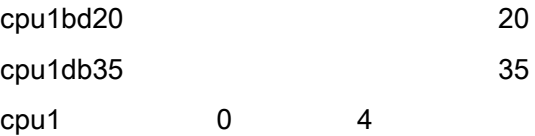

# 说明

# 请记住表示法:

- 请注意大小写("cpu"小写,行首没有前导空格)。 否则,文件将无法被识别。
- 不允许使用制表符作为分隔符。

<span id="page-64-0"></span>参见

"安全"参数组 [\(STEP 7 V5.5\)](#page-67-0) (页 [68\)](#page-67-0)

# 3.3.12 参数组"SNMP"

#### 工业以太网 CP 包含= SNMP 代理

工业以太网 CP 支持将网络管理协议 SNMP 用作 SNMP 代理。

根据 CP 类型, 可以启用或禁用 SNMP 功能。默认情况下, 不激活 SNMP 功能。

# SNMP 组态

根据设备类型和组态,支持以下版本的 SNMP:

● SNMPv1

如果未启用任何安全功能,则所有 CP 都支持 SNMPv1。

● SNMPv3

经过适当设置,具有可组态安全功能的 CP 支持 SNMP 功能 SNMPv3

# 安全组态

仅当已为 SNMP 组态选择 SNMPv3 时, 模块才会作为 SNMPv3 代理运行。 在安全扩展 权限管理中,指定模块上的哪些用户或角色对 SNMP 数据有哪些访问权限。

# <span id="page-65-0"></span>3.3.13 "端口参数"参数组

#### 每个端口的各网络设置

如果有必要,可以为每个可用接口(端口)的传输特性进行固定的网络设置。 默认情况 下,选中了"自动设置"(Automatic setting)。 在正常情况下,这样可以确保实现无故障通 信。

如果确实出现了通信故障(例如无法建立连接或频繁出现网络中断),则可能是由于所选 的网络设置或自动设定的网络设置不合适而造成的。 在这种情况下,应选择适合您的网 络组态的网络设置。

#### 自动切换的功能描述

CP 的所有端口都提供 10/100 Mbps 的全双工连接,可自动检测和自动协商网络设置。 打开 CP 后,这些功能会按如下方式运行:

- CP 尝试检测伙伴所使用的传输速度。
- 如果能够检测,CP 会尝试与伙伴协商最佳的双工模式。
- 如果不能进行协商,CP 会使用之前检测到的传输速度进行半双工传输。

这大约需要 2 秒钟。

"自动设置"(Automatic setting) 也具有自动跨接机制;这意味着无论伙伴设备的属性如 何,都可以使用跨接或直通电缆进行连接。

注意具有千兆位端口的 CP:

千兆位端口可设置为 10 Mbps 或 100 Mbps。 凭借自动切换,CP 可以实现 1000 Mbps 全双工设置。

## 切换为各网络设置

如果手动创建任何组态,则自动切换就不再有效。 对于集成到 CP 中的自动跨接机制也 是这样。如果连接的伙伴设备不支持自动跨接机制,则需要使用跨接电缆(用于交换机) 或直通电缆(用于终端设备)。

注意具有千兆位端口的 CP:

千兆位端口可设置为 10 Mbps 或 100 Mbps。 请注意以下行为:

- **未选择"禁用自动协商"(Disable autonegotiation) 选项** 尽管是单独网络设置,但仍可能与通信伙伴进行协商,导致传输速度与所选速度不 同。
- 已选择"禁用自动协商"(Disable autonegotiation) 选项 使用设置的传输类型。

# "禁用"端口选项:

视模块类型的不同,下拉列表中可能会包含"- 禁用 -"(- Disable -) 选项。 此选项有诸多功 能,例如允许您出于安全原因而禁止访问不使用的端口。

# <span id="page-66-0"></span>更多信息

有关详细信息,请阅读相关 CP 的手册;请参见 [/1/](#page-238-0) (页 [239\)](#page-238-0)

# 3.3.14 "PROFINET"参数组

## "PROFINET"选项卡

可在此指定以太网 CP 的属性以实现 PROFINET IO 和 PROFINET CBA 功能。

表格 3- 4 "PROFINET"参数组的选项/输入区

| 选项/输入区    | 含义/作用                                                                                                    |
|-----------|----------------------------------------------------------------------------------------------------|
| • 运行模式 *) | 根据 CP 设备类型的不同, 可在此选择可能模式, 在所选<br>模式下,可在 PROFINET 上操作 S7 站。                                                              |
|           | ● PROFINET IO 控制器                                                                                                    |
|           | 使用此选项指定以太网 CP 是否将作为 PROFINET IO<br>控制器运行。 另一种指定办法是: 使用鼠标右键快捷<br>菜单, 在 HW Config 中将 PROFINET IO 系统分配给<br>CP <sub>o</sub> |
|           | <b>PROFINET IO 设备</b>                                                                                                   |
|           | 使用此选项指定以太网 CP 是否将作为 PROFINET IO<br>设备运行。在下一步中, 需要将 CP 作为 PROFINET<br>IO 设备分配给 PROFINET IO 系统。                           |

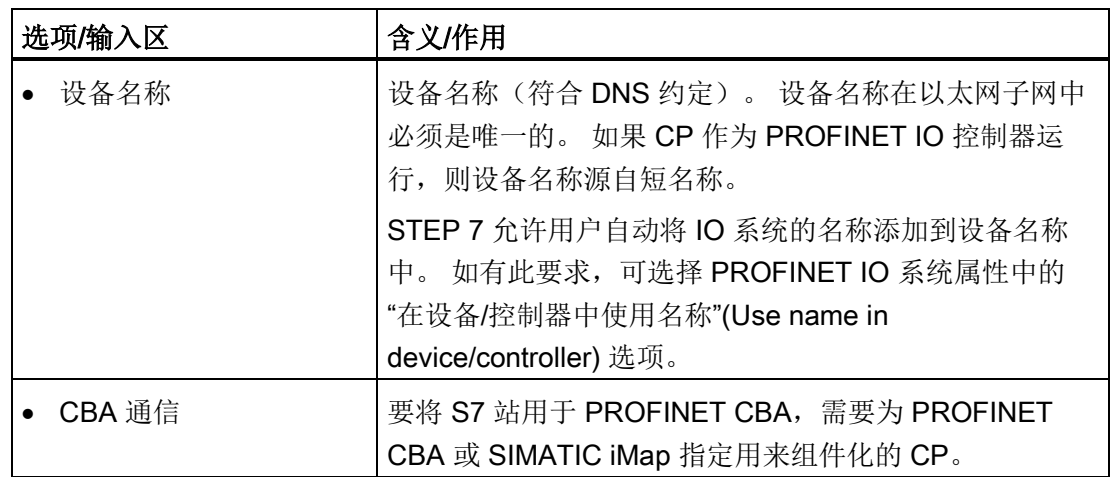

\*) 对于具有可组态端口的 CP,在接口插槽的参数分配中设置"PROFINET IO 控制器"模式。

# <span id="page-67-0"></span>3.3.15 "安全"参数组 (STEP 7 V5.5)

在该参数组中,可以激活某些以太网 CP 的安全功能。

#### 激活安全功能的要求:

- 已安装"安全组态工具"(Security Configuration Tool, SCT) 组态工具。
- 千兆位接口已联网。

# 安全组态

可选参数/选项说明如下:

● 启用安全

默认情况下会禁用各选项卡中的安全组态按钮。 需选中"启用安全"(Enable security) 复 选框才能进行安全设置。

结果:

- 将激活各选项卡中的安全功能。
- 例如,创建 VPN 组或添加无法在 STEP 7 中组态的模块后,"编辑 > 安全组态工 具"(Edit > Security Configuration Tool) 菜单会激活。
- 将打开"安全相关项目数据的数据移植"(Data migration for security-relevant project data) 窗口,可以在此窗口中将现有访问控制列表、设备用户以及时钟同步设置移 植到 SCT。

● 开始安全组态

单击"运行"(Run) 按钮, 在总览模式下打开 SCT。 根据需要进行安全设置。

● 重新加载防火墙规则

单击"运行"(Run) 按钮后, 将生成可重新加载的数据, 并且此数据会加载到 CP 上, 而 不会导致模块停止。

# 说明

# 安全组态丢失

如果禁用"启用安全"(Enable security) 复选框, 之前进行的所有安全设置都会丢失; 若 是再次激活该复选框,则需要重新进行设置。 CP 不再显示在 SCT 中,并会从现有 VPN 组中删除。 将恢复激活安全之前的访问控制列表、设备用户和时钟同步设置。

# <span id="page-68-0"></span>更多信息

有关组态安全功能的详细信息,请参见手册[/16/](#page-244-0) (页 [245\)](#page-244-0)。

# 3.3.16 "Web"参数组

含义

CP 提供 Web 服务器功能以便用户可通过 Web 浏览器执行访问。 为此,CP 的存储区中 存储了一些含有 CP 信息和诊断功能的 HTML 页面。

#### "启用 Web 服务器"(Enable web server) 选项

启用该选项是为了授予用户访问 CP 上 HTML 页面的权限。因此应启用 CP 的端口 80。 默认情况下会启用 Web 服务器访问。

# Web 诊断的选项

| 选项/输入区                   | 含义/作用                                                                   |
|--------------------------|-------------------------------------------------------------------------|
| 拓扑显示                     | 该选项允许显示 Web 服务器中 CP 的己联网<br>PROFINET IO 接口的拓扑信息。                        |
|                          | 采集和存储拓扑信息将占用 CP 上额外的存储空间。由<br>于复杂项目组态对存储资源的要求较高,因此建议仅在<br>执行维护时临时激活该选项。 |
|                          | 由于 PROFINET IO 系统中存在大量设备, 组态数据的<br>大小可能会超过允许的最大值。 在这种情况下,需取消<br>激活拓扑显示。 |
| 通过 Web 下载固件              | 通过启用此选项, 可在 Web 服务器上启用从下载中心<br>下载 CP 固件的功能。                             |
|                          | 若禁用安全功能, 则此选项不受用户管理限制。<br>因此建<br>议仅在需要时启用此选项。                           |
| 通过 Web 重新加载诊断显示<br>的语言文件 | CP 的诊断显示会以明文显示在 Web 诊断缓冲区中。<br>这些是语言特定的显示。                              |
|                          | 如果启用此选项, 则会在 Web 服务器中启用从下载中<br>心重新加载缺少的语言文件的功能。                         |

表格 3- 5 "Web"参数组的选项/输入区

#### 说明

## STEP 7 V5.5 中的拓扑显示

为了能够使用完整范围的拓扑显示,需要使用"报告系统错误"功能。

STEP 7 会自动考虑这一点,它不影响 S7 站中其它设备的"报告系统错误"功能。

仅当启用"拓扑显示"(Topology display) 选项后在 HW Config 中执行"保存和编译"功能 时,此功能才能实现。 由于"报告系统错误"功能会自动启用,因此"保存和编译"需要较长 时间。

注意显示语言设置。 可在 SIMATIC Manager 中组态语言设置(菜单命令"选项 > 显示设 备的语言"(Options > Language for display devices))。 编译期间,如果显示设备的项目 中安装的语言未包含 STEP 7 中当前使用的语言, 您会收到一条错误消息。

# 自动更新/"更新间隔"

如果选择"启用"(Enable) 选项, 则 CP 会在选定的时间间隔更新所显示的 Web 页面。

3.4 使用 HTTP/HTTPS 将 IP 访问保护条目发送到高级 CP

更新间隔的值范围为 1 到 999 s

## 安全组态 - HTTPS (HyperText Transfer Protocol Secure)

启用安全有以下作用:

- 选中"仅允许通过 HTTPS 访问"(Allow access only via HTTPS) 选项时, 以加密方式传 输 Web 数据。 此选项打开 CP 的端口 443。而阻止访问端口 80。
- 在用户管理的权限管理中,指定该模块的哪些用户或角色可以进行哪些 Web 访问。 如果启用了"仅允许通过 HTTPS 访问"(Allow access only via HTTPS) 选项, 则这些条 目适用于 HTTPS,否则,适用于 HTTP。

另请参见"安全"参数组 [\(STEP 7 V5.5\)](#page-67-0) (页 [68\)](#page-67-0)部分。

# <span id="page-70-0"></span>3.4 使用 HTTP/HTTPS 将 IP 访问保护条目发送到高级 CP

#### 意义及工作原理

IP 访问控制列表或防火墙规则中的 IP 访问保护可由 CP 操作中的动态条目进行补充。 该 行为必须按如下方式进行区分:

● 未启用安全的 CP 操作 - IP-ACL 有效

通信伙伴可以使用 HTTP 将 IP-ACL 的条目发送到 CP。 组态期间, 必须使用"修改"访 问权限将这些通信伙伴输入 IP-ACL。

● 已启用安全的 CP 操作 - 防火墙规则有效

如果 CP 操作启用了安全,则其行为如下:

- 在用户管理的角色分配中设置附加 IP 访问权限的传送权限。 针对目标用户, 启用权限列表中的条目"Web: 扩展 IP 访问控制列表"(Web: Expand IP access control list)。
- 以此权限输入的通信伙伴可以使用 HTTP 或 HTTPS 将 IP 访问保护条目发送到 CP。
- 传送的条目由 CP 转换为对应的防火墙规则。

#### 在已组态 IP-ACL 时启用安全 - 效果

通过启用安全,对 IP 访问保护的动态访问添加一个额外的用户相关安全级别。 之后,只 能在分配了适当权限的用户管理条件下进行访问。

3.4 使用 HTTP/HTTPS 将 IP 访问保护条目发送到高级 CP

启用安全后,CP 组态的反应方式如下:

IP-ACL 中具有"修改"访问权限的条目始终链接到"访问"访问权限。 启用安全时,具有"访 问"访问权限的条目从 IP-ACL 转换为防火墙规则。 这便可以使用相关 IP 地址进行访问。

不过,必须通过条目"Web: 扩展 IP 访问控制列表"(Web: Expand IP access control list) 将先前用于 IP 地址的"修改"访问权限明确地分配给用户管理中的某个用户。

#### 说明

# 在线视图 - 已启用安全

STEP 7 中 CP 安全组态的在线视图显示动态更新的防火墙规则。

# 其它 IP 访问权限的传送方法

可以采用多种方法进行传送,说明如下:

- 在 Web 诊断的更新中心传送
- 使用 POST 请求调用
- 使用软件工具实现的其它传送方法

# 传送其它访问权限的影响

传送会在已寻址 CP 的 IP 访问控制列表中产生下列影响:

- 使用 HTTP/HTTPS 发送的访问权限可添加到在 STEP 7 中组态的条目中, 但无法删 除。
- 如果使用 HTTP/HTTPS 传送每个列表, 则前一个使用 HTTP/HTTPS 发送的列表将失 效。

## 说明

如果 CP 掉电(电源断开), 则将删除使用 HTTP 传送的列表。

# 在 Web 诊断的更新中心传送

最方便的传送方式是使用更新中心;请参[见更新中心](#page-203-0) (页 [204\)](#page-203-0)部分。 可在此将 "<Accesslist>.txt"类型的文件直接下载到 CP 中。
#### 使用 STEP 7 组态以太网 CP

# 3.4 使用 HTTP/HTTPS 将 IP 访问保护条目发送到高级 CP

## 文件的名称 <Accesslist>.txt

文件中应使用的语法如下:

● 语法

按照以下语法,在 IP 访问控制列表中建立用于传送的条目: <IP 地址>[<-IP 地址>][<访问属性 1>][<访问属性 2>][<访问属性 3>]

● 字符编码

字符编码必须符合以下标准: ISO/IEC 8859 (ANSI X 3.4-1968)

● 访问属性

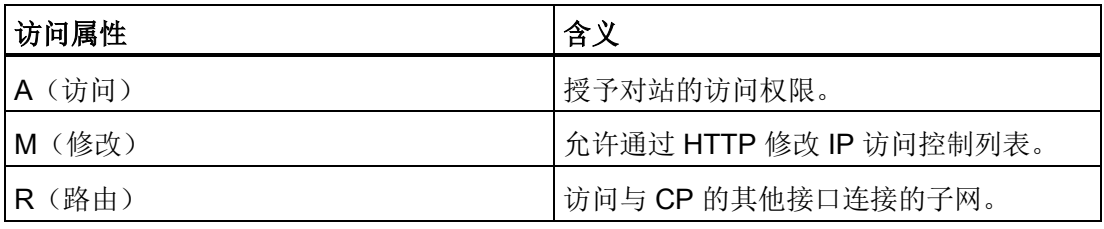

- 文件 <Accesslist>.txt 中的条目表示法示例
	- IP 地址权限分配:

192.168.1.44 a r m

- 192.168.1.45 a
- 192.168.1.46 a r
- IP 地址范围权限分配:

192.168.1.47-192.168.1.58 a

– 删除动态传输条目:

0.0.0.0

- 注释:
	- # this is a comment

使用 STEP 7 组态以太网 CP

3.4 使用 HTTP/HTTPS 将 IP 访问保护条目发送到高级 CP

#### 文件 <Accesslist>.txt 的组态限制

可以输入以下内容:

- 最多 16 个 IP 地址, 其中最多存在 4 个 IP 地址范围
- 文件的长度: 最多 1024 个字符

# 使用 POST 请求调用

要使用 HTTP 传送其它访问控制条目,请使用 POST 方法。

此类 POST 请求的结构如下:

POST /ACL HTTP/1.0\r\n

主机: 192.168.1.11\r\n

内容类型: application/x-www-form-urlencoded\r\n

内容长度: ....\r\n

 $\ln$ 

192.168.1.55 a r m\r\n

最后一行包含 IP-ACL 的实际条目, 符合上文所述访问属性的语法和含义。

#### 使用 cURL 程序实现简化传送

例如,命令行程序 cURL 允许使用更简单的表示法,并允许在文本文件的列表中创建条 目。

例如, 要将 <Accesslist>.txt 文件传送到 IP 地址为 172.16.1.180 的 CP, 可以在 Windows 命令行中使用下述条目。 注意 HTTP 与 HTTPS 协议的区别。

```
● 在 CP 上启用 HTTP
```
curl -0 --url 172.16.1.180/ACL --data-urlencode @AccessList.txt

- 在 CP 上启用 HTTPS
	- 使用最高版本为 V7.23 的 cURL:

curl -k -u <username>:<password> --url https://172.16.1.180/ACL

--data-urlencode

@AccessList.txt

- 不使用 V7.24 版本的 cURL。
- 使用自 V7.25 版本起的 cURL:

```
curl -k --ssl-allow-beast -u <username>:<password> --url
                   https://172.16.1.180/ACL --data-urlencode 
@AccessList.txt
```
# 3.5 介质冗余

可以采用多种办法来增强具有光学或电气线性总线拓扑的工业以太网网络的可用性。

- 网络网格化
- 并联传输路径
- 使线性总线拓扑闭合成环型拓扑

# 3.5.1 环型拓扑中的介质冗余

## 环型拓扑的结构

环型拓扑中的节点可以是外部交换机和/或通信模块的集成交换机。

要建立具有介质冗余的环型拓扑,需要将线性总线拓扑的两个自由端接到同一个设备中。 使用环中某设备的两个端口(环网端口)可使线性总线拓扑闭合成环网。 该设备就是冗 余管理器。 环中的所有其它设备是冗余客户端。

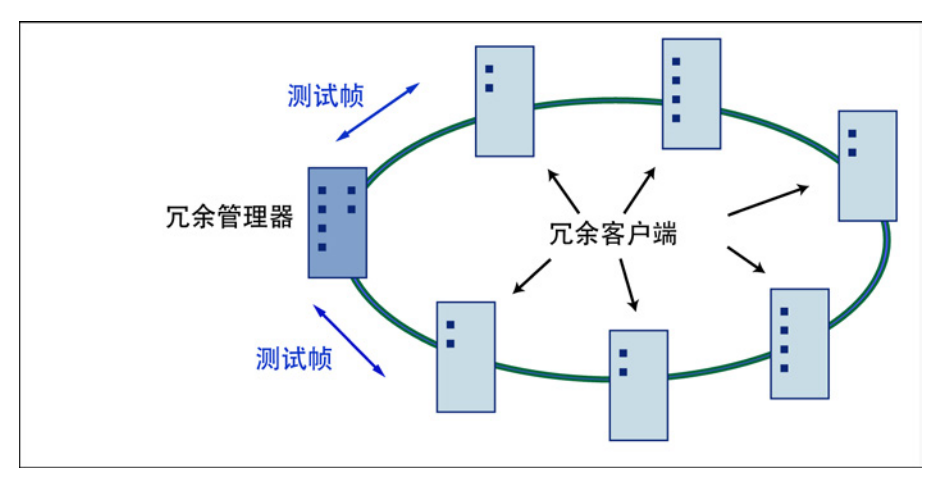

#### 图 3-1 具有介质冗余的环型拓扑中的设备

设备的两个环网端口是用来与环型拓扑中与该设备相邻的两个设备建立连接的端口。 可 在相关设备的组态中选择并设置环网端口。 在 STEP 7 和 S7 以太网 CP 模块上,环网端 口的端口号后标有"R"。

#### 说明

在物理关闭环网之前,请将 STEP 7 项目的组态下载到各个设备。

## 环型拓扑中介质冗余的工作原理

使用介质冗余功能时,如果环在某点中断,将重新组态各设备间的数据路径。 重新组态 拓扑后,可再次在生成的新拓扑中访问到设备。

在冗余管理器中,如果网络未中断,则 2 个环网端口彼此是断开的。 这可防止数据帧循 环传送。 就数据传输而言,该环型拓扑是一个线性总线拓扑。 冗余管理器用于监视环型 拓扑。 它通过从环网端口 1 和环网端口 2 发送测试帧来执行监视。测试帧沿两个方向在 环中传播直到到达冗余管理器的另一个环网端口。

环中两个设备间的连接中断或其中某个设备发生故障都会导致环中断。

如果冗余管理器的测试帧不再能够到达另一个环网端口,则冗余管理器将连通自身的两个 环网端口。 这一替代路径将以线性总线拓扑形式再次恢复所有剩余设备的功能性连接。

中断消失后,将再次建立原通信路径,断开冗余管理器的两个环网端口并通知冗余客户机 该变化。然后,冗余客户机使用新路径连接到其它设备。

环中断到恢复线性拓扑的时间称为重新组态时间。

如果冗余管理器故障,环将变成普通的线性总线。

# 介质冗余方法

SIMATIC NET 产品支持以下介质冗余方法:

- HRP(高速冗余协议) 重新组态时间: 0.3 秒
- MRP (Media Redundancy Protocol, 介质冗余协议) 重新组态时间: 0.2 秒

这些方法的机制相类似。 不能在一个环中同时使用 HRP 和 MRP。

## 3.5.2 MRP

"MRP"方法符合以下标准中规定的"介质冗余协议"(MRP, Media Redundancy Protocol): IEC 62439-2 版本 1.0 (2010-02) Industrial communication networks - High availability automation networks Part 2: Media Redundancy Protocol (MRP)

环中断后的重新组态时间最长为 0.2 秒。

# 要求

使用 MRP 介质冗余协议进行无故障操作的要求如下:

● 在具有最多 50 个设备的环型拓扑中支持 MRP。 在具有拓扑的 X300 工业以太网交换 机中,支持多达 100 个节点。

超过此设备数可能导致通信数据丢失。

● 要在其中使用 MRP 的环只能包括支持此功能的设备。

这些设备包括某些工业以太网 SCALANCE X 交换机、某些适用于 SIMATIC S7 和 PG/PC 的通信处理器 (CP) 或支持此功能的非 Siemens 设备等。

- 所有设备必须通过其环网端口互连。
- 必须在环中的所有设备上激活"MRP"(请参见["MRP](#page-78-0) 组态 (页 [79\)](#page-78-0)"部分)。
- 所有环网端口的连接设置(传送介质/双工)必须设置为全双工和至少 100 Mbps。 否 则,可能丢失通信数据。
	- STEP 7: 在属性对话框的"选项"(Options) 选项卡中将环中涉及的所有端口设置为 "自动设置"(Automatic settings)。
	- WBM: 如果通过基于 Web 的管理进行组态,环网端口会自动设置为自动协商。

# 拓扑

以下示意图显示了使用 MRP 的环中设备的可能拓扑。

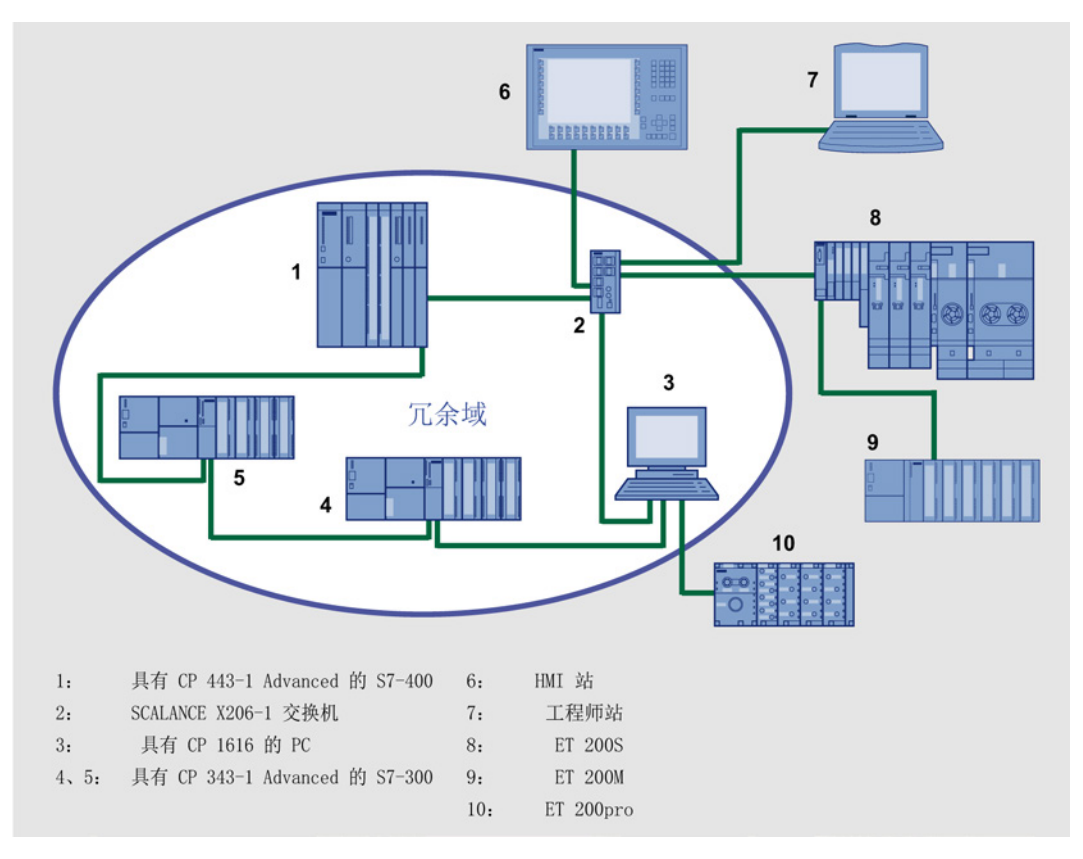

#### 图 3-2 支持 MRP 介质冗余协议的环型拓扑示例

以下规则适用于使用 MRP 的具有介质冗余的环型拓扑:

- 在环型拓扑中连接的所有设备属于同一个冗余域的成员。
- 环中的一个设备用作冗余管理器。
- 环中的所有其它设备是冗余客户端。

非 MRP 兼容的设备可通过 SCALANCE X 交换机或具有 CP 1616 的 PC 连接到环中。

# 优先级启动

如果在环中组态 MRP, 则无法在所涉及设备上的 PROFINET 应用中使用"优先级启动"功 能。

如果想要使用"优先级启动"功能,则在组态中禁用 MRP。

在 STEP 7 组态中, 将角色设置为"不是环中的节点"(Not a node in the ring)。

# <span id="page-78-0"></span>3.5.3 MRP 组态

# STEP 7 中的组态

要在 STEP 7 中创建组态, 请在 PROFINET 接口上选择参数组"介质冗余"(Media redundancy)。

为设备的 MRP 组态设置以下参数:

- 域
- 角色
- 环网端口 (Ring port)
- 诊断中断

下文介绍了这些设置。

## 说明

# 优先级启动

如果在环中组态 MRP, 则无法在所涉及设备上的 PROFINET 应用中使用"优先级启动"功 能。

如果想要使用"优先级启动"功能,则在组态中禁用 MRP。

在 STEP 7 组态中, 将相关设备的角色设置为"不是环中的节点"(Not a node in the ring)。

# 域

在"域"(Domain) 下拉列表中,保留出厂设置中的默认条目"mrpdomain 1"。

环网中组态有 MRP 的所有设备都必须属于同一个冗余域。 一台设备不能属于一个以上的 冗余域。

如果将"域"设置留作工厂设置"mrpdomain-1", 则"角色"和"环端口"的缺省设置也将保持激 活。

设备重启或关闭电源和热启动之后,MRP 设置仍然有效。

# 角色

请根据以下使用案例来选择角色。

● 希望在仅包含 Siemens 设备的环型拓扑使用 MRP 且不监视诊断中断:

将所有设备分配到"mrpdomain-1"域和角色"Manager (Auto)"。

真正起冗余管理器作用的设备由 Siemens 设备自动进行协商。

- 希望在还包含非 Siemens 设备的环型拓扑中使用 MRP, 或希望从设备接收与 MRP 状态相关的诊断中断"):
	- 只为环中一台设备分配"冗余管理器"角色。
	- 对于环型拓扑中的其它设备,选择"客户机"(Client) 角色。

## 说明

为确保在环网中采用非 Siemens 设备作为冗余管理器运行时不出现问题,请确保在 闭合环网之前将固定角色"客户端"(Client) 分配给环网中的其它设备。 否则,可能出 现导致网络故障的循环数据帧。

● 想要禁用 MRP:

如果不想使用 MRP 来运行环型拓扑中的设备,请选择"不是环中的节点"(Not node in the ring) 选项。

# 说明

# 复位为出厂设置后的角色

全新的 Siemens 设备以及复位为出厂设置的设备具有 MRP 角色"管理器(自 动)"(CP) 或"自动冗余检测"(SCALANCE X)。 如果在环网中将非 Siemens 设备用作 冗余管理器运行,可能导致通信数据丢失。

# 环网端口 1/环网端口 2

请在此处将要组态的端口选作环网端口 1 和环网端口 2。

对于 8 个以上端口的设备,并不是所有端口都可以选作环网端口。

下拉列表中显示了每种设备类型可能的端口选项。 如果在出厂设置中指定了端口,这些 框会以灰色突出显示。

# 注意

#### 复位为出厂设置后的环网端口

如果复位为出厂设置,也会复位环网端口设置。

- CP 获得"管理器(自动)"MRP 角色。
- 对于交换机,激活冗余方法"自动冗余检测"(ARD)。

如果复位前已将其它端口用作环网端口,则在特定的连接情况下,之前已正确组态的设 备可能会引起数据帧循环传送,从而导致数据通信故障。

#### 诊断中断

如果希望输出本地 CPU 上与 MRP 状态相关的诊断中断,请启用"诊断中断"(Diagnostic interrupts) 选项。

可能生成以下诊断中断:

● 接线或端口错误

如果环网端口出现以下错误,就会生成诊断中断:

- 环网端口上的连接中止
- 环网端口的邻居不支持 MRP。
- 环网端口连接到非环网端口。
- 环网端口连接到其它 MRP 域的环网端口。
- 中断/恢复(仅限冗余管理器)

如果环中断或者是恢复了原始组态时,将生成诊断中断。 若是在 0.2 秒内生成了这两个中断,说明环网出现中断。

#### 不通过 STEP 7 设置冗余参数分配(冗余替代)

该选项仅会影响交换机。如果想要使用其它方式或工具(例如,基于 Web 的管理 (WBM)、CLI 或 SNMP)设置冗余介质的属性, 则选择该选项。

如果启用该选项, 则保留 WBM、CLI 或 SNMP 的现有冗余设置, 且不会覆盖这些设置。 之后,"MRP 组态"(MRP configuration) 框中的参数会复位并呈灰色显示。 表示这些条目 没有任何意义。

3.6 首次分配地址

# 3.6 首次分配地址

#### 地址分配的含义 - MAC 地址和 IP 地址

根据设备类型, CP 随附一个或两个固定 MAC 地址。如果不进行进一步组态, 则只能使 用这些 MAC 地址通过以太网连接访问设备。

在"出厂"状态下,利用默认 MAC 地址, 已经可以使用 ISO 协议通过 CP 实现以下功能:

- 将组态下载到 CP 或 CPU;
- 对 CP 或 CPU 进行诊断。

可以使用 IP 地址将组态数据下载到设备之前,必须首先为 CP 分配 IP 地址。

#### 地址分配的不同方式和建议

在 STEP 7 中, 可以采用三种方式来分配地址:

● 通过在 SIMATIC Manager 中选择目标系统进行寻址

采用这种方式分配地址时无需创建 STEP 7 项目。 例如, 如果要将离线创建的组态数 据下载到 S7 站, 这种方式非常有用。

此方式将[在通过选择目标系统进行寻址](#page-82-0) (页 [83\)](#page-82-0)部分中说明。

● 通过采用组态的地址参数进行寻址

这种方式假定 CP 已在 STEP 7 中联网。这种方法的优势在于, 将直接采用在 STEP 7 中联网期间指定的 IP 参数。

在初始步骤中,为 CP 分配以太网或 PROFINET 接口先前组态的 IP 地址和 IP 参数。

只有这时,才能使用 PG/PC 通过以太网将组态数据下载到 CP。

此方式将[在通过采用组态的地址参数进行寻址](#page-83-0) (页 [84\)](#page-83-0)部分中说明。

● 使用 ISO 协议下载组态数据

另一种方式是使用 ISO 协议下载带有已定义 IP 地址的组态数据;这种方式适用于支持 ISO 协议的 CP。 这种情况下,使用 CP 的 MAC 地址对其进行寻址。

3.6 首次分配地址

# 要求

为能够按此处所述对 CP 进行寻址, CP 必须在线可用;换句话说:

- 必须建立与以太网 LAN 的连接;中间不得存在子网跳转(路由器)。
- 必须能够从 STEP 7 访问 PG/PC 的以太网接口。

#### 说明

此处介绍的分配地址选项只适用于能够通过默认 MAC 地址访问的模块;为此,该模块 必须支持 PST 功能 (Primary Setup Tool)。 有关详细信息, 请参见相关设备手册 [/1/](#page-238-0) (页 [239\)](#page-238-0)。

对于具有附加千兆位接口的旧版 CP(固件版本低于 V3 的 CP), PST 工具只能在 PROFINET 接口上使用。

# <span id="page-82-0"></span>3.6.1 通过选择目标系统进行寻址

# 请按照以下步骤首次分配 IP 地址:

- 1. 使用 STEP 7 功能"显示可访问节点"(Display Accessible Nodes) 显示可通过工业以太 网访问的节点。
- 2. 在出现的列表中选择所需节点。
- 3. 然后选择"PLC > 以太网地址"(PLC > Ethernet Address) 菜单命令。

结果: 随后,"寻址"(Addressing) 对话框中会直接采用先前选择的节点。 节点的 MAC 地址不可更改。

4. 输入所需的 IP 参数, 然后将这些参数分配给 CP。

结果:

现在,可以使用 IP 地址在工业以太网上访问 CP。

#### 说明

原则上,上述步骤同时适用于 STEP 7 V5.5 和 STEP 7 Professional。

可以在 STEP 7 的在线帮助中找到有关步骤的更多详细信息。在此,还可找到更多信息和 替代方法。

使用 STEP 7 组态以太网 CP

3.7 将组态数据下载到目标系统

## <span id="page-83-0"></span>3.6.2 通过采用组态的地址参数进行寻址

#### 请按照以下步骤组态新插入 CP 的 IP 地址:

- 1. 将所需 CP 插入到 STEP 7 中打开的 S7 站。
- 2. 编辑 MAC 地址,并根据需要编辑以太网接口参数组中的 IP 参数。
- 3. 在"子网"(Subnet) 框中,选择要与 CP 连接的以太网子网。
- 4. 保存项目。
- 5. 使用相应的 STEP 7 功能, 启动网络搜索功能搜索可访问模块。 对于具有多个接口的 CP, 仅会显示 PROFINET 接口。
- 6. 从可用组件中选择具有匹配 MAC 地址的 CP。 将显示组态的 IP 地址。
- 7. 为 CP 分配通过联网获得的 IP 参数。
- 8. 然后,将组态数据下载到目标系统。
- 结果:

下载组态数据后,即可使用 IP 地址在工业以太网上访问 CP。

#### 说明

原则上,上述步骤同时适用于 STEP 7 V5.5 和 STEP 7 Professional。 可以在 STEP 7 的在线帮助中找到有关步骤的更多详细信息。在此,还可找到更多信息和 替代方法。

# 3.7 将组态数据下载到目标系统

#### 下载组态数据

以太网 CP 的组态数据下载自硬件配置。 将下载 S7 站的所有组态数据, 包括中央结构和 所有参数分配的组态。

还必须下载连接组态的数据;参见下文。

#### 说明

对于具有两个接口(千兆位接口)的 CP,请注意手册中可用于下载组态数据的接口的相 关信息。

3.7 将组态数据下载到目标系统

#### 连接类型

可使用以下方式或连接将组态数据下载到 S7 站:

● MPI 连接

可以使用此连接下载组态数据或初始分配 MAC/IP 地址(节点初始化 - 有关详细信 息,请参见手册 /2/ 中的"首次分配地址"部分)。

● 工业以太网

在此,在 S7 站中使用以太网 CP 的 PG 模式(另请参[见通过工业以太网进行](#page-21-0) PG/OP [通信](#page-21-0) (页 [22\)](#page-21-0)部分)。

根据工程师站的 PG/PC 接口,可以通过 STEP 7 的 TCP/IP 接口或 ISO 接口将组态数 据下载到 S7 站。

- 如果通过 IP 接口下载,必须首先为 CP 提供 IP 地址;另请参[见设置其它](#page-43-0) CP 属性 (页 [44\)](#page-43-0)部分。
- 如果通过 ISO 接口下载,则可以使用默认 MAC 地址。 但请注意:

#### 说明

如果要通过具有未更改的出厂设置 MAC 地址的 CP 的 ISO 接口下载组态数据, 并 且已计划在 STEP 7 项目中采用不同的 MAC 地址, 则需要在 NetPro 或 HW Config 中启动下载; 只有此处才会请求您输入当前 MAC 地址。相反, 如果目标站 不可访问, SIMATIC Manager 会中止下载。

#### 步骤

要将组态数据下载到 S7 站,请按以下步骤操作:

- 1. 在 Windows 控制面板中打开"设置 PG/PC 接口"(Set PG/PC Interface) 对话框。
- 2. 根据 PG 上的可用 CP 以及总线连接(使用的接口参数分配)设置 PG/PC 接口。 可以在完整的帮助中找到更多详细信息。
- 3. 将 CPU 更改为 STOP 模式(不考虑连接类型 参见上文)。
- 4. 选择"PLC > 下载到模块"(PLC > Download to Module) 菜单命令。

然后,STEP 7 将通过对话框指导您获得所需结果。 请注意"STEP 7 用户手册"中"组态 模块并为其分配参数"部分的 /6/ 中的额外信息;

3.7 将组态数据下载到目标系统

#### 在组态中禁用 ISO 协议(MAC 地址不可见)

组态 CP 时,如果在以太网接口的属性对话框中禁用 ISO 协议,则 CP 仍可通过默认 MAC 地址访问。 但是, 随后便无法再使用任何 ISO 传输连接, 也无法通过 ISO 连接组 态任何 S7 连接。如果禁用 ISO 协议, 则组态的 MAC 地址在属性对话框中不再可见。

#### 组态数据的非易失性存储(在具有数据存储的 CP 上)

下载期间,可以决定下载整个组态数据,还是只下载所选模块的组态数据。 如果选择有 选择性地下载,将请求您启动每个模块的下载。 如果要将组态数据存储到以太网 CP 上 的非易失性存储介质中,请选择此步骤。为此,在 CP 的"下载"(Download) 对话框中选择 "复制到 ROM"(Copy to ROM) 按钮。

#### 下载连接组态

要下载组态的连接,需要在连接组态 (NetPro) 中建立下载。

#### 说明

如果已为以太网 CP 分配新地址,则始终需要再次下载连接组态。 请注意,即使对于其它站或"替代对象",也需要进行地址修改。

#### 移动硬件配置中的 CP

如果使用具有已组态连接的通信服务,则会根据连接 ID 将这些连接链接到 CP 的插槽。 因此,移动已通过"拖动"到不同插槽进行组态的 CP 时,请注意以下信息。

#### 说明

如果 CP 已通过"拖动"移动到不同插槽, 则连接组态的数据将自动更新。但是, 还需要再 次下载连接组态的数据!

# 用户程序中的 SEND/RECEIVE 接口

此部分介绍以下主题:

- 如何发送和接收开放式通信服务的数据?
- S7 CPU 上可使用哪些数据区?
- 如何在用户程序中编程 SEND/RECEIVE 接口?

在此您将找到更多信息:

● [/10/](#page-242-0) (页 [243\)](#page-242-0)中说明了用于编程连接的程序块。

组态和程序示例可用于此处介绍的 SEND/RECEIVE 接口:

● 可在以下条目 ID 下找到用于 S7-300 的程序块 FC5 (AG\_SEND) 和 FC6 (AG\_RECV) 的程序示例:

17853532 [\(http://support.automation.siemens.com/WW/view/zh/17853532\)](http://support.automation.siemens.com/WW/view/zh/17853532)

● 可在以下条目 ID 下找到用于 S7-400 的程序块 FC50 (AG\_LSEND) 和 FC60 (AG\_LRECV) 的程序示例:

18513371 [\(http://support.automation.siemens.com/WW/view/zh/18513371\)](http://support.automation.siemens.com/WW/view/zh/18513371) 在此,您还可找到用于工业以太网的 S7 CP 的更多条目以及项目和编程示例的集合。

● 有关示例程序和组态,请参见快速入门大全,即 Internet 上的以下条目 ID : 21827955 [\(http://support.automation.siemens.com/WW/view/zh/21827955\)](http://support.automation.siemens.com/WW/view/zh/21827955)

# 4.1 SEND/RECEIVE 接口在 CPU 上的工作方式

# 程序块

要通过连接处理通信,可使用以下 FC 类型的程序块:

- AG\_SEND (FC 5) / AG\_LSEND (FC 50) / AG\_SSEND (FC 53) 程序块可以将指定用户数据区中要传送的用户数据传送到以太网 CP。
- AG\_RECV (FC 6) / AG\_LRECV (FC 60) / AG\_SRECV (FC 63) 程序块把接收的用户数据输入到调用中指定的用户数据区中。

# 4.1 SEND/RECEIVE 接口在 CPU 上的工作方式

下图说明了以下情况: 用户程序使用 AG\_SEND / AG\_LSEND / AG\_SSEND 和 AG\_RECV / AG\_LRECV / AG\_SRECV 命令以太网 CP 在组态的连接上发送或接收数 据。

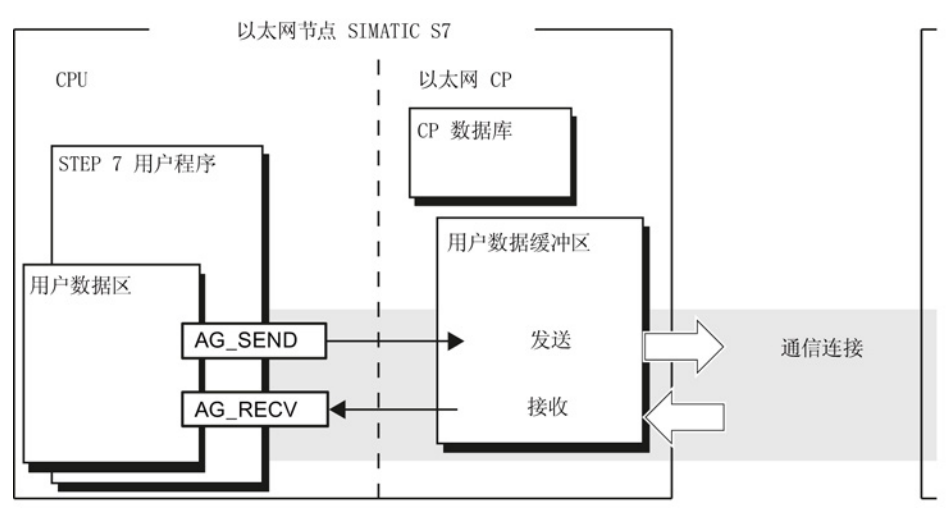

# 数据量和组态限制

以太网 CP 可在每个作业中传送(发送或接收)的数据量为:

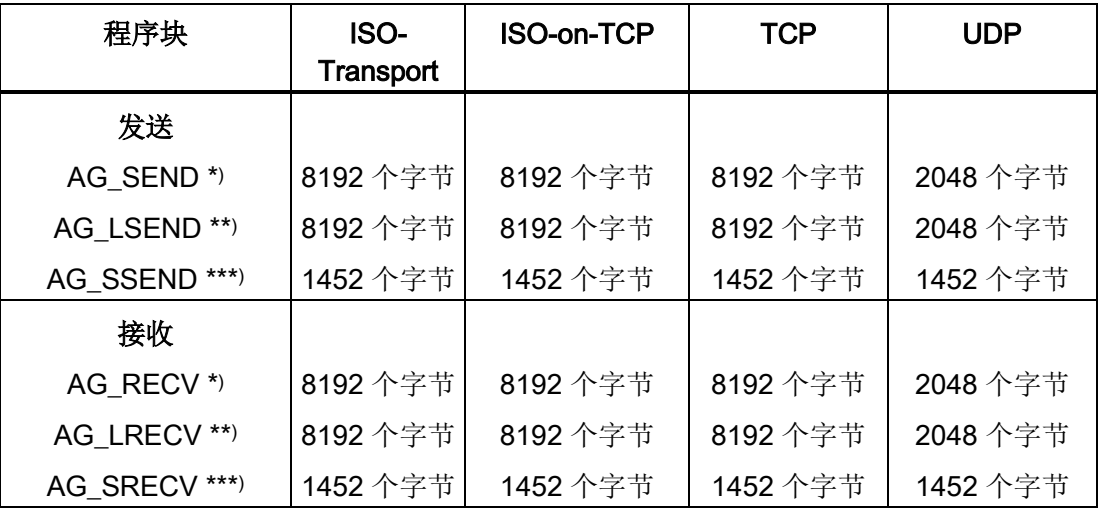

\*)

- 对于旧版本的 AG\_SEND/AG\_RECV(最高为 V3.0), 数据区始终限制为最多 240 字 节。

- 对于 S7-400, AG\_SEND/AG\_RECV 的数据区始终限制为最多 240 个字节。

## \*\*) 仅限 S7-400

\*\*\*) 仅限 CPU 版本为 V5.1 或更高以及具有以下 CP 的 S7-400:

- CP 443-1 (自 6GK7 443-1EX20.../EX30 起)

- CP 443-1 Advanced (自 6GK7 443-1GX20.../GX30 起)

4.2 编程 SEND/RECEIVE 接口

# 4.2 编程 SEND/RECEIVE 接口

# 作业与数据传送的原理

对于程序块调用,用户程序将启动用户数据区的传送并通过评估 FC 的条件代码监视传送 的执行情况。

此外,调用期间还会传送以下参数:

- 连接的连接编号 (ID);
- CPU 上用户数据区的位置。

# 程序块的任务

调用程序块将引起以下动作:

- 将用户数据区传送到以太网 CP 或从以太网 CP 接受用户数据区。
- 只能在正状态或负状态下确认作业的执行。

# 请按照下列步骤操作

按下列步骤在用户程序中编程 SEND/RECEIVE 接口:

- 1. 使用以下程序块通过连接进行数据传送:
	- AG SEND/AG LSEND/AG SSEND, 用于将用户数据区传送到以太网 CP;
	- AG\_RECV/AG\_LRECV/AG\_SRECV,用于在用户数据区中采用从以太网 CP 接收 的数据;
- 2. 评估程序块的条件代码:
	- 对于 AG SEND/AG LSEND/AG SSEND, DONE、ERROR、STATUS 参数;
	- 对于 AG\_RECV/AG\_LRECV/AG\_SRECV, NDR、ERROR、STATUS 参数;

#### 说明

从组态编程时必须采用连接编号 (ID)。

为确保块调用的参数分配正确, STEP 7 提供了一种选项, 可在 LAD/STL/FBD 编 辑器中自动采用 CP 组态中的相关参数。 有关详细信息, 请参阅 STEP 7 中的在线 帮助。

4.2 编程 SEND/RECEIVE 接口

# 在 CPU 程序中调用程序块

下面显示了程序块以及 CPU 周期中的组织块和程序块的一种可能顺序:

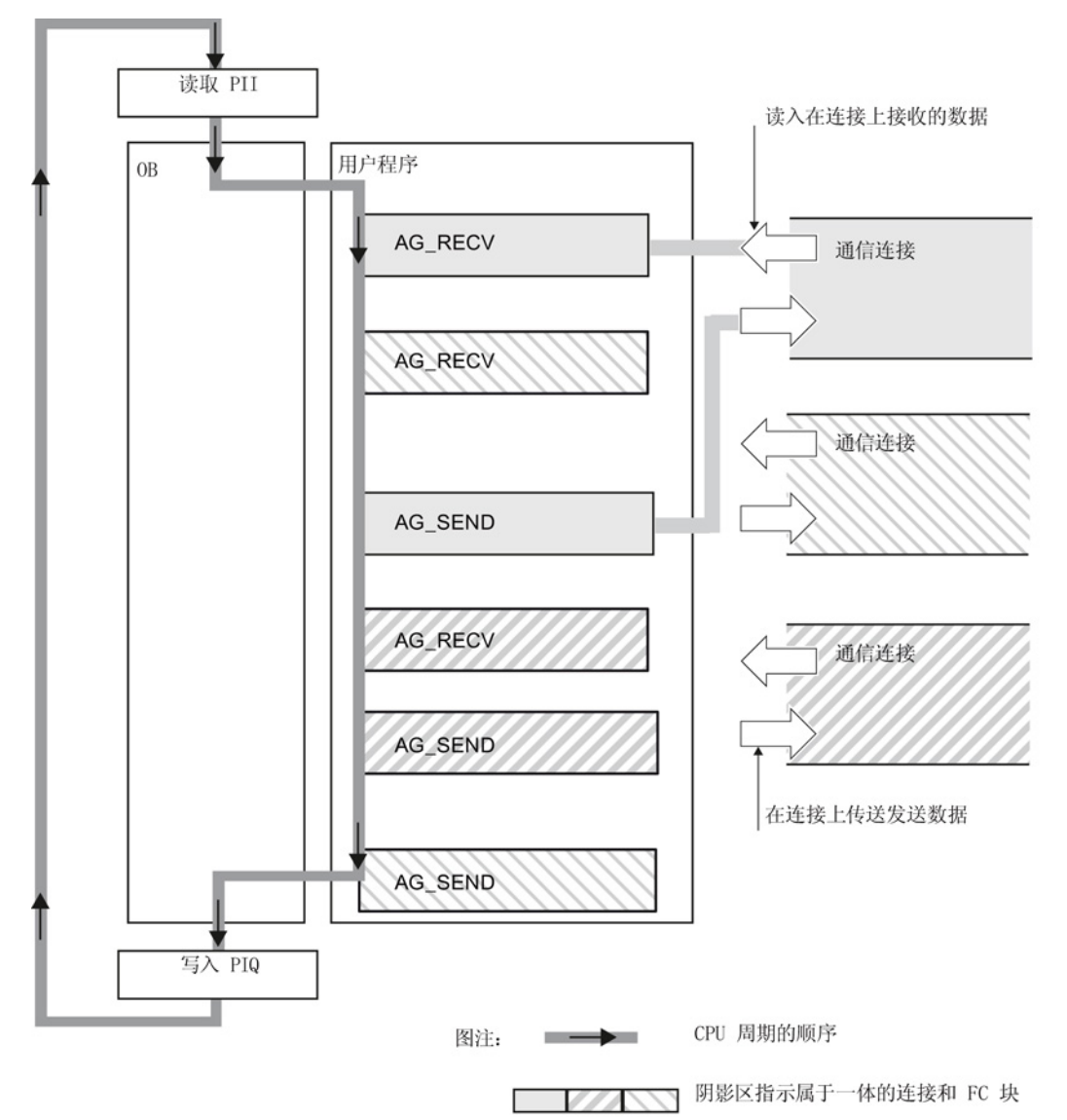

可识别下列情形:

- 可由任意数量程序块(OB、FB 或 FC 另请参见[/5/](#page-241-0) (页 [242\)](#page-241-0))组成的用户程序访问多 个连接。 图中显示了 3 个连接。
- 用户程序随时使用 AG\_SEND 通过连接发送数据, 换句话说, 用户程序由事件和程序 驱动。
- 在 CPU 周期的任意时间, 用户程序使用 AG\_RECV 调用通过连接接受接收到的数 据。

用户程序中的 SEND/RECEIVE 接口

4.3 数据交换 S7 CPU − 以太网 CP

说明

也可以在一个通信连接的周期内多次调用程序块。

# 4.3 数据交换 S7 CPU − 以太网 CP

无论 CPU 的周期如何, 以太网 CP 都会处理发送和接收作业, 并需要一定的传送时间。 CP 与用户程序中程序块的交互通过确认来同步。 必须区分以下两种情况:

- CPU 周期比传送时间快。
- CPU 周期比传送时间慢。

#### 说明

请参见[/10/](#page-242-0) (页 [243\)](#page-242-0)中程序块的流程图。 这些图显示了,需要如何在用户程序中提供 和处理 SEND/RECEIVE 接口以进行无故障数据交换。

将与 CPU 周期和传送时间相关的以下信息视为附加信息。

# FC 调用比传送时间快

如果在数据完全发送或接收之前再次在用户程序中调用程序块,程序块接口上的反应如 下:

- AG\_SEND / AG\_LSEND / AG\_SSEND: 由以太网节点确认通过连接进行的数据传送之前不再接受任何作业。 用户程序将一直 接收条件代码"作业运行",直到以太网 CP 可以在同一连接上接受下一个作业。
- AG\_RECV / AG\_LRECV:

如果没有要在以太网 CP 上接收的数据,作业将通过条件代码"目前没有数据"进行确 认。用户程序将在 CPU 周期中一直接收此条件代码,直到以太网 CP 已通过连接完 全接收到数据。

4.4 附加信息

# FC 调用比传送时间慢

如果在数据完全发送或接收之前再次调用程序块,程序块接口上的反应如下:

- AG\_SEND / AG\_LSEND / AG\_SSEND: 作业已确认;以太网 CP 准备接受新的发送作业(不过是在下次调用开始时立即进 行)。
- AG\_RECV / AG\_LRECV / AG\_SRECV: 如果已在用户程序中接受数据,作业将通过"新数据已接受"进行确认。 之后,可以再 次调用 FC。

#### 说明

请注意,如果处理速度不同(发送快于接收),发送端和接收端会出现资源瓶颈。 如果是这种情况,发送方将接收到程序块的反馈(条件代码"目标站上没有接收资 源")。 (不适用于 AG\_SRECV)

# 4.4 附加信息

# 4.4.1 编程通过 TCP 连接进行的数据传送

# TCP 连接的用途

如果第三方系统不支持协议扩展 RFC1006,则主要使用 TCP 连接来链接这些系统。

对于 SIMATIC 系列设备之间的通信, 应使用 ISO-on-TCP 连接, 因为这些连接更方便。 下一部分将介绍特定的特性。

# 特性

- 仅使用以下程序块类型进行数据传送:
	- AG\_SEND (FC 5), AG\_LSEND (FC 50) oder AG\_SSEND (FC 53)
	- AG\_RECV (FC 6), AG\_LRECV (FC 60) oder AG\_SRECV (FC 63)

4.4 附加信息

● 帧长度

在 TCP 连接上,协议中不包含有关消息结尾或新消息开头的信息。 这就意味着,接 收站需要了解消息的字节数。调用 AG\_RECV / AG\_LRECV 时,站将传送一个恰好等 于此长度的 ANY 指针。

注意: 这不适用于 AG SRECV 程序块; AG-SRECV 始终以最大长度调用。

用于接收 100 字节数据的 ANY 指针的示例:

– P#DB100.DBX 0.0 Byte 100。

要接收长度可变的数据,请按照以下步骤操作:

- 1. 将信息包含在指示用户数据长度的实际用户数据之前的帧中。
- 2. 首先只评估接收站上的长度信息。
- 3. 在进一步的接收作业中获取相应数量的用户数据。为此, 指定长度合适的 ANY 指 针,以获取实际用户数据。

# 4.4.2 与高通信负载结合使用的建议

#### 原因

为避免使正在使用的 CPU 发生过载, 请注意有关以太网 CP 的以下信息。 检查应用程序,获得以下建议(尤其是在使用新 CP 替换 CP 以及遇到过载问题时)。

# 已知问题

- 经常在 OB1 中周期性调用用于发送 (AG\_SEND / AG\_LSEND / AG\_SSEND) 和接收 (AG\_RECV / AG\_LRECV) 的程序块。 这导致 CPU 与 CP 之间持续进行通信。因 此,其它类型的通信(例如 PG 功能)无法执行或者速度很慢。
- HMI 系统过于频繁地使用 S7 功能访问 CPU 的数据。 这通常会降低通信速度,并且 如果 OB1 周期性调用 SEND/RECEIVE 程序块, 则可能出现资源瓶颈。

4.4 附加信息

# 解决方法

请注意以下建议:

● 请勿在 OB1 中周期性调用通信程序块!

在合适的时间 OB 中调用时间控制通信。此 OB 的调用间隔应显著大于 OB1 的平均周 期时间。

- 设置一个大于 OB1 平均运行时间的最小周期时间。 这样可释放用于在 CPU 上通信的 资源。例如, 当OB1 中已发生周期性通信时, 此方案是现有应用程序的一种解决方 案。
- 必要时,通过更改 CPU 的"通信的扫描周期负载"参数来减小 CPU 上通信处理所用的 时间。

# 组态通信连接 しょうしゃ しんじょう しょうしょう ちょうしょく ちょうしょく

此部分介绍以下主题:

- 有关组态通信连接的常规信息;
- 组态 ISO 传输、ISO-on-TCP、UDP 和 TCP 连接的特殊属性;
- 如何通过连接组态的功能指定使用 UDP 交换数据的通信伙伴。

在此您将找到更多信息:

- 在某些情况下,与使用 STEP 7 的组态接口相比,使用由特定应用程序控制的程序来 设置通信连接更具有优势;有关信息,请参见[/10/](#page-242-0) (页 [243\)](#page-242-0)
- 有关可组态的电子邮件连接类型属性的信息,请参[见通过电子邮件发送过程消息](#page-140-0) (页 [141\)](#page-140-0)部分
- 有关组态连接的信息,请参见 STEP 7 在线帮助。其中详细介绍了创建和组态连接的 步骤。

5.1 步骤和连接属性

# 5.1 步骤和连接属性

# 建立连接并在用户程序中使用

要在含有以太网 CP 的 SIMATIC S7 PLC 中操作连接, 必须执行以下步骤:

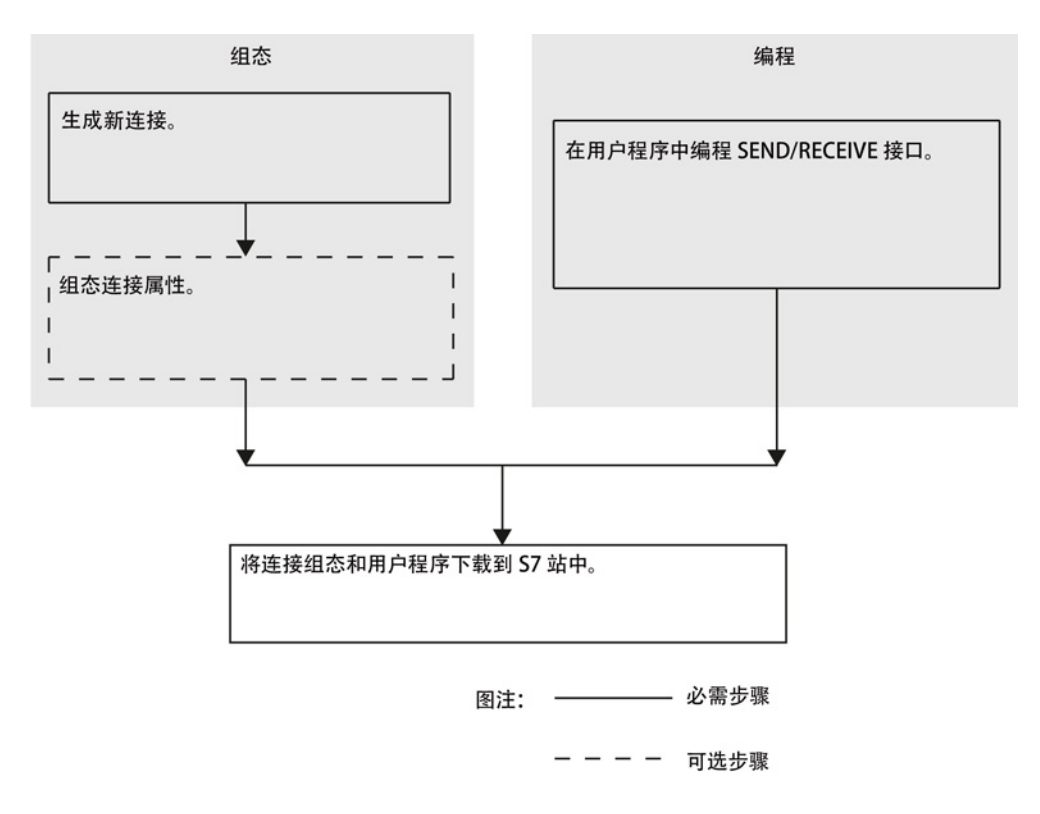

# 连接属性

通信连接允许在工业以太网上的两个节点之间实现程序控制的通信,其具有以下属性:

- 数据传送是双向的;换句话说,在连接上可以同时发送和接收数据。
- 两个节点具有相同的权限,换句话说,每个节点都可以根据事件触发发送或接收过 程。
- 通信伙伴的地址在组态中指定。

以下情况例外:

– 空闲 UDP 连接

此时地址在用户程序中的 FC 接口处指定。

– 在用户程序中通过 FB55 设定通信连接(请参见[/10/](#page-242-0) (页 [243\)](#page-242-0))

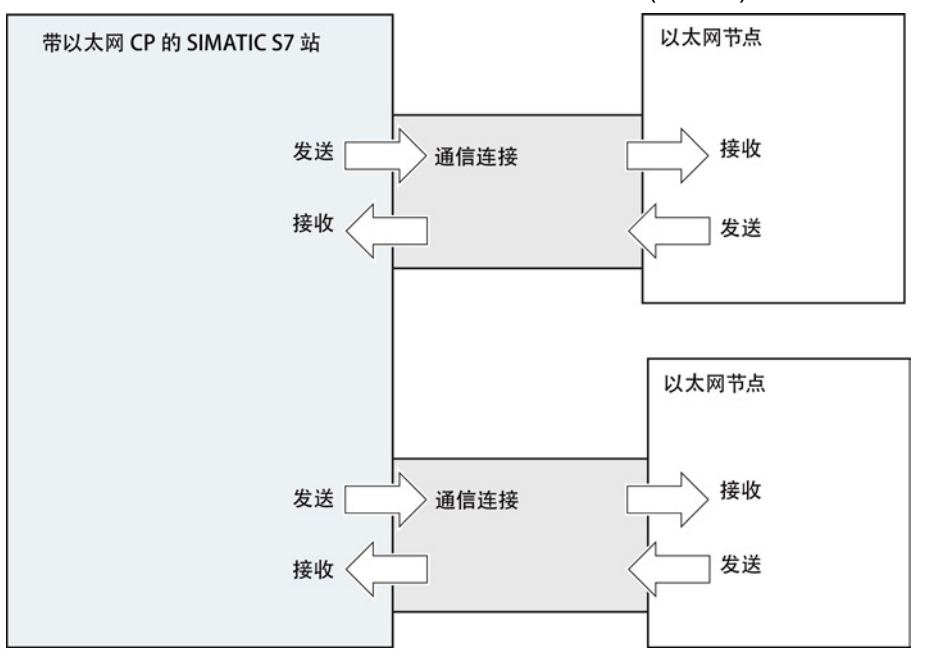

## 说明

本手册对 UDP 也使用术语"连接"。 原因: 组态期间(与 TCP 组态一样), 通信伙 伴彼此分配给对方,因而逻辑上"连接"在一起。 而对于 UDP,通信伙伴之间实际上 并没有建立显式连接。

5.2 与其它项目中的伙伴之间的连接

# 以太网 CP 的任务

在连接上处理数据传送时,以太网 CP 具有以下任务:

● 接收时

从以太网接收数据,并将数据传送到 CPU 上的用户数据区。

● 发送时

获取 CPU 用户数据区中的数据并通过以太网发送。

只要可访问到伙伴,便会自动建立连接。

对于空闲 UDP 连接,除上述任务外,还需要实现以下功能:

- 接收时 在作业报头中输入消息的发送方。
- 发送时 评估作业报头并寻址伙伴。

## 组态连接的要求

- 以太网 CP 已在 S7 站中使用 STEP 7 进行了组态, 并已经与以太网子网联网。
- 作为总线节点,以太网 CP 具有一个地址。

#### 说明

所有不在当前 STEP 7 项目中的站必须使用替代对象(例如, "SIMATIC S5"或"其它 站")进行组态;

或

创建连接时使用"未指定的"伙伴类型。

# 参见

[/1/](#page-238-0) (页 [239\)](#page-238-0)

5.2 与其它项目中的伙伴之间的连接

# 5.2 与其它项目中的伙伴之间的连接

有多种方法与其它 STEP 7 项目中组态的伙伴或当前 STEP 7 项目以外的其它工具建立连 接:

- 使用替代对象(如"SIMATIC S7"、"PC/PG"、"SIMATIC PC 站")的连接。
- 未指定的连接

# 未指定的连接

与当前未知设备(例如诊断单元)的连接组态为"未指定的"连接。 以后可在"属 性"(Properties) 对话框中指定这些连接。

在创建连接时选择"未指定的"站作为连接伙伴即可创建未指定的连接。 可以通过多种方式 使用未指定的连接(下文以 ISO-on-TCP 连接为例进行说明; ISO 传输与 TCP 连接类 似):

● 声明通信准备就绪 - 被动连接建立

在这种情况下,连接建立设置为"被动"。

随后按如下所示设置 ISO-on-TCP 连接的地址: 远程 IP 地址和远程 TSAP 为空, 因为它们与 CP 不相关。连接建立后, 将接受使用正 确 IP 地址和 TSAP 寻址 CP 的所有伙伴(伙伴 = 连接名称)。

还可以使用部分指定;换言之,允许与任何与指定 TSAP 匹配的伙伴进行通信。

● 与任意项目中的特定站之间的连接

随后按如下所示设置 ISO-on-TCP 连接的地址: 可指定任何目标站的远程 IP 地址和端口。 目标站既可以位于当前 STEP 7 项目中, 也 可以位于另一个项目中。

如果在当前项目中没有为伙伴站创建替代对象(例如 SIMATIC S5),请使用此方 法。

5.2 与其它项目中的伙伴之间的连接

● 未指定端口的连接

在以下情况下不指定 TCP 连接:

- 未指定本地端口(建立主动连接)。
- 未指定远程端口(未建立主动连接)。
- 使用 DHCP 的 IP 定址

如果选择从 DHCP 服务器获取 IP 地址的选项, 则最初无法在 STEP 7 项目中创建完 全指定的连接,因为本地 IP 地址未知。因此, 必须选择"未指定"(unspecified), 且不 将建立主动连接作为连接类型。

下表列出了可能的选项。

表格 5- 1 设置"远程"地址参数

| 连接建立的含义               | IP 地址/MAC<br>地址 (远程) | TSAP/端口<br>(远程) | 建立主动连接                            |
|-----------------------|----------------------|-----------------|-----------------------------------|
| 由任意伙伴建立               | 空                    | 空               | 否                                 |
| 由任意伙伴通过特定 TSAP 建<br>立 | 空                    | 指定              | 否                                 |
| 连接到特定伙伴或由特定伙伴<br>建立   | 指定                   | 指定              | 是<br>本地端口可保持未指定<br>状态(但不是必需<br>的) |
| 连接到特定伙伴或由特定伙伴<br>建立   | 指定                   | 未指定             | 否                                 |

空闲 UDP 连接是另一种类型。 使用此类型的连接时,组态期间不指定连接伙伴的地址。 通信节点由用户程序通信作业中的地址信息标识。

有关更多信息,请参见处理特定连接部分。

#### 说明

要检查每个以太网 CP 可用的连接数,请参见随 CP 提供的手册[/1/](#page-238-0) (页 [239\)](#page-238-0)。 如果在一个站中安装了多个 CP, 则超出此限制时会自动切换到下一个 CP。可以在连接 的"属性"(Properties) 对话框中路由连接。

5.3 不一致连接 - 没有分配的连接

## 启用安全

为能够建立与未指定节点的连接,必须首先在 SCT 的高级模式下组态合适的防火墙规 则。

对于指定连接,将自动创建防火墙规则。

# 5.3 不一致连接 - 没有分配的连接

不一致连接是指连接数据不完整或不一致的连接;这种连接在项目上下文中不起作用。 无法加载不一致连接 - 无法对这类连接进行操作。

# 引起不一致连接的可能原因

- 删除或更改硬件配置。
- 项目中缺少连接所需的接口网络链接。
- 连接资源过多
- 在没有伙伴地址信息的情况下,连接到未指定连接伙伴。

在 STEP 7 中可找到有关不一致原因的详细信息。

#### 与典型组态操作相关的不一致性的示例和补救措施

以下介绍的操作会导致已组态连接丢失其分配或被删除。

#### 说明

## 用户程序中的 ID 调整

请注意,与 S7 连接相比而言,与 CP 相关的 ID 被分配给 SEND/RECEIVE 接口的连 接。因此,以下所述的操作可能需要自定义 ID,这意味着还必须在用户程序中自定义接 口。

#### 说明

#### CP 更换

如果 CP 由其它 CP 替换, 则该 CP 必须至少提供相同的服务并具有相同的版本。这是确 保通过 CP 组态的连接能够保持一致并且可以使用的唯一方法。

5.3 不一致连接 - 没有分配的连接

# STEP 7 V5.5 中的行为

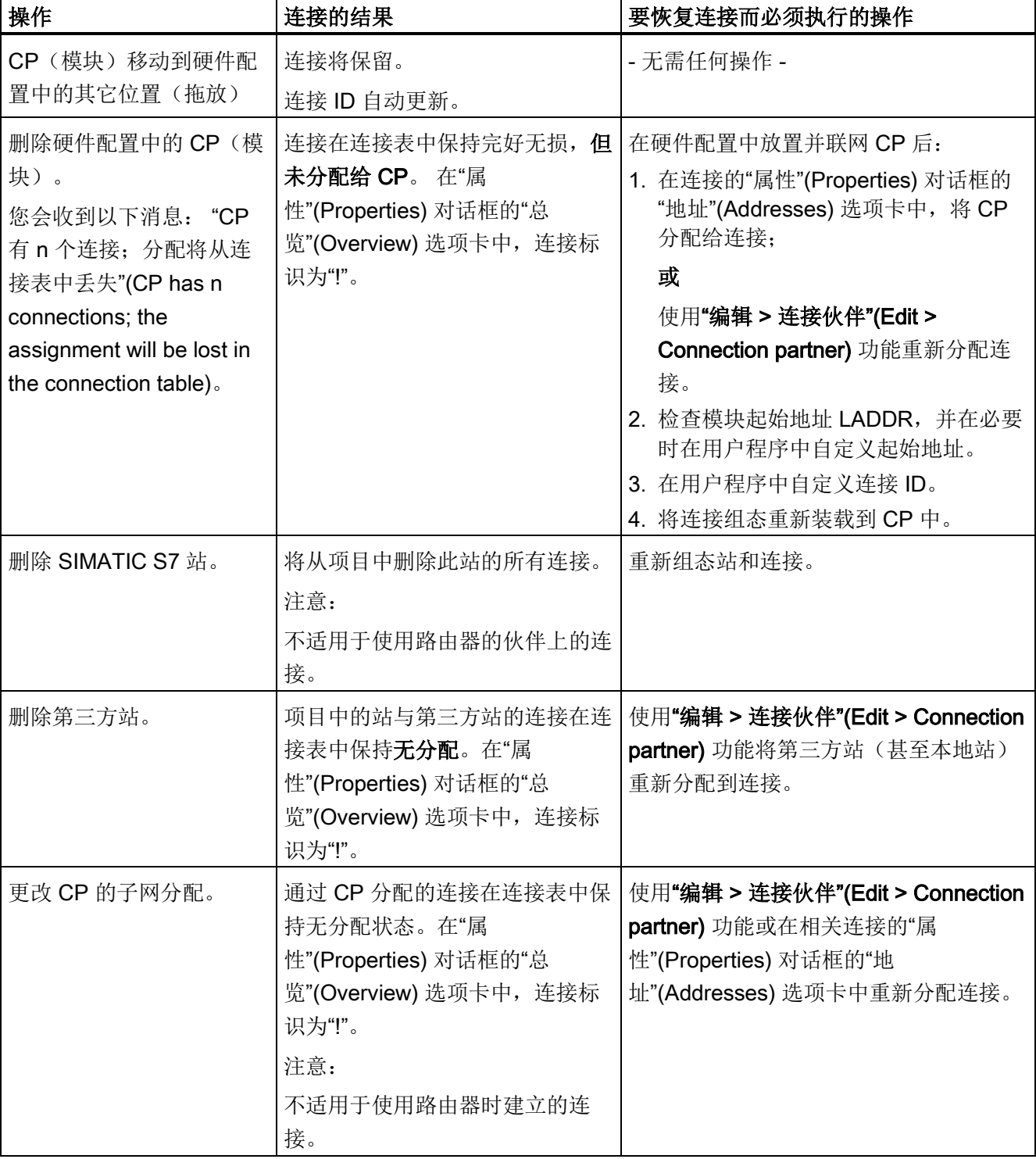

## 表格 5- 2 可导致已组态连接发生变化的 CP 接口操作

5.3 不一致连接 - 没有分配的连接

在连接表中,不一致连接以红色标记。

说明

# 未指定的连接以红色标记

虽然未指定的连接在连接表中以红色标记,但是它们不一定是不一致的。

# STEP 7 Professional 中的行为

表格 5- 3 可导致已组态连接发生变化的 CP 接口操作

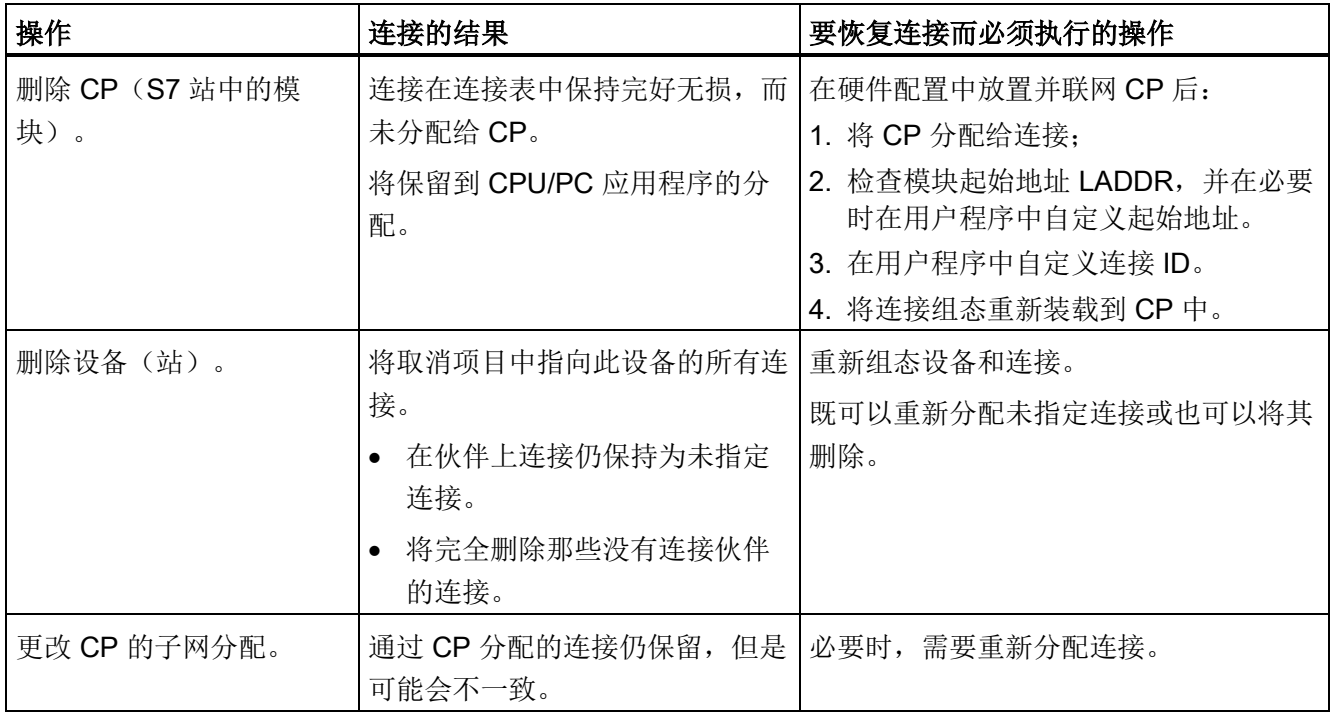

5.4 组态 ISO 传输连接属性

# 5.4 组态 ISO 传输连接属性

# 5.4.1 指定 ISO 传输地址

# 地址参数

ISO 连接由本地和远程连接端点指定。

- 本地地址: 本地 MAC 地址和本地 TSAP (传输服务接入点)
- 远程地址: 远程 MAC 地址和远程 TSAP

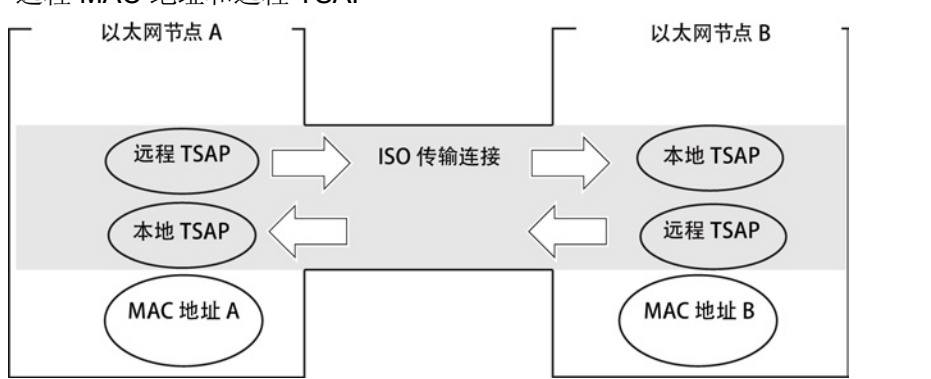

# 说明

ISO 传输连接的 TSAP 必须按如下方式匹配: 远程 TSAP(以太网 CP 上)= 本地 TSAP(目标站中); 本地 TSAP(以太网 CP 上) = 远程 TSAP(目标站中);

# 组态地址

STEP 7 将为相关的本地和远程地址信息显示建议值。如有必要,可以单独设置 TSAP。

5.4 组态 ISO 传输连接属性

#### TSAP 格式

ISO 传输连接的 TSAP 长度为 1 到 16 个字节。 输入值时, 将自动显示当前长度(可见 显示: 16个 ASCII 字符)。 可将本地和远程 TSAP 以十六进制值或 ASCII 字符串的形 式输入。

- 如果以 ASCII 字符串的形式输入 TSAP,字符也将以十六进制格式显示。
- 如果以十六进制形式输入,可打印字符将显示为 ASCII 值 (8 个十六进制字符可 见)。如果输入不可打印字符, ASCII 显示将变为灰色(无法再输入 ASCII), 不可 打印字符显示为句点。

#### 说明

请至少使用 3 个字节,以确保地址唯一。

#### 本地 TSAP 和远程 TSAP

由于连接可通过不同 MAC 地址进行唯一标识,因此远程 TSAP 和本地 TSAP 可以相同。 如果两个站之间需要多个连接,则 TSAP 必须不同。

#### 默认 TSAP

组态本地 TSAP 和远程 TSAP 时, 建议使用默认值(可修改, 例如, 两个伙伴之间的第 一个连接的默认值为 ISO-1)。 如果在相同的伙伴之间组态了新连接,默认值将自动递 增(例如,ISO-2 等)。 对于连接到新伙伴的新连接,会再次使用值 ISO-1。

## 5.4.2 指定 ISO 传输动态属性

#### "动态"(Dynamics) 参数组

在"动态"(Dynamics) 参数组中,将看到连接的相关计时器和计数器。 可以采用这些默认 值。

必要时(例如链接到第三方系统时),也可以单独设置计时器和计数器,从而获得所需的 连接动态响应。

5.4 组态 ISO 传输连接属性

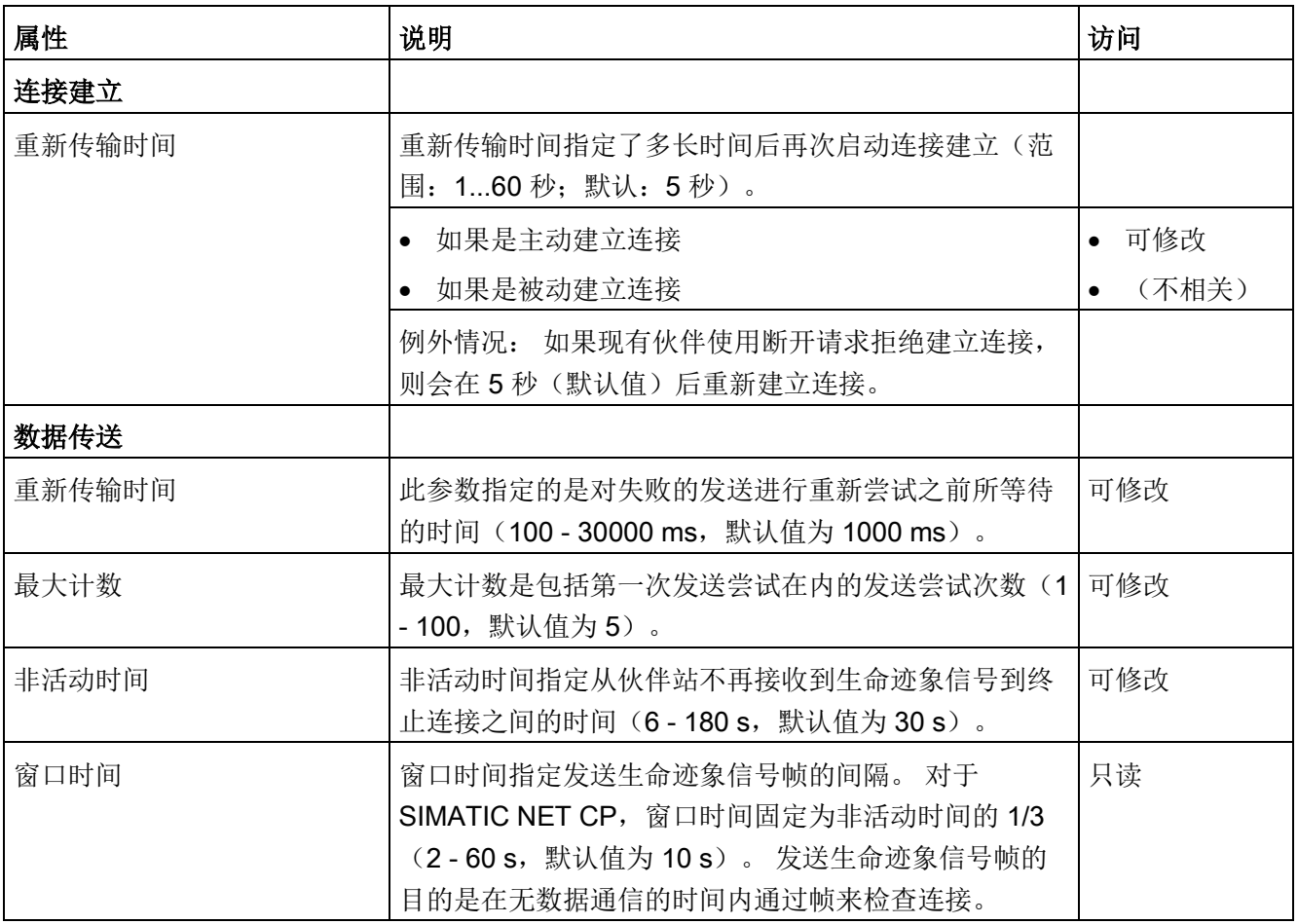

## 说明

窗口时间和非活动时间 生命迹象信号帧由伙伴站使用帧进行回复。 因此,以窗口时间为间隔发送帧。 为避免意 外的连接中止,非活动时间至少应该是窗口时间的三倍。

5.5 组态 ISO-on-TCP 连接的属性

# 5.5 组态 ISO-on-TCP 连接的属性

# 5.5.1 指定 ISO-on-TCP 地址

# 地址参数

通过本地和远程连接端点来指定连接。

- 本地地址: 本地 IP 地址和本地 TSAP (传输服务访问点)
- 远程地址:

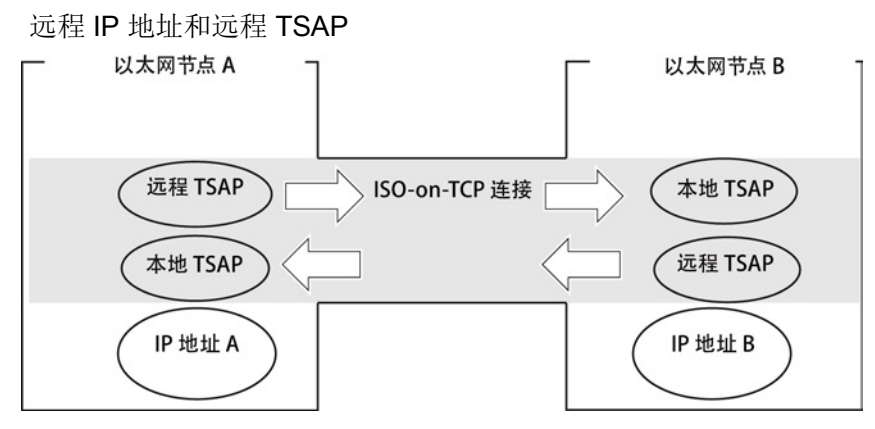

地址参数使用 NCM S7 进行组态并保存在 CP 数据库中。因此,对工业以太网拓扑的修 改和扩展不会对 CPU 用户程序产生任何影响。

#### 说明

组态以太网 CP 和以太网目标站时, ISO-on-TCP 连接的 TSAP 必须交叉匹配: 远程 TSAP(以太网 CP 中) = 本地 TSAP(目标站中); 本地 TSAP(以太网 CP 中) = 远程 TSAP(目标站中);

#### 组态地址

STEP 7 将为相关的本地和远程地址信息显示建议值。 如有必要,可以单独设置 TSAP。

5.5 组态 ISO-on-TCP 连接的属性

## TSAP 格式

ISO-on-TCP 连接的 TSAP 的长度为 1 到 16 字节。 输入值时, 将自动显示当前长度(可 见显示: 16 个 ASCII 字符)。 可将本地和远程 TSAP 以十六进制值或 ASCII 字符串的 形式输入。

- 如果以 ASCII 字符串的形式输入 TSAP,字符也将以十六进制格式显示。
- 如果以十六进制形式输入,可打印字符将显示为 ASCII 值 (8 个十六进制字符可 见)。如果输入不可打印字符, ASCII 显示将变为灰色(无法再输入 ASCII), 不可 打印字符显示为句点。

#### 说明

请至少使用 3 个字节,以确保地址唯一。

#### 本地 TSAP 和远程 TSAP

由于连接可通过不同IP 地址进行唯一标识,因此远程 TSAP 和本地 TSAP 可以相同。如 果两个站之间需要多个连接,则 TSAP 也必须不同。

#### 默认 TSAP

组态本地和远程 TSAP 时, 两个伙伴之间第一个连接的默认值为"TCP-1"(可以更改)。 对于两个伙伴之间的新连接,系统会建议默认值"TCP-2"。 对于连接到新伙伴的新连接, 将再次使用 TCP-1 值。
组态通信连接

5.6 组态 TCP 连接的属性

### 5.6 组态 TCP 连接的属性

### 5.6.1 指定 TCP 地址

#### 地址参数和连接类型

使用 TCP 时, 通信伙伴将通过如下本地和远程端点进行寻址:

- 本地地址: 本地 IP 地址和本地端口
- 远程地址:

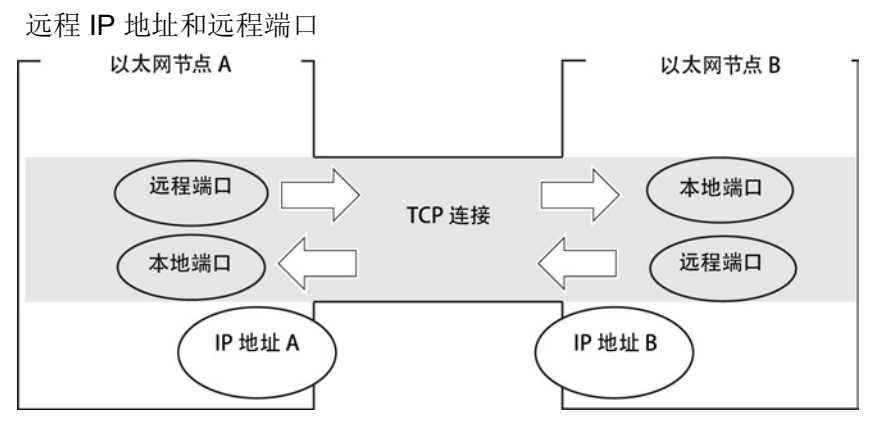

组态期间可以指定/不指定远程地址参数,这取决于所需的连接类型。

● 指定的 TCP 连接

创建连接时指定了目标站。

● 未指定的 TCP 连接

创建连接时对于连接伙伴输入"未指定"。

#### 组态地址

STEP 7 将为相关的本地和远程地址信息显示建议值。 如有必要,可以单独设置端口。

#### 端口

端口或端口地址定义到站/CPU 中用户程序的访问点。 它们在站/CPU 中必须唯一! 下表列出了值范围:

5.6 组态 TCP 连接的属性

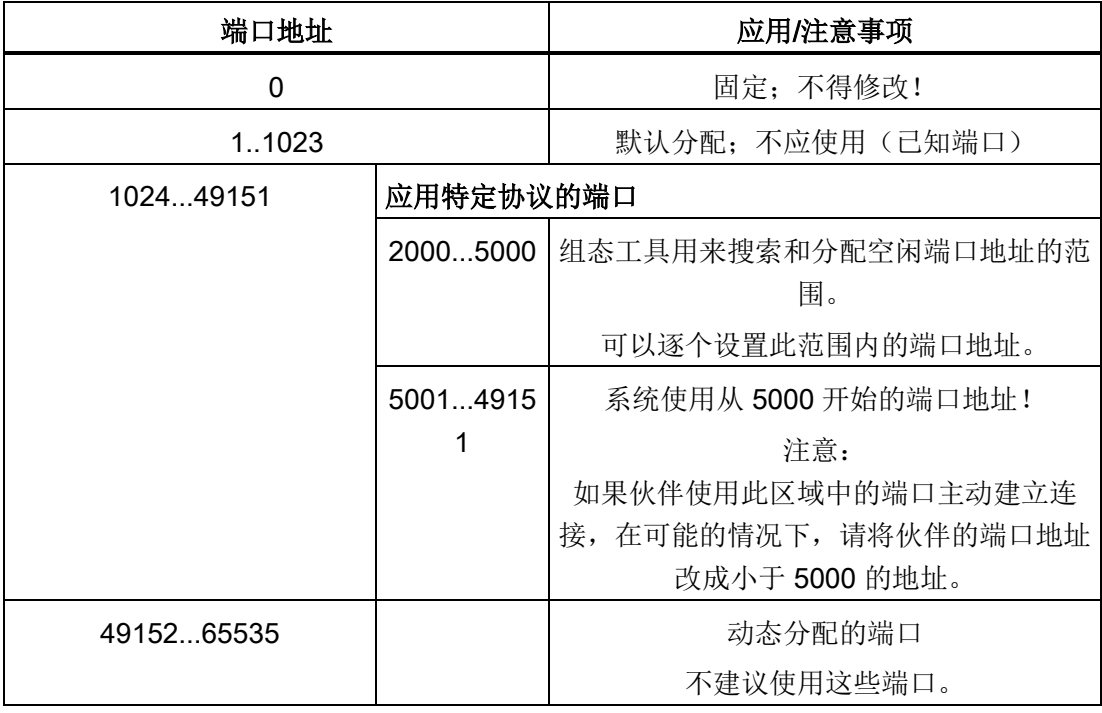

下列本地端口号是预留端口号。 在连接组态中,不应使用这些端口号。

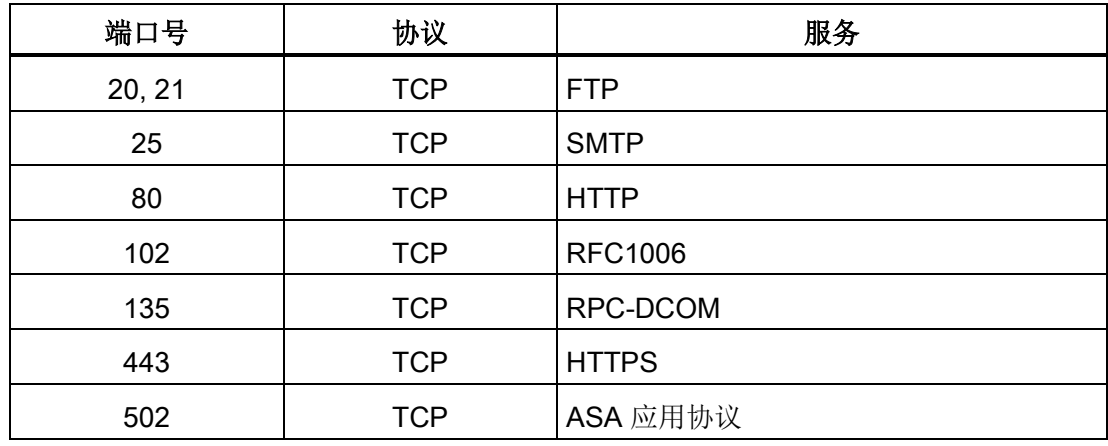

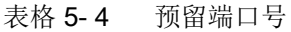

组态通信连接

5.7 组态 UDP 连接的属性

### 5.7 组态 UDP 连接的属性

#### 5.7.1 指定 UDP 地址

#### 地址参数和连接类型

使用 UDP 时, 通信伙伴将通过如下本地和远程端点进行寻址:

- 本地地址: 本地 IP 地址和本地端口
- 远程地址: 远程 IP 地址和远程端口

#### 说明

本手册对 UDP 也使用术语"连接"。

原因:

组态期间(与 TCP 组态一样), 通信伙伴彼此分配给对方, 因而逻辑上"连接"在一 起。而对于 UDP, 通信伙伴之间实际上并没有建立显式连接。

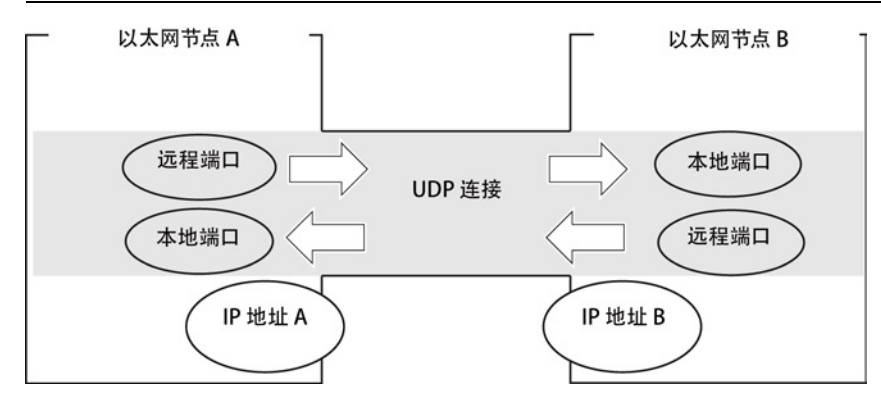

组态期间可以指定/不指定远程地址参数,这取决于所需的连接类型。

● 指定的 UDP 连接

创建连接时指定了目标站。

组态广播或组播为您提供了更多选择(请参[见广播和组播](#page-112-0) UDP (页 [113\)](#page-112-0)部分)。

● 未指定的 UDP 连接

创建连接时对于连接伙伴输入"未指定"。

5.7 组态 UDP 连接的属性

#### 组态地址

STEP 7 将为相关的本地和远程地址信息显示建议值。如有必要,可以单独设置端口。

#### 端口

端口或端口地址定义到站/CPU 中用户程序的访问点。 它们在站/CPU 中必须唯一! 下表列出了值范围:

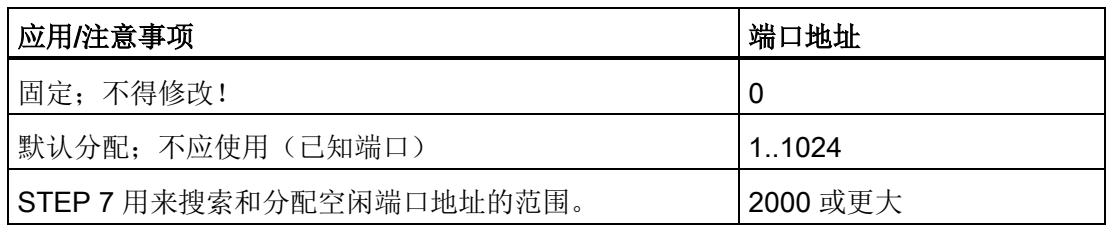

下列本地端口号是预留端口号。 请勿在连接组态中使用这些端口号。

#### 表格 5- 5 预留端口号

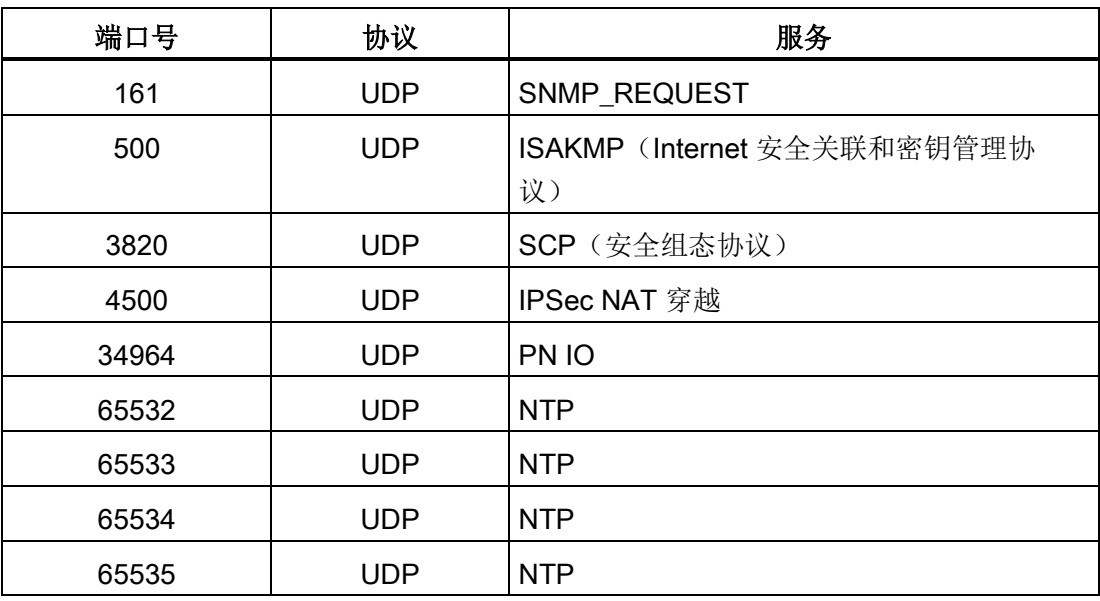

#### 未指定的 UDP 连接

可以两种方式使用未指定的 UDP 连接:

● 空闲 UDP 连接

要组态空闲 UDP 连接,请选中"块中的地址分配"(Address assignment in block) 复选 框。 由于目标地址现在由用户程序指定,因此远程 IP 地址和远程端口的输入框随后将 被禁用。

● 到其它项目中"远程站"的连接

可以为任何目标站指定远程 IP 地址和端口。 目标站既可以位于当前 STEP 7 项目中, 也可以位于另一个项目中。

请注意:

由于未通过 UDP(数据报服务)建立任何连接,因而只有在指定伙伴地址(IP 地址和 端口)的情况下才能通过组态的 UDP 连接进行通信。

#### <span id="page-112-0"></span>5.7.2 广播和组播 UDP

应用

使用 UDP 时, 由于 UDP 协议不提供确认, 因此接收帧时无需进行确认。这是有意为 之,从而网络负载越低,速度越快。 使用组播时这一优势尤其明显。 例如,如果帧被发 送到 100 个伙伴, 则 100 个确认(每个伙伴 1 个)会同时抵达发送方。

选择了 UDP 连接的连接伙伴后, 将获得下列两个附加选项:

● 到所有广播节点的连接

如果选择"广播/所有广播节点"作为伙伴,您即指定了将 UDP 帧发送到所有可到达的广 播节点。

#### 说明

使用广播时, 通过 S7 CP 只能发送; 无法接收(见下文)!

● 到所有组播节点的连接

如果选择"组播/所有组播节点"作为伙伴,您即指定了将 UDP 帧发送到组播组的所有节 点,并且可以接受组播帧。

组播是受工业以太网 CP 支持的一种可组态的特殊连接选项,只适用于 UDP 连接。

5.7 组态 UDP 连接的属性

#### 何时使用组播而不使用广播?

为了能够将帧同时发送到多个伙伴, 为 UDP 连接引入了"组播"连接选项。

与广播连接选项不同,组播连接类型还可以接收发送到组播圈中多个节点的帧。

通过指定一组特殊的接收方(组播圈),可以避免对不该收到消息的接收方造成负担。 因此,当帧需要发送到多组伙伴站时,组播是一种比广播更好的方案。

#### S7 CP 为何会在广播连接上阻止广播帧接收?

一个站经常需要将帧发送到多个伙伴站。 要求帧同时发送并几乎同时抵达,这一点又很 重要。 这种情况下,更适合使用广播。 网络中的所有节点都将接收广播消息。

一种典型应用为,发送广播帧查找 IP 地址的 MAC 地址(ARP 请求)。

为此,通信模块必须接收广播帧并在其软件中对这些帧进行评估。 这种应用的一大缺点 为,如果广播帧过多,将导致网络性能显著下降。 原因在于,为了查明帧是否指向自 己,每一个模块都需要处理全部的广播帧。

为了避免这些缺点,S7 CP 将以如下方式处理广播:

- 接收广播帧之后,将由所有以太网 CP 滤除优先级高的广播帧。 这就意味着会立即丢 弃无法解读的帧。 只有能够解读的帧(例如, ARP 请求)才通过 LAN 控制器转发并 进行评估。 这样可防止广播帧对其它连接造成负面影响。
- 对于此应用, 这意味着 S7 CP 无法接收用于传送用户数据的广播帧。不过, 模块可 以在网络内发送广播帧。

#### 组态到所有广播节点的连接

如果选择"广播/所有广播节点"作为连接伙伴,您即指定了将 UDP 帧发送到所有可到达的 广播节点。

STEP 7 将在 IP 地址 (IP) 下为伙伴推荐一个有效的网络广播地址。

可以在"端口"下输入一个适合您要访问的所有伙伴的端口地址。

#### 组态到所有组播节点的连接

通过选择"组播/所有组播节点"作为连接伙伴,可以指定

- 将发送的 UDP 帧传递到组播组的所有组播节点;
- 指定组播组中的本地设备准备好接收组播帧。

通过 IP 地址和端口地址指定组播组。

组态通信连接

5.7 组态 UDP 连接的属性

STEP 7 将在 IP 地址 (IP) 下为网络组播组中的伙伴推荐一个有效的 IP 地址。 使用组播 时,伙伴总是一组接收方(组播组)。

#### 重要说明:

可以在"端口"下输入一个适合您要访问的所有伙伴的端口地址。

原则上,可以使用一个 IP 地址寻址多个组播组。 为此, 创建多个 IP 地址相同但端口地 址不同的 UDP 连接。

#### 说明

组播帧所使用的端口必须与任何已组态 UDP 连接的端口地址不同。

如果组态的 UDP 连接使用相同的端口地址,则使用此端口号的另一节点的组播帧可能会 导致这些连接中断。

注意: 数据是基于端口号分配到组态连接的!

#### 说明

在组播组内,务必为本地端口和伙伴端口分配相同的端口地址。 这也是确保组播组内 CP 能够发送和接收帧的唯一方法!

注意组播组中的以下三个示例节点:

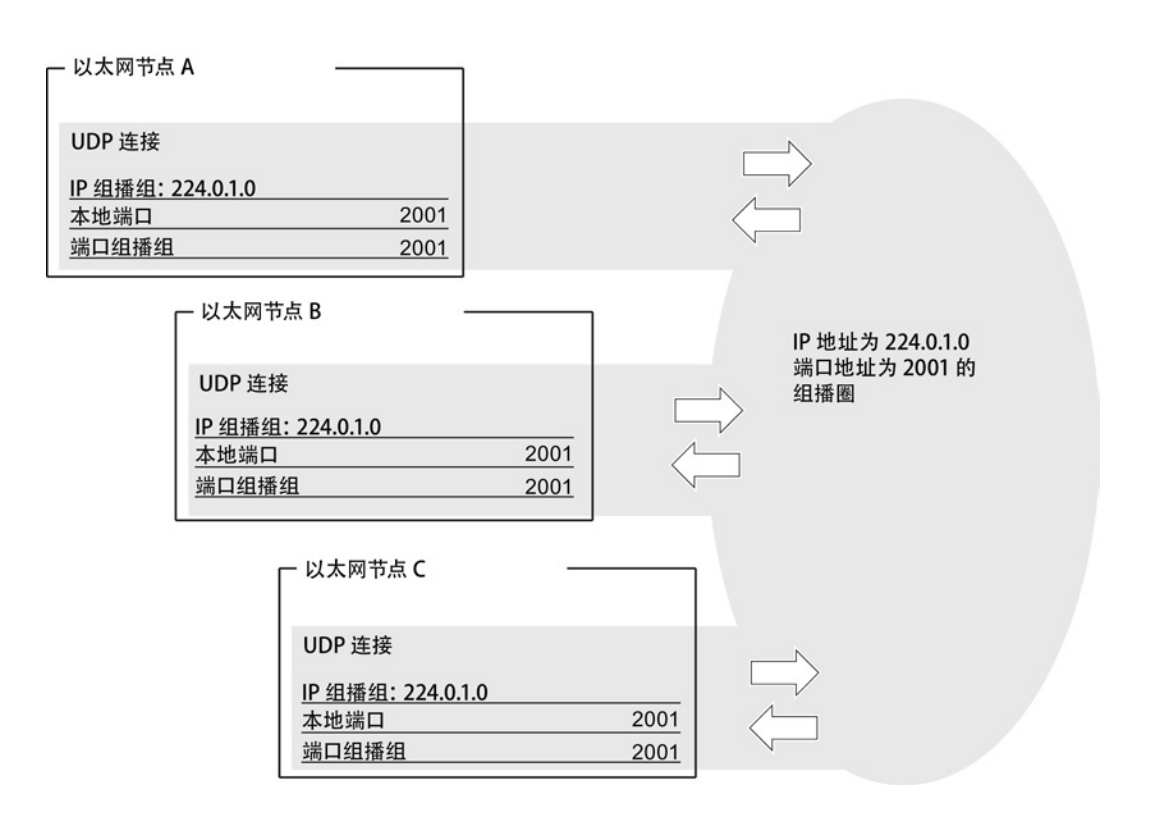

5.7 组态 UDP 连接的属性

#### IP 组播的 IP 地址

● 取值范围

从 224.0.0.0 到 239.255.255.255 的 IP 地址可用于 IP 组播。

由于从 224.0.0.0 到 224.0.0.255 的 IP 地址被保留用于特殊用途, 我们建议为 IP 组播 使用从 224.0.1.0(默认)开始的 IP 地址。

● 组播组的清晰标识

在以太网(Internet 协议)上,组播组的 IP 地址通过特殊机制转换为 MAC 地址。

但是,CP 在接收帧后会检查完整的组播 IP 地址。

这样可确保已寻址组播组的标识清晰。

– 用于获取生成的 MAC 地址的背景信息

组播组最初不使用完整的 IP 地址进行标识; 第一个地址字节和第二个地址字节中 最高有效位被忽略。如下面的示例中所示,由于生成的 MAC 地址,看起来不同的 IP 地址可以寻址同一个组播组。

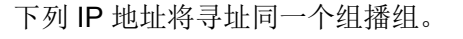

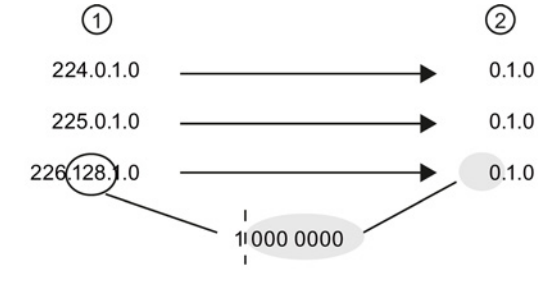

- ① IP 地址
- ② 生成的组播地址

生成的 MAC 地址为:

01.00.5E.XX.XX.XX

但是, 按上文所述在 CP 上进行过滤可确保已寻址组播组的标识清晰。但是, 由于 这种检查,将无法在地址为 224.0.1.0 的组态组播组中接收已发送至地址 225.0.1.0 的帧。

#### 5.8 FETCH/WRITE 模式

### 5.7.3 空闲 UDP 连接

#### 程序控制的寻址

空闲 UDP 连接支持通过程序控制对通信伙伴的寻址。 工业以太网上两个节点之间的通信 具有以下属性:

- 数据传送是双向的;换句话说,在 UDP 连接上可以同时发送和接收数据。
- 在组态中指定本地节点。用户程序调用 AG\_SEND 时在作业缓冲区的作业报头中输入 远程节点。这样便可访问以太网/LAN/WAN 上的任何节点。
- 发送方的 IP 地址和端口可以从 AG\_RECV 的作业报头读取。

有关作业报头结构的信息,请参阅[/10/](#page-242-0) (页 [243\)](#page-242-0)中的"用于 SEND/RECEIVE 接口的程序 块"。

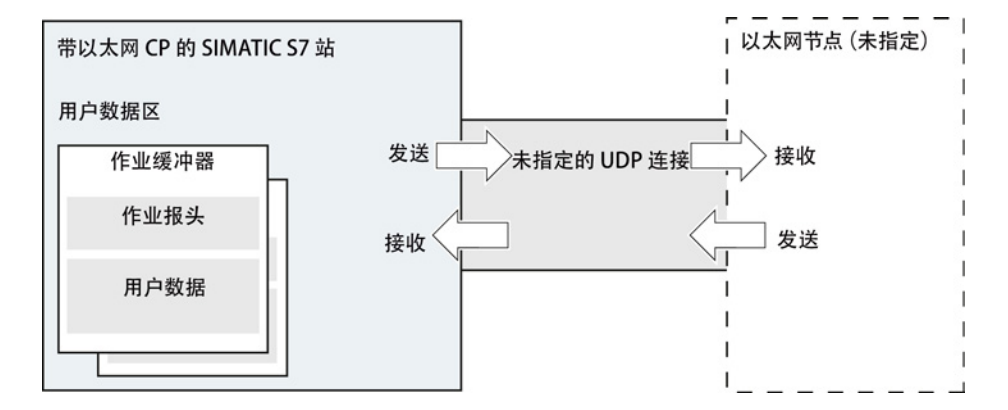

#### 数据量和组态限制

请参见随以太网 CP /2/ 附送的手册,了解特定以太网 CP 所支持 UDP 连接的数量。添加 更多的 CP 可以增加每个站的连接数量。

每个作业缓冲区最多可传送 2042 个字节的用户数据。作业报头另外占用 6 个字节。

5.8 FETCH/WRITE 模式

### 5.8 FETCH/WRITE 模式

#### FETCH/WRITE

FETCH/WRITE 服务允许从 SIMATIC S5、SIMATIC PC 站或第三方设备直接访问 SIMATIC S7 CPU 上的系统存储区:

- FETCH: 直接读取数据
- 写入: 直接写入数据

#### 连接类型

可以在 SIMATIC S7 中组态 FETCH/WRITE 服务并对下列连接类型使用该服务:

- ISO 传输连接
- ISO-on-TCP 连接
- TCP 连接

#### 项目工程

该模式在连接属性对话框的"选项"(Options) 选项卡上进行组态。 视站类型而定,可以为站的连接端点组态以下模式:

- SIMATIC S7 站:
	- SEND/RECV
	- SSEND/SRECV
	- FETCH PASSIVE/WRITE PASSIVE

如果为 ISO 传输连接选择 FETCH PASSIVE 或 WRITE PASSIVE 模式, 则可以从 SIMATIC S5 站或其它第三方站访问 SIMATIC S7 PLC 上的系统区域(未指定的连 接)。

该连接只能用于此模式。 然后就再无法使用 FC AG\_SEND/AG\_LSEND/AG\_SSEND 或 AG\_RECV/AG\_LRECV/AG\_SRECV 进行发送和接收。

连接是被动建立的;换句话说,只有伙伴站(SIMATIC S5 站、PC 站或非 SIMATIC 站)能够建立连接。相关设置是在"常规"(General)选项卡中自动生成的,无法更改。

组态通信连接

5.8 FETCH/WRITE 模式

#### 说明

对于 S7-300 系列,请记住此组态会使用 S7-300 CPU 上的一个连接资源(S7 功能的 空闲连接)。 例如,FMS 模式下的 S7-300 CP 或 PG 和 OP 也使用 CPU 连接资源。 有关连接资源最大数量的详细信息,请参见 [/1/](#page-238-0) (页 [239\)](#page-238-0)。

● SIMATIC PC 站: FETCH ACTIVE/WRITE ACTIVE

如果为 ISO 传输连接选择 FETCH ACTIVE 或 WRITE ACTIVE 模式, 则可以从 PC 站 访问 SIMATIC S7 PLC 或 SIMATIC S5 站上的系统区域。

连接是主动建立的;换句话说,伙伴站必须等待建立连接(在伙伴上是被动建立连 接)。

#### "S7 寻址模式"选项

组态 FETCH ACTIVE/WRITE ACTIVE 模式后,可以选择寻址模式。 如此可指定访问 DB 时, 在 SIMATIC S7 站中将如何解读 FETCH/WRITE 调用中的地址:

- S7 寻址模式: 字节地址
- S5 寻址模式: 字地址

这样可使应用程序不改变地址就可访问 S5 或 S7 站。 例如, 对于现有的 S5 应用程序来 说, 现在无需任何更改就可访问 S7 站, 确实令人很感兴趣。

默认情况下,访问 SIMATIC S7 的寻址模式已经设定(选项已选择)。

#### 系统存储器

可以使用 FETCH 或 WRITE 访问 SIMATIC S7 PLC 上系统存储器中的下列地址区:

● 数据块 (DB)

(对于 DB 访问, 请注意以下限制: 最高的 DB 编号为 255)

- 位存储器 (M)
- 过程输入映像 (I)
- 过程输出映像 (Q)
- I/O 区输入(PIW、PID、PIB)
- I/O 区输出(PQW、PQD、PQB)
- 计数器 (C)
- **定时器 (T)**

5.8 FETCH/WRITE 模式

#### 到其它系统的链接

ISO 传输连接和 ISO-on-TCP 或 TCP 连接所支持的 FETCH 和 WRITE 模式可用于其它 任何设备以访问 S7 系统存储区。

为了能够使用这种类型的访问(例如用于 PC 应用程序),需要了解作业的 PDU 结构。 请求和响应帧所需的 S7 或 S5 报头的长度为 16 字节。

有关 PDU 结构的信息,请参见通过 [FETCH/WRITE](#page-248-0) 链接到其它系统 (页 [249\)](#page-248-0)。

#### 诊断缓冲区中的消息

FETCH/WRITE 访问可能被 S7 CPU 拒绝。 如此将在诊断缓冲区中输入与连接相关的对 应条目,可以使用 STEP 7 特殊诊断读出这些条目。

| 编码              | 含义                   |  |  |  |
|-----------------|----------------------|--|--|--|
| 01 <sub>H</sub> | 硬件错误                 |  |  |  |
| 03 <sub>H</sub> | 不允许对象访问。             |  |  |  |
| 05 <sub>H</sub> | 无效地址(语法 ID、区域、字节、位号) |  |  |  |
| 06 <sub>H</sub> | 数据类型不支持。             |  |  |  |
| 07 <sub>H</sub> | 数据类型不一致。             |  |  |  |
| $0A_H$          | 对象不存在或已经超出区域结尾。      |  |  |  |
| FF <sub>H</sub> | 内部协议错误               |  |  |  |

表格 5-6 诊断缓冲区中有关 FETCH/WRITE 的消息编码

# CP 作为 PROFINET IO 控制器

#### 包含处于 PROFINET IO 控制器模式下的 CP 的 S7-300/400 站

PROFINET IO 控制器允许通过工业以太网直接访问 IO 设备。

要访问连接到 PROFIBUS DP 的现场设备,可使用充当 PROFINET IO 代理的网关(例 如 IE/PB Link PN IO)。

对于 S7-300 的某些 CP, 可将其另外用作或只用作 PROFINET IO 设备。

### 有关 PROFINET IO 的详细信息

设置 PROFINET IO 系统时, 请阅读综合性的系统文档:

- PROFINET 系统说明[/20/](#page-245-0) (页 [246\)](#page-245-0)
- 从 PROFIBUS DP 到 PROFINET I[O/21/](#page-245-1) (页 [246\)](#page-245-1)

本手册包含有关所支持数据记录的结构和功能的详细信息。

### 6.1 项目工程

### 6.1.1 STEP 7 中的 PROFINET IO 系统

将 CP 组态为 PROFINET IO 控制器的基本步骤如下:

1. 在 STEP 7 中创建一个 PROFINET IO 系统。可以将现有或新的以太网子网分配到 CP 作为 PROFINET IO 系统。

有关如何继续组态 IO 设备的信息,请参见具有 S7-300 CP 的智能 [PROFINET IO](#page-126-0) 设 [备](#page-126-0) (页 [127\)](#page-126-0)。

2. 然后,将 PROFINET IO 设备添加到 PROFINET IO 系统。

STEP 7 将自动分配地址,但可根据需要更改地址。 地址信息存储在 CP 的数据库 中。在系统启动时, PROFINET IO 控制器 (CP) 将此地址信息传送到 IO 设备(注 意:I/O 地址和诊断地址仍保存 IO 控制器上)。

如果 IO 设备是在 S7 站或 PC 站中组态的设备, 请在具有 [S7-300 CP](#page-126-0) 的智能 [PROFINET IO](#page-126-0) 设备 (页 [127\)](#page-126-0)部分查看 IO 设备耦合说明。

6.1 项目工程

#### <span id="page-121-0"></span>6.1.2 支持 IRT 通信的 PROFINET IO (STEP 7 V5.5)

#### 组态 IRT

使用下列功能组态 IRT:

● PROFINET IO 域管理

使用域管理,可以管理同步角色、同步域的名称以及其它特征。

● 拓扑编辑器

拓扑编辑器支持以图形方式将 IRT 通信设备互连起来。 在此基础上,STEP 7 将计算 优化的 IRT 通信流。

通过选择菜单命令"编辑 > PROFINET IO... > ..."(Edit > PROFINET IO... > ...) 可以使用 HW Config 中的这些功能

请按照 STEP 7 基本帮助中"组态 IRT 通信"部分所述的步骤进行操作。

#### 组态同步域限制

如果将 CP 用于 IRT 通信, 则需要为相关端口组态同步域限制。

可以在端口属性参数组的"边界"(Boundaries) 框中进行以下设置:

● 同步域结束

用于同步同步域内节点的同步帧不转发到同步域外的通信伙伴。

● 可访问节点检测结束

如果不希望通过端口发送或接收用来定位网络中支持 IRT 的模块的帧,请选择该选 项。

如果禁用该选项,将发送和接收符合 DCP 协议的信息,以便在网络中查找支持 IRT 的模块。

● 拓扑发现结束

如果不希望通过端口发送用来发现拓扑规划的相邻节点的帧,请选择此选项。 如果禁用选项,则将发送和接收符合 LLDP 的信息来实现相邻节点的发现。

#### PROFINET IO 中支持 IRT 通信的 CP 的模式 - 同时作为 IO 设备和 IO 控制器运行

如果将 CP 用于 IRT 通信(等时实时通信), 选择 CP 的模式时请记住下列事项:

- 可以同时将 CP 组态成 IRT 控制器和 RT 设备或者组态成 IRT 设备和 RT 控制器。
- 无法将 CP 同时作为 IRT 控制器和 IRT 设备运行。

CP 作为 PROFINET IO 控制器

6.2 S7-300 的 IO 控制器模式

### 6.2 S7-300 的 IO 控制器模式

#### 6.2.1 编程

#### 使用程序块传送过程数据

请在用户程序中使用下列程序块读写过程数据:

- PNIO\_SEND (FC11), 发送过程数据
- PNIO\_RECV (FC12), 接收过程数据

#### 优化的数据传送 - IO 设备出现故障后的响应

在 PROFINET IO 控制器模式下,可以优化 PROFINET IO 接口上的数据传送。

此优化通过调用长度(LEN 参数)小于 PNIO 线路上已组态的 IO 数据总长度的程序块来 实现。

您可使用该优化功能,以便在每个 CPU 周期内都传送对时间有严格要求的数据,反之, 那些对时间要求不严格的数据则不是每个周期都传送。

示例:

例如,在每个周期内,可以只传送第一个数据区(对时间有严格要求的数据),而在每个 第二周期内传送所组态 IO 数据的总长度。为此, 在组态期间, 必须将对时间有严格要求 的数据放在较低的区(从 IO 地址 0 开始)中。

● IO 设备出现故障后的响应

如果在特定周期中没有传送已组态 IO 数据的总长度,则可能出现下列情形:

– 在出现设备故障和热启动之后,IO 设备不再输出任何过程数据。

原因:

若出现设备故障,只有在 IO 控制器(此处为 CP)传送完整个输出数据区后, IO 设备才会再次输出数据。

#### 6.2.2 使用程序块 PNIO\_RW\_REC 读写数据记录

当 CP 充当 PROFINET IO 控制器时, 通过使用程序块 PNIO\_RW\_REC (FB52) 读写数据 记录可进行非周期性数据交换。

6.3 S7-400 的 IO 控制器模式

FB52 同时支持"写入数据记录"和"读取数据记录"功能。不过,它每次只能用于单向数据 传送,要么"读取数据记录"。

#### 6.2.3 使用程序块 PNIO\_Alarm 评估报警

在控制器 CPU 用户程序中使用函数块 PNIO\_Alarm (FB54) 可以采集、评估和确认 PROFINET IO 报警。

只要未在用户程序中调用 FB54,所有报警都将由充当 PROFINET IO 控制器的 CP 进行 内部确认,并且您不会接收到有关报警的任何其它信息。

对于某些报警,可以使用 PNIO\_Alarm 获取更详细信息,如报警类型或模块地址信息。

例如,这些报警包括:

- 移除/插入报警
- 站恢复时生成的且映射到程序块 PNIO SEND 和 PNIO RECV 中 IOPS 或 IOCS 位数 组的报警。

其它所有 PROFINET IO 过程报警和诊断报警也可以使用 PNIO Alarm 进行评估。

#### 说明

#### PNIO\_Alarm 的调用顺序

如果已在用户程序中调用过 PNIO Alarm(至少一次),则必须继续调用该指令才能确认 未决的报警。 当 PNIO\_RECV 因 ADD\_INFO 参数值不等于"0"而发出信号时, 报警是未 决的。

如果在用户程序中调用 PNIO\_Alarm 一次或多次后不再调用,则不会确认报警。 那么也 就无法保证 IO 映像能够正确更新。例如,在发生站恢复报警后会出现这种情况。

在下一次重启模块之前一直需要继续调用 PNIO\_Alarm。

### 6.3 S7-400 的 IO 控制器模式

### 6.3.1 多值计算模式 - 将 CP 分配到 CPU (STEP 7 V5.5)

如果将具有多个 CPU(多值计算)的 S7 站中的 CP 用于 PROFINET IO 操作, 则必须在 组态中将 CP 分配到一个 CPU。

6.3 S7-400 的 IO 控制器模式

# 说明

### 请注意以下几点:

- PROFINET IO 模式下的 CP 插槽 仅当中央机架中有一个 CP 时,才允许 PROFINET IO 操作。
- 使用 IE/PB Link PN IO 时的 CPU"启动"组态 如果将 IE/PB Link PN IO 用作 PROFINET IO 设备, 请在"启动"(Startup) 参数组中为 CPU 选择选项: "当期望/实际组态不同时启动"(Startup when expected/actual config. differ)。

否则,系统不会在上电或断电后自动启动。

#### 6.3.2 编程

实现 PROFINET IO 模式的基本功能不需要特殊程序块。

在 CPU 上提供了以下程序块来实现使用数据记录与 PROFINET IO 设备进行非周期通信 性以及其它特殊功能:

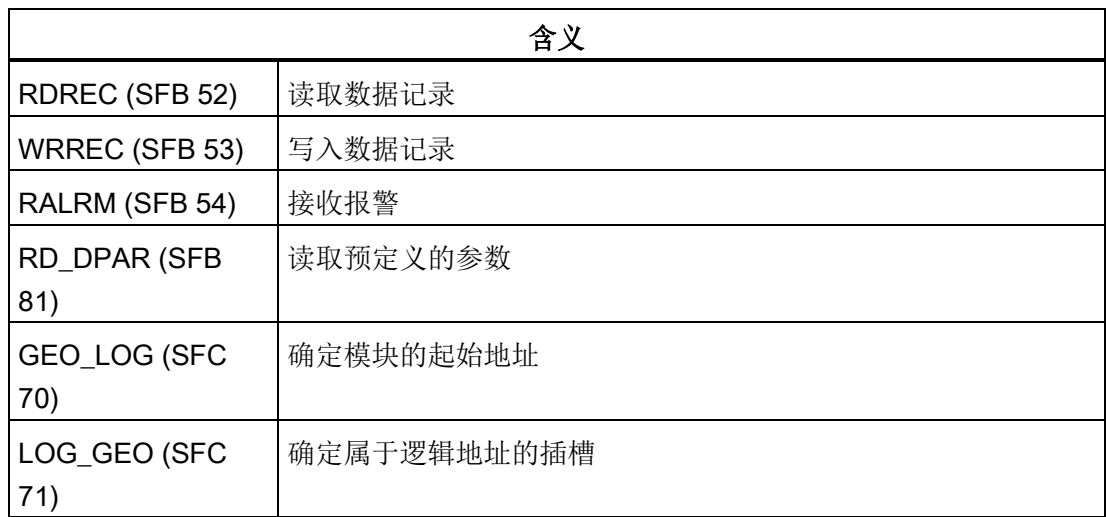

有关这些程序块的详细说明,请参见"用于 S7300/400 的系统软件;系统函数和标准函数" 手册[/13/](#page-243-0) (页 [244\)](#page-243-0)。

#### 一致性 PROFINET IO 用户数据大于 32 字节时的初始值分配

如果一致性 PROFINET IO 用户数据区大于 32 字节,系统不会分配初始值。因此,应使 用相应的错误 OB 为所有大于 32 字节的 PROFINET IO 用户数据区设置初始值。

CP 作为 PROFINET IO 控制器

6.4 有关运行 PROFINET IO 的详细信息

### 6.4 有关运行 PROFINET IO 的详细信息

#### 6.4.1 组播通信对 RT 通信的影响

#### PROFINET IO RT 通信同时作为广播 (BC) 或组播 (MC)

#### 说明

请注意在同一个工业以太网子网中同时使用 PROFINET IO 通信(RT 帧)进行广播(BC) 或组播 (MC) 时的影响。 在这种情况下,长 BC 帧或 MC 帧可能会导致 RT 帧延迟。 例如,这些帧可通过程序块 AG SEND 或 AG RECV 生成。

对于某些组群,这会导致 PROFINET RT 通信中断。相关影响因素有交换机组态("交换 机深度")、更新时间和 MC/BC 帧长度这三个因素。

#### 另请参见

可从 Internet 上的以下条目 ID 下找到有关这些影响因素以及可能的解决方案的详细信 息:

29104898 [\(http://support.automation.siemens.com/WW/view/zh/29104898\)](http://support.automation.siemens.com/WW/view/zh/29104898)

#### <span id="page-126-0"></span>"智能"PROFINET IO 设备

可以对 CP 进行组态,从而可以将 SIMATIC 300 站作为 PROFINET IO 设备寻址。 由于 SIMATIC 300 站可以编程,因此我们称其为"智能"PROFINET IO 设备 (I-Device)。

过程数据在转发给 PROFINET IO 控制器之前或者被控制器接受并输出到过程 IO 之后, 都可进行进一步处理。

下文中,名称"I 设备"也用于 S7 站中组态为 I 设备的的 CP。

#### STEP 7 V5.5 与 STEP 7 Professional 中的组态

在 STEP 7 V5.5 与 STEP 7 Professional 中将 CP 组态为智能 PROFINET IO 设备的方式 不同。

● STEP 7 V5.5

在 STEP 7 V5.5 中, 将 CP 组态为 I 设备时需要组态两个对象:

- 一方面,将 CP 组态为 S7 站的组件,并在 HW Config 中组态其属性;
- 另一方面, 将 CP 作为 PROFINET IO 设备添加到 PROFINET IO 系统。

上述两部分组态需要在 HW Config 中将为 CP 创建的两个对象链接起来。

● STEP 7 Professional

CP 与 PROFINET IO 系统联网。 只需将 CP 的属性设置为 IO 设备模式便已足够。 您可在下面的描述中找到详细信息。

#### 有关 PROFINET IO 的详细信息

设置 PROFINET IO 系统时, 请阅读综合性的系统文档:

- PROFINET 系统说明[/20/](#page-245-0) (页 [246\)](#page-245-0)
- 从 PROFIBUS DP 到 PROFINET I[O/21/](#page-245-1) (页 [246\)](#page-245-1) 本手册包含有关所支持数据记录的结构和功能的详细信息。

7.1 IO 设备模式下的数据交换原理

### 7.1 IO 设备模式下的数据交换原理

#### 控制器与作为 I-Device 的 CP 之间的数据交换

PROFINET IO 控制器与智能 PROFINET IO 设备之间数据交换的处理方式如下:

● 对于 PROFINET IO 控制器

数据交换由 PROFINET IO 控制器触发,该控制器将输出数据写入组态的输出区(Q 地址),并从组态的输入区(I 地址)中获取输入数据。

● 对于 PROFINET IO 设备 (I-Device)

I-Device 中 CP 的数据在 PROFINET IO 控制器的接口上进行处理。

I-Device 内的通信通过在 CPU 的用户程序中调用 PNIO\_RECV 与 PNIO\_SEND 程序块 进行处理。

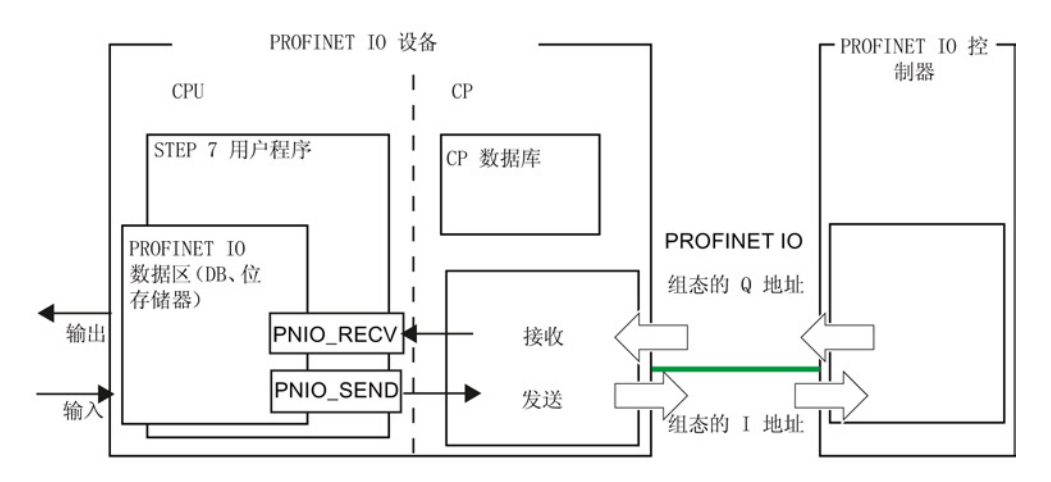

图 7-1 PROFINET IO 设备与 PROFINET IO 控制器的交互

#### 说明

#### 整个 IO 数据区的传送

在 I-Device 的 CPU 中,输入数据与输出数据的 IO 数据区始终以完整区域的形式传入或 传出包括任何间隙在内的数据区(DB,位存储器)。

7.2 组态 (STEP 7 V5.5)

### 7.2 组态 (STEP 7 V5.5)

#### 使用 STEP 7 V5.5 组态

在 STEP 7 中将 CP 组态为 I 设备包括以下两个步骤:

- 在 S7 站中将 CPU 启用为 PROFINET IO 设备 CP 插入 SIMATIC S7-300 站,并在属性对话框中启用为 PROFINET IO 设备模式。
- 在 IO 系统中插入 CP 作为 PROFINET IO 设备

CP 作为 PROFINET IO 设备分配给 PROFINET IO 控制器的 IO 系统。

这些操作可以按照任意顺序执行。 完成以上两个操作之后,组态的 IO 设备和 S7 站中组 态的模块之间便建立耦合。

#### 7.2.1 IO 设备耦合的原理

组态的 IO 设备与 S7 站中组态的模块之间的耦合在 V5.4 SP4 及更高版本的 STEP 7 中 作为"显式"链接支持。 在旧版本的 STEP 7 中, 对这种链接的支持仅通过为 IO 设备和模 块组态相同的设备名称来暗示。

#### "显式"耦合 PROFINET IO 系统中以及站中的 PROFINET IO 设备

IO 设备耦合是指将 PROFINET IO 系统中通过 STEP 7 组态的 IO 设备固定分配给在 S7 站或 PC 站中组态的模块(面向硬件的分配)。

IO 设备的设备名称和 IP 地址以及站中的模块之间的一致性可通过基于"显式"耦合的 STEP 7 来建立, 并可在一致性检查期间进行检查。

#### 之前:"隐式"耦合

站中使用旧版 STEP 7(低于 V5.4 SP4)组态为 IO 设备的模块使用隐式耦合。通过组态 相同的设备名称和 IP 地址,可将这些模块从逻辑上分配给 PROFINET IO 系统中组态的 IO 设备。

缺点: STEP 7 中的一致性检查只能检测到分配了多次的设备名称和 IP 地址, 并可输出 警告。但不能根据这些消息识别出现有耦合。 一致性检查期间, 对于隐式耦合, 无法检 测到由于设备名称输入错误而未能建立的预期耦合。

### <span id="page-129-0"></span>7.2.2 在 S7 站中将 CPU 启用为 PROFINET IO 设备

在属性对话框中将 CP 启用为 PROFINET IO 设备模式,并与 IO 设备显式耦合。

要求: 已在 HW Config 中将 CP 插入 S7 站。

#### 在 STEP 7/HW Config 中按照以下步骤操作:

#### 说明

PROFINET IO 设备的 IP 地址和 PROFINET IO 控制器的 IP 地址必须位于同一 IP 子网 内。

1. 在 CP 的属性对话框中打开"PROFINET"选项卡。

对于具有以太网 ERTEC 接口的 CP, 此处介绍的选项卡位于"PN IO"接口的属性对话 框中。

- 2. 为 CP 分配一个唯一的设备名称,作为 PROFINET 节点。 此名称在 PROFINET IO 线路上只能分配一次。
- 3. 选择"启用 IO 设备模式"(Enable IO device mode) 选项。
- 4. 如果已在 PROFINET IO 系统中组态 IO 设备, 请单击"IO 设备耦合"(IO Device Coupling) 按钮。 按照所显示对话框的在线帮助中的说明操作。
- 5. 如果不想将 CP 用作 IRT 设备, 则单击"确定"(OK) 关闭对话框。 如果要将 CP 用作 IRT 设备,先按照 7.2.3 一节中的步骤继续。
- 6. 将组态数据下载到 S7-300 站。

### 7.2.3 将 CP 组态为支持 IRT 通信的 IO 设备

下面的步骤仅在希望将 CP 用作支持 IRT 通信的 PROFINET IO 设备时才需要。 在 HW Config 中按照以下步骤操作。

在 IO 设备的站中:

- 1. 双击"X2 (PN-IO)"行打开 CP 的 PROFINET 接口的属性对话框, 然后打开 "PROFINET"选项卡。
- 2. 在"IO 设备"(IO device) 框中, 取消选中"将并行操作启用为 IRT 控制器"(Enable parallel operation as IRT controller) 选项。

注意: 可以将 CP 组态为 IRT 控制器或 IRT 设备, 但无法同时组态为两者。

- 3. 单击"确定"(OK) 关闭对话框并保存项目。
- 在 IO 控制器的站中:
- 1. 在 HW Config 中打开控制器站的站窗口。
- 2. 打开 IO 控制器的属性对话框, 然后在"同步"(Synchronization) 选项卡中创建 IRT 组 态。
- 3. 单击"确定"(OK) 关闭对话框。
- 4. 打开端口子模块(例如"X2P1")的属性对话框,然后指定 IRT 通信伙伴和电缆数据。
- 5. 单击"确定"(OK) 关闭对话框。
- 6. 在 PROFINET IO 系统中选择 IO 设备, 然后打开 PROFINET 接口(例如"X2 (PN-IO)")的属性对话框。
- 7. 在"同步"(Synchronization) 选项卡中组态 IRT, 然后单击"确定"(OK) 关闭对话框。

为作为同步从站与控制器进行通信的 PROFINET IO 系统中的所有 IO 设备重复最后两 个步骤。

有关进一步组态 IO 控制器或同步域的信息,请参见支持 IRT 通信的 [PROFINET IO](#page-121-0)  [\(STEP 7 V5.5\)](#page-121-0) (页 [122\)](#page-121-0)部分。

8. 保存项目,并将组态数据下载到 S7-300 站。

#### 说明

只要 CP 与 PROFINET IO 设备耦合, 就只有 IO 控制器上的设置与 IRT 组态相关。 如果在 CP 的属性对话框中进行同步设置,则这些设置是 CP 作为 IO 控制器角色时的设 置。

### 7.2.4 将 PROFINET IO 设备分配给 PROFINET IO 系统

以下部分将介绍使用 STEP 7 将 PROFINET IO 设备分配给 PROFINET IO 控制器。 如果不使用 STEP 7 组态系统,则需要在组态系统中使用 CP 的 GSDML 文件来组态 CP。

可在以下条目 ID 下找到 GSDML 文件:19698639 [\(http://support.automation.siemens.com/WW/view/zh/19698639\)](http://support.automation.siemens.com/WW/view/zh/19698639)

#### PROFINET IO 控制器

PROFINET IO 控制器可以是以下站:

- SIMATIC 300 和 SIMATIC 400 类型的站
	- 具有集成 PROFINET IO 控制器的 CPU(例如 CPU 317-2 PN/DP)
	- 具有外部 PROFINET IO 控制器的 CPU(例如 CP 343-1)
- SIMATIC PC 站
	- 例如含有 CP 1616 的站

#### 说明

PROFINET IO 设备的 IP 地址和 PROFINET IO 控制器的 IP 地址必须位于同一 IP 子网内。

#### STEP 7 中的组态要求

- STEP 7 项目中必须存在 PROFINET IO 控制器。
- 必须已经创建 I/O 系统:

除了 PROFINET IO 控制器模块之外,还可看到 PROFINET IO 系统的连接器符号:

#### 步骤 1: 在 I/O 系统中组态 PROFINET IO 设备

- 1. 从硬件目录的"PROFINET IO > I/O > SIMATIC S7-CP"> ... 文件夹中, 选择想要组态 为 IO 设备的 CP 类型。
- 2. 根据 CP 类型手册中设备特定部分中的信息选择设备版本。

#### 说明

对于高级 CP, 需要根据预期模式(RT 或 IRT 通信)选择不同的版本。

3. 将 CP 连接到 PROFINET IO 系统(拖放)。

4. 将具有所需 IO 数据长度(1至 240 字节)的输入和输出模块插入到 PROFINET IO 设备中。

下图显示了将 S7-400 站组态为 PROFINET IO 控制器的组态表。 例如, 此处 PROFINET IO 设备安装了 3 个用于过程输入的模块(I 地址)和 3 个用于过程输出的 模块(Q 地址)。

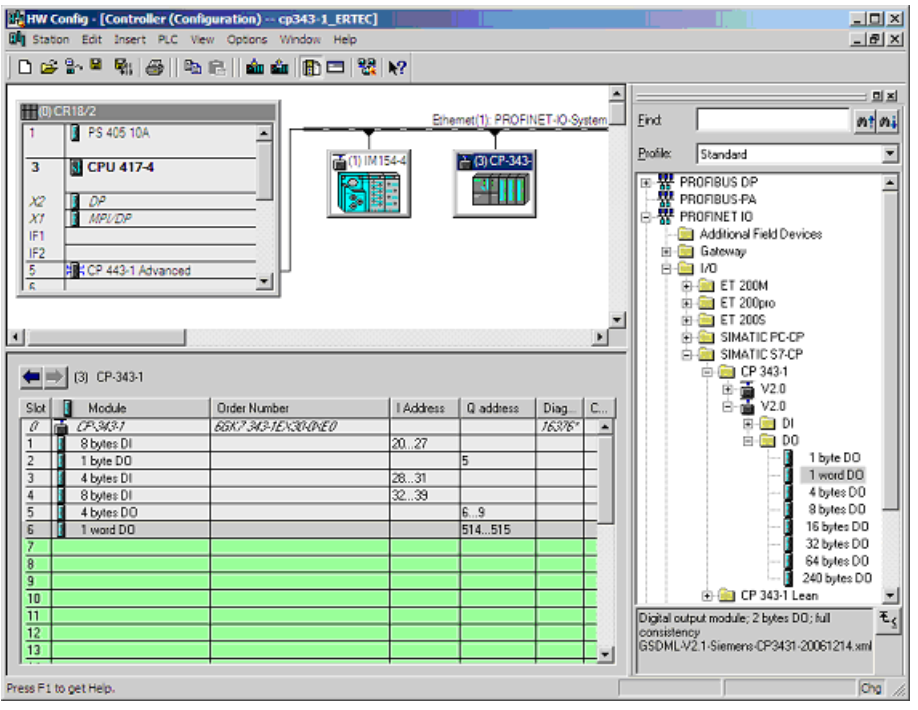

图 7-2 具有 PROFINET IO 系统的 SIMATIC 站

### 步骤 2: 为作为 PROFINET IO 设备的 CP 分配设备名称

在 HW Config 中按照以下步骤继续组态:

- 1. 打开已插入 PROFINET IO 系统的 PROFINET IO 设备的属性对话框。
- 2. 在"常规"(General) 选项卡中, 按照为 S7 站中模块的 PROFINET 端口输入的设备名 称,分配相同的设备名称(请参见在 S7 站中将 CPU 启用为 [PROFINET IO](#page-129-0) 设备 (页 [130\)](#page-129-0)部分)。

7.3 组态 (STEP 7 Professional)

3. 禁用"由 IO 控制器分配 IP 地址"(Assign IP address via IO Controller) 选项。 此步骤是建议步骤!

注意:

对于组态中与站中某个模块耦合的 IO 设备, IP 地址由模块上的设置指定。

对于该"显式"耦合(自 STEP 7 V5.4 SP4 起), STEP 7 中的一致性检查可确保在模 块上组态的 IP 地址与在 IO 设备上组态的 IP 地址匹配。因此, 启用或禁用"由 IO 控 制器分配 IP 地址"(IP address assigned by IO controller) 不会有任何功能影响。

在迄今为止用于这些 IO 设备的步骤中,IO 设备与站中具有相同设备名称的模块耦合 (隐式耦合),因此,一般建议禁用"由 IO 控制器分配 IP 地址"(IP address assigned by IO controller) 选项。

如果在 S7 站中组态的 IP 地址恰巧被覆盖,将不再建立任何组态的连接(S7、ISOon-TCP、TCP)。

无需再为模块进行更多的参数分配。

#### 说明

通过选择合适的网络组件并设置网络属性,确保 PROFINET 线路可在 PROFINET IO 模 式下以 100 Mbps 的速度全双工无间断运行。

### 7.3 组态 (STEP 7 Professional)

#### 使用 STEP 7 Professional 组态

在 STEP 7 Professional 中将 CP 组态为智能 PROFINET IO 设备 (I-Device) 包括以下步 骤:

● 将 CP 插入 S7 站, 并将其启用为 PROFINET IO 设备

CP 插入 SIMATIC S7-300 站,并在"属性"(Properties) 参数组中启用为 PROFINET IO 设备模式。

● 为 PROFINET IO 设备分配参数, 以便与 IO 控制器进行数据交换。

这包括组态传送区域。 传送区域是用于 I 设备与高级 IO 控制器进行数据交换的 IO 区 域。

#### 更多信息

STEP 7 Professional 的信息系统中详细介绍了相关步骤。

7.4 编程

### 7.4 编程

通过编程指定 CPU 用户程序的顺序,从而访问 IO 数据。 要写入和读取过程数据,请在用户程序中使用程序块 PNIO SEND (FC11) 或 PNIO\_RECV (FC12)。 本章的以下几个部分介绍了如何在用户程序中将现有功能用于 I 设备模式。

#### 7.4.1 PROFINET IO 设备上的编程接口

#### 使用 FC11 和 FC12 传送过程数据

要使用 STEP 7 用户程序交换数据,可使用以下 2 个程序块:

• PNIO\_SENd (FC11)

PNIO\_SEND 可读取 CPU 的预处理过程输入,并将其传送到 PROFINET IO 控制器 (组态的 I 地址)。

预处理的过程输入在 DB 或位存储区内可用。

• PNIO\_RECV (FC12)

PNIO\_RECV 可将 PROFINET IO 控制器(组态的 Q 地址)传送的数据写入 CPU 保 留用于过程输出的数据区。

注意:

此处所述的 PNIO\_SEND/PNIO\_RECV 的传送方向只适用于 PROFINET IO 设备。 在 PROFINET IO 控制器上,传送方向 (CP-CPU) 相反。

从 V2.0 版的程序块起,如果 CP 同时作为 PROFINET IO 设备与 PROFINET IO 控制器 运行,也可以使用 PNIO\_SEND/PNIO\_RECV。

#### 数据一致性

程序块调用中的长度信息必须与为此 PROFINET IO 设备组态的输入或输出数据的总长度 相同。

应以整体方式传送 PROFINET IO 控制器的整个输入或输出数据区,以确保 CP 与 CPU 之间的一致性。

#### 7.4 编程

## 说明

#### 数据一致性仅在单个 IO 插槽中得到保证

然而,应牢记,对于 PROFINET IO 系统内的"IO 用户数据"来说,数据一致性只有在单个 IO 插槽中才能得到保证。 对于此处所述的程序块,是否保证在 CPU 与 CP 之间进行一 致的数据传送则无关紧要。

#### 7.4.2 初始化和组态

通过下述 PROFINET IO 控制器进行的 CP 初始化与组态仅与 I 设备模式下的 CP 相关。

#### 初始化

CP 由 PROFINET IO 控制器组态为 PROFINET IO 设备。 对于组态,CP 在每次启动时 都需要用户程序中的以下信息:

- 输入数据的长度 (通过 PNIO\_SEND (FC11) 调用)
- 输出数据的长度(通过 PNIO\_RECV (FC12) 调用)

PROFINET IO 线路上的 PROFINET IO 控制器与 PROFINET IO 设备之间建立连接后, 会检查输入与输出数据的总长度。 对于每个 PROFINET IO 设备,PROFINET IO 控制器 都会检查组态的输入与输出数据总长度。 该总长度将与 I 设备用户程序中 PNIO\_SEND 和 PNIO\_RECV 程序块的 LEN 参数进行比较。

如果输入/输出数据的长度信息存在差异,相关程序块将结束并报错。

在此初始化期间, 必须在 PNIO\_SEND 将 DONE 参数设为 1 以及 PNIO\_RECV 将 NDR 参数设为 1 之前调用两个程序块。

#### 说明

请注意,只有在针对输入数据调用 PNIO\_SEND (FC11) 程序块以及针对输出数据调用 PNIO\_RECV (FC12) 程序块来进行局部初始化之后,才能通过 PROFINET IO 控制器进 行成功组态。

#### 说明

在初始化期间,不会评估 PNIO\_SEND (FC11) 的数据,PNIO\_RECV (FC12) 的数据将设 置为默认值。

PNIO\_SEND 和 PNIO\_RECV 程序块在后续调用中仅传送有效数据。

7.5 共享设备

#### 需要进行重新初始化的原因

在某些情况下,PROFINET IO 设备需要由用户程序重新初始化:

- 传送到程序块的输入与输出区域的长度信息与在此 PROFINET IO 设备的 PROFINET IO 系统中组态的信息不匹配。 用户程序中程序块调用的长度变化对应于组态变化。
- CPU 或 CP 切换到 STOP。
- 超出看门狗时间(参见下文)。
- PROFINET IO 控制器与 PROFINET IO 设备之间的连接中止(例如, 由关闭 PROFINET IO 控制器导致)后。

#### 看门狗

PNIO\_SEND 与 PNIO\_RECV 都有其自己的看门狗。 根据平均 CPU 周期时间,如果在 初始化阶段后不再调用两个程序块中的任何一个,则会终止与 PROFINET IO 控制器的连 接。

### 7.5 共享设备

#### 具有"共享设备"功能的子模块的组态

"共享设备"功能允许在不同的 IO 控制器中分配一个 IO 设备的子模块,以保存一个或多个 接口模块。

在单个 I/O 控制器中分配共享设备的子模块访问。 共享设备的每个子模块还可以单独分 配到一个 IO 控制器。 在组态中分配单个子模块。

自 S7-300 CP 固件版本 3.0 起、CPU 版本 5.3 起以及仅在 STEP 7 V5.5 中, 均可组态该 功能。

有关使用和组态共享设备的要求和约束的详细信息,请参见"PROFINET 系统说明"手册 [/20/](#page-245-0) (页 [246\)](#page-245-0)。

### 7.6 组态和编程示例

通过 I 设备用户程序中的程序块访问组态的输入/输出模块。 这些程序块使 I 设备用户程 序中预处理的过程数据在 PROFINET IO 控制器的接口上可用 (PNIO\_SEND), 或者获取 PROFINET IO 控制器传送的数据以在 PROFINET IO 设备的用户程序中进一步处理 (PNIO\_RECV)。

下面的示例给出了 HW Config 中的组态,摘录自 CPU 的用户程序。

7.6 组态和编程示例

#### PROFINET IO 控制器上组态的 I 地址和 Q 地址 (STEP 7 V5.5)

该图显示了 PROFINET IO 系统中组态为 PROFINET IO 设备的 CP, 其中 3 个模块用于 过程输入,3 个用于过程输出。

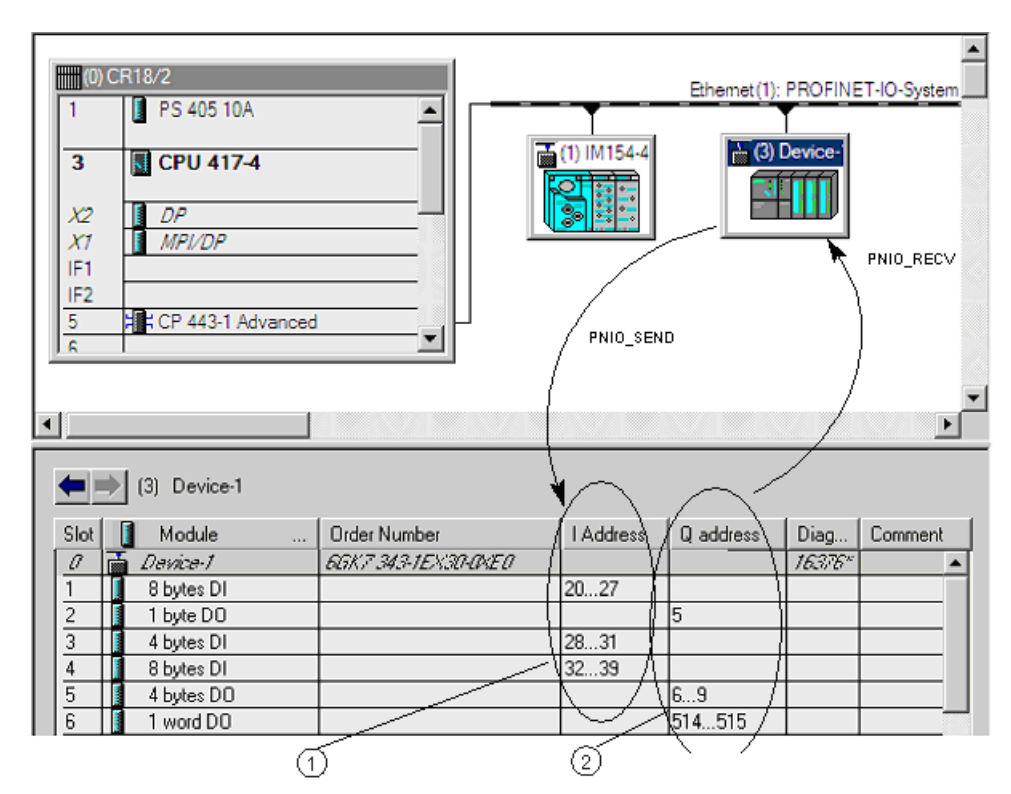

- ① 输入区域
	- 长度为 20 字节
	- 在 DB10 中可用
	- 通过程序块 PNIO\_SEND (FC11) 传送
- ② 输出区域
	- 长度为 7 字节
	- 在 DB11 中可用

通过程序块 PNIO\_RECV (FC11) 传送

图 7-3 I 设备的组态 - 此处基于 CP 343-1 Lean 的示例

7.6 组态和编程示例

### 使用 PNIO\_SEND 将过程输入 (DB10) 传送到 I 地址

对于组态的 I 地址, 需要使数据区(例如 DB 中的数据区) 在 PROFINET IO 设备上可 用, 在此示例中, DB10 中的数据区不仅含有过程数据, 还含有状态信息 IOCS。

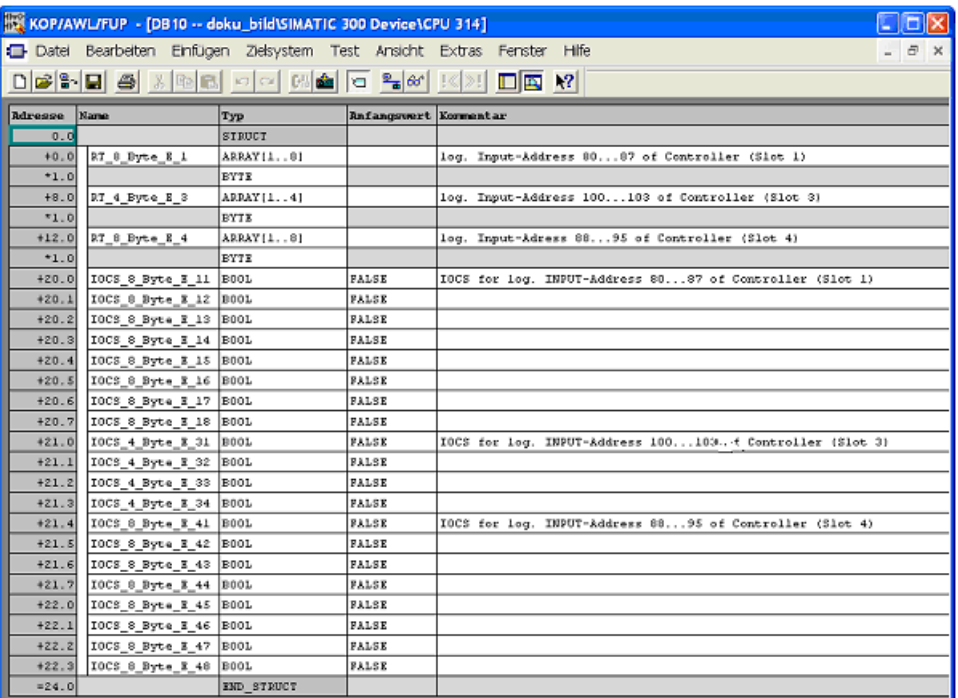

图 7-4 PROFINET IO 设备上的 PNIO\_SEND 的数据结构

#### 用户程序中的 PNIO\_SEND 调用接口

#### AWL **AWL**

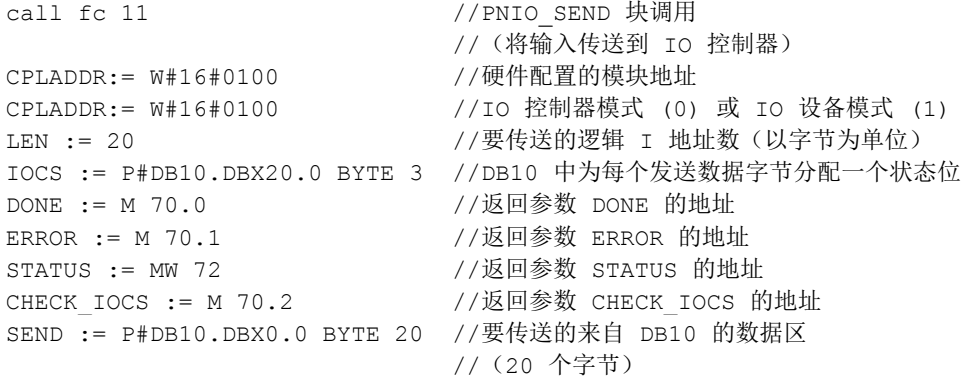

7.6 组态和编程示例

#### 使用 PNIO\_RECV 将 Q 地址传送到过程输出 (DB11)

对于组态的 Q 地址,需要使数据区(例如 DB 中的数据区)在 PROFINET IO 设备上可 用, 在此示例中, DB11 中的数据区不仅含有过程数据, 还含有状态信息 IOPS。

| KOP/AWL/FUP - [DB11 -- doku_bild\SIMATIC 300 Device\CPU 314] |                       |               |                              |                                                                        |                               |  |  |
|--------------------------------------------------------------|-----------------------|---------------|------------------------------|------------------------------------------------------------------------|-------------------------------|--|--|
|                                                              |                       |               |                              | Datei Bearbeiten Einfügen Zielsystem Test Ansicht Extras Fenster Hilfe | $ \overline{\sigma}$ $\times$ |  |  |
| DGBBBCXMBCOOM&GGBGK<br>$\Box$ $\Box$ $\Box$ $\Box$           |                       |               |                              |                                                                        |                               |  |  |
| <b>Adresse</b>                                               | Name                  | <b>Typ</b>    | <b>Anfanquuert Kommentar</b> |                                                                        |                               |  |  |
| 0.0                                                          |                       | <b>STRUCT</b> |                              |                                                                        |                               |  |  |
| $+0.0$                                                       | RT 1 Byte A 2         | <b>BYTE</b>   | <b>B</b> al6f0               | log. Output-Address 80 of Controller (Slot 2)                          |                               |  |  |
| $+1.0$                                                       | RT 4 Byte A 51        | <b>BYTE</b>   | <b>B</b> £16#0               | log. Output-Address 5053 of Controller (Slot 5)                        |                               |  |  |
| $+2.0$                                                       | RT 4 Byte A 52        | <b>BYTE</b>   | B#16#0                       |                                                                        |                               |  |  |
| $+3.0$                                                       | RT 4 Dyte A 53        | DYTE          | B41640                       |                                                                        |                               |  |  |
| $+4.0$                                                       | RT_4_Byte_A_54        | <b>BYTE</b>   | B#16#0                       |                                                                        |                               |  |  |
| $+5.0$                                                       | RT 1 Word A 61        | <b>BYTE</b>   | <b>Bel6f0</b>                | log. Output-Adress 8182 of Controller (Slot 6)                         |                               |  |  |
| $+6.0$                                                       | RI 1 Word A 62        | BYIE          | B#16#0                       |                                                                        |                               |  |  |
| $+7.0$                                                       | IOCS_1_Byte_A_2       | <b>BOOL</b>   | FALSE                        | IOPS for log. Output-Address 80 of Controller (Slot 2)                 |                               |  |  |
| $+7.1$                                                       | IOCS 4 Byte A 51      | ROOL          | FALSE                        | IOPS for log. Output-Address 5053 of Controller (Slot 5)               |                               |  |  |
| $+7.2$                                                       | IOCS 4 Byte A 52 BOOL |               | <b>FALSE</b>                 |                                                                        |                               |  |  |
| $+7.3$                                                       | IOCS 4 Byte A 53 BOOL |               | FALSE                        |                                                                        |                               |  |  |
| $+7.4$                                                       | IOCS 4 Byte A 54 B00L |               | <b>FALSE</b>                 |                                                                        |                               |  |  |
| $+7.5$                                                       | IOCS 1 Uord A 61 BOOL |               | FALSE                        | IOPS for log. Output-Address 8182 of Controller (Slot 6)               |                               |  |  |
| $+7.6$                                                       | IOCS 1 Uord A 62 BOOL |               | <b>FALSE</b>                 |                                                                        |                               |  |  |
| $= 8.0$                                                      |                       | END STRUCT    |                              |                                                                        |                               |  |  |

图 7-5 PROFINET IO 设备上的 PNIO\_RECV 的数据结构

#### 用户程序中的 PNIO\_RECV 调用接口

AWL しゅうかん しゅうかん こうしん あいしゃ おんちゃく あいしゃ おんちゃく あいしゃ おんちゃく あいしゃ あいしゃ おんちゃく あいしゃ おんちゃく あいしゃ おんちゃく あいしゃ おんちゃく あいしゃ おんちゃく あいしゃ

```
CPLADDR:= W#16#0100         //硬件配置的模块地址<br>MODE: = 0              //IO 设备模式 (不同H
NDR := M 74.0 //返回参数 NDR 的地址
STATUS := MW76 //返回参数 STATUS 的地址
CHECK_IOPS := M74.2 //返回参数 CHECK_IOPS 的地址
ADD_INFO:= MW 26
```
call fc 12 //PNIO RECV 块调用 //(从 IO 控制器读取输出) MODE: = 0 //IO 设备模式(不同时使用两个模式) //要传送的逻辑 Q 地址数(以字节为单位) IOPS := P#DB11.DBX7.0 BYTE 1 //DB11 中为每个接收数据字节分配一个状态位 //返回参数 ERROR 的地址 RECV := P#DB11.DBX0.0 BYTE 7 //DB11 中接收到的数据 (7 个字节)<br>ADD INFO:= MW 26 //诊断信息

# 通过电子邮件发送过程消息

本章介绍高级 CP 的电子邮件功能。其中包括以下主题:

- 需要做什么准备工作?
- 有哪些选项可用于从高级 CP 发送电子邮件?
- 如何测试电子邮件功能?

在高级 CP [的验证和其它功能](#page-141-0) (页 [142\)](#page-141-0)部分的流程图中对这些步骤进行了概要说明。

### 8.1 功能概述

#### 控制器通知过程事件

使用高级 CP 的电子邮件功能,自动化系统可以根据过程或在特定时间发送包含过程信息 的消息。

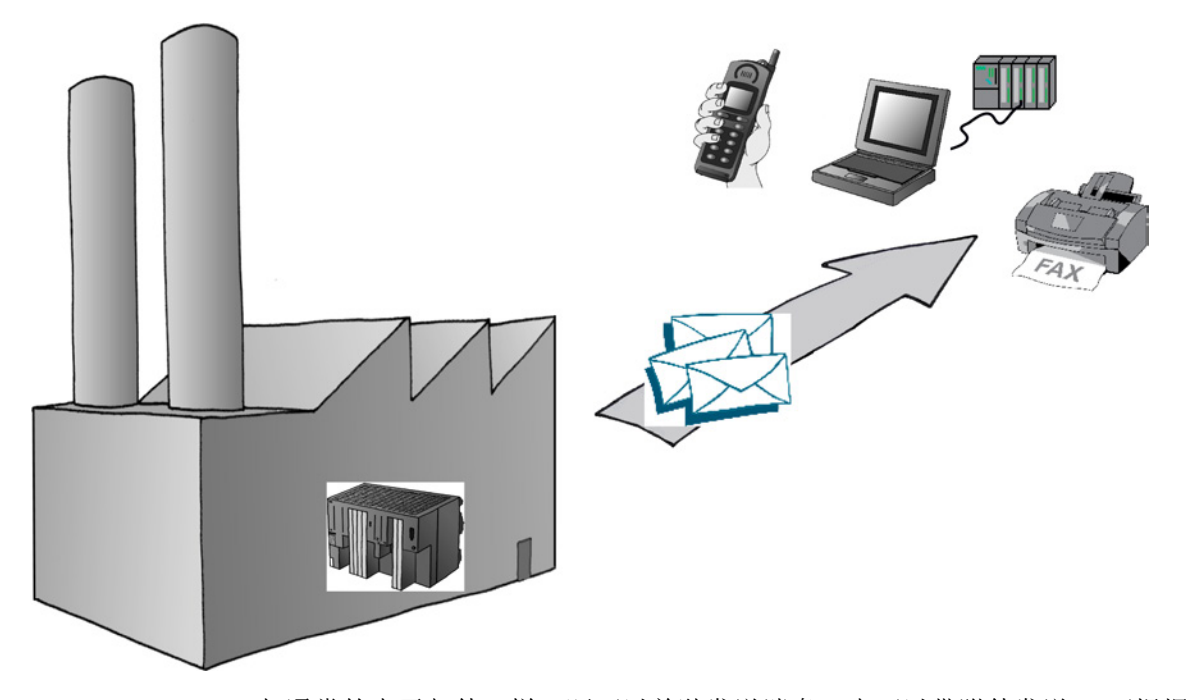

与通常的电子邮件一样,既可以单独发送消息,也可以带附件发送。 可根据数据量以及 要使用的电子邮件收件人的属性来选择具体采用那种发送形式。 有时会需要发送带附件 的电子邮件,例如从控制器传送带评估的二进制编码信息时。

8.1 功能概述

#### <span id="page-141-0"></span>8.1.1 高级 CP 的验证和其它功能

#### CP 的功能

- 高级 CP 可用作电子邮件客户端。 它支持 SMTP 服务(简单邮件传输协议)。
- 从 CP 343-1 Advanced (GX30/GX31) 和 CP 443-1 Advanced (GX20/GX30) 设备类 型开始,支持带身份验证的 ESMTP。
- 可以从自动化系统发送电子邮件,但不能接收电子邮件。 要通过 S7-CPU 的用户程序发送电子邮件,请使用 SEND/RECEIVE 接口(程序块
- 存在多种测试邮件发送机制;请参[见测试电子邮件功能](#page-148-0) (页 [149\)](#page-148-0)部分

#### 验证

使用 ESMTP 进行身份验证的高级 CP 支持以下身份验证方法:

AG SEND/AG LSEND)的发送调用。

- PLAIN
- LOGIN
- CRAM−MD5
- DIGEST−MD5

对于 CP 和邮件服务器之间的通信,身份验证可能存在以下情况:

● CP 和邮件服务器都使用身份验证 - 验证方法相同

CP 建立与邮件服务器的连接之后,邮件服务器将发送其所支持的身份验证方法的列 表。 CP 在接收到的列表中搜索支持的身份验证方法。 CP 会按照上文所示的顺序搜 索身份验证方法。 然后使用在列表中找到的第一种方法。 CP 将结果通知邮件服务 器。

用户在电子邮件数据块中输入进行身份验证所需的数据(用户名和密码)(请参[见发](#page-146-0) [送电子邮件](#page-146-0) (页 [147\)](#page-146-0))。 用户名和密码与邮件服务提供商的登录数据一致。

如果未在 DB 中指定用户名和密码,将不会进行身份验证。

#### ● CP 和邮件服务器都使用身份验证 - 验证方法不同

如果 CP 未找到合适的身份验证方法,它将中止传输并生成诊断消息(请参[见支持身](#page-226-0) [份验证的电子邮件连接的诊断消息](#page-226-0) (页 [227\)](#page-226-0))。

8.1 功能概述

#### ● CP 使用身份验证,但邮件服务器不使用

如果使用了支持身份验证的 CP,但在不希望启用身份验证,则请不要在电子邮件数据 块中存储用户名或密码(请参[见发送电子邮件](#page-146-0) (页 [147\)](#page-146-0))。 在这种情况下, CP 将使 用 SMTP 传送数据。

#### ● 邮件服务器使用身份验证,但 CP 不使用

邮件服务器将中止发送尝试。

#### 步骤

按照下面的基本步骤发送电子邮件:

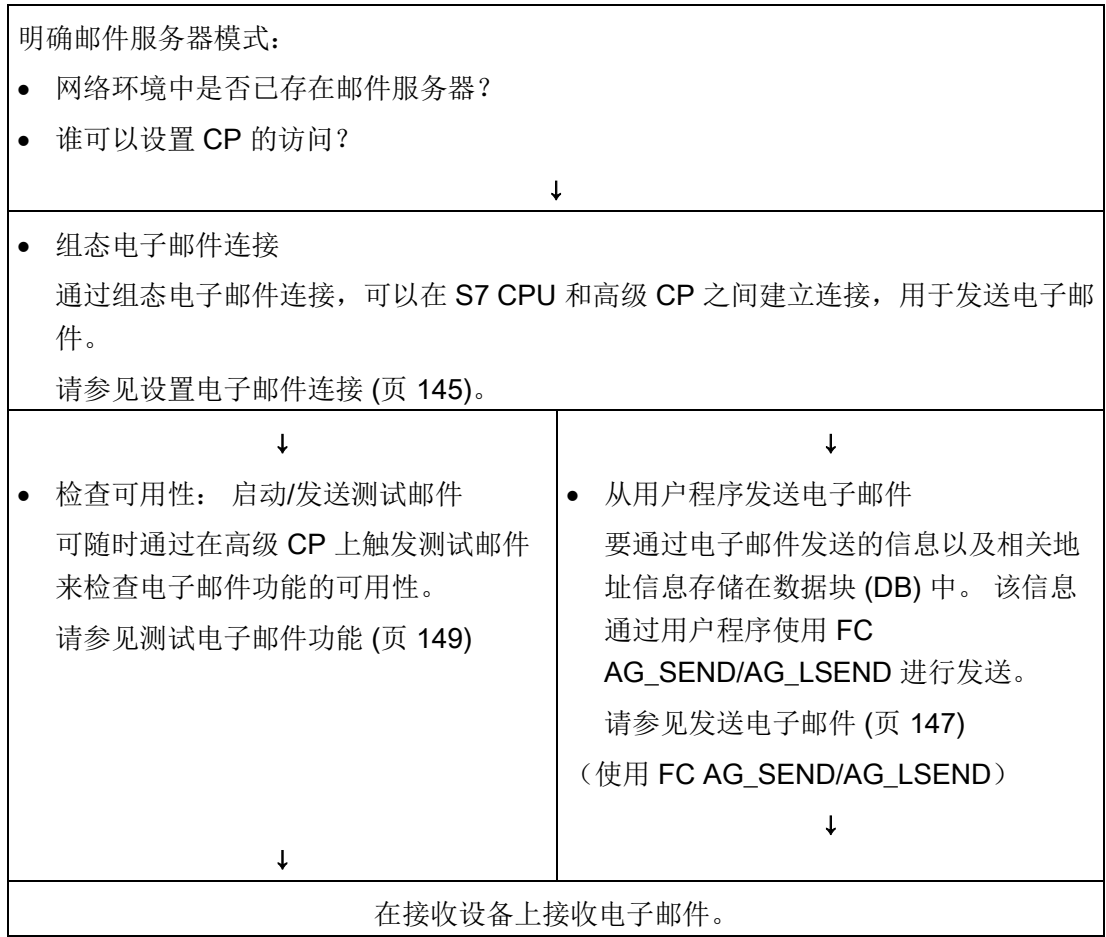

8.2 项目工程

### 8.2 项目工程

#### 8.2.1 邮件服务器模式选项

<span id="page-143-0"></span>原则上,有三种运行所需邮件服务器的方式。 下表对相关优势和特性进行了说明:

表格 8- 1 邮件服务器模式选项

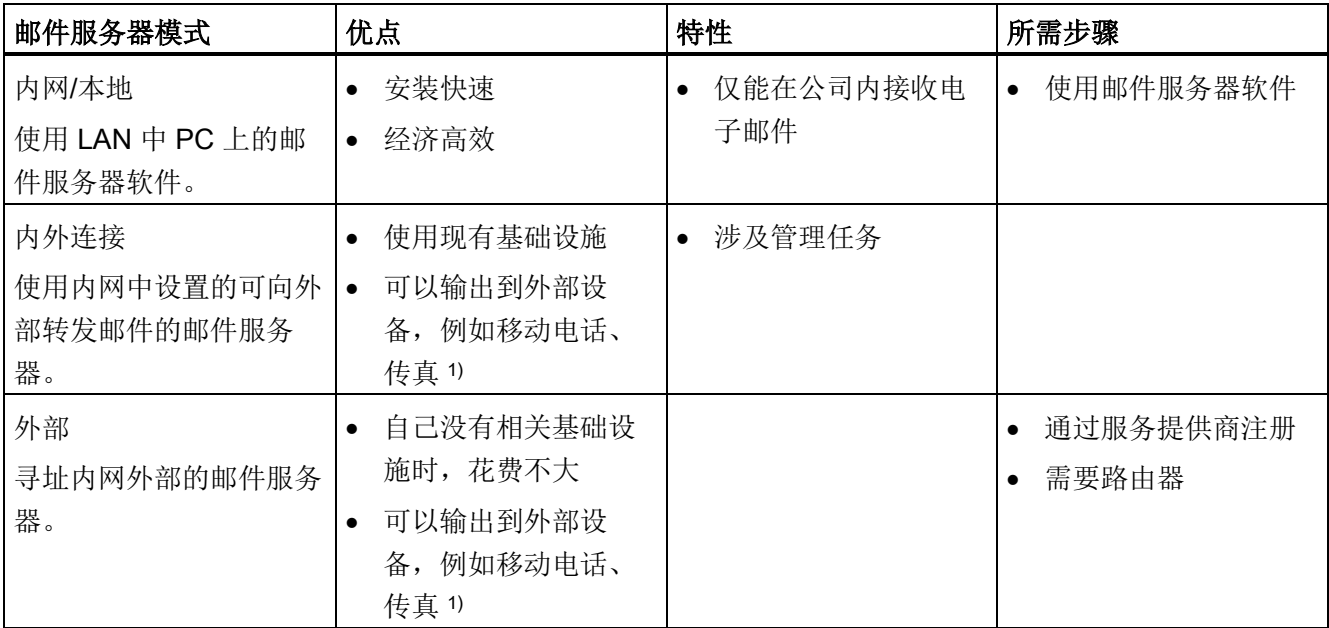

1) 使用"SMS/Fax 网关"可以将电子邮件发送到移动电话或传真设备。 寻址网关以及启用收 件方的方式取决于特定的服务提供商。

### 8.2.2 邮件服务器组态和收件人寻址

收件人寻址分为两个阶段:

- 组态邮件服务器地址
	- 在连接组态期间指定邮件服务器的地址。 对于此组态,必须知道邮件服务器的 IP 地址 (绝对地址或符号地址)。

下面的示意图假设了一种可能性,即邮件服务器已连接到您的内网(请参[见表格](#page-143-0) 8-1 [邮件服务器模式选项](#page-143-0) (页 [144\)](#page-143-0);邮件服务器操作"内外连接")。

示例: server.local
● 收件人地址编程

在用户程序的准备电子邮件的数据块中指定收件人地址。

示例: plant.control@provider.com

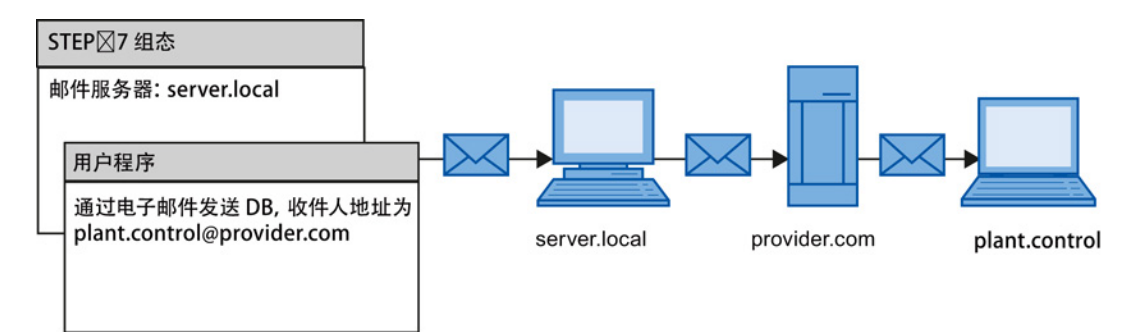

说明

#### 开放端口

确保 CP 通信伙伴的相关端口都已开放。

# 8.3 设置电子邮件连接

可以从自动化系统发送电子邮件,但不能接收电子邮件。

要通过 S7-CPU 的用户程序发送电子邮件,请使用 SEND/RECEIVE 接口(程序块 AG\_SEND/AG\_LSEND)的发送调用。

# 组态概述

要发送电子邮件,必须始终为每个 CP 设置一个电子邮件连接。 此电子邮件连接指定一 个邮件服务器,通过该服务器传送由该 CP 发送的所有电子邮件。

可按以下方式设置电子邮件连接:

- STEP 7 中的连接组态(标准应用) 下面描述了这一应用。
- 带 IP CONFIG 程序块和组态数据块的用户程序

这种情况在[/10/](#page-242-0) (页 [243\)](#page-242-0)中进行了详细说明。

8.3 设置电子邮件连接

#### 如何组态电子邮件连接

按照下面的步骤在 STEP 7 中组态电子邮件连接:

1. 选择连接类型,即电子邮件连接。 通信伙伴一开始并未指定。

2. 在"属性"(Properties) 参数组中, 根据下表中的信息指定电子邮件服务器的地址参数。

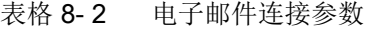

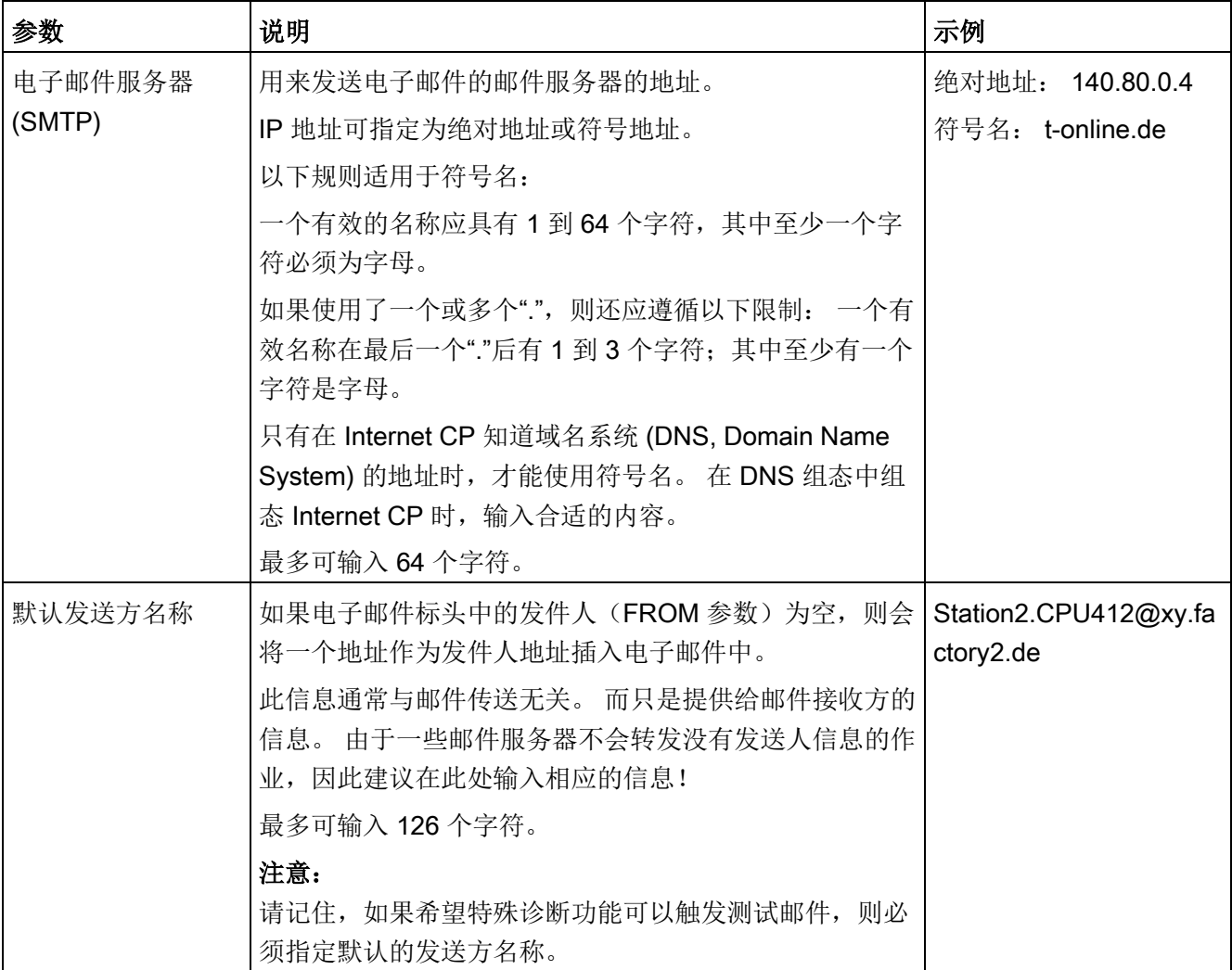

8.4 发送电子邮件

#### 将 OPC 服务器用作 SMTP 服务器

与未指定连接不同,可以选择 OPC 服务器作为 SMTP 服务器(作为连接伙伴)。 这表 示 PC 站 SMTP 接口的 IP 地址将输入到伙伴的地址详细信息中。

#### 说明

#### 该 PC 接口必须支持 SMTP 协议

只有当 PC 站上启用了支持 SMTP 协议的接口时,才会一致创建通过 OPC 服务器的电子 邮件连接。 阅读所用模块的文档。

# 8.4 发送电子邮件

#### 步骤

请按下述操作发送电子邮件:

- 1. 使电子邮件数据在数据块中可用。
- 2. 在用户程序中使用 AG\_SEND 或 AG\_LSEND 程序块。

#### 要求

在已经通过连接组态设置了电子邮件连接后方能发送电子邮件。 使用指定的 ID 调用连接 组态中的 AG SEND/AG LSEND。

#### 数据块

在任意数据块中设置整个电子邮件,即地址信息和消息本身。 以下采用 STL 表示法的示 例显示了所需数据块结构的相应信息。

表格 8- 3 STL 的电子邮件数据块

| 地址     | 名称              | 类型            | 起始值                             | 注释        | 条目        |
|--------|-----------------|---------------|---------------------------------|-----------|-----------|
| 0.0    |                 | <b>STRUCT</b> |                                 |           |           |
| $+0.0$ | TO <sup>1</sup> | STRING[40]    | "TO:name.name@t-<br>online.de;" | Recipient | Mandatory |

8.4 发送电子邮件

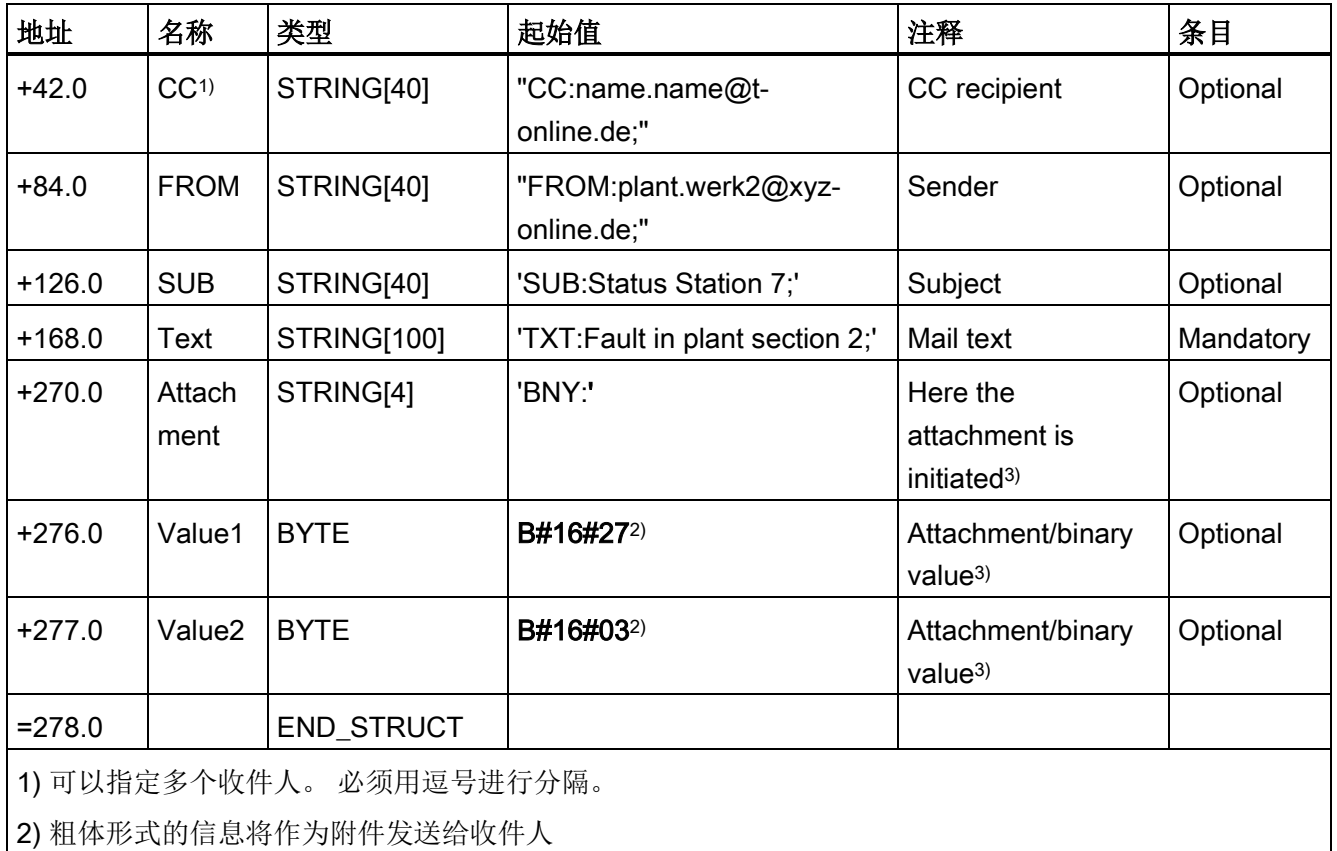

3) 也可以动态地提供数据。

### 表格说明

● 电子邮件数据块中数据的结构和语法

此处使用的具有多个 STRING 的结构只是多种结构形式中的其中一种。 包含以下所列 ID 的"初始值"列中的条目至关重要:(TO:、SUB:、CC:、FROM:、TXT: 和 BNY:), 必须严格按照这种表示法在 DB 中使用这些 ID 以标识邮件内容! 必须以分 号结束每个条目,只有最后一个条目不需要使用分号。

表中显示的字符串长度仅供参考;可以将此长度自定义为实际字符数(例外情况: 必 须将标识附件的字符串长度指定为 [4])。

例如,另一种结构形式总共只使用一个 STRING,并且使用这些标识符将整个文本分 配给此字符串。

● 如果输入"@"符号时遇到问题,可尝试输入 ALT+64。

8.5 测试电子邮件功能

● 附件

也可以将在电子邮件数据块中输入的用户数据作为附件全部或部分地发送给收件人。 为此,发件人必须提供标识符"BNY:".

这样,在此标识符后指定的数据会作为附件传送给发件人。

表中的附件为 2 个字节;但这只不过是个示例而已。 可以根据需要输入任意复杂的附 件。

● 数据长度

调用 AG SEND/AG LSEND 中指定的数据长度必须大于等于 DB 中的数据长度;请注 意编程编辑器的地址列中指定的内容(注: 指定的内容对应于字符数)。

#### 使用 AG\_SEND/AG\_LSEND 1) 发送电子邮件

使用 FC AG SEND 程序块发送电子邮件或在数据长度 >240 个字节时使用 AG LSEND。 有关调用参数的详细说明, 请参见程序块的在线帮助。

另请参见[/10/](#page-242-0) (页 [243\)](#page-242-0)

示例:

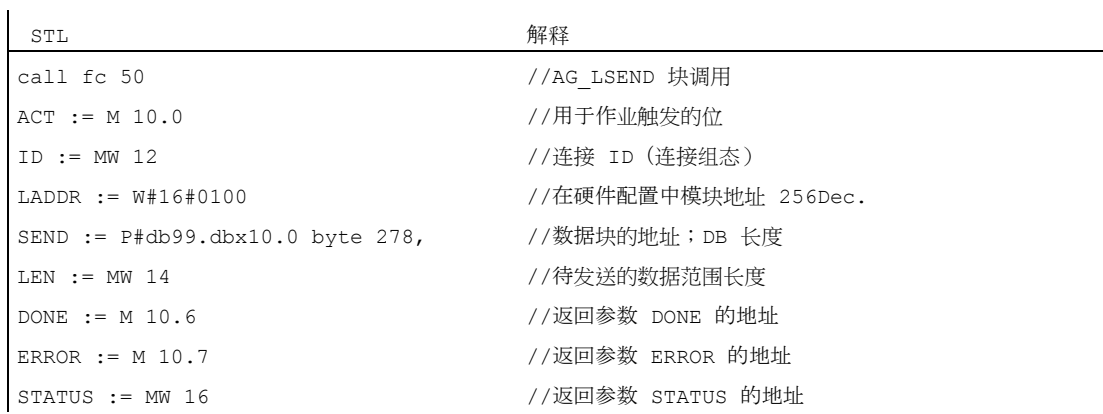

# 8.5 测试电子邮件功能

#### 目的和选项

借助电子邮件功能,可使自动化系统随时发送来自过程的特定最新信息。 为了检查电子邮件功能任何时间均正常,可以触发一封测试邮件。 可用的机制如下: 8.5 测试电子邮件功能

- 通过 Web 浏览器触发测试邮件
- 使用 STEP 7 特殊诊断发送测试邮件

两种测试都是在 CP 上触发,这意味着测试并不能说明 CPU 与 CP 之间是否存在电子邮 件连接。如果组态不正确,就无法从用户程序发送电子邮件。

#### 通过接收测试邮件得出的结论

如果接收到测试邮件,则可得出以下结论:

- 用于发送电子邮件的高级 CP 运行正常;
- 存在用户程序可用的电子邮件连接;
- 可获取请求中指定的收件人。

无法得出以下推论:

- 用户程序处于一种状态, 在该状态中, 通过调用 FC AG SEND/AG LSEND 来触发电 子邮件的发送;
- 邮件从发出到收到所需要的时间。

注意:

电子邮件是一种不可靠的服务。 因此,有时可能接收不到电子邮件。 收到测试电子邮件 只说明连接暂时正常,并不能保证其它时间也正常。

#### 使用 Web 浏览器触发测试邮件

Web 诊断提供从 CP 发送测试邮件的选项。

有关详细信息,请参见 [SEND/RECEIVE](#page-188-0) 通信/组态的连接 (页 [189\)](#page-188-0)部分

#### 使用 STEP 7 特殊诊断请求测试邮件

在特殊诊断的"电子邮件"(Email) 选项卡中,也可以指定和触发测试邮件。为此, PC/PG 和 S7 站之间需要有在线连接。

使用特殊诊断发送测试邮件时,如果邮件服务器要求身份验证,则支持身份验证。 特殊 诊断提供登录和密码输入框。

选择菜单命令"选项 > 发送电子邮件"(Options > Send E-mail) 时,将向指定地址发送测试 邮件。

有关特殊诊断的详细信息,请参见 STEP 7 [特殊诊断](#page-208-0) (页 [209\)](#page-208-0)。

通过其文件传送功能 (FTP), 高级 CP 提供了一个有用的工具与 S7 站交换文件。

文件既可以从 PG/PC 传送到 S7 站, 也可以由 S7 站触发而传送到 FTP 服务器; 例如, FTP 服务器可以是一个 PC/PG 站或另一个 S7 站。 利用安全 CP, 这可以通过 FTPES 加密传送(显式模式)。

本部分将帮助您熟悉 S7 站中高级 CP 的 FTP 客户端和 FTP 服务器功能。 所介绍的内容 同样适用于 FTPS。

#### 说明

#### FTPS/FTPES

如果在本文档中使用术语"FTPS", 则表示 FTPS 处于显示模式下 (FTPES)。

有关从 S7 站传送文件所需程序块的详细说明,请参见 [/10/](#page-242-0) (页 [243\)](#page-242-0)。

#### 说明

#### 开放端口

在 FTP 服务器模式下,需确保 CP 及其通信伙伴的相关端口都已开放。 有关本主题与组 态的访问权限及安全方面的详细信息,请参[见访问过程数据时的安全性](#page-167-0) (页 [168\)](#page-167-0)部分。

#### 说明

#### 仅传送二进制格式的文件

使用 FTP 时, 始终传送二进制格式的文件。

# 9.1 包含高级 CP 的 S7 站中的 FTP 功能

#### 功能范围

高级 CP 的 FTP 功能同时支持 S7 站上的 FTP 客户端和 FTP 服务器功能。

#### S7 站包含充当 FTP 服务器的高级 CP

服务器角色可以分为两种不同的功能:

● 高级 CP 作为其文件系统的 FTP 服务器

可以从 FTP 客户端(例如 PG/PC)访问高级 CP (CP 443-1 IT / CP 343-1 IT) 文件系 统中的文件。 这些文件主要由用于在 Web 浏览器中显示的 HTML 页面组成。

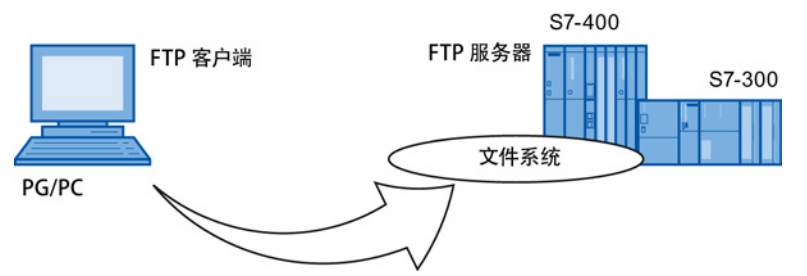

高级 CP 作为 CPU 数据的 FTP 服务器

使用 FTP 客户端(例如 PG/PC)时,可通过高级 CP 访问 S7 站 CPU 上的数据块。

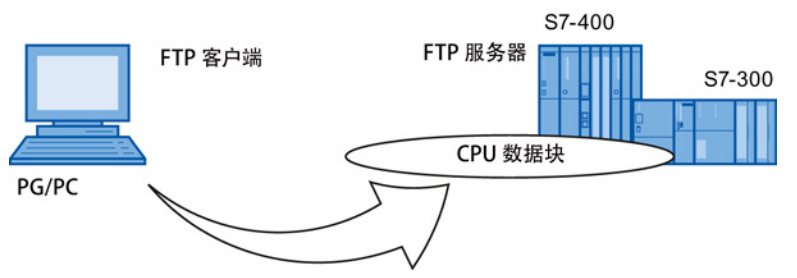

#### S7 站包含充当 CPU 数据 FTP 客户端的高级 CP

CPU 上的用户程序可访问作为 FTP 客户端的高级 CP,以便与 FTP 服务器交换数据块。

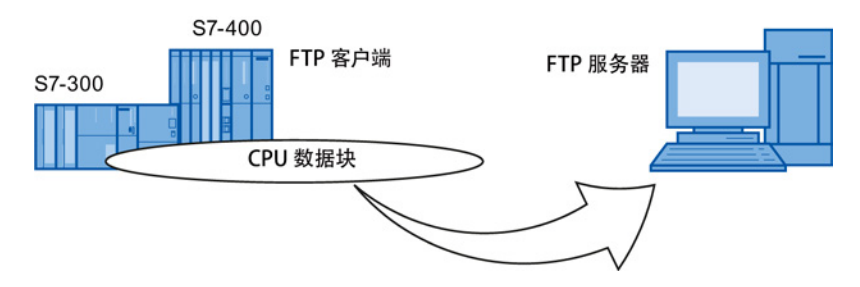

# 9.2 高级 CP 作为 CP 上文件系统的 FTP 服务器

#### 9.2.1 步骤

高级 CP 管理预定义的 HTML 系统页面和特定存储区中您自己创建的 HTML 页面。

通过 FTP,您可通过标准方式访问高级 CP 上管理的文件。

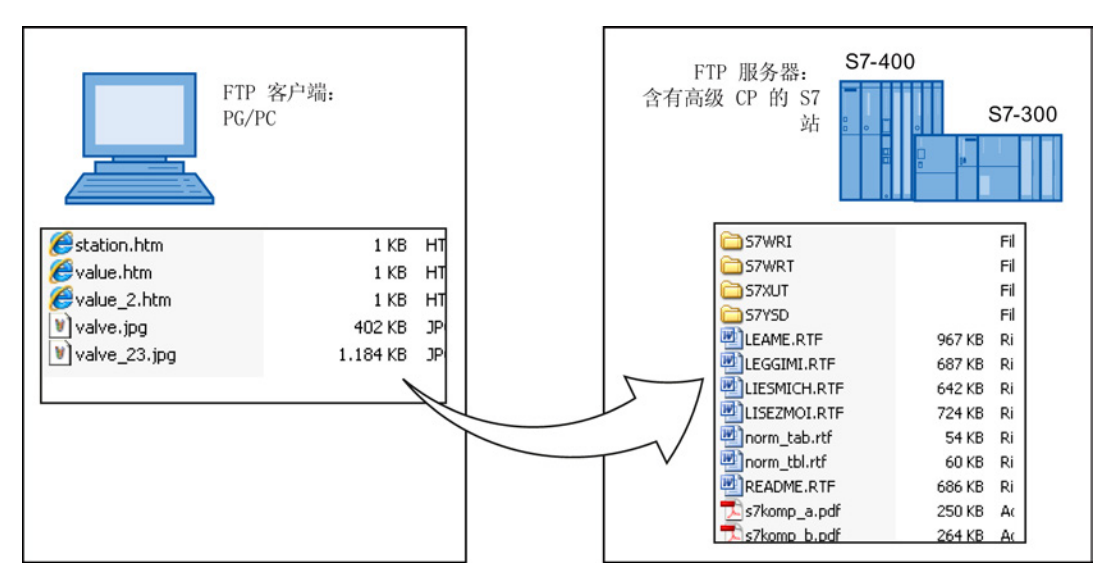

下面的截图是 MS-DOS 窗口中的典型访问顺序示例:

**K MS-Dos** - ftp 141.73.10.29  $\blacksquare$ D $\blacksquare$ c:\>ftp 141.73.10.29<br>Uerbunden zu 141.73.10.29.<br>220 CP 343-1 IT FTP-Server U1.04 ready for new user<br>Benutzer (141.73.10.29:(none)): everybody<br>230 User logged in, proceed. Ftp> cd user<br>Ftp> cd user<br>250 Requested file action okay, completed. 250 Requested file action okay, completed.<br>Ftp> bin<br>200 Command okay.<br>Ftp> put example.txt<br>200 Command okay.<br>150 File status okay; about to open data connection.<br>226 Transfer ok. Closing data connection.<br>8449 Bytes gesende rtp/ uir<br>200 Command okay.<br>150 File status okay; about to open data connection.<br>total 3 total<sup>3</sup> 1 root root<br>1 root root<br>1 root root 0 Jan  $1 00:00$ drw-rw-rwdrwxrwxrwx Ø Jan 1984 -rv-rv-rv-8449 Jan  $\mathbf{1}$ 00:08 example.txt 226 Transfer ok. Closing data connection.<br>182 Bytes empfangen in 0,09 Sekunden (2,00 KB/s)  $|Ftp\rangle$ 

## 9.2.2 文件系统 - 结构和特征

#### 交货时高级 CP 上文件系统的结构

使用 FTP 工具进行访问时, 高级 CP 的文件系统如下所示:

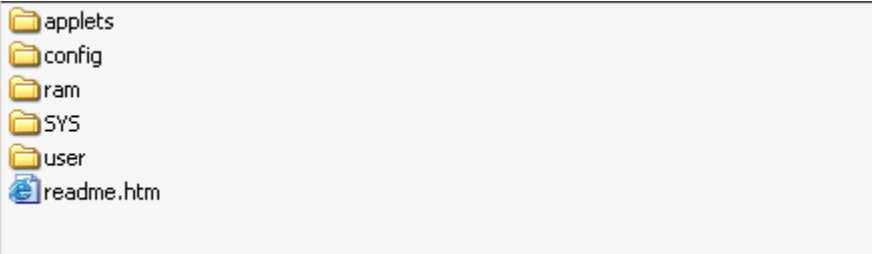

图 9-1 高级 CP 的文件系统

#### 存储区和组态限制

在当前的高级 CP 上,文件系统分为 2 个区:

● 闪存区(非易失性存储器):

闪存区可存储数据以及在断电情况下保留数据。

由于写入此区域的操作次数受到限制,因此应避免重复写入此区域。 理想情况下,应 使用 RAM 区执行此类操作。

● RAM 区(易失性存储器):

与闪存区不同,可以任意多次读写 RAM。 只要高级 CP 不断电, RAM 中的数据就会 保留。

RAM 用于存储操作期间有变化以及需要记录(数据记录服务)的数据。 RAM 也适用 于临时存储。

RAM 区位于文件系统的"/ram"文件夹下。如果断电, 此文件夹下的所有文件和文件夹 都将丢失。

#### 可用存储空间

高级 CP 的 Web 诊断(起始页面/文件系统)以及高级 CP 的设备手册 [/1/](#page-238-0) (页 [239\)](#page-238-0) 包含 有关整个文件系统中可用的总存储区、文件系统闪存区与 RAM 区的剩余存储空间以及其 它操作数据的信息。

#### 文件受访问权限保护

"[用户管理](#page-60-0)"参数组 (页 [61\)](#page-60-0)部分介绍如何在组态高级 CP 时创建访问权限。高级 CP 根据访 问权限对通过 FTP 进行文件访问做出反应;换句话说,必须使用密码授予访问权限。 指 定用户还必须拥有"获授权通过 FTP 访问 S7 站上文件"的权限。

#### 说明

#### 用户名"每个人"(everybody)

请记住, 使用"每个人"(everybody) 用户名时不需要密码即可进行访问。但是, 默认情况 下,"每个人"(everybody) 用户名没有任何访问权限。

#### 启用安全

在 CP 上启用安全时,"获授权通过 FTP 访问 S7 站上文件"的访问权限转换为 CP 的相应 多级设置。如果启用了安全,则 CP 支持与 CPU 和 CP 上文件相关的单独可选择写入/读 取权限。

#### 通过 FTP 工具访问文件

根据您的具体要求,可以使用不同方法和工具进行 FTP 访问:

● 特殊 FTP 工具

特殊的 FTP 工具可以方便地使用 FTP 命令。 一般来说,使用这些工具与使用 Windows Explorer 类似。 这意味着您可以直观地使用诸如复制、移动或删除文件等功 能,而不必担心 FTP 命令的语法。 只是偶尔会需要 MS DOS 提示符。

#### 说明

#### 文件名的大小写

请注意,对于许多 CP 类型,此处所述文件系统中的文件名会区分大小写。

对于自 CP 343-1 Advanced (GX30) 和 CP 443-1 Advanced (GX20) 起的高级 CP, 可 在组态对话框的"选项"(Options) 选项卡中进行设置,使文件名区分大小写。 在默认设 置中,它们是不区分大小写的。

● MS DOS 提示符

在 Windows 的 MS DOS 提示符中,可以建立一个 FTP 连接, 然后执行高级 CP 支持的 所有 FTP 命令。

下面的示例显示了如何使用"remote"命令查找可用的 FTP 命令。

9.3 高级 CP 作为 S7 CPU 数据的 FTP 服务器

#### **M& MS-Dos - ftp 142.11.49.69**

c:\>ftp 142.11.49.69<br>Uerbunden zu 142.11.49.69.<br>220 CP 443-1 IT FTP-Server U1.02 ready for new user<br>Benutzer (142.11.49.69:{none>>: ftpadmin 331 User name okay, need password.<br>
Xennwort:<br>
230 User logged in, proceed.<br>
Ptp> remotehelp<br>
214-The following commands are recognized (\* =>'s unimplemented).<br>
214-The following commands are recognized (\* =>'s unimplement 331 User name okay, need password. 214 End of help.  $|Ftp\rangle$ -

#### 说明

#### 自动连接终止

如果未使用到高级 CP 上的 FTP 服务器的 FTP 连接, 在一段时间之后高级 CP 将自动关 闭该 FTP 连接。

#### 参见

[访问过程数据时的安全性](#page-167-0) (页 [168\)](#page-167-0)

# 9.3 高级 CP 作为 S7 CPU 数据的 FTP 服务器

#### 9.3.1 步骤

借助此处所述的功能,可使用 FTP 命令以文件形式与 S7 站的数据块交换数据。 同时, 还可以使用读取、写入和管理文件等常规 FTP 命令。

要通过 FTP 传送数据,应在 S7 站的 CPU 上创建数据块;因其结构特殊,此处将这些数 据块称为文件 DB。

9.3 高级 CP 作为 S7 CPU 数据的 FTP 服务器

如果高级 CP 作为 FTP 服务器运行, 则在接收到 FTP 命令时, 它会查询文件分配表 (file\_db.txt), 找出 S7 站中用于文件传送的数据块与文件的映射关系。

利用文件分配表中的信息可寻址 S7 站中的一个或多个 CPU(最多 4 个)中的数据块。

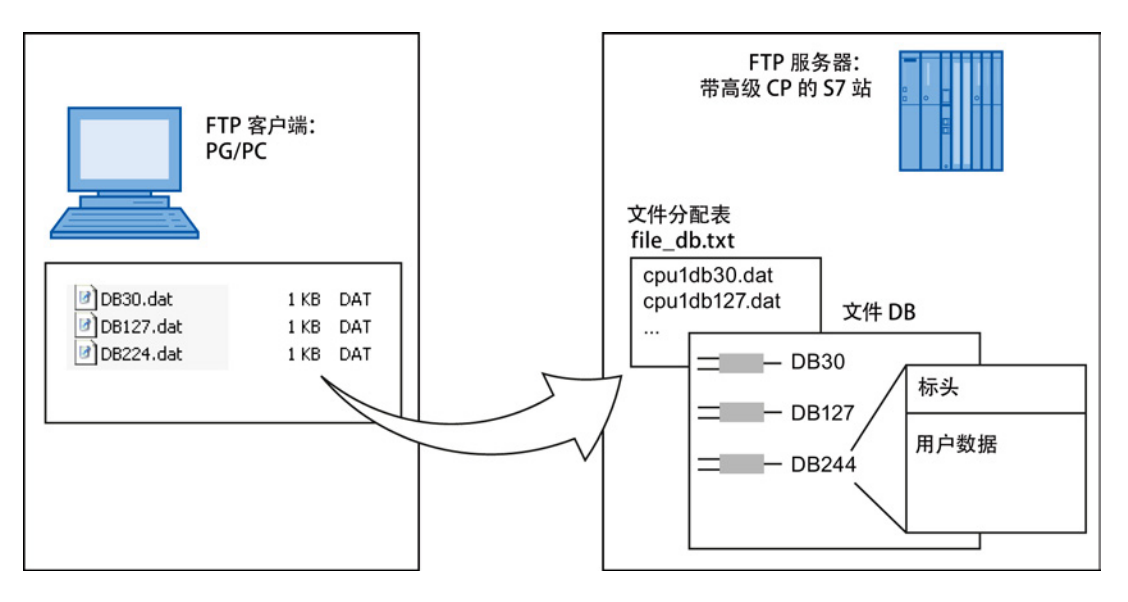

#### 更多信息

有关文件 DB 结构的详细信息, 请参见 SIMATIC NET 程序块相关文档[/10/](#page-242-0) (页 [243\)](#page-242-0)。

9.3 高级 CP 作为 S7 CPU 数据的 FTP 服务器

# <span id="page-157-1"></span>9.3.2 FTP 客户端上的 FTP 命令

访问示例

下图显示了 MS-DOS 窗口中典型的访问顺序示例。

**M& MS-Dos - ftp 141.73.10.33** 

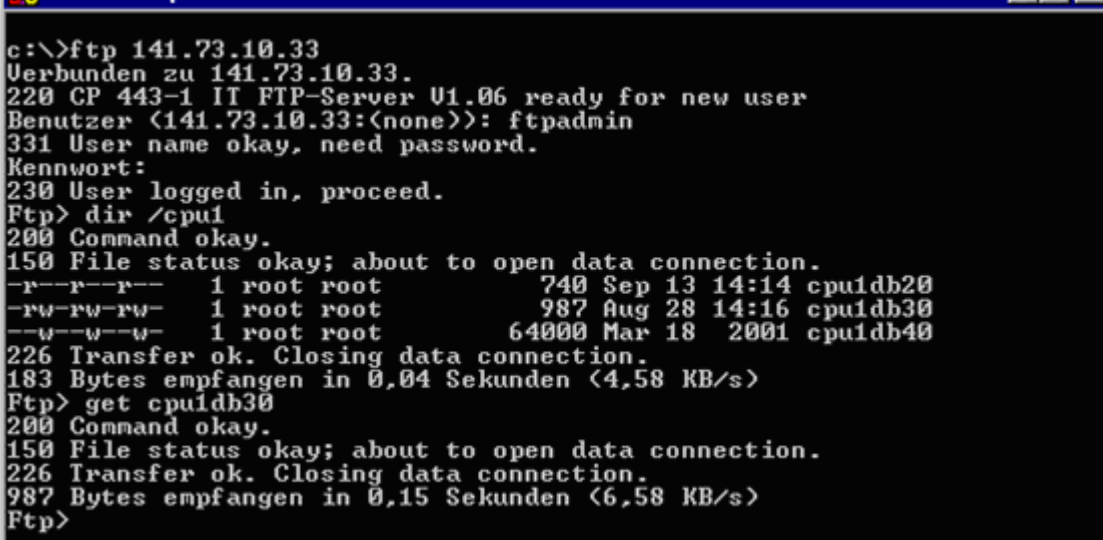

#### 典型 FTP 功能如何使用允许的 FTP 命令

<span id="page-157-0"></span>下表说明了可以执行哪些 FTP 命令以访问 CPU 上的文件 DB。 此表还说明了在典型输入 控制台(例如 MS DOS 提示符)将使用哪些 FTP 功能来执行这些 FTP 命令。

表格 9- 1 FTP 命令

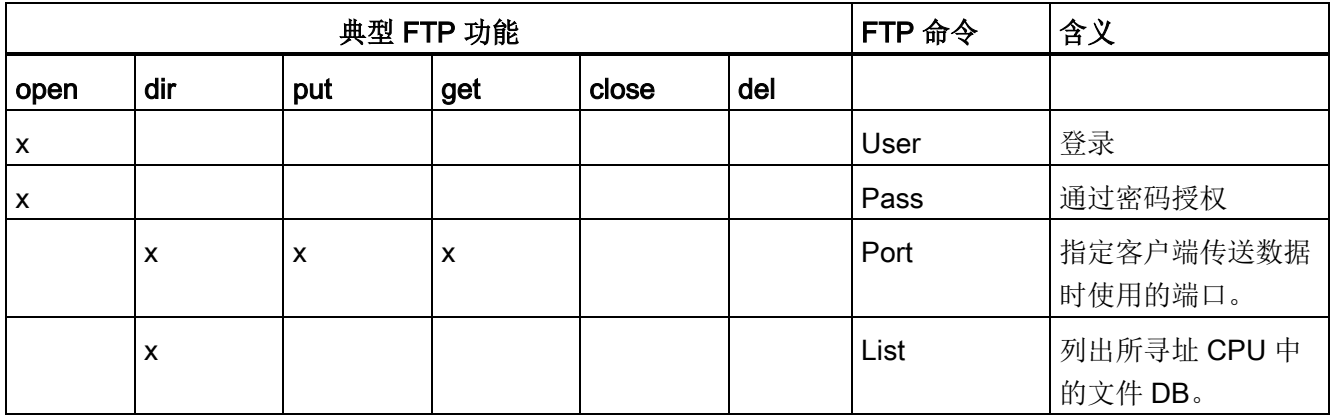

 $\Box$ o $\overline{\mathbf{x}}$ 

9.3 高级 CP 作为 S7 CPU 数据的 FTP 服务器

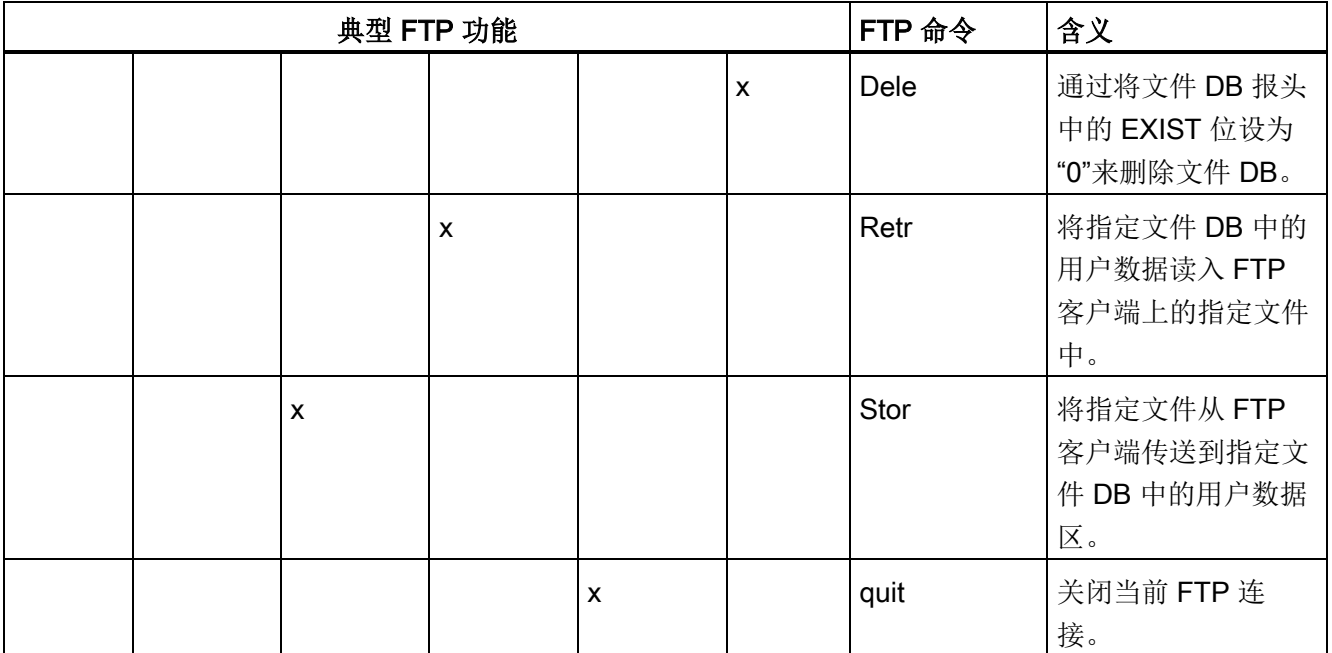

#### 说明

对于文件 DB, 无法使用"rename"、"append"、"rnfr"和"rnto"等 FTP 命令。

#### 如何在高级 CP 上执行 FTP 命令

为了说明 CPU 上文件 DB 的 FTP 接口的工作方式,下面以 stor 命令示例为基础对执行 顺序进行了说明。

高级 CP 上的 FTP 服务器执行下面显示的顺序:

- 1. 基于文件分配表中的条目识别所寻址的文件 DB。
- 2. 检查文件 DB 报头中的位(请参见[/10/](#page-242-0) (页 [243\)](#page-242-0));写入功能仅在下列情况下执行:

 $LOCKED$  位 = 0

 $NEW \hat{\mathbb{Z}} = 0$ 

WRITEACCESS  **= 1** 

3. 将文件内容写入 CPU 上文件 DB 的用户数据区。 LOCKED 位在写入开始时置位并在 写入完成后复位。

9.3 高级 CP 作为 S7 CPU 数据的 FTP 服务器

- 4. 写入完成后,文件 DB 报头中的 NEW 位也会置位并且当前日期输入 DATE\_TIME 字 段。
- 5. FTP 服务器将有关文件传送事件的消息发送到 FTP 客户端。

#### 说明

如果文件分配表中没包含指定要传送的文件,则对当前文件夹执行请求的文件系统操 作。

#### 文件传送的传送模式

仅使用二进制模式进行文件传送。 要更改这一模式,请在登录后在输入控制台中输入 "binary"命令。

### 9.3.3 文件分配表

#### 含义

在 FTP 服务器角色中,高级 CP 需要有关 S7 站中用于文件传送的数据块映射到文件的 方式的信息。此文件分配表存储在高级 CP 的文件系统的 file\_db.txt 文件中。

#### 结构

文件分配表包含两个区域,其中根据以下示例中的模式按行存储分配信息:

- CPU 的机架/插槽分配
- DB 分配

#### 有关语法的注意事项

● 可以通过"cpux"字符串识别相关行(其中, x = 字符"1-4"); 这对于两个区域都适 用。

#### 说明

### 表示法

- 注意使用小写字母。 否则,文件将无法被识别。
- 请使用不会创建不可见控制字符的文本编辑器,或者在 TXT 模式下保存数据,以确 保不存储不可见控制字符。

9.3 高级 CP 作为 S7 CPU 数据的 FTP 服务器

- 条目间的有效分隔符是"空格"。
- 所有其它字符均被解释为注释字符。
- 下列说明适用于文件 DB 的文件名:
	- 长度: 最多 64 个字符;
	- 允许的字符: 字母"A−Z、a−z";数字"0−9"、"\_"、"."
- 行长度: 最多 256 个字符

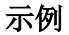

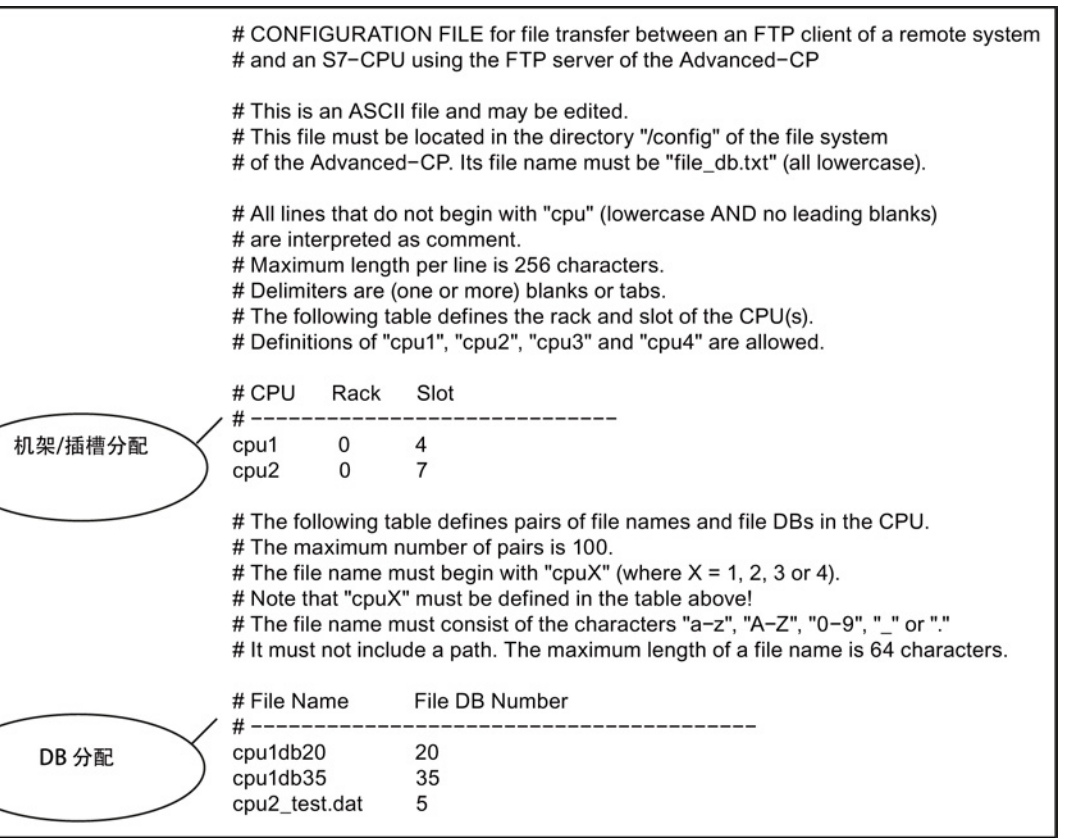

在上例中,FTP 命令 C:> PUT s7daten.txt cpu1db35 用于将 s7daten.txt 文件传送到必须 位于 CPU1 上的 DB35(文件 DB)。

#### 如何创建和管理文件分配表

您可以将该文件按照随 CP 提供的原样上传到 PG/PC,并将其作为应用程序的模板。 您 也可以在 CP 属性对话框的"FTP"选项卡中找到示例文本。

您可以使用标准 FTP 命令管理此文件,如 IT 文件系统的 10.2 节中所述。

#### 9.3 高级 CP 作为 S7 CPU 数据的 FTP 服务器

如果文件 file\_db.txt 不存在,则无法使用高级 CP 的 FTP 服务器访问文件 DB。对文件进 行编辑并将其传送到高级 CP 的文件系统后,应确保传送成功。

如果传输和语法均正确,将显示以下消息:

"226 Transfer ok; closing data connection"

如果语法不正确,将显示与下面的消息相似的消息:

"450 Requested action aborted - configuration file error in line 16"

如果报告错误,请检查系统组态,然后重复传送。 可使用以下命令检查组态:

ftp> dir cpux (where  $x = 1-4$ )

#### 说明

注意使用小写字母。 否则,文件将无法被识别。

#### 示例

| <b>Ex MS-Dos</b> - ftp 141.73.10.12<br>$\blacksquare$ o $\blacksquare$                                                                                                    |  |
|----------------------------------------------------------------------------------------------------|--|
| c:\>ftp 141.73.10.12<br>Verbunden zu 141.73.10.12.<br>220 CP 443-1 IT FTP-Server U1.04 ready for new user<br>Benutzer (141.73.10.12:(none)): ftpadmin<br>331 User name okay, need password.<br> Kennwort:<br>230 User logged in, proceed.<br> Ftp> dir<br>200 Command okay.<br>150 File status okay; about to open data connection.                                                                                                    |  |
| total 7<br>drwxrwxrwx 1 root root<br>0 Jan 1 1994 <b>.</b><br>0 Jan 1 1994<br>0 Jan 1 1994 applets<br>0 Jan 1 1994 config<br>0 Jan 1 1984 ram<br>drwxrwxrwx 1 root root<br>$\begin{array}{ll}\n\text{div}\rightarrow\text{div}\rightarrow\text{div}\n\text{div}\rightarrow\text{div}\rightarrow\text{div}\n\text{div}\rightarrow\text{div}\rightarrow\text{div}\n\text{div}\rightarrow\text{div}\rightarrow\text{div}\n\text{div}\rightarrow\text{div}\rightarrow\text{div}\n\text{div}\rightarrow\text{div}\rightarrow\text{div}\rightarrow\text{div}\n\text{div}\rightarrow\text{div}\rightarrow\text$<br>0 Jan 1 1984 SYS<br>$dr$ -xr-xr-x 1 root root<br>$dr--r--r-- 1$ root root<br>0 Sep 13 14:49 cpu1<br>226 Transfer ok. Closing data connection.<br>406 Bytes empfangen in 0,07 Sekunden (5,80 KB/s)<br>Ftp> dir cpul |  |
| 200 Command okay.<br>150 File status okay; about to open data connection.<br>740 Sep 13 14:14 cpu1db30<br>-r--r--r-- 1 root root<br>-rw-rw-rw- 1 root root                   40 Aug 14 17:08 cpu1db40<br>1 PW-PW- 1 root root 987 Aug 28 14:16 cpu1db20<br>---------- 1 root root 6 Sep 13 14:49 cpu1db30<br>$0$ Sep 13 14:49 cpu1db30<br>1 root root<br>226 Transfer ok. Closing data connection.<br>370 Bytes empfangen in 0,10 Sekunden (3,70 KB/s)<br> Ftp>                                                                                                    |  |

CPU 目录进行组态后,将显示文件名。 其中可包括对应文件 DB 的编号。

9.4 高级 CP 作为 S7 CPU 数据的 FTP 客户端

#### 使用 dir 命令后"cpu"文件夹标记的含义:

● -r--r- -r-- (读标记):

如果显示此标记,则文件 DB 中的 EXIST 位已置位。只要 LOCKED 位未置位, 就可 以对此文件 DB 进行读操作。

● --w--w--w-(写标记):

如果显示此标记,则文件 DB 中的 NEW 位未置位, 但 WRITEACCESS 位已置位。 只要 LOCKED 位未置位, 就可以对此文件 DB 进行写操作。

● l− − − − − − − − −(锁定标记):

如果显示此标记,则文件 DB 中的 LOCKED 位已置位。 不可以读写文件 DB。 如果 除此标记外还设置了"r"或"w"标记,这表示如果将 LOCKED 位清零, 则可以进行读或 写操作。

如果文件 DB 实际上不存在,但在文件分配表"file db.txt"中进行了组态,则所有标记将在 画面中重置(显示: − − − − − − − − − −),并且文件大小显示为 0 字节。

#### 说明

可以在 CPU 上从一个文件夹切换到另一个文件夹。但只能执行表表格 [9-1 FTP](#page-157-0) 命令 (页 [158\)](#page-157-0)中列出的命令。

#### 参见

FTP [客户端上的](#page-157-1) FTP 命令 (页 [158\)](#page-157-1)

# 9.4 高级 CP 作为 S7 CPU 数据的 FTP 客户端

#### 9.4.1 步骤

要使用 FTP 传送数据,请在 S7 站的 CPU 上创建数据块(文件 DB)。

用户程序发送由作为 FTP 客户端的高级 CP 执行的 FTP 作业。在用户程序中, 使用程序 块 FTP CMD (FB40); 另请参见用于 FTP [服务的程序块](#page-165-0) (页 [166\)](#page-165-0)部分。

数据在 FTP 连接上传送。 FTP 连接是在 STEP 7 中组态的特殊 TCP 连接。

在作业中,除其它内容之外,还要指定 FTP 服务器的 IP 地址、文件在 FTP 服务器上的 存储位置、文件名以及访问信息。

9.4 高级 CP 作为 S7 CPU 数据的 FTP 客户端

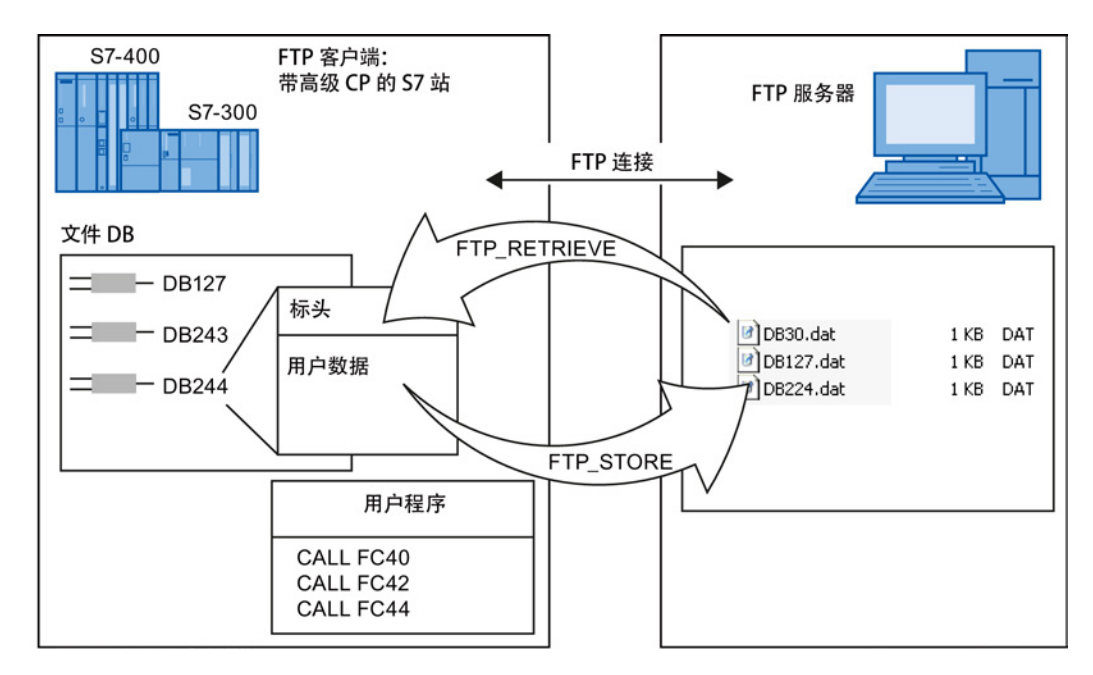

下图说明了使用 FC40...44 或 FB40 时该功能的工作原理。

图 9-2 使用 FC40...44 时 FTP 数据传输的工作原理

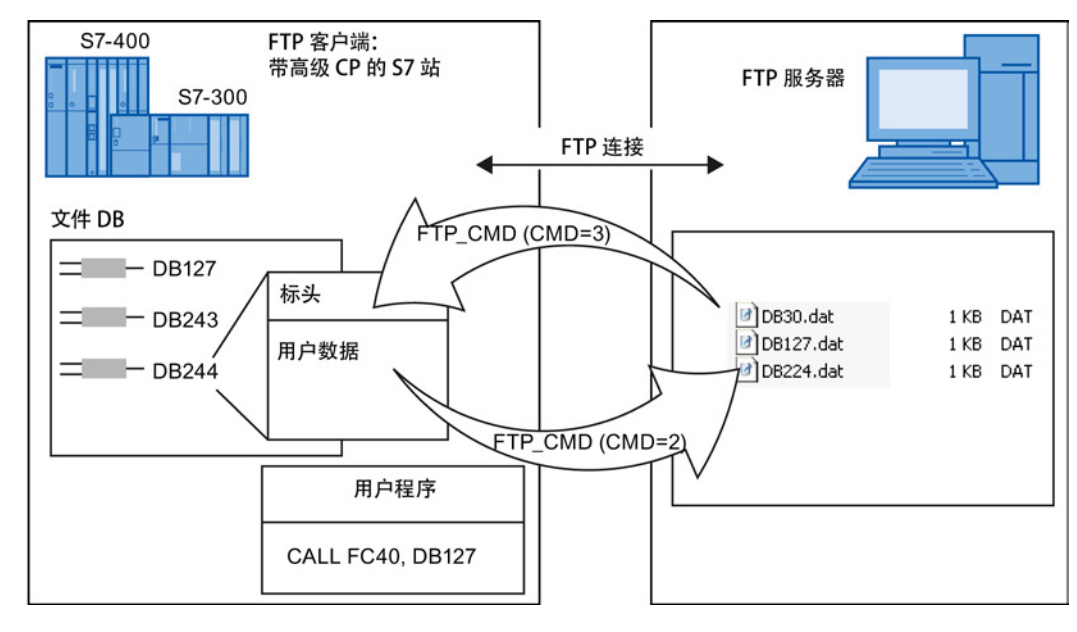

图 9-3 使用 FB40 时 FTP 数据传输的工作原理

#### 更多信息

有关文件 DB 结构和 FTP 程序块的详细信息, 请参见 SIMATIC NET 程序块相关文档[/10/](#page-242-0) (页 [243\)](#page-242-0)。

9.4 高级 CP 作为 S7 CPU 数据的 FTP 客户端

# 9.4.2 建立 FTP 连接

含义

要在用作 FTP 客户端的 S7 站与 FTP 服务器之间运行 FTP 作业序列,高级 CP 必须建立 与 S7 CPU 的连接。 此连接称为 FTP 连接。

可按如下方式建立 FTP 连接:

- 在 STEP 7 中进行连接组态期间(标准应用) 此情形将在后文进行介绍。
- 在具有 FB CP\_CONFIG 和组态数据块的用户程序中。

在某些情况下,使用由特定应用程序控制的程序而不是通过 STEP 7 的组态接口来建 立通信连接更具有优势。

第 8 章和 /5/ 中详细介绍了这种使用情况。

#### 如何组态 FTP 连接

要使用 FTP 功能, 需要具有特殊属性的 TCP 连接。 请按照下面的步骤在 STEP 7/NetPro 中组态连接:

- 1. 与 S7 站中的 CPU 的未指定连接伙伴建立 TCP 连接,另请参见组态 TCP [连接的属](#page-108-0) [性](#page-108-0) (页 [109\)](#page-108-0)部分。
- 2. 选择选项"用于 FTP 协议"(Use for FTP protocol)

选择此选项的产生以下结果:

- TCP 连接现在用作 FTP 连接。
- "地址"(Addresses) 选项卡: 自动指定地址(端口 = 21)
- "选项"(Options) 选项卡: 模式被永久设置为 FTP。

9.5 用于 FTP 服务的程序块

# <span id="page-165-0"></span>9.5 用于 FTP 服务的程序块

#### 使用程序块

在用户程序中使用以下程序块以通过 FTP/FTPS 进行数据传送:

• FTP CMD (FB40)

程序块 FTP CMD 可用于具有以下模块类型的 FTP/FTPS:

- CP 343-1 Advanced (GX30)
- CP 443-1 Advanced (GX20)
- FTP 程序块 FC40-FC44

所有模块类型继续支持用于 FTP(而不是 FTPS)的以下程序块:

FTP\_CONNECT (FC40) FTP\_STORE (FC41) FTP\_RETRIEVE (FC42) FTP\_DELETE (FC43) FTP\_QUIT (FC44)

而下面列出的模块类型不支持 FTP\_CMD (FB40):

- CP 343–1 Advanced (GX21) 及更早的高级 CP
- CP 443–1 Advanced (EX41) 及更早的高级 CP

### 使用 FTP\_CMD 的优势

与以前的程序块 (FC40...FC44) 相比, FTP CMD 具有以下优势:

- 使用命令变量来替代不同的函数调用,从而简化了用户程序
- 附加函数"APPEND"

"APPEND"允许将数据附加到现有文件。

- 附加函数"RETR\_PART" "RETR\_PART"允许从文件检索所选数据区。
- 附加函数"CONNECT TLS PRIVATE" 为启用了安全的 CP 操作设置 SSL FTP 连接 (FTPS)。 检查

#### 更多信息

有关文件 DB 结构和 FTP 程序块的详细信息, 请参见 SIMATIC NET 程序块相关文档[/10/](#page-242-0) (页 [243\)](#page-242-0)。

# S7-CP Advanced 作为 Web 服务器: HTML 过程控制

高级 CP 提供 Web 服务器功能以便用户可通过 Web 浏览器执行访问。

为此,高级 CP 有一个文件存储区。

高级 CP 出厂时, 其文件系统已包含 HTML 系统文件、S7 bean 及其它信息。 本部分回答以下问题:

- 如何使用高级 CP 随附的 HTML 页面访问 S7 站中的信息?
- 有哪些选项可用于调整 HTML 过程控制,使之适合我的个人要求?
- 可以或需要采取哪些安全措施来阻止对过程数据的未授权访问?
- 如何存储我自己的 HTML 页面?

#### 说明

#### CP 文件系统 - 使用安全功能

防止未经授权的人员访问 CP 以及防止 CP 遭受相关安全风险。 我们强烈建议仅向用 户管理中的已授权人员提供相关的 FTP 功能。 应使用 FTPS/HTTPS 传送信息。

# 10.1 HTML 过程控制概述

# 概念

利用 S7 bean, 可通过高级 CP 使用单独创建的 HTML 页面实现 HTML 过程控制。

### 带 S7 bean 的各个解决方案

您希望使用适合应用程序的图形选项并创建多个复杂 applet。

您不仅希望在工厂画面中显示过程数据,还希望使用数据来执行诸如在数据库中进行评估 的操作。

这可以通过以下选项实现:

- 创建应用程序特定的 applet 并使用提供的 S7 bean。
- 创建 Java 源代码: 使用应用程序特定的 applet、Java bean 和提供的 S7 bean。

10.2 访问过程数据时的安全性

在 S7 applet/bean 手册中可找到详细说明[/22/](#page-246-0) (页 [247\)](#page-246-0)。

#### 扩展的访问和显示选项 - Java Bean 概念

Java Bean 概念允许您创建对象(Java 组件)并将它们简单地与可执行程序相链接。

有 S7 bean 类库可供高级 CP 使用 (S7BeansAPI)。 此类库中包含的对象类可用于以面向 对象的方式访问 SIMATIC S7 上的各种信息以及用于以图形方式显示过程变量。

S7 bean 类库提供了一个开放接口,允许您扩展过程数据评估,例如使用数据库、表计算 或管理信息系统进行扩展。

#### 组织文件 - IT CP 的资源

高级 CP 具有可存储 HTML 页面的存储器。 有关此主题的信息, 请参见高级 CP 的设备 手册 [/1/](#page-238-0) (页 [239\)](#page-238-0)。

请注意高级 CP 上的"readme.htm"文件中的信息。

其中包含了随附文件的含义和目的信息。 随后便可以决定哪些文件对于应用程序有用。 利用 FTP 功能,可对高级 CP 上的文件进行整理, 使之适合您的要求。

# <span id="page-167-0"></span>10.2 访问过程数据时的安全性

#### 保证信息安全性

高级 CP 通过 Internet 访问过程数据会带来数据滥用的危险。 因此,不应仅通过密码保 护过程数据。 如果以不加密的方式传送密码,则使用 FTP 的简单密码保护并不足够安 全。

确保通过适当的安全措施保护对网络的访问权限。 带有安全功能的 SIMATIC NET 组件 提供了必要的保护功能。

S7-CP Advanced 作为 Web 服务器: HTML 过程控制

10.2 访问过程数据时的安全性

#### 10.2.1 组态期间打开高级 CP 上的端口

为了能够使用高级 CP 的 IT 功能, 必须在 STEP 7 组态中启用 CP 的相关端口。

- 启用 Web 服务器 因此启用 CP 的 80 端口。
- 对于安全 CP: 仅允许使用 HTTPS 进行访问。 应启用 CP 的 443 端口。
- 激活 FTP 服务器 要实现此操作,应针对 FTP/FTPS 打开 CP 的端口 20/21。

默认情况下,这两个端口已启用。 要禁用这些端口,请取消选择相应的选项。

#### 10.2.2 在防火墙和代理服务器下运行

#### 运行防火墙

公司内部网络 (Intranet) 的运行通常受到防火墙的保护,以防止外部不受控制的访问。 如 果在 HTML 页面中设置的 IP 地址可通过防火墙的过滤机制, 则可以在防火墙下运行。

#### 在通信伙伴上打开端口

要使用高级 CP 的完整功能,请确保高级 CP 的通信伙伴的相关端口已开放。下表列出 了端口和功能:

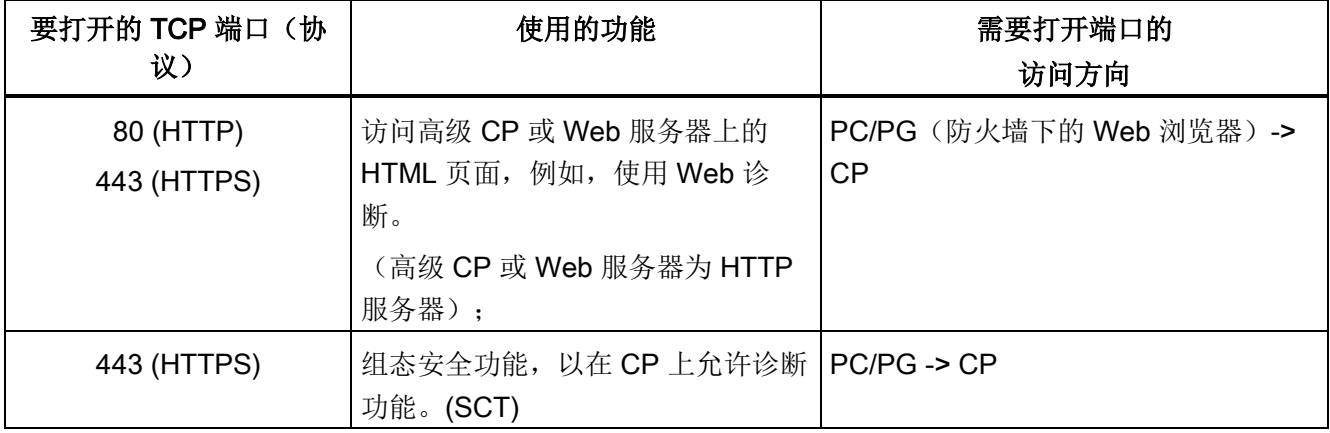

S7-CP Advanced 作为 Web 服务器: HTML 过程控制

10.2 访问过程数据时的安全性

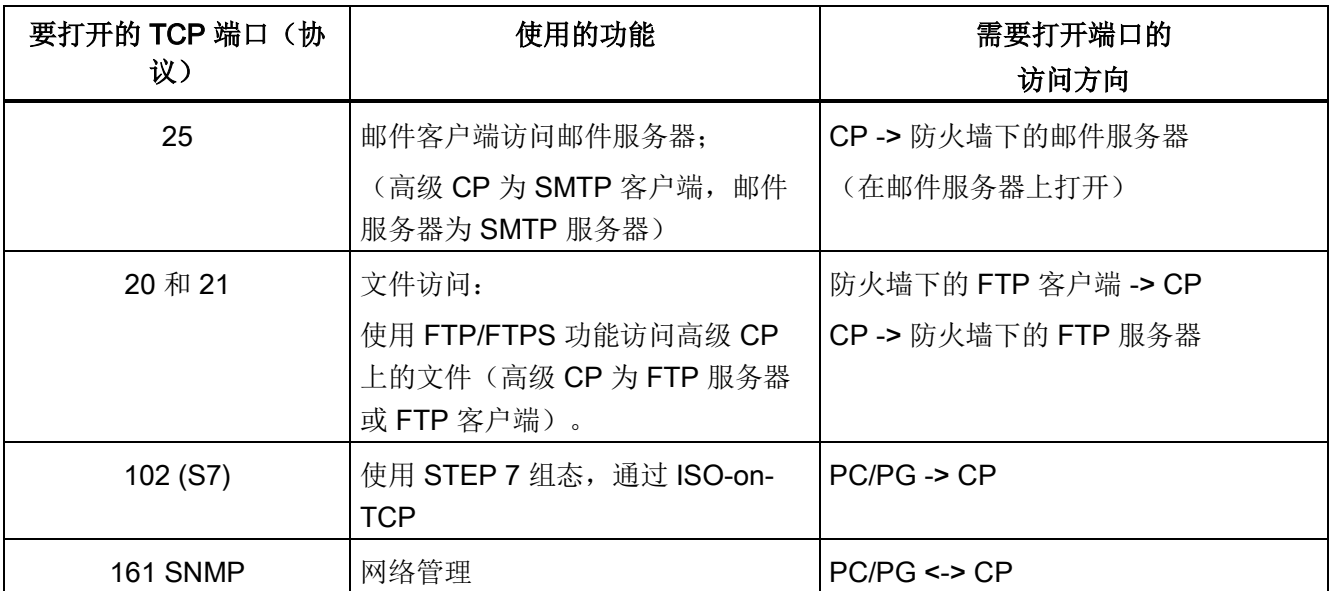

#### <span id="page-169-0"></span>激活安全 - CP 上的防火墙

通过运行 CP 的防火墙, 自动打开所需的 CP 端口。

#### 10.2.3 有关安全功能的相应密码保护

通常情况下,不同组的人员需要对过程数据进行不同类型的访问。 为保护过程数据免受 未经授权的访问,可在组态 CP 时将过程数据限制为只允许已授权用户访问。 通过 Web 服务器访问时,此访问保护也会起作用。

# 启用安全

启用安全后,用户管理允许进一步分配角色和权限。 有些系统定义的角色是无法修改 的,您也可以创建新的用户定义的角色并向这些新创建的角色分配权限。

启用了安全功能后,会将已进行了设置的用户迁移到扩展用户管理。 在"迁移"(Migration) 对话框中,控制现有条目的采用方式;有关详细信息,请参见[/16/](#page-244-0) (页 [245\)](#page-244-0)

#### 项目工程

在 CP 的 STEP 7 组态期间,可以根据用户管理职责为各用户设置相应的访问权限(请参 见"[用户管理](#page-60-0)"参数组 (页 [61\)](#page-60-0)部分)。

10.3 通过 Web 浏览器访问高级 CP

当访问 CP 上的数据时,将要求输入密码。

说明

#### 在 CP STOP/START 后重新登录

模式切换为 STOP/START 后,必须在 Web 服务器上再次登录。

# 10.3 通过 Web 浏览器访问高级 CP

#### 如何通过 Web 浏览器访问高级 CP

通过 Intranet 或 Internet 进行通信的基础是高级 CP 上实现的 Internet TCP/IP 协议。原 则上,要通过 Intranet 或 Internet 访问工厂, 必须执行以下全部几个步骤:

- 对于 Intranet 和 Internet 通信
	- 将高级 CP 连接到工业以太网。
	- 在硬件组态期间,为高级 CP 分配一个 IP 地址。
- 此外,对于 Internet 通信

使用适当的连接设备(如路由器)将生产网络连接到公共传输设施。 可以通过使用启 用了安全功能或具有 SIMATIC NET 安全模块的高级 CP 对 Internet 的接口实施必要的 保护机制(防火墙)。

有关打开端口的信息,请参[见访问过程数据时的安全性](#page-167-0) (页 [168\)](#page-167-0)部分。

#### Web 浏览器 - 要求简介

要访问用作 Web 服务器的高级 CP 上的 HTML 页面,需要在 PG/PC/智能手机/平板电脑 上安装 Web 浏览器, 例如 Internet Explorer。 Web 浏览器必须满足以下要求:

● 支持 JDK (Java Development Kit, Java 开发包) 1.1.X。

Internet Explorer 满足这些要求。 也可以使用具有相同功能范围的其它 Web 浏览器。 可 在 CP 的设备手册中找到所支持的 Web 浏览器的信息(请参见 [/1/](#page-238-0) (页 [239\)](#page-238-0))。

#### 说明

JDK 1.2.x、1.3.x 和 1.4.x 也可以支持。 但是, 要在 Microsoft Internet Explorer 中使用专 为这些 JDK 版本创建的 applet, 还需要插件。

其它 Web 浏览器只能在受到一定限制的情况下满足这些要求。 对于这些 Web 浏览器, 还需要与 SUN Java 虚拟机的 Java 参考实现相对应的插件组件。

10.3 通过 Web 浏览器访问高级 CP

使用 S7 bean 时,必须在 Web 浏览器中进行特殊设置。 有关上面所列要求的详细信 息,请参见 S7 bean 相关文档[/22/](#page-246-0) (页 [247\)](#page-246-0)。

#### URL: 统一资源定位符

在万维网中,使用 URL 寻址已经成为标准。 您还可以在 Web 浏览器中使用 URL 访问高 级 CP。 此 URL 的复杂度几乎可以是任意, 但原则上由四个基本部分组成。 下图说明了 结构(典型 URL)并显示了调用高级 CP 的内容。

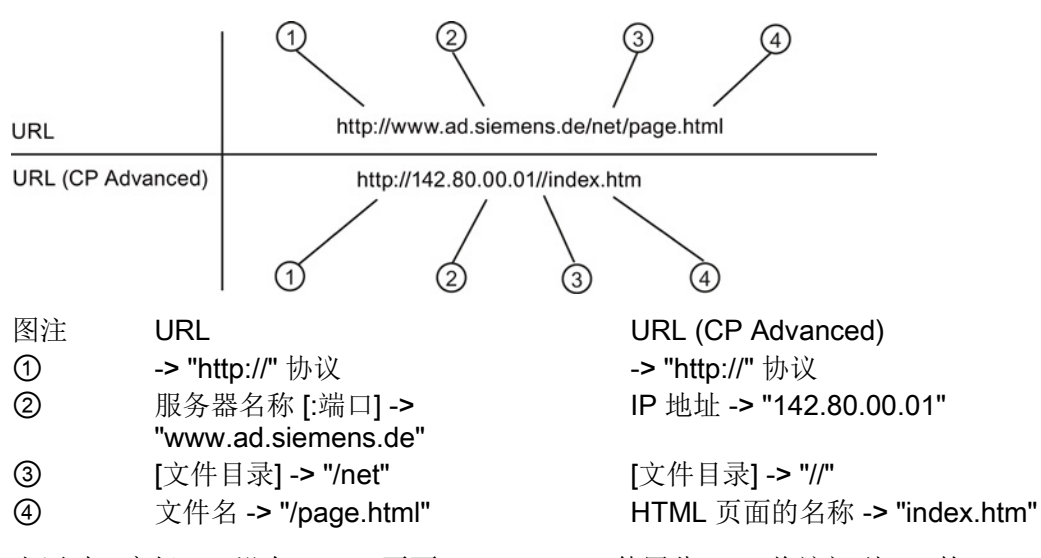

出厂时,高级 CP 没有 HTML 页面"index.htm"。 使用此 URL 将访问到 CP 的 Web 诊断 功能。

通过 Web 浏览器访问高级 CP 时, 使用 HTTP 或 HTTPS 协议来寻址高级 CP 上的 Web 服务器:

使用 STEP 7 进行组态期间, 将 IP 地址通知给 CP (请参[见设置其它](#page-43-0) CP 属性 (页 [44\)](#page-43-0)部 分)。如果通过工业以太网连接到 Intranet 或 Internet, 可在 Intranet 或 Internet 中使用 IP 地址访问 CP。

有关 IP 地址结构和用于创建子网或子网掩码的选项的详细说明已超出本手册的范围。 请 参见 STEP 7 的在线帮助以及附录中的参考资料。

#### 在 PG/PC 上设置代理服务器

有关详细信息,请咨询系统管理员。

Web 诊断 the contract of the contract of  $\mathbf{11}$ 

利用 Web 诊断功能,CP 提供了用于查询和显示已连接站的最重要设置的选项。 还可以 从 PG/PC 上的 HTTP 客户端调用网络连接和通信伙伴的状态。 还可以查询安装有 CP 的 机架的模块诊断缓冲区条目。

#### 说明

#### 取决于 CP 类型

下文所述的诊断页面或参数并不适用于所有 CP 类型。

例如,根据 CP 类型,您会在导航面板的"PROFINET IO"下找到有关用作 PROFINET IO 控制器的设备或 PROFINET IO 设备的信息。如果 CP 支持多种 PROFINET IO 模式, 则 该信息取决于设备的具体组态。

#### 说明

#### 模块更换 - Web 页面的显示

更换模块时,可以将模块更换为全新的模块,而不对新的模块类型应用组态数据。 在这种情况下,新使用的 CP 显示与 Web 诊断中已更换模块的功能范围相匹配的 Web 页面。

例如,CP 443-1 Advanced (GX20) 不支持通过 Web 诊断的固件下载功能。 如果将此 CP 更换为 CP 443-1 Advanced (GX30), 则不会显示更新中心, 尽管新模块类型可能支 持此功能。 Web 诊断中的完整功能范围仅在将组态数据更新为新的 CP 类型后才可用。

### 11.1 要求

#### Web 浏览器

要访问 CP 上的 HTML 页面, 需要 Web 浏览器。以下 Web 浏览器适合与 CP 通信(其 它浏览器也可以):

- Internet Explorer (建议版本: 8.0 及以上版本)
- Opera (建议版本: 9.2 及以上版本)
- Firefox (建议版本: 4.0 或更高版本

11.1 要求

#### 说明

在 STEP 7 中使用特殊字符(例如,元音变音 ä、ü 等)组态的站或设备名称可能无法在 Web 诊断中正确解释。

#### 用于访问诊断数据的设置

检查访问诊断数据所必需的以下设置:

- 要加载诊断数据,必须在 Internet 浏览器中启用 JavaScript。
- 浏览器必须支持帧。
- 必须接受 Cookie。
- 浏览器应该设置成每次访问页面时,都会自动从服务器下载最新数据。

在 Internet Explorer 中,您可在"工具"(Tools) 菜单 >"Internet 选项"(Internet Options) >"常规"(General) 选项卡 >"临时 Internet 文件"(Temporary Internet Files) >"设置"(Settings) 按钮中找到这些设置。

- 在 PG/PC 上使用防火墙时, 必须启用以下端口才能进行 Web 诊断: "http 端口 80/TCP"
- 激活 Web 服务器功能

必须在 STEP 7 组态中激活 Web 服务器功能: 请参见使用 STEP 7 [组态以太网](#page-40-0) CP (页 [41\)](#page-40-0)。

默认情况下, Web 服务器已激活, 因此 CP 的端口 80 已打开, 可进行 HTTP 访问。 如果要禁止端口 80,请禁用"激活 Web 服务器功能"(Activate Web server function) 选 项。 在 STEP 7 中, 并非为所有 CP 均提供此选项。

#### 激活安全 - 用于访问诊断数据的不同设置

除了上文所列设置外或者与上文所列设置不同,必须始终牢记以下要求(如果启用了安 全):

- 在 PG/PC 上使用防火墙时, 必须启用以下端口才能进行 Web 诊断: "https 端口 443/TCP"
- 激活 Web 服务器功能

必须在 STEP 7 组态中激活 Web 服务器功能。

默认情况下,"仅允许通过 HTTPS 访问"(Allow access only via HTTPS) 选项处于启用 状态, 因此端口 443 已打开, 可进行 HTTPS 访问。

如果要禁止 CP 的端口 443, 请禁用"仅允许通过 HTTPS 访问"(Allow access only via HTTPS) 选项。

● S7 站上的当前时钟和日期

CP 需要访问当前日期和当前时钟。 否则,证书检查中将存在冲突并且不能进行 Web 访问。

● 导入证书

在 Web 浏览器中,应导入由安全 CP 生成的证书。否则,在您调用 Web 诊断时,系 统将发出警告,提示缺少安全证书。

为此,请在使用 STEP 7 中的证书管理器对 CP 进行安全组态期间导出所需证书。使 用相关 Web 浏览器的特定导入功能进行导入。

● 访问权限

进行访问时,CP 要求输入用户名和密码。 必须在用户管理中向指定用户分配相关 Web 访问权限。

# 参见

[有关安全功能的相应密码保护](#page-169-0) (页 [170\)](#page-169-0) [访问过程数据时的安全性](#page-167-0) (页 [168\)](#page-167-0)

11.2 设置和操作

# 11.2 设置和操作

#### 启动和使用 Web 诊断

启动 Web 诊断的替代方法如下:

- 使用 Web 浏览器直接访问
- 使用 STEP 7 访问(适用于某些 CP 类型)

#### 使用 Web 浏览器直接访问

请按照下列步骤启动 Web 诊断:

- 1. 将 PG/PC 与连接 CP 的 LAN 相连接。
- 2. 启动 Internet 浏览器
- 3. 根据组态, 在 Internet 浏览器的地址栏中输入以下地址:
	- 未启用安全:

#### http:\\<CP 的 IP 地址>

– 启用安全和 HTTPS:

#### https:\\<CP 的 IP 地址>

结果: Web 诊断将打开,并显示"起始页面"。 注意: 有关此信息,请访问标准 Web 页面。因此,如果 CP 上未存储名为 index.htm 的用户页面, 则将仅以此方式显示 Web 诊断。

#### 使用 STEP 7 (STEP 7 V5.5) 访问

请按照下列步骤启动 Web 诊断:

- 1. 将 PG/PC 与连接 CP 的 LAN 相连接。
- 2. 打开 CP 的属性对话框
- 3. 在"诊断"(Diagnostics) 选项卡上, 在"Web 诊断"(Web Diagnostics) 下, 选择可通过其 访问 CP 的接口。
- 4. 单击"Web 诊断"(Web Diagnostics) 按钮。

结果: Web 诊断将打开,并显示"起始页面"。

11.2 设置和操作

# 使用 STEP 7 (STEP 7 Professional) 访问

请按照下列步骤启动 Web 诊断:

- 1. 将 PG/PC 与连接 CP 的 LAN 相连接。
- 2. 选择 CP,然后在参数组中选择"属性 > 常规 > Web 诊断"(Properties > General > Web diagnostics)。
- 3. 选择可通过其访问 CP 的接口。
- 4. 单击"Web 诊断"(Web Diagnostics) 按钮。

结果: Web 诊断将打开,并显示"起始页面"。

### 诊断页面的布局

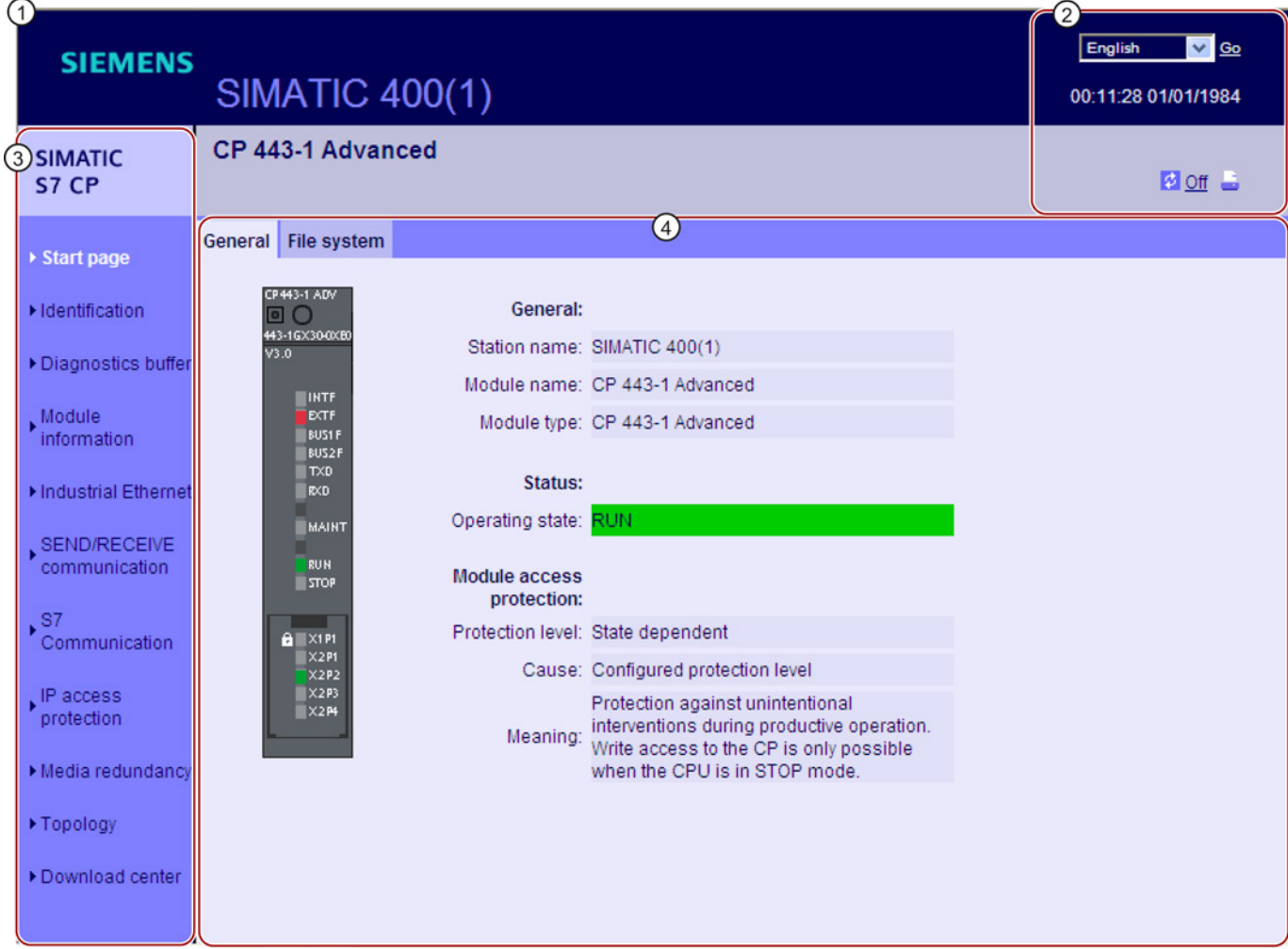

#### Web 诊断

11.2 设置和操作

- ① 标题栏
- 每个 Web 诊断页面的标题栏都显示 CP 所在的 S7 站的 STEP 7 站名。
- ② 进行设置的区域
	- 显示语言

从右上方的"语言"(Language) 下拉列表中选择所需的显示语言。 可用语言包括:

- 英语
- 德语
- 法语
- 西班牙语
- 意大利语
- 自动更新

该图标用于周期性更新 Web 诊断。如果单击该图标,则页面内容将以组态的间隔(默认为每 30秒)进行更新。

• 设置打印视图

使用打印机图标,可以启用内容区的打印视图。

③ 浏览区

导航区域包含跳转到 Web 诊断 Web 页面的链接;下文称为诊断页面。 模块的类型显示在导航区域的标题行中(此处为: "SIMATIC S7 CP")。如果启用了安全, 则会显 示登录名和"注销"(Logout) 按钮。

④ 内容区

包含与导航区所选功能对应的信息、参数和按钮。 使用某些功能或参数,额外信息将显示在内容区 的下面部分。

如有必要,可以使用选项卡来选择更多功能组。

#### 说明

#### 语言文件和 Web 诊断的语言设置彼此独立

无论 Web 诊断的语言设置为何,都会使用用于诊断缓冲区文本的语言文件。 因此, 加载 的语言文件对所选择的所有语言设置有效。

[下载更新中心中的语言文件](#page-203-0) (页 [204\)](#page-203-0)

Web 诊断

11.3 CP 的诊断页面

# 11.3 CP 的诊断页面

#### 说明

#### 显示的诊断页面和参数 - 与 CP 类型的相关性

下文所述的诊断页面或参数并不适用于所有 CP 类型。 根据 CP 类型, 例如, 您会在导航面板的"PROFINET IO"下找到有关用作 PROFINET IO 控制器的设备和/或 PROFINET IO 设备的信息。 如果 CP 支持多种 PROFINET IO 模 式,则该信息取决于设备的具体组态。

# 11.3.1 起始页面

CP 的组态名称显示在起始页面的标题栏下方。

#### "常规"选项卡/内容区

此页面显示所连接 CP 的常规设备数据和状态。

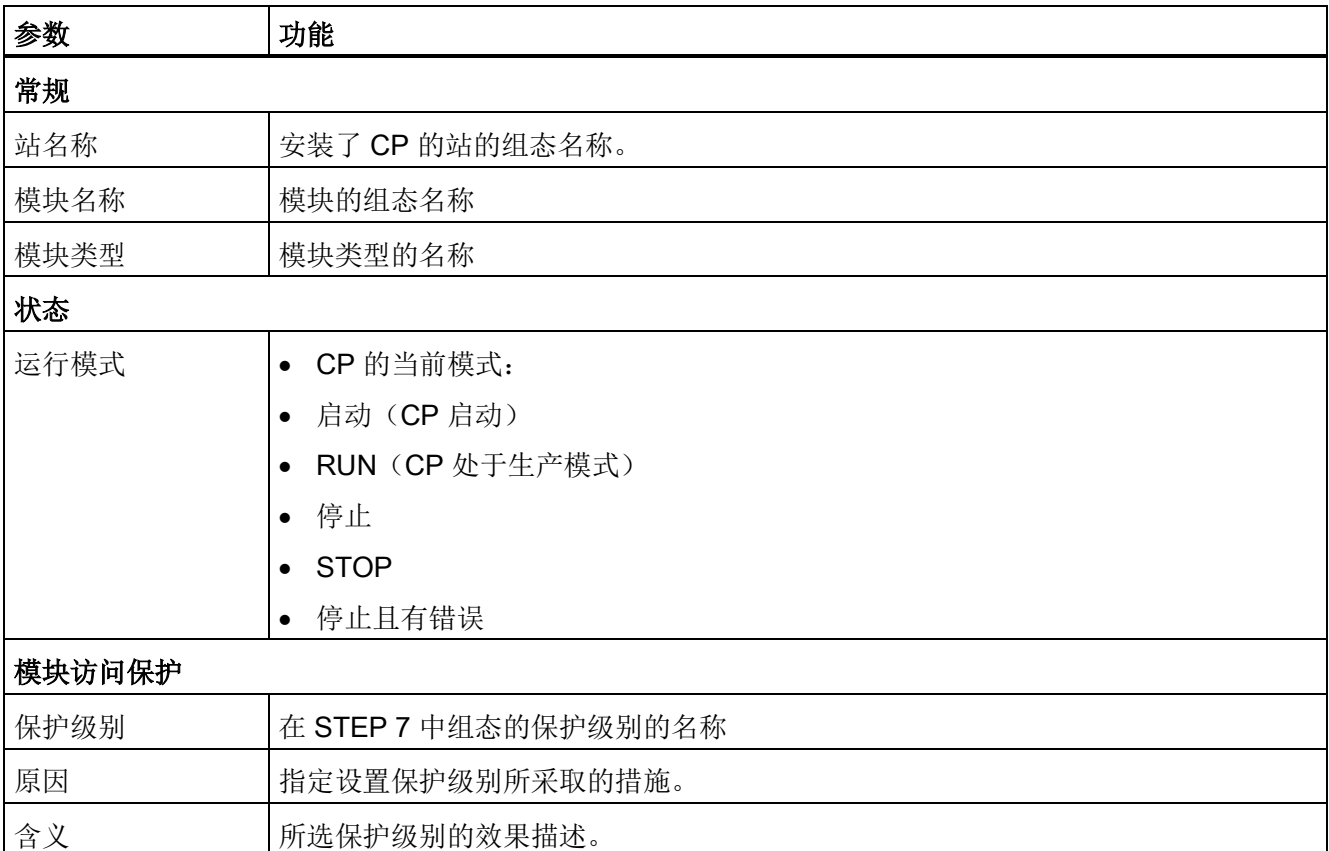

Web 诊断

11.3 CP 的诊断页面

#### "文件系统"选项卡(高级 CP)

在此页面上,可以找到关于文件系统的信息。

#### 使用表中所示的链接,可以直接转到文件系统的相关区域。

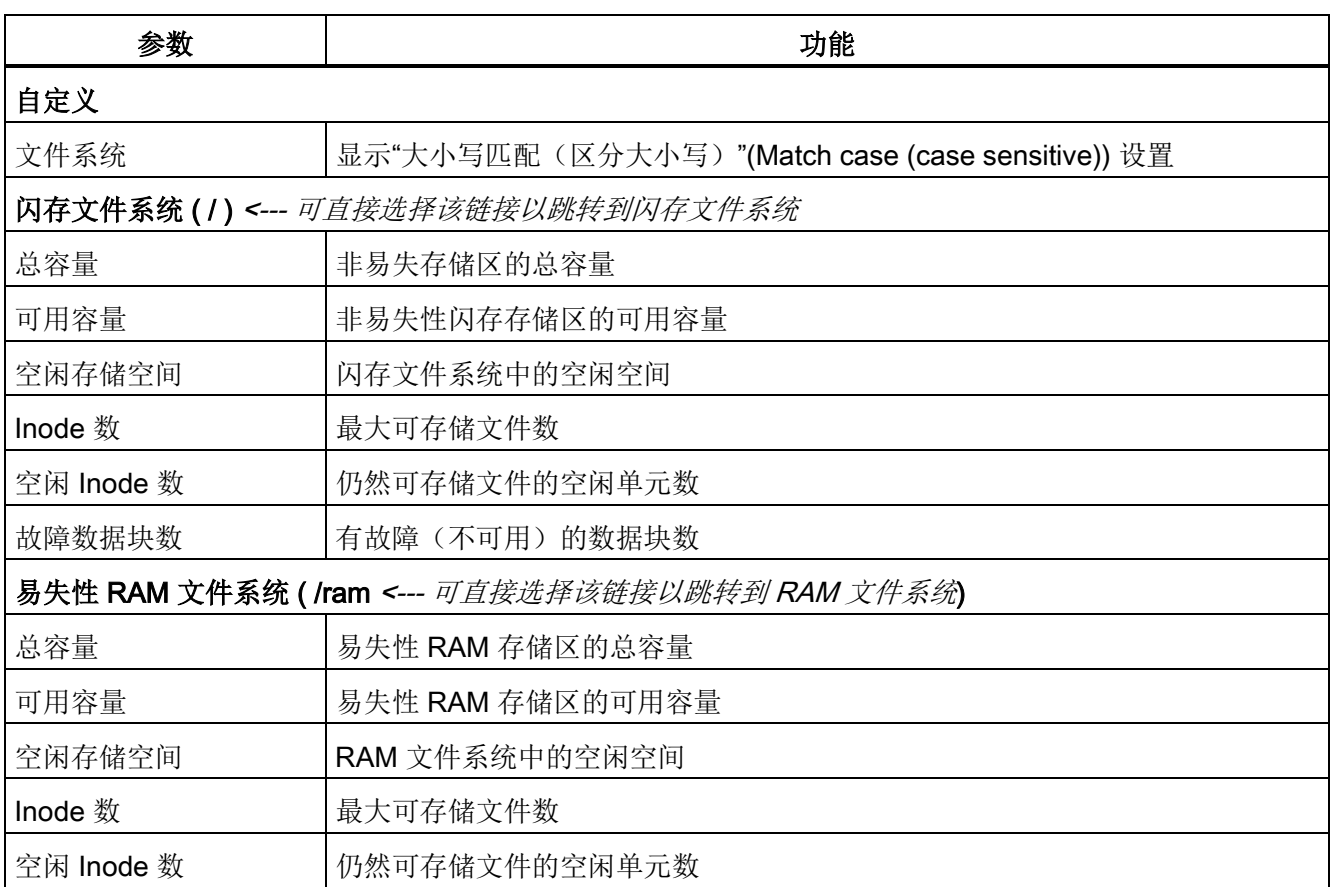

与闪存区不同,可以任意多次读写 RAM。只要 CP 不断电, RAM 中的数据就会保留。

RAM 用于存储操作期间有变化以及需要记录(数据记录服务)的数据。 RAM 也适用于 临时存储。

#### 11.3.2 标识

在此处您可以看到用于标识和维护 CP 的各种信息。
11.3 CP 的诊断页面

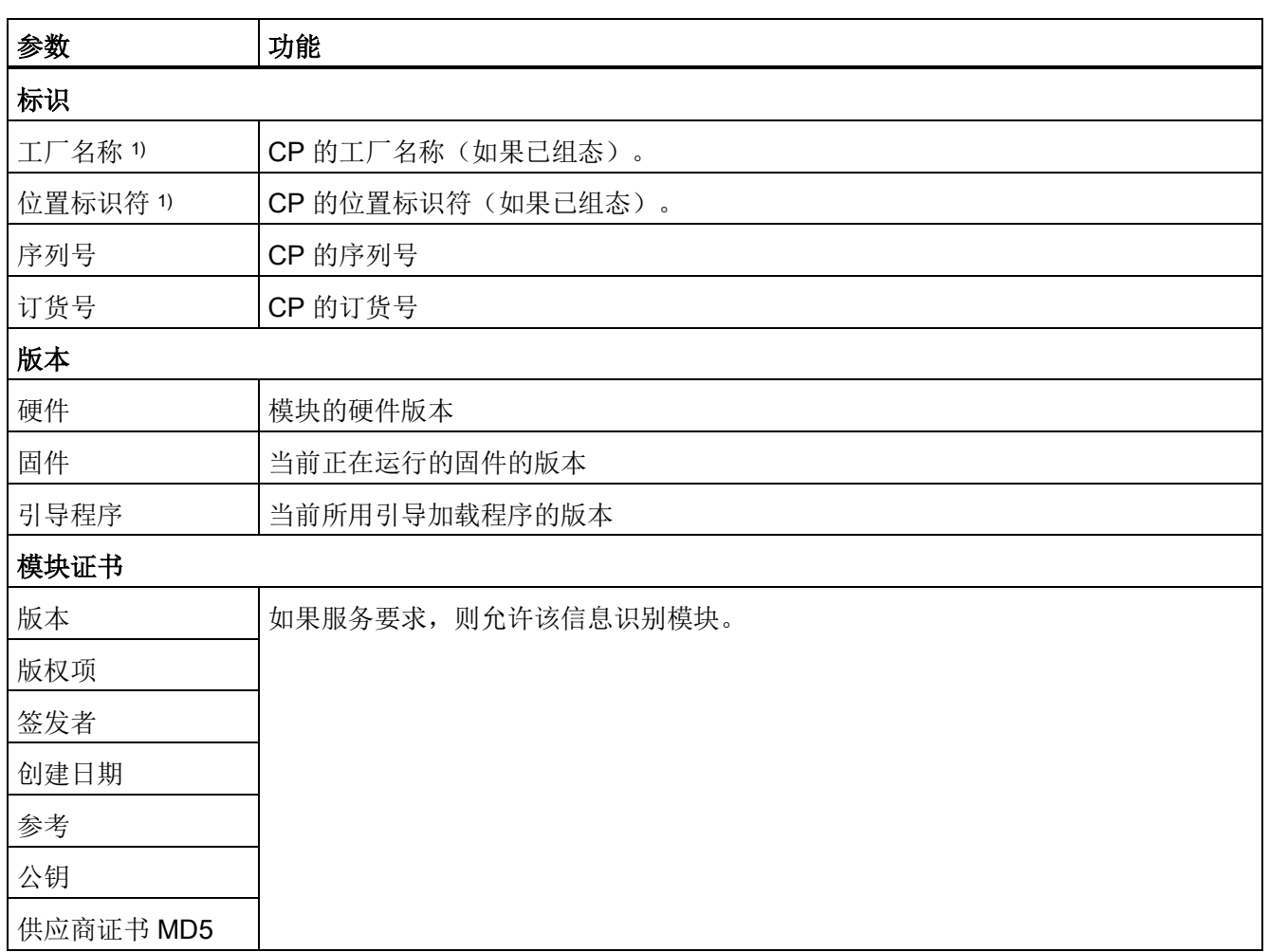

1) 有关更多详细信息,请参见"常规["\(General\)](#page-47-0) 参数组 (页 [48\)](#page-47-0)部分。

## 11.3.3 诊断缓冲区

下面显示了 CPU 的诊断缓冲区、CP 模块及其它模块或多达 7 个扩展机架中的条目。 单击表上方的各个选项卡,可选择机架中的各个模块。

下表按照接收事件时的时间顺序列出了事件。最近的条目位于表的开头,最早的条目位 于结尾。 所显示事件的最大数量取决于设备类型。

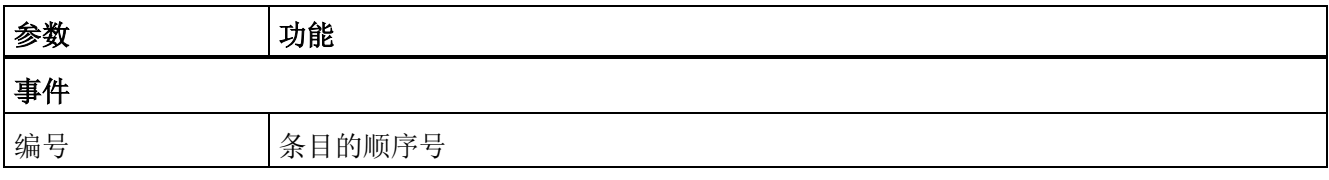

11.3 CP 的诊断页面

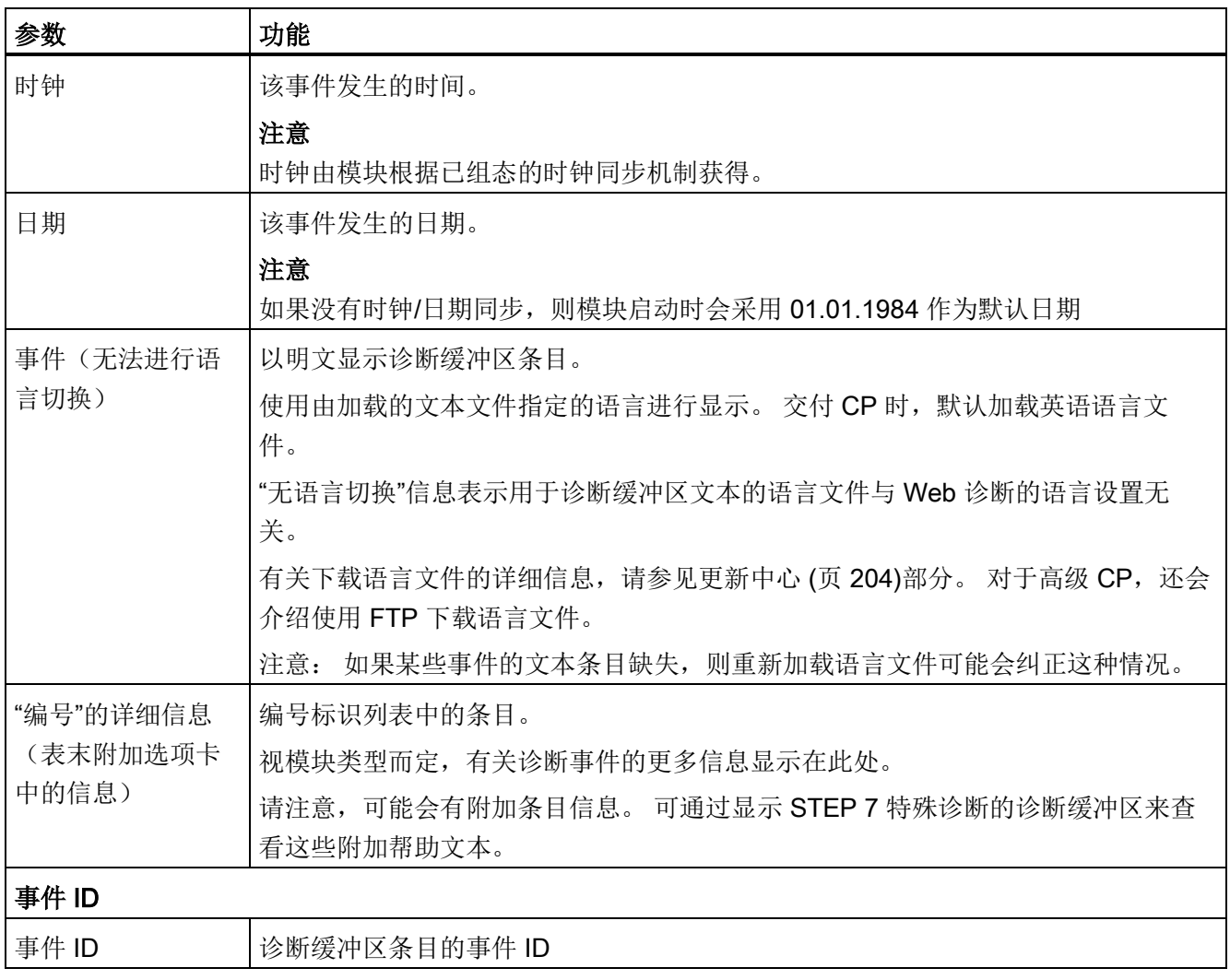

# <span id="page-181-0"></span>11.3.4 模块状态/机架配置

## 说明

## 模块类型

根据用于 Web 诊断的模块类型不同,参数的数目和排列可能会与下面的描述不同。 参数 的含义不受影响。

## 总览页面

更高一级表视图显示站机架和全部的现有子系统(PROFINET IO 系统、DP 主站系 统)。

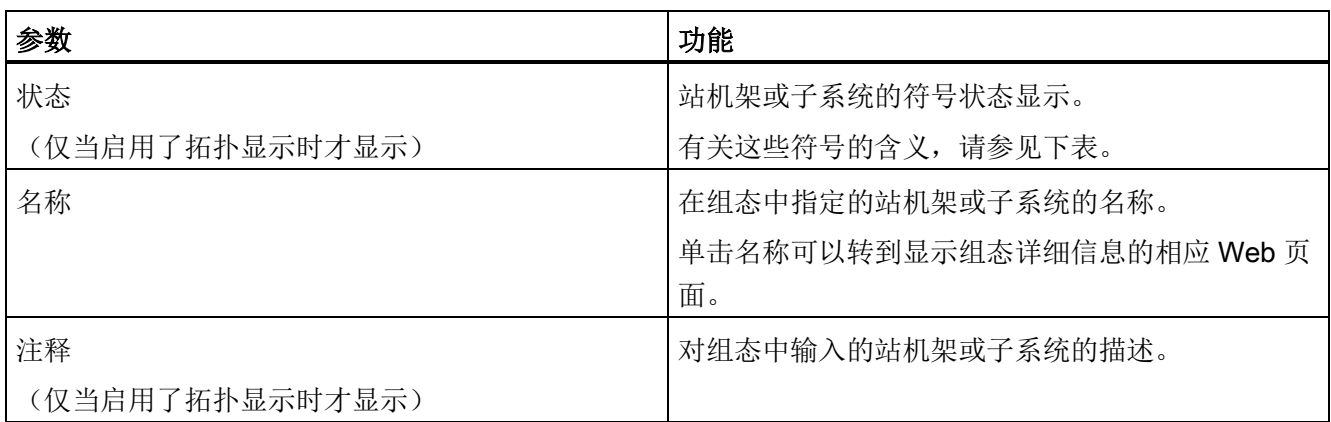

## 总览页面"状态"列中符号的含义

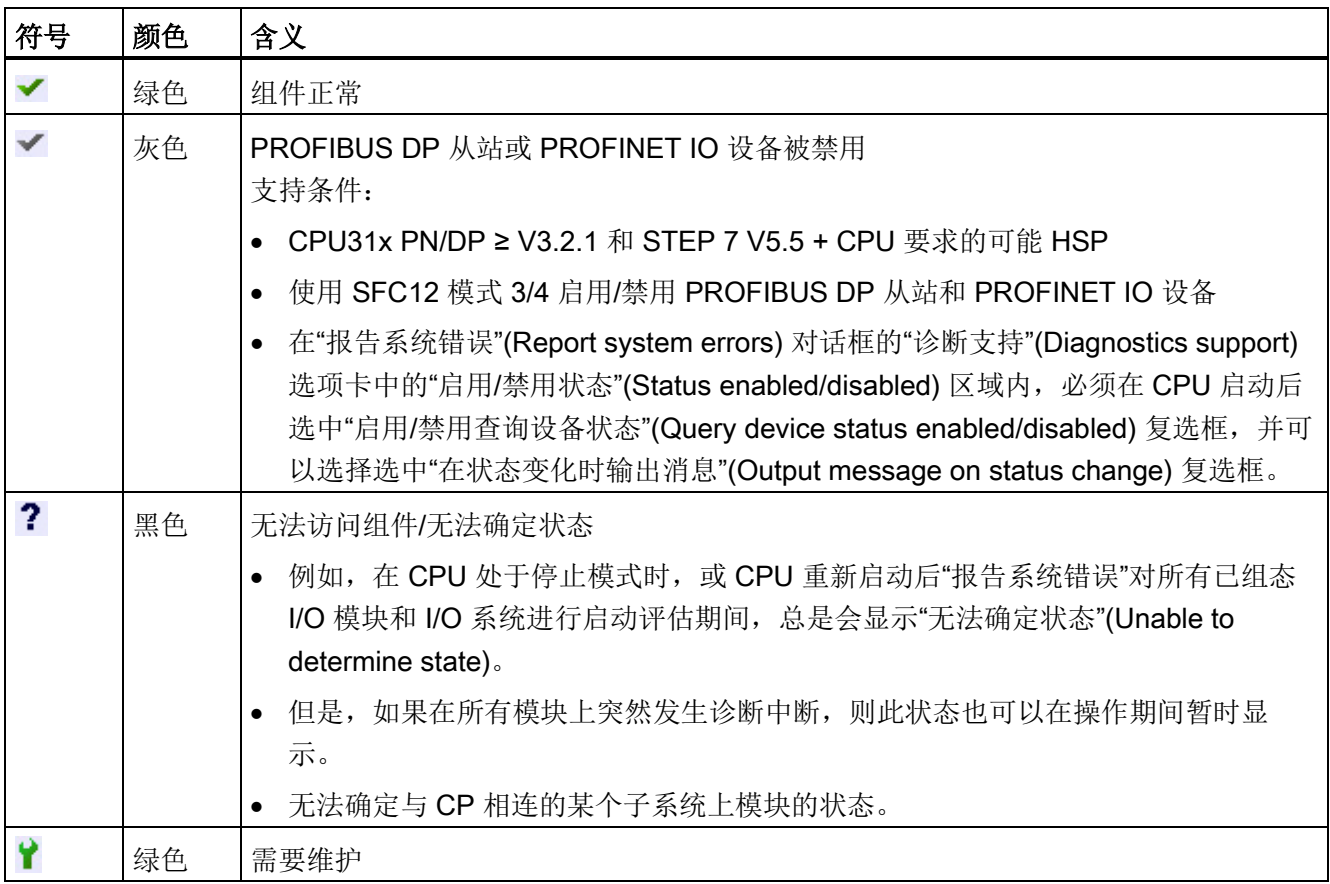

11.3 CP 的诊断页面

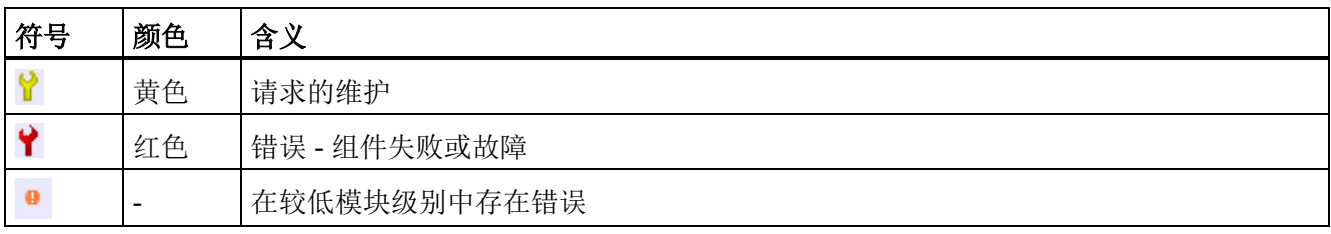

## 机架配置/子系统配置

此处显示在站机架中或子系统中配置的组件。

将显示站的插槽以及设备的常规数据和状态。

## 说明

## 启用/禁用显示拓扑

可配置"拓扑显示"(Topology display) 选项会影响下述显示。

- 启用"显示拓扑"(Display topology) 选项 下述显示具有附加"状态"(Status) 和"标识"(Identification) 选项卡。
- 禁用"显示拓扑"(Display topology) 选项 Web 诊断的信息少于启用拓扑显示时的信息。 对显示进行相应调整。

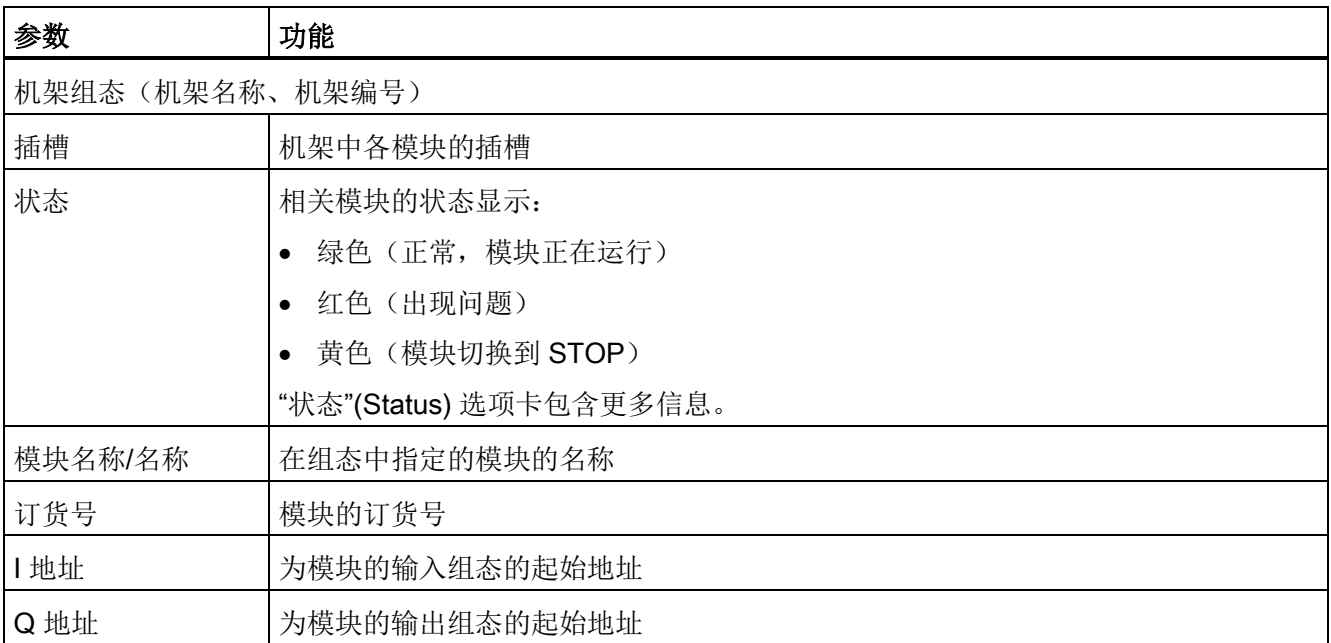

## 拓扑

"拓扑"(Topology) 和"模块信息"(Module information) 这两个 Web 页面已链接在一起。 单 击选定模块的"拓扑"(Topology) 时, 将在"拓扑"(Topology) Web 页上目标拓扑的图形视图 中自动跳转到该模块。 此模块显示在"拓扑"(Topology) Web 页面的可视区域中, 而且所 选模块的设备名称将闪烁数秒。

## "状态"(Status) 选项卡

显示模块的状态和 LED 状态

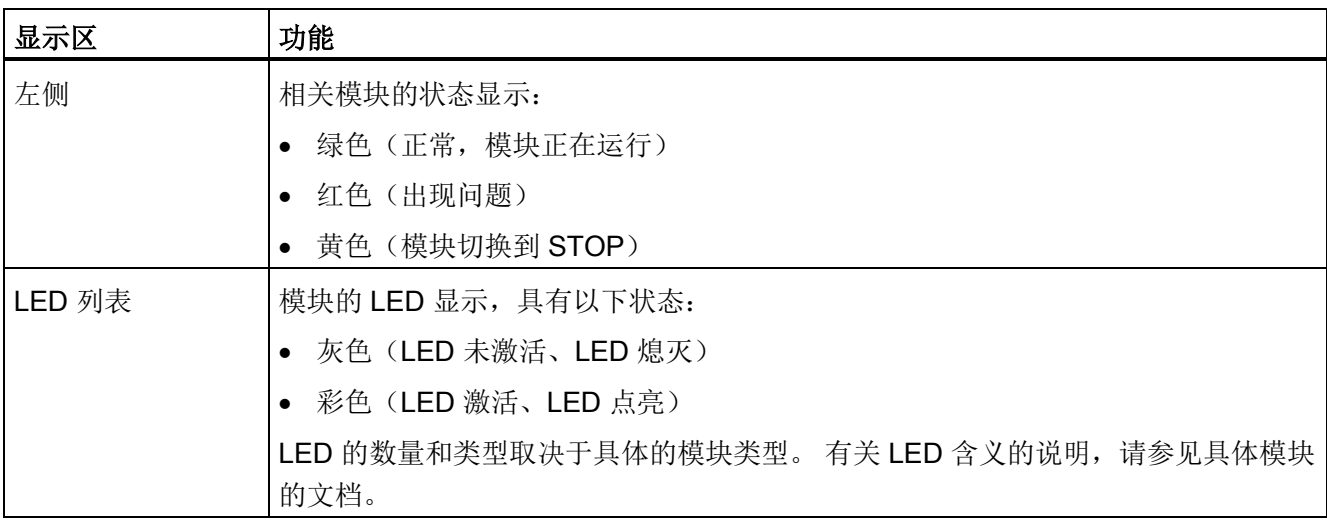

## "标识"标签

此选项卡仅显示以下离线组态的模块参数,不显示模块的在线数据:

- 供应商
- 固件版本
- 设备类别
- 工厂名称
- 位置标识符
- 安装日期
- 说明

#### PROFINET IO 系统

如果所连接的设备是 PROFINET IO 系统的一部分, 则会显示模式(设备/控制器)、 PROFINET 设备名称、设备的 IP 地址和状态信息。

如果是 IO 控制器, 则显示连接的 IO 设备。

如果是 IO 设备, 则显示子模块及其状态, 以及 IO 控制器及其状态。

#### 说明

#### 共享设备

如果是共享设备,则两个 IO 控制器都显示。 在子模块表中,"IO 控制器"(IO controller) 列显示子模块分配到的 IO 控制器。

## 11.3.5 工业以太网

导航面板中的"工业以太网"(Industrial Ethernet) 条目提供有关以太网接口的信息。

#### 接口设置

如果设备有多个接口,则在标题栏的下拉列表中显示接口编号(例如"Interface X1")。

从下拉列表中选择所需接口。 此设置适用于导航面板中"工业以太网"(Industrial Ethernet) 条目的"参数"(Parameter) 和"统计"(Statistics) 选项卡。

#### "参数"(Parameter) 选项卡

此页面显示 MAC 地址、IP 地址和 LAN 连接的各种参数。

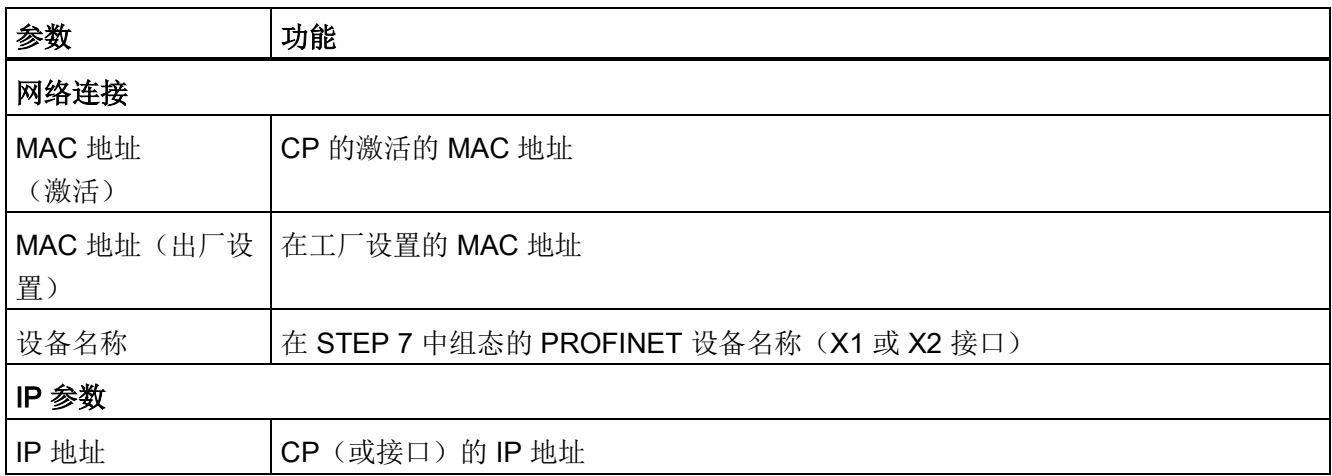

11.3 CP 的诊断页面

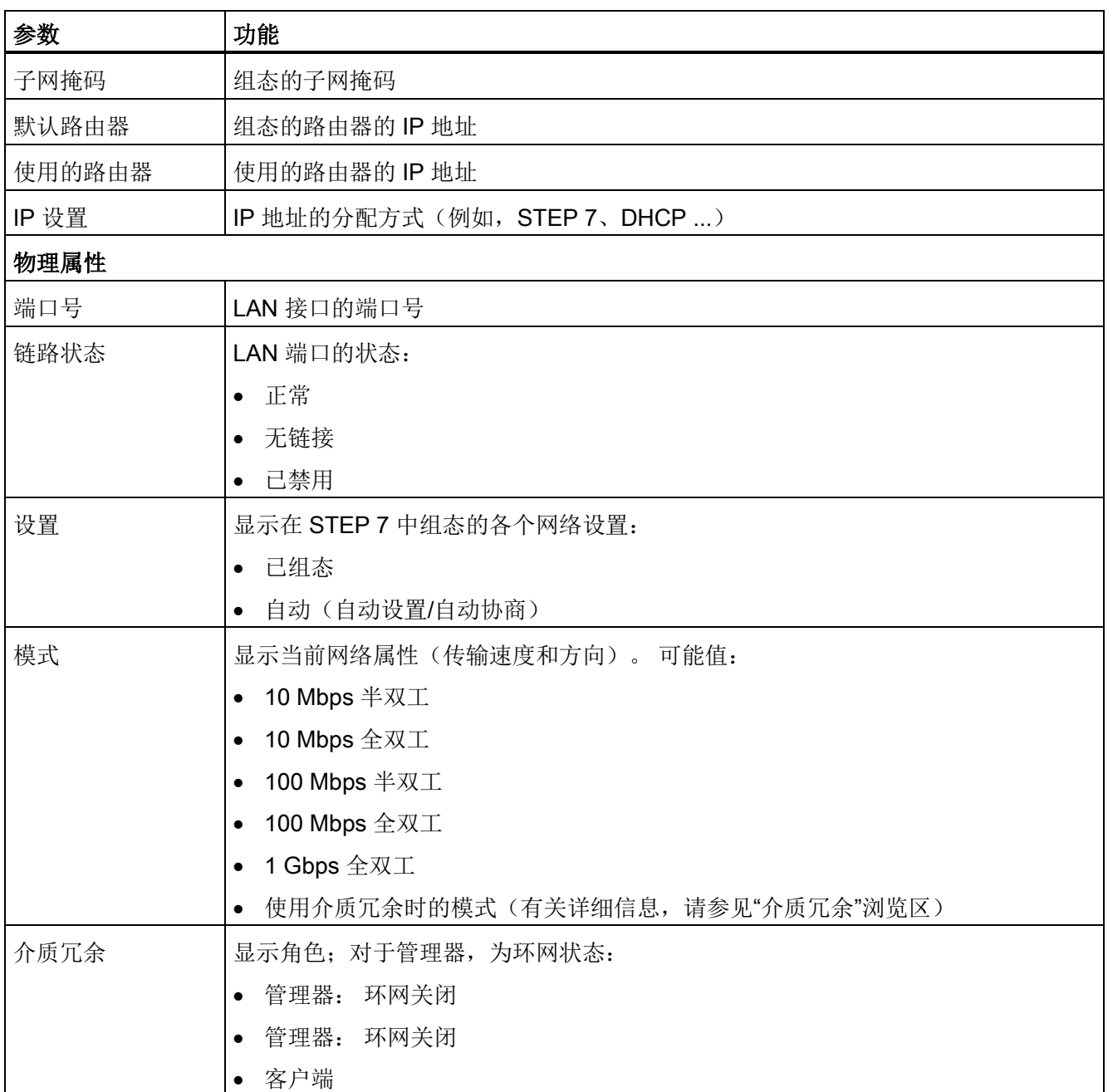

## "统计"(Statistics) 选项卡

此页面提供自上次重新启动模块以来发送或接收的帧数的相关信息。

在集成了交换机的 CP 上, 通过 CP 发送和接收的帧显示在"接口"(Interface) 下。 此外, 只有通过交换机的帧才会显示在"端口号..."(Port number...) 下。

11.3 CP 的诊断页面

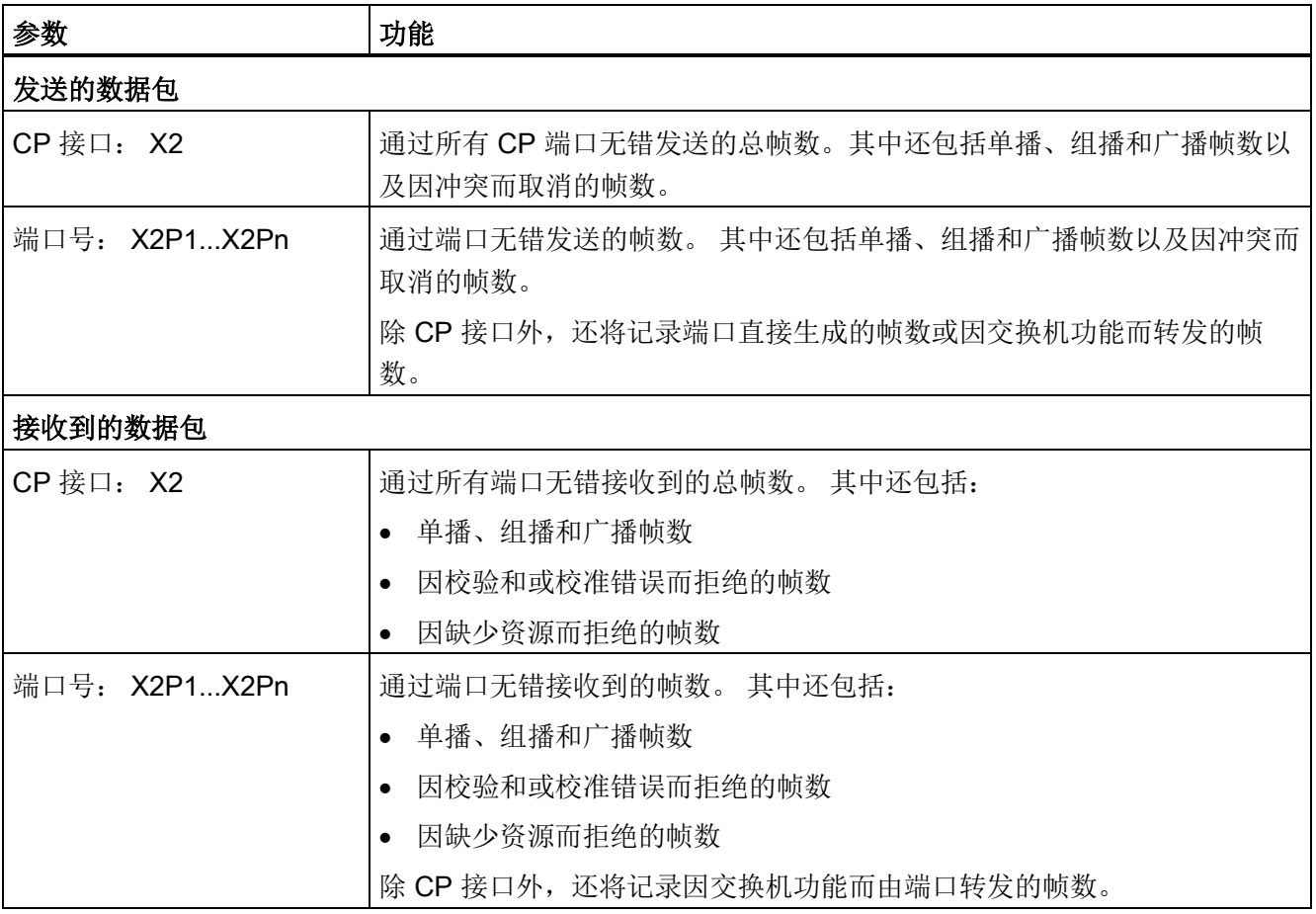

# "TCP 连接"(TCP Connections) 选项卡

此页面提供 TCP 连接状态的相关信息。

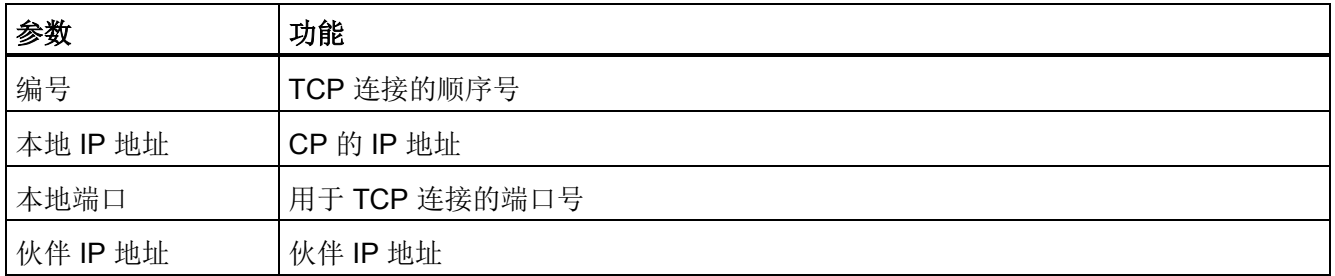

11.3 CP 的诊断页面

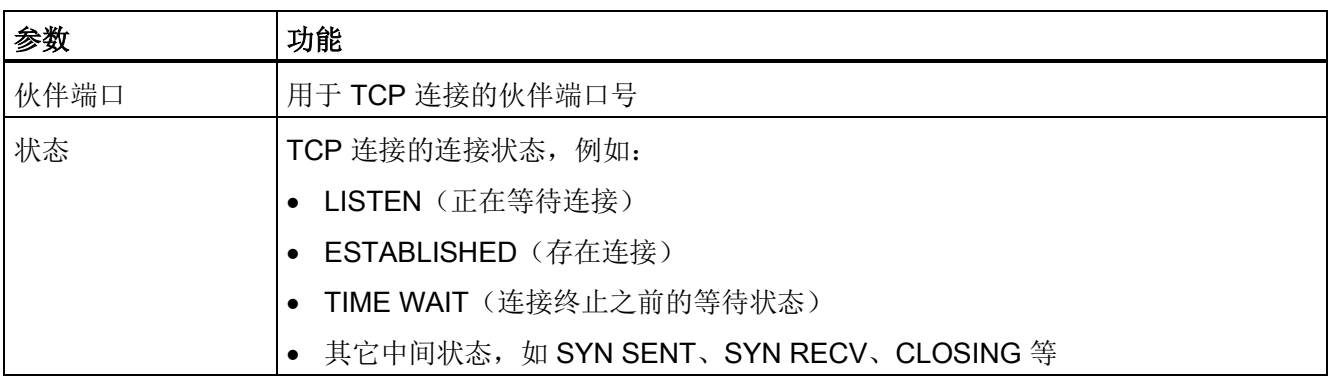

## "UDP 连接"(UDP Connections) 选项卡

此页面提供设置 UDP 连接的相关信息。

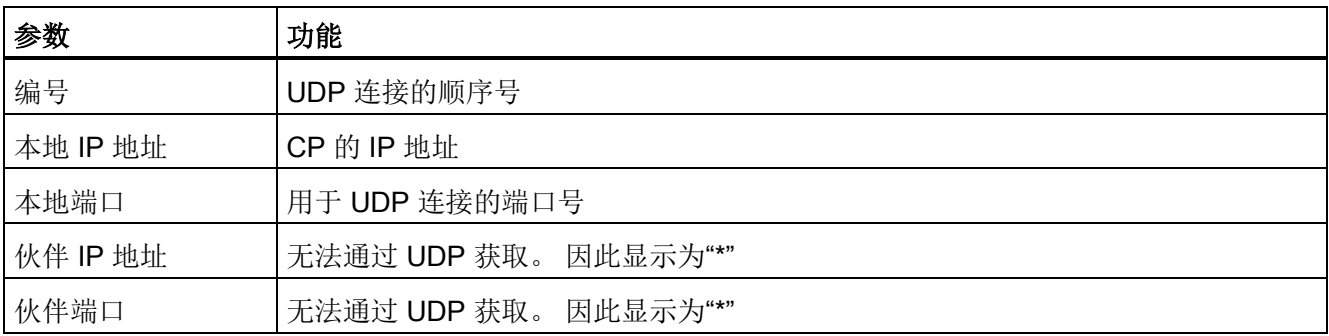

## 11.3.6 SEND/RECEIVE 通信/组态的连接

导航面板中的"SEND/RECEIVE 通信"(SEND/RECEIVE communication) 条目在相关连接 类型所对应的选项卡中包含有关连接状态的信息。

还显示自上次重新启动模块以来与模式以及所传送的帧相关的统计信息。 统计信息特定 于连接。 在页面顶部的连接表中选择一个连接。

在"SMTP"选项卡中可发送测试电子邮件。

## 显示取决于组态/编程

是否显示下面所述的选项卡取决于相应的连接类型是否已进行组态。

11.3 CP 的诊断页面

#### 注意:

可以在 STEP 7 中通过组态组态连接, 也可以在用户程序中通过编程组态连接(程序块 IP\_CONFIG)。

#### 说明

## PROFINET IO

使用 PROFINET IO 时, UDP 端口因系统而打开。

# "ISO 传输"、"ISO-on-TCP"、"TCP"、"UDP"、"SMTP"选项卡

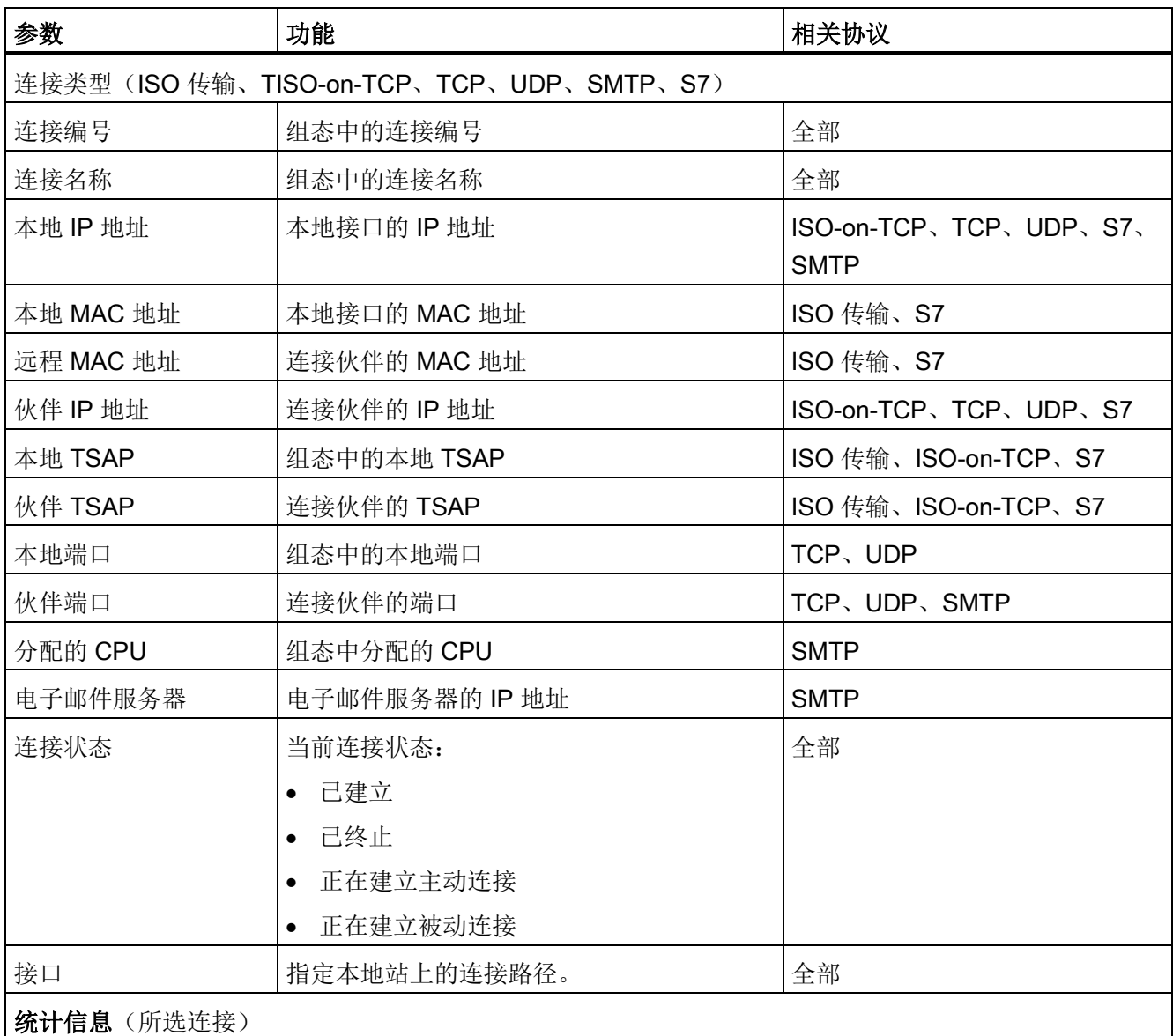

11.3 CP 的诊断页面

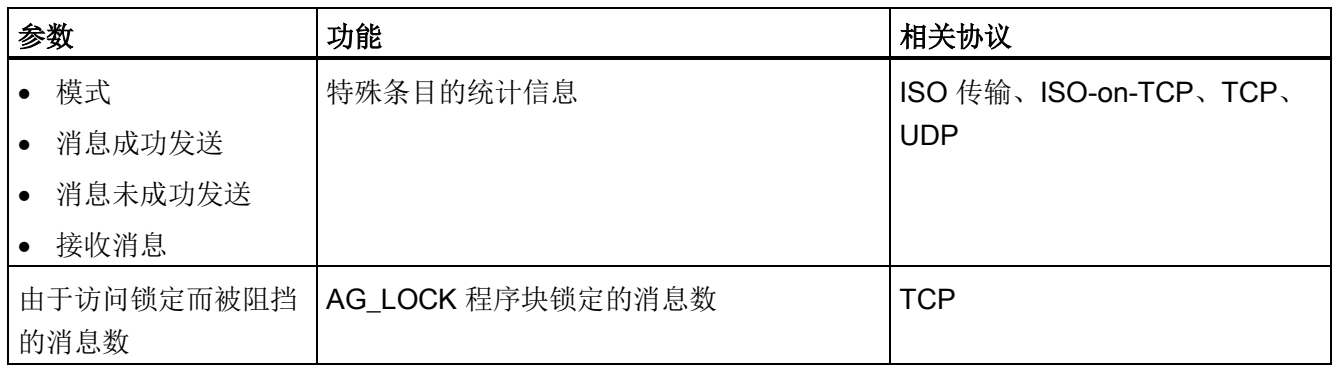

## 在"SMTP"选项卡中发送测试电子邮件

"SMTP"选项卡在对话框底部有一个框,通过它可从 CP 发送测试电子邮件。

消息的最大总长度为 260 个字符(在"发件人"(From)、"收件人"(To)、"主题"(Subject) 和 "文本"(Text) 行中输入的所有字符的和)。

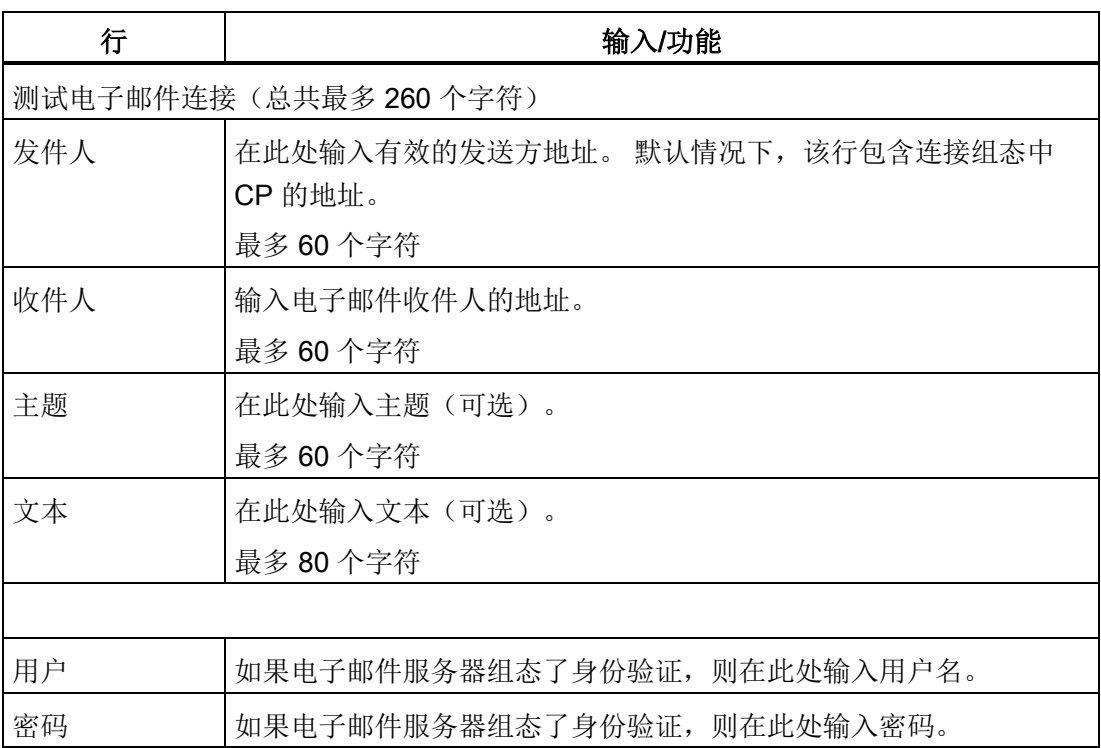

11.3 CP 的诊断页面

要发送电子邮件,请单击"发送电子邮件"(Send E-Mail) 按钮。

#### 说明

## 启用安全 - 必需的用户权限

发送测试电子邮件需要以下用户权限:

- Web: 发送测试电子邮件
- Web: 访问 Web 诊断和 CP 文件系统

## <span id="page-191-0"></span>参见

S7 [通信](#page-191-0) (页 [192\)](#page-191-0)

#### 11.3.7 S7 通信

导航面板中的"S7 通信"(S7 communication) 条目在协议特定选项卡下显示包含地址和状 态信息的连接表。

从连接表上方的下拉列表中,选择要显示的连接类型:

- 组态的连接
- 系统连接

页面下部显示的信息是有关连接的接口和统计信息。

#### 调用连接详细信息

在连接表中选择一个连接。 在页面下部,您随后将看到包含连接详细信息的"附加信 息"(Additional information) 列表。

## "ISO 传输"、"ISO-on-TCP"选项卡

表格 11- 1 连接表

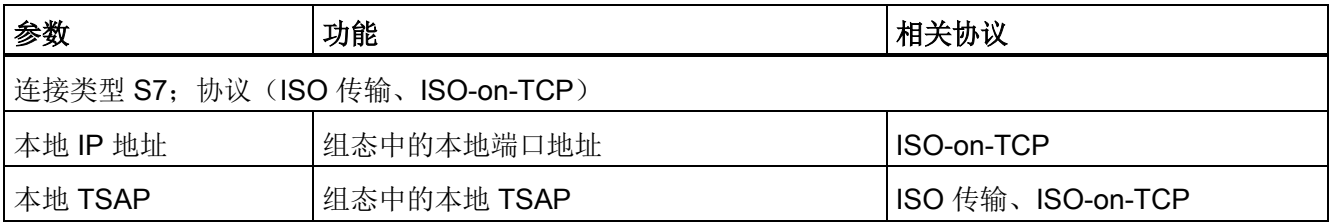

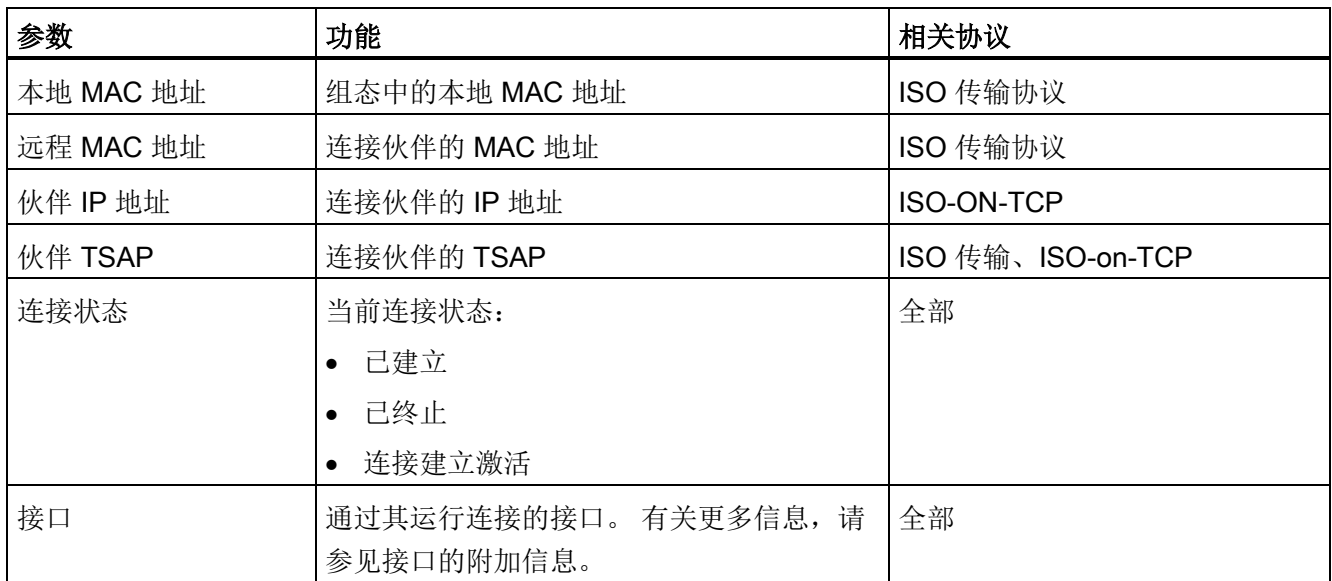

## 表格 11- 2 附加信息

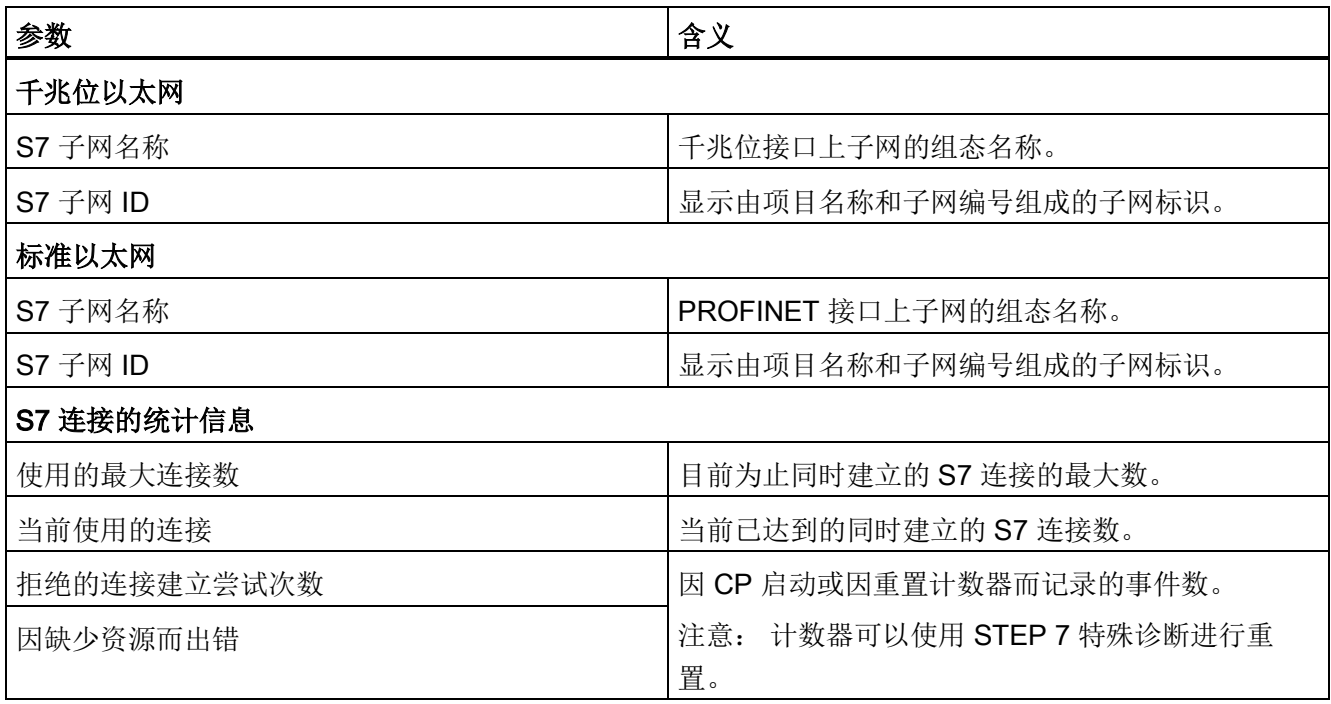

11.3 CP 的诊断页面

## 11.3.8 介质冗余

导航面板中的"介质冗余"(Media redundancy) 条目提供有关可针对介质冗余进行组态的端 口状态的信息。

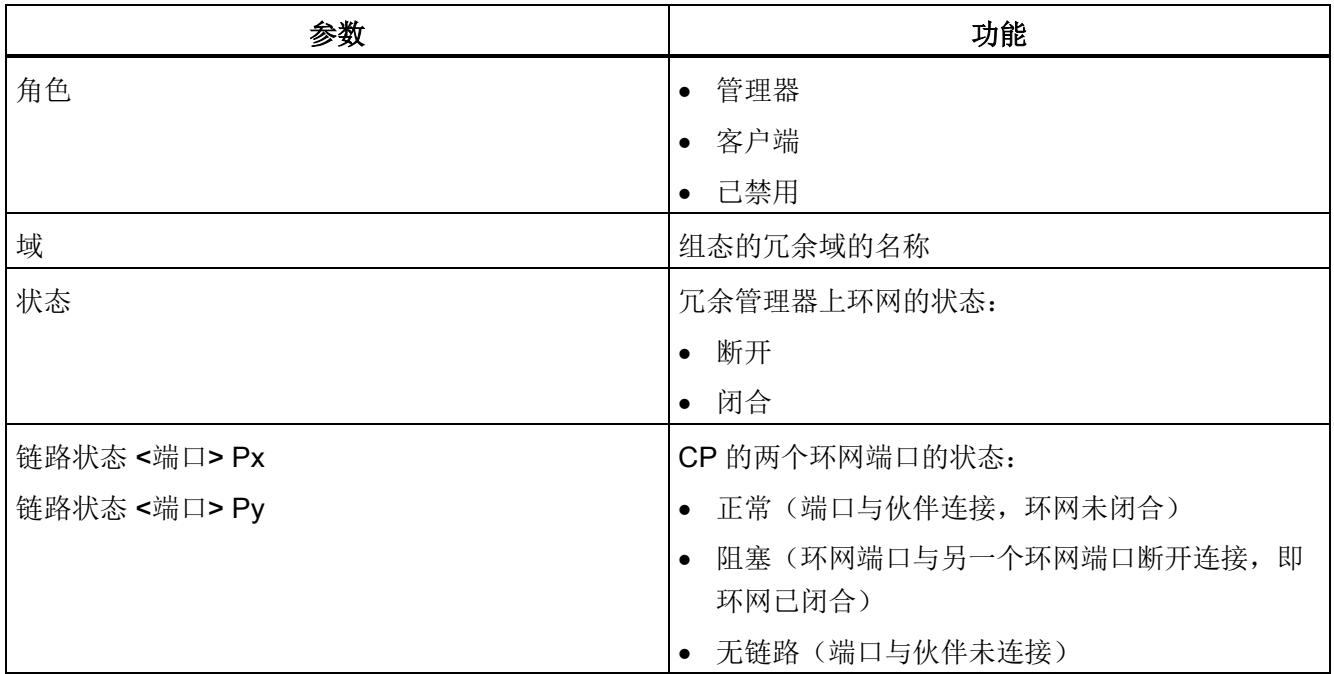

## 11.3.9 IP 访问保护

仅当在组态中启用了 IP 访问保护时, 以下选项卡才会激活。

#### 说明

#### 启用安全 -"安全"导航面板

仅在启用了安全时才存在"IP 访问保护"(IP Access Protection) 导航面板。 如果启用了安 全,则可以从"安全"(Security) 导航面板中获取相应信息。

"IP [访问保护](#page-55-0)"参数组 (页 [56\)](#page-55-0)

## "组态的 IP 地址"(Configured IP Addresses) 选项卡

下面列出了在 STEP 7 中组态的通信伙伴的 IP 地址。 还列出了您在 IP 访问控制列表中 输入的用于授权的 IP 地址(或地址范围)。

对于高级 CP, 还可以在 IP 访问控制列表中输入访问权限, 这些访问权限也会在此处列 出。

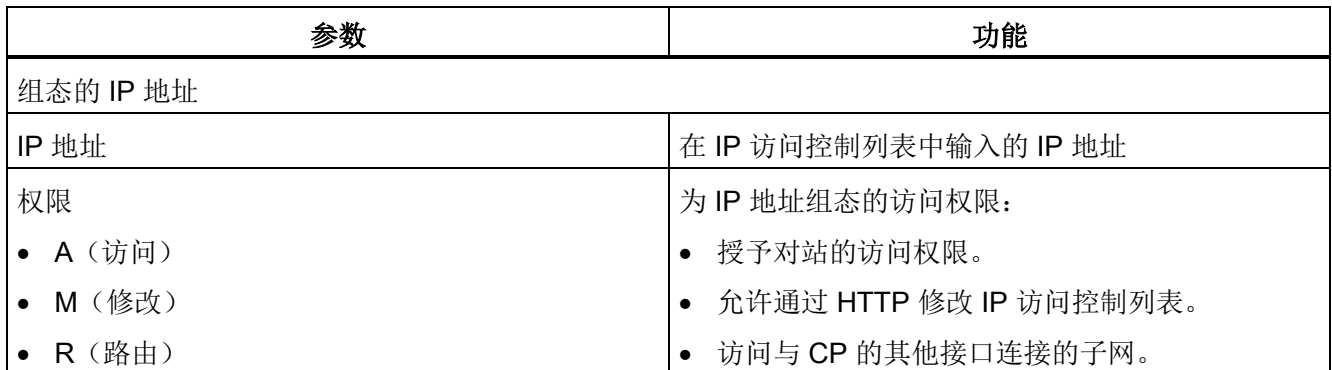

### "拒绝访问的次数"(Times denied access) 选项卡

此选项卡将列出自上次模块重新启动以来未授权节点的访问尝试次数。 显示最近的访问 尝试。 显示最多可包含 64 个条目。

该表包含以下信息:

- 拒绝访问的次数
- 计数器上次复位(重新启动)的日期和时间
- 未授权尝试访问的当前次数
- 尝试访问的时间
- 尝试访问的日期
- 访问伙伴的 IP 地址
- 发生尝试访问的本地端口。
- 用于访问的协议(TCP、UDP ...)

## 通过 HTTP 将 IP 访问控制列表的条目发送到 CP (高级 CP)

对于高级 CP, 可以使用 HTTP 将 IP 访问控制列表的条目发送到 CP。

相关操作步骤,请参见使用 HTTP/HTTPS 将 IP [访问保护条目发送到高级](#page-70-0) CP (页 [71\)](#page-70-0)部 分

11.3 CP 的诊断页面

## 11.3.10 安全

导航面板中的"安全"(Security) 条目提供有关组态的安全功能的信息。

## 说明

## 启用安全 -"IP 访问保护"导航面板

仅在启用了安全时才存在"安全"(Security) 导航面板。如果禁用安全, 则可以从"IP 访问保 护"(IP Access Protection) 导航面板中获取相应信息。

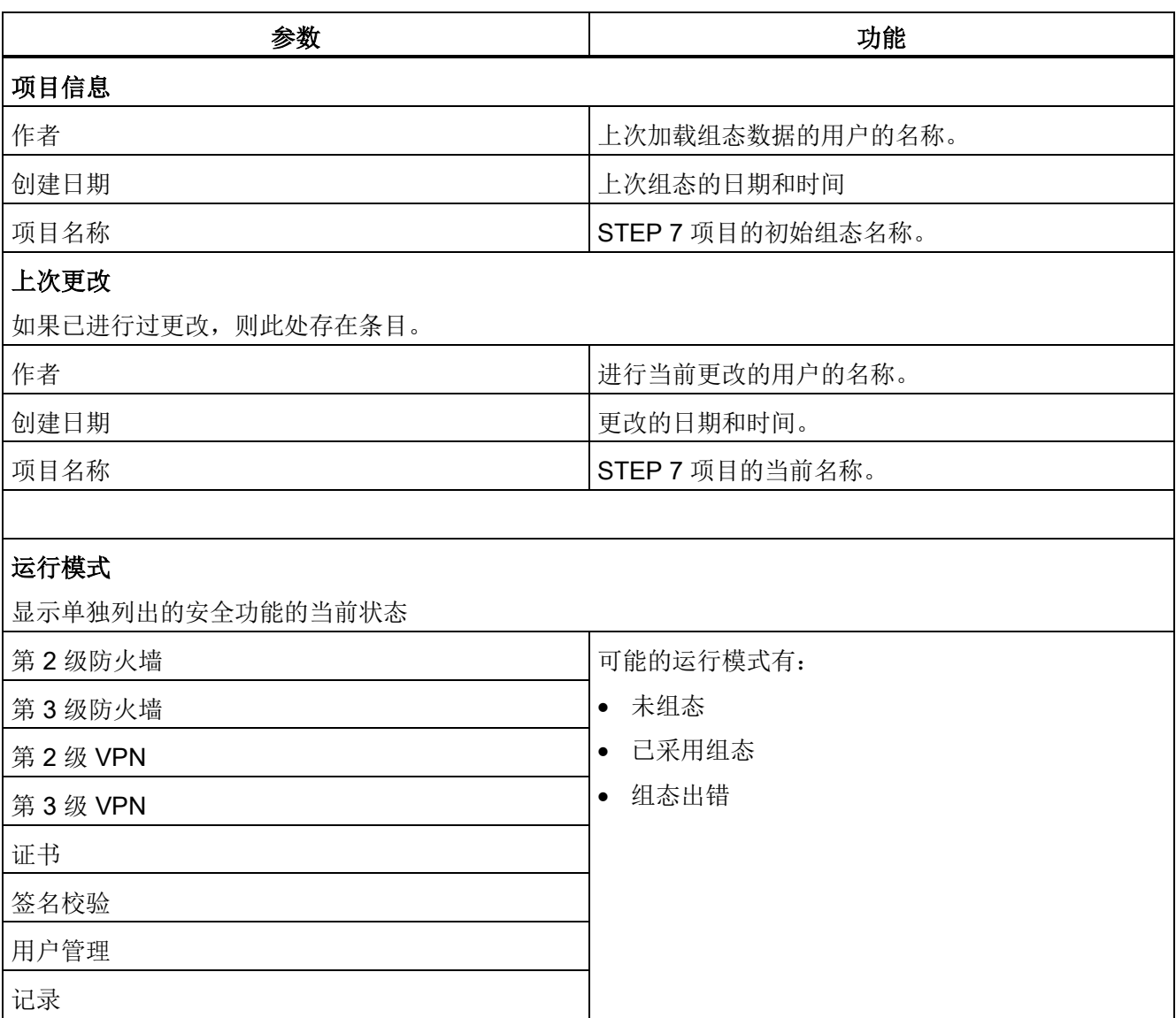

## 11.3.11 拓扑

## PROFINET 节点的拓扑

"拓扑"(Topology) Web 页面提供有关 PROFINET IO 系统上 PROFINET 设备的拓扑组态 和状态的信息。

其中包含三个选项卡,对应于以下视图:

- 图形视图
- 表视图
- 状态概览(不包含拓扑相关性)

可以打印视图和状态总览。 打印前,请使用浏览器的打印预览功能。 如有必要,可更正 格式。

从标题栏的下拉列表中,选择显示模式:

- 显示模式"设置的拓扑"(Set topology)
- 显示模式"实际拓扑"(Actual topology)

## 显示模式"设置的拓扑"(Set topology)

利用相应的状态显示,显示在 STEP 7 的拓扑编辑器中组态的拓扑布局。 拓扑布局包含 PROFINET IO 系统的已组态 PROFINET 设备。 显示内容包括相邻的 PROFINET 设 备,前提是也组态了其拓扑布局。 但是,不会显示相邻的 PROFINET 设备的状态。 该视图标识了发生故障的 PROFINET 设备的拓扑分配,目标拓扑和实际拓扑之间的差 异,以及互换端口。

## 说明

## 特性

以下情况下始终会显示已组态的目标拓扑:

- 通过导航栏调用"拓扑"(Topology) Web 页面时
- 通过"拓扑"(Topology) 链接, 从"模块信息"(Module information) Web 页面上的 PROFINET IO 设备概览切换到"拓扑"(Topology) Web 页面时

如果未组态目标拓扑,则默认情况下会调用实际拓扑。

11.3 CP 的诊断页面

#### 显示模式"实际拓扑"(Actual topology)

显示在 PROFINET IO 系统中检测到的实际状态。 显示画面基于系统组态,但展示了与 组件以及端口互连有关的差异。

还会显示可访问的、直接相邻的但未组态的 PROFINET 设备,但不显示这些相邻 PROFINET 设备的状态。

## 要求

为了使拓扑正确工作,必须满足以下条件:

- 您已完成语言设置。
- 在 STEP 7 的拓扑编辑器中组态端口的拓扑互连。
- 已在 STEP 7 中编译项目。
- 已生成"报告系统错误"(当在 STEP 7 中进行编译时自动发生)
- 已加载组态。

#### 说明

## PROFINET IO 系统 - 如果该行为空, 则无任何显示

如果未在 CP 的 PROFINET IO 系统中组态 PROFINET IO 设备, 则拓扑视图中无任 何显示。 在这种情况下,显示将指示禁用的拓扑显示。

#### 11.3.11.1 拓扑 -"图形视图"选项卡

## 含义

"图形视图"(Graphic view) 选项卡中的 Web 页面显示 PROFINET IO 系统中组件的端口互 连。

#### 示例: 比较预期拓扑与实际拓扑

下图显示 STEP 7 项目中预期拓扑和实际拓扑的视图。 这是使用 S7-300 CPU 和互连 PROFINET IO 设备进行组态的一个示例。 下图说明图形视图中的可能状态信息。 根据位置编号,可以在图的下方找到相关解释。 这些解释可以传送到任何其它组态。

11.3 CP 的诊断页面

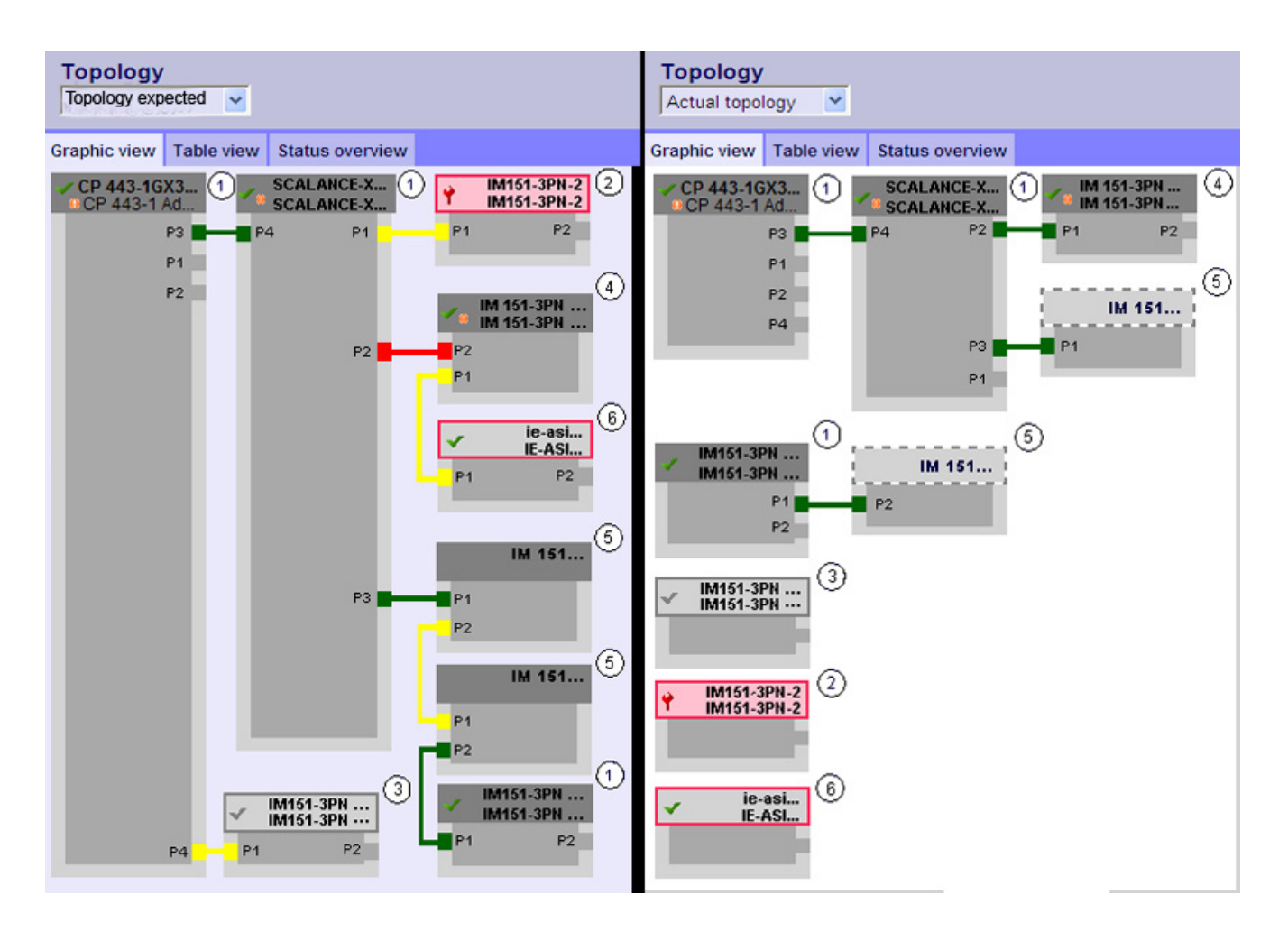

表格 11- 3 目标/实际拓扑中有色连接的含义:

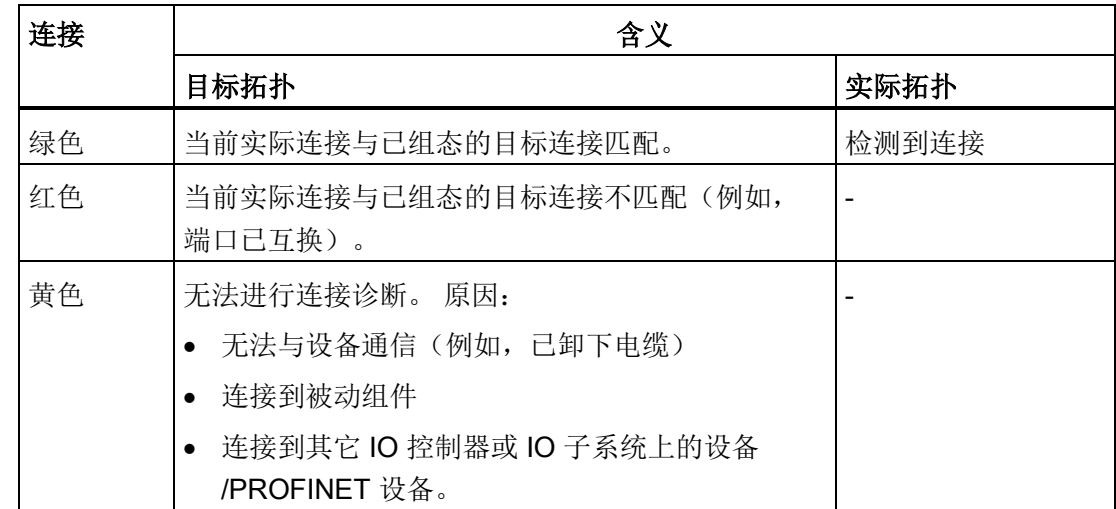

11.3 CP 的诊断页面

#### ① 已组态的可访问 PROFINET 节点

已组态的可访问 PROFINET 节点以暗灰色显示。 显示用于连接站的 PROFINET 节点的 端口。

#### ② 已组态但不可访问的 PROFINET 节点

已组态但不可访问的 PROFINET 节点以粉红色(红色边框) 指示(例如,设备故障, 电 缆断开连接)

## ③ 停用的节点

所有禁用的已组态 PROFINET 节点以浅灰色指示。

#### ④ 已互换的端口

已互换的端口在目标拓扑视图中以红色突出显示。 实际拓扑视图会指出实际连接的端 口,而目标拓扑视图显示已组态的目标连接。

#### ⑤ 不同 PROFINET IO 子系统的 PROFINET 设备

● 在目标拓扑中:

不同 PROFINET IO 子系统的 PROFINET 设备通过绿色链接标识(或者红色链接标识 已互换端口),前提是该设备在总线上可用并且与可访问的已组态 PROFINET 设备 ① 直接相邻。 无法从不同 PROFINET IO 子系统访问的 PROFINET 设备通过红色链接标识。 属于不同 PROFINET IO 子系统的两个 PROFINET 设备之间的连接无法识别并且始终 以黄色指示。

● 在实际拓扑中:

未显示不同 PROFINET IO 子系统的 PROFINET 设备,除非它与已组态的 PROFINET 设备直接相邻。 该设备通过浅灰色的虚线指示。

不同 PROFINET IO 子系统的 PROFINET 设备的状态未显示在设备名称中。

#### ⑥ 显示故障邻近关系

关系数据无法完全读取或有错的节点以浅灰色(红色边框)突出显示。

#### 说明

## 显示故障邻近关系

要求对受影响组件进行固件更新。

## 更改组态后的视图

- 发生故障后,该设备仍位于"目标拓扑"(Target topology) 视图中的原来位置。该错误 状态通过带红色边框的设备名称和红色扳手 ♥ 指示。
- 发生故障后, 设备显示在"实际拓扑"(Actual topology) 视图的底部区域中。 该错误状 态通过带红色边框的设备名称和红色扳手指示。

## "拓扑"(Topology) 和"模块信息"(Module information) Web 页面之间的链接

"拓扑"(Topology) 和"模块信息"(Module information) 这两个 Web 页面已链接在一起。 单 击拓扑视图中所选模块的名称,将自动跳转至"模块信息"(Module information) Web 页面 中对应的该模块。

另请参见"模块状态/[机架配置](#page-181-0) (页 [182\)](#page-181-0)"部分。

## <span id="page-200-0"></span>11.3.11.2 拓扑 -"表视图"选项卡

## 含义

"表视图"(Table view) 选项卡中的 Web 页面显示 PROFINET IO 组件及其互连和状态信息 的详细列表。

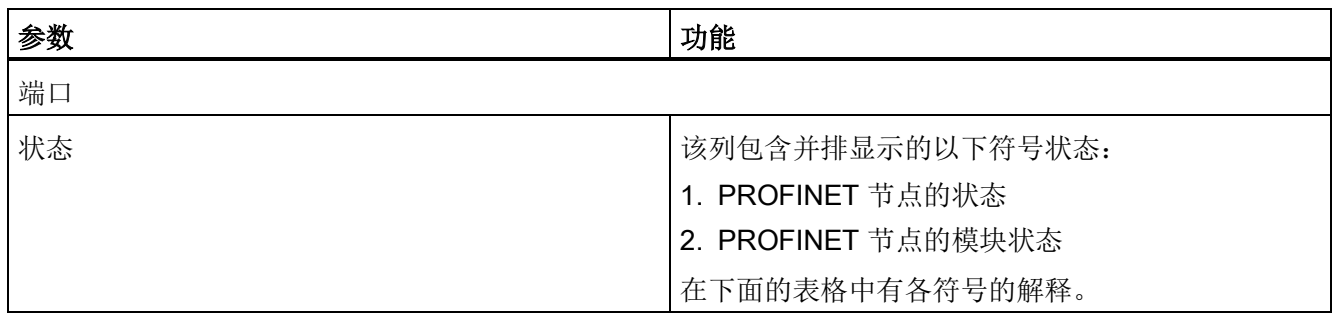

11.3 CP 的诊断页面

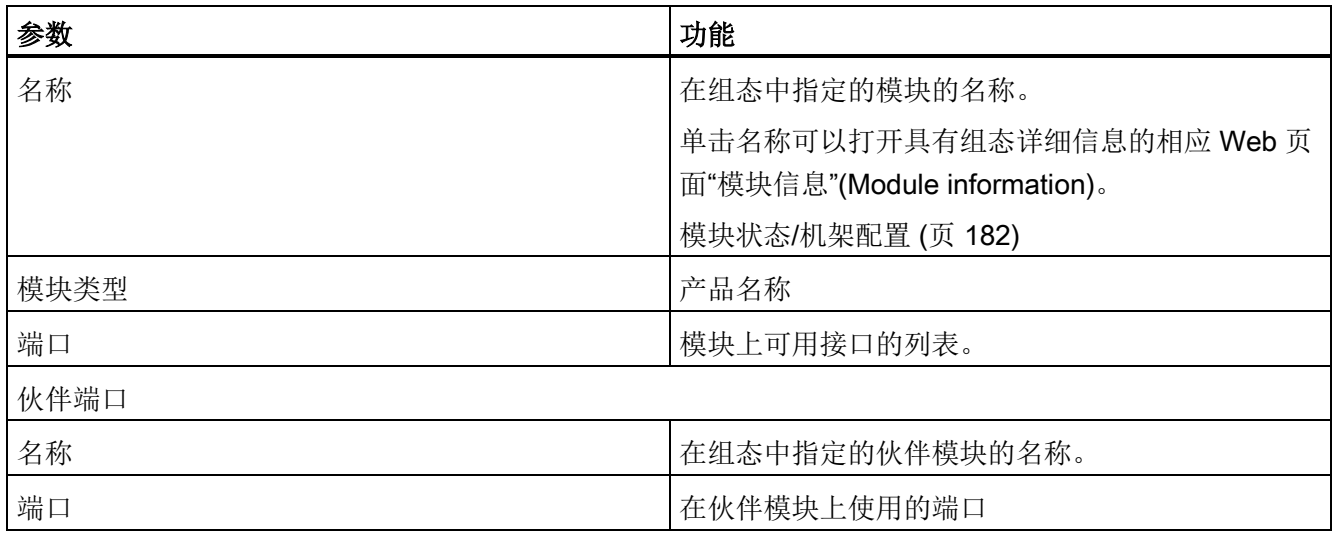

表格 11- 4 指示 PROFINET 节点状态的图标的含义

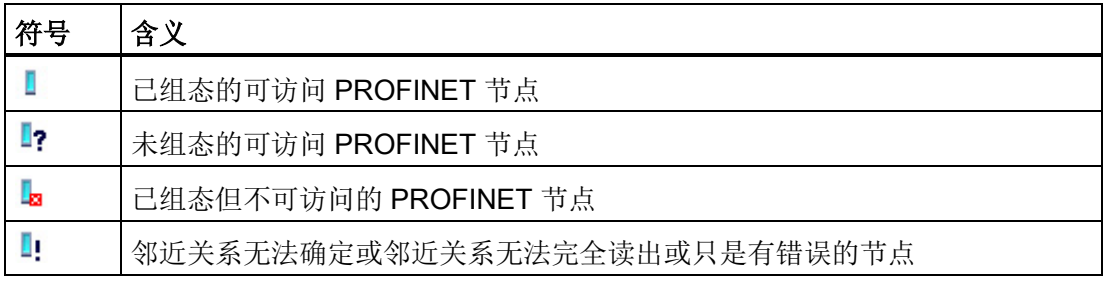

11.3 CP 的诊断页面

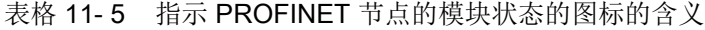

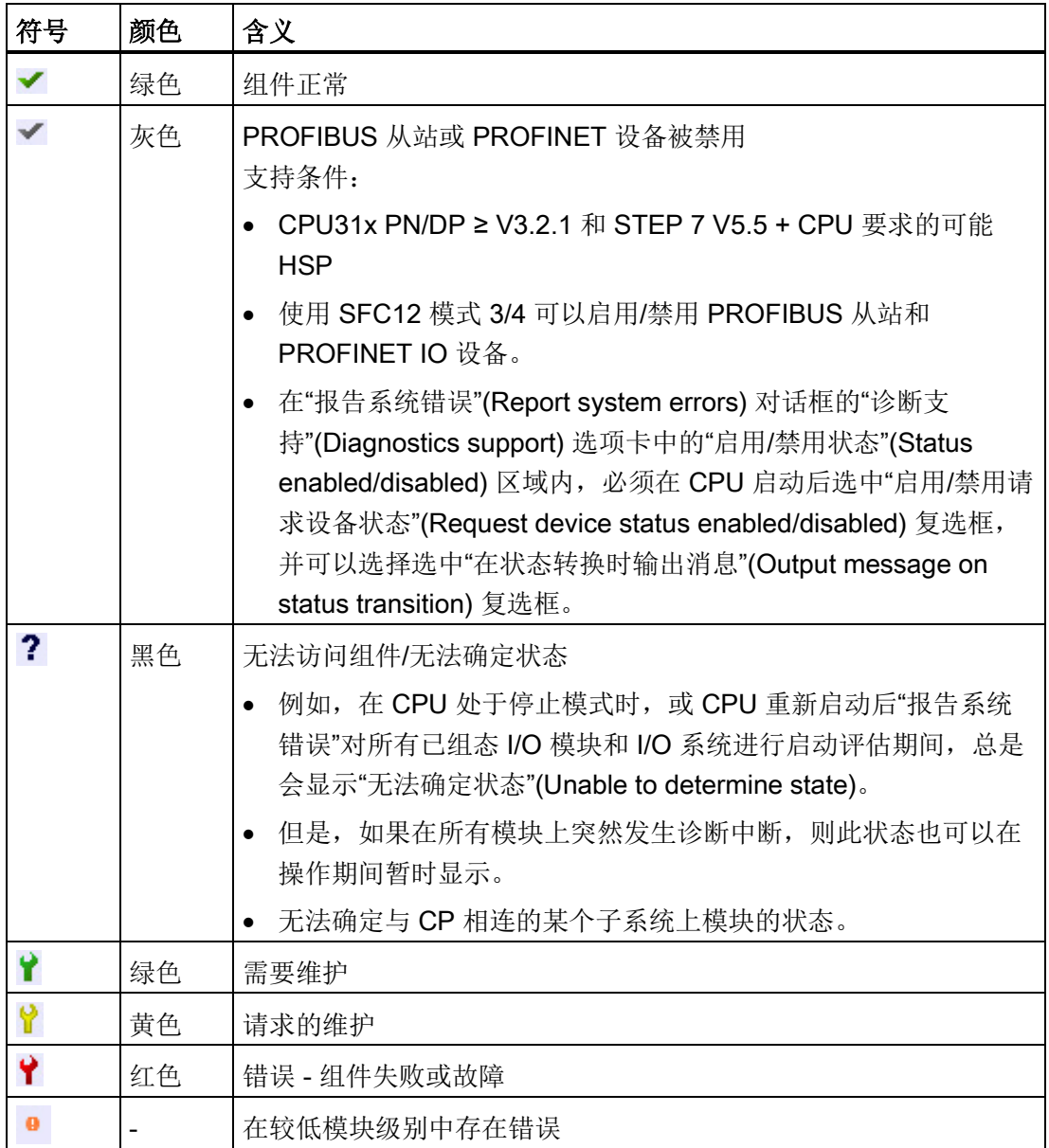

#### 11.3.11.3 拓扑 -"状态总览"选项卡

含义

"状态总览"(Status overview) 选项卡在一个页面上清晰地显示所有 PROFINET IO 设备 /PROFINET 设备(不含连接关系)。 根据显示模块状态的符号可进行快速错误诊断。 有关状态符号的含义,请参见表中的拓扑 -"表视图"[选项卡](#page-200-0) (页 [201\)](#page-200-0)部分

#### 状态信息以工具提示形式显示

如果将鼠标指针放在模块符号上,将看见以明文显示的有关状态的信息。

#### "拓扑状态总览"(Topology Status overview) 和"模块信息"(Module information) Web 页面之间的链接

"拓扑"(Topology) 和"模块信息"(Module information) 这两个 Web 页面已链接在一起。 单 击在拓扑总览中显示的模块可自动跳转到"模块信息"(Module information) Web 页面中的 对应模块。

"[模块状态](#page-181-0)/机架配置 (页 [182\)](#page-181-0)".

## <span id="page-203-0"></span>11.3.12 更新中心

在以下选项卡上,导航面板中的"更新中心"(Update center) 条目提供将数据传送到 CP 的 功能:

- "固件"(Firmware) 选项卡
- "访问控制列表"(Access control list) 选项卡
- "诊断消息"(Diagnostics messages) 选项卡

## 说明

#### 具有安全功能的 CP

启用安全功能后,下述功能将假定始终在权限列表的其它所列权限旁边设置以下权 限:

"Web: 访问 Web 诊断和 CP 文件系统"

## 11.3.12.1 更新中心 -"固件"选项卡

## 含义

通过更新中心,可重新加载、管理和激活 CP 上的固件版本;相关说明,请参[见从下载中](#page-230-0) [心加载](#page-230-0) (页 [231\)](#page-230-0)部分。

要求:

如果在 CP 上选择了"通过 Web 下载固件"(Firmware download via Web) 选项, 则存在该 选项卡。

## 要求:

如果 CP 满足以下条件,则存在该选项卡:

- 情况 a: 禁用安全:
	- 选择了"通过 Web 下载固件"(Firmware download via Web) 选项;
- 情况 b: 启用安全:
	- 选择了"通过 Web 下载固件"(Firmware download via Web) 选项;
	- 此外, 权限列表中还设置了以下权限: "Web: 更新固件"

## 说明

#### 模块访问保护

请注意 CP 的模块访问保护设置。根据当前保护级别,可对 CP 进行写访问, 因此 还可以阻止激活重新加载的固件。

#### "闪烁"按钮 - 识别模块

如果单击"闪烁"(Flash) 按钮, 则模块的端口 LED 将全部闪烁三次。因此可以迅速识别站 机架中的诊断模块。

#### 11.3.12.2 更新中心 -"IP 访问控制列表"选项卡

## 含义

通过更新中心,可重新加载包含更多 IP 访问控制列表条目的文件。

#### 说明

#### 具有安全功能的 CP

该行为因安全的启用或禁用而有所不同。 请注意以下章节参考。

有关文件功能和语法的说明,请参见使用 HTTP/HTTPS 将 IP [访问保护条目发送到高级](#page-70-0) [CP](#page-70-0) (页 [71\)](#page-70-0)部分。

11.3 CP 的诊断页面

## 要求:

如果 CP 满足以下条件, 则存在该选项卡:

- 情况 a: 禁用安全:
	- 选择了"启用 IP 通信访问保护"(Enable access protection for IP communication) 选 项;
- 情况 b: 启用安全:
	- 此外,权限列表中还设置了以下权限: "Web: 稍后加载诊断文本"。

## 步骤

遵循以下步骤重新加载包含访问控制列表条目的文件:

- 1. 单击"浏览"(Browse) 选择文件。
- 2. 单击"下载"(Download) 按钮。

结果:

"状态"(Status) 框提供有关进度的信息。

#### 11.3.12.3 更新中心 -"诊断消息"选项卡

含义

可在 Web 诊断中输出诊断缓冲区事件。 CP 出厂时提供英语版本的必要文本文件。

## 语言文件

可通过将文本文件从 STEP 7 安装写入 CP 的文件系统来更改诊断消息的语言。按照下面 所述的操作步骤将文本文件传输到 CP 的文件系统后,CP 就可使用此文件,代替出厂时 提供的默认文本文件。

#### 说明

#### 语言文件和 Web 诊断的语言设置彼此独立

无论 Web 诊断的语言设置为何,都会使用用于诊断缓冲区文本的语言文件。因此,加载 的语言文件对所选择的所有语言设置有效。

#### 说明

#### CPU 和其它模块类型(非 CP)的语言设置

如本部分所述,在 STEP 7 组态期间或以其它方法为 CPU 和其它模块类型所作的语言设 置对通过 CP 执行的 Web 诊断的外观无影响。 对所有条目只使用当前加载的语言文件。

如果安装 STEP 7, 则 PG/PC 上特定语言的文本文件在以下目录中:

...\Program files\Common files\Siemens\s7wmedb\data

这些文件都以"s7wmeldx.edb"形式存储在目录中; x = {a,b,c,d,e,j}(其中, a = 德语; b = 英语; c = 法语; d = 西班牙语; e = 意大利语; j = 日语)

#### 要求:

如果 CP 满足以下条件, 则可以下载语言文件:

- 情况 a: 禁用安全:
	- 选择了"通过 Web 重新加载诊断显示的语言文件"(Reload of language files for the diagnostics displays via Web) 选项;
- 情况 b: 启用安全:
	- 启用了"通过 Web 重新加载诊断显示的语言文件"(Reload of language files for the diagnostics displays via Web) 选项;
	- 此外,权限列表中还设置了以下权限: "Web: 稍后加载诊断文本"。

## 使用 Web 诊断下载语言文件

遵循以下步骤加载语言文件:

- 1. 单击"浏览"(Browse) 选择特定语言的文件。
- 2. 单击"下载"(Download) 按钮。

结果:

"状态"(Status) 框提供有关进度的信息。如果下载成功, 则诊断缓冲区以前使用的语言 文件会被新加载的文件代替。 诊断缓冲区中的明文显示立即以新选择的语言显示。

## 使用 FTP 下载语言文件

对于高级 CP,还可使用 FTP 传送语言文件,对于旧版高级 CP,仅能使用 FTP 传送。 通过使用 FTP 将语言文件传送至 <s7wmeld.edb> 所需的语言来更改文件名称。 请记住,组态设置与名称的大小写有关。

通过 FTP 传送文件,然后以二进制模式将文件存储在 CP 文件系统中的以下位置: \config\s7wmeld.edb

# STEP 7 特殊诊断 2

此处介绍的 STEP 7 特殊诊断(特殊诊断/NCM S7 诊断)提供了有关在线 CP 的通信功 能操作状态的动态信息。

本章提供了各个诊断功能的概览。

下面的清单将帮助您识别多种典型问题及其可能原因,并介绍如何使用 STEP 7 特殊诊断 工具来纠正这种情况。

● 使用诊断工具时,集成的帮助系统可提供上下文相关支持。

#### 说明

STEP 7 特殊诊断不仅支持对 CP(通信模块)进行诊断,还支持对其它模块类型(如 IE/PB Link)进行诊断。 在下面的部分中,术语 CP 因而代表可用于运行 NCM S7 诊 断功能的所有模块。

## 12.1 概述

#### STEP 7 中的诊断选项

STEP 7 提供了分级概念, 允许您查询有关 SIMATIC S7 组件和功能的状态信息, 并对各 种不同情况下的问题进行分类。 您将了解:

#### ● 使用 STEP 7 进行硬件诊断和故障排除

硬件诊断提供了 S7 站在线时各模块(包括 CP)的运行模式的动态信息。

您可以根据诊断图标判断某个模块是否存在诊断信息。 诊断图标显示对应模块的状态 以及 CPU 的运行模式。

#### ● 使用 STEP 7 特殊诊断功能进行通信诊断

此处介绍的 STEP 7 特殊诊断功能提供了有关在线 CP 或模块的通信功能操作状态的 动态信息。

#### ● S7 站模块的通信和状态诊断

有关详细信息,请参见 [Web](#page-172-0) 诊断 (页 [173\)](#page-172-0)部分

## ● 使用 SCT 在线诊断进行的安全相关数据诊断

通过 HTTPS 执行的 SCT 在线诊断可提供有关在线安全 CP 或模块的安全相关数据的 动态信息。 有关详细信息, 请参见[/16/](#page-244-0) (页 [245\)](#page-244-0)

## 12.2 功能

#### 功能

必须进行以下区分:

- 常规诊断和统计功能
- 与类型和模式相关的诊断功能

#### 常规诊断和统计功能

不管以太网 CP 的已组态模式如何, 以下诊断功能都可用:

- 查询以太网上的操作模式;
- 查询以太网 CP 上记录的事件消息(诊断缓冲区);

## 与模式有关的功能

根据以太网 CP 的已组态模式,以下诊断功能可用:

- 诊断 ISO 传输连接
- 诊断 ISOonTCP 连接
- 诊断 TCP 连接
- 诊断 UDP 连接
- 诊断电子邮件连接
- 诊断 PROFINET CBA 的 TCP 连接

12.2 功能

## 12.2.1 安装和启动

## 安装

STEP 7 特殊诊断功能已集成到 STEP 7 中。

SCT 在线诊断是为安全组态安装的安全组态工具的一部分。

## 启动 (STEP 7 V5.5)

启动诊断工具有多种方式,例如:

● 从 Windows 的标准"开始"菜单中选择"SIMATIC > STEP 7 > NCM S7 > 诊 断"(SIMATIC > STEP 7 > NCM S7 > Diagnostics) 程序组。

如果组态了 CP 的 STEP 7 项目在 PG 上不可用, 则使用此方法(用于服务目的)。

● 通过 STEP 7 项目中 CP 的"属性"(Properties) 对话框启动。

## 启动 (STEP 7 Professional)

在网络视图中选择模块后,按照以下步骤启动 STEP 7 特殊诊断功能:

- 1. 选择"在线 > 在线和诊断"(Online > Online & Diagnostics) 菜单命令。
- 2. 在"功能 > 特殊诊断"(Functions > Special diagnostics) 条目下, 单击"特殊诊 断"(Special diagnostics) 按钮。

12.2 功能

## 12.2.2 设置和操作

## 结构

STEP 7 特殊诊断显示为一个带菜单栏和工具栏的单独应用程序窗口,该窗口分为两部 分:

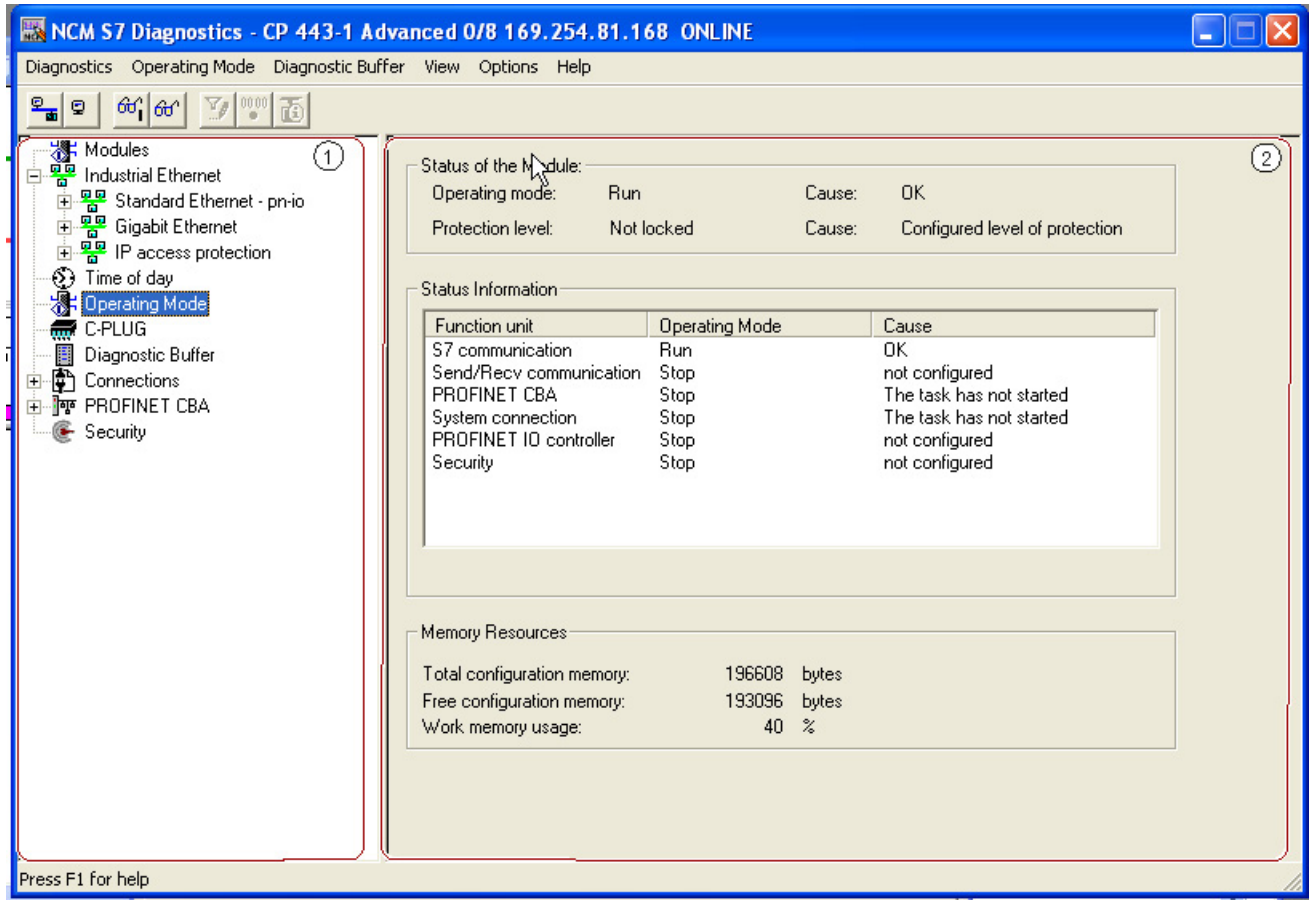

- ① 在左侧的浏览区中,可以看到按层级排列的诊断对象。 可以随时看到可用诊断功能的概览。 浏览区中显示的对象结构会适应当前检查的 CP 类型以及为 CP 组态的功能和连接。
- ② 在内容区的右侧,可以看到在浏览区中选择的诊断功能的结果。

## 操作

- 通过用鼠标在浏览区中选择诊断对象,可以执行诊断功能。
- 通过菜单栏和工具栏,可以使用上下文相关的菜单命令控制诊断的顺序。

# 12.2.3 菜单命令

## 概述

进行诊断时,下列菜单命令具有常规功能。 根据情况,也可以使用其它功能;有关更多 详细信息,请参见在线帮助中的各个诊断主题。

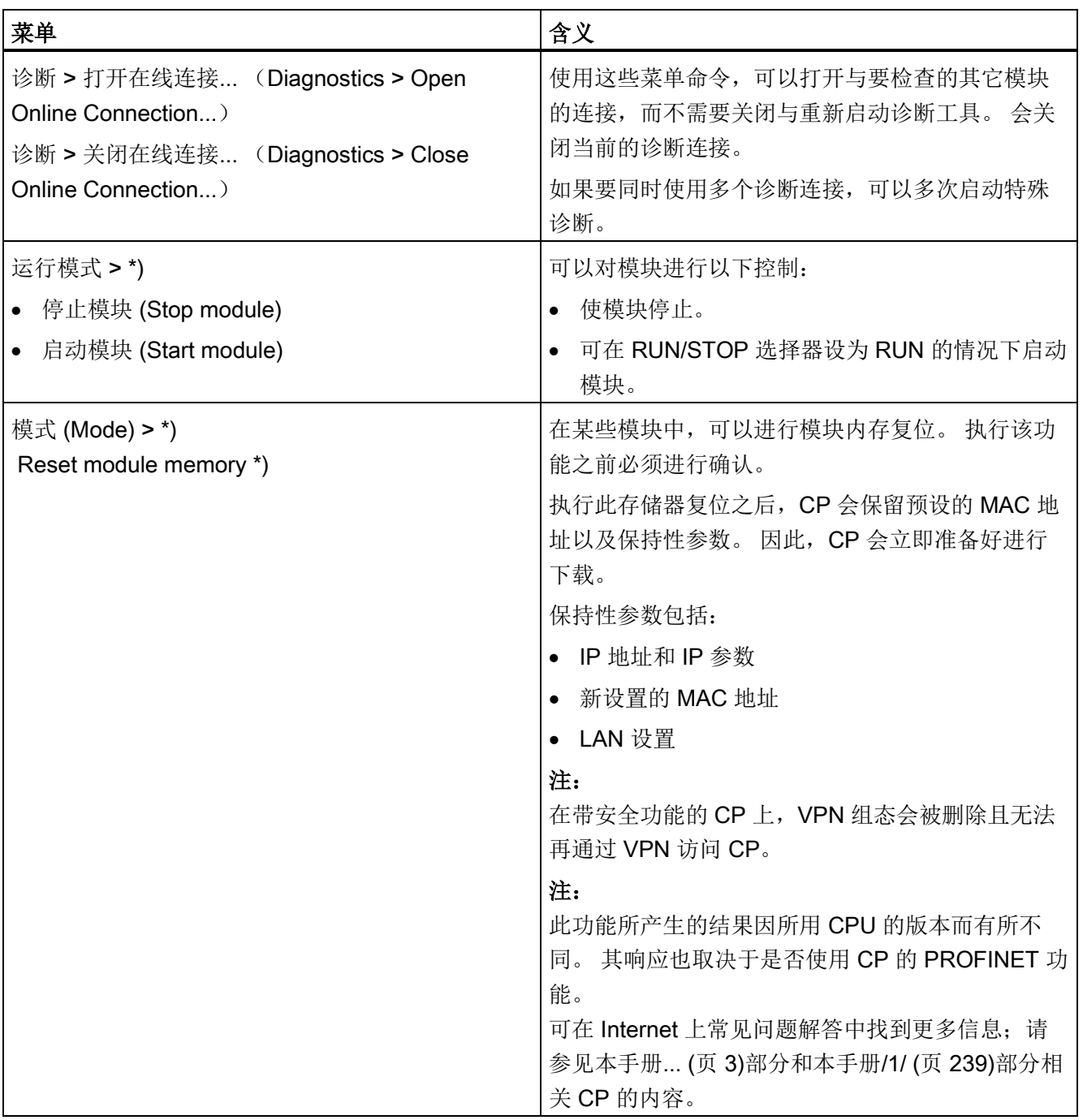

## STEP 7 特殊诊断

12.2 功能

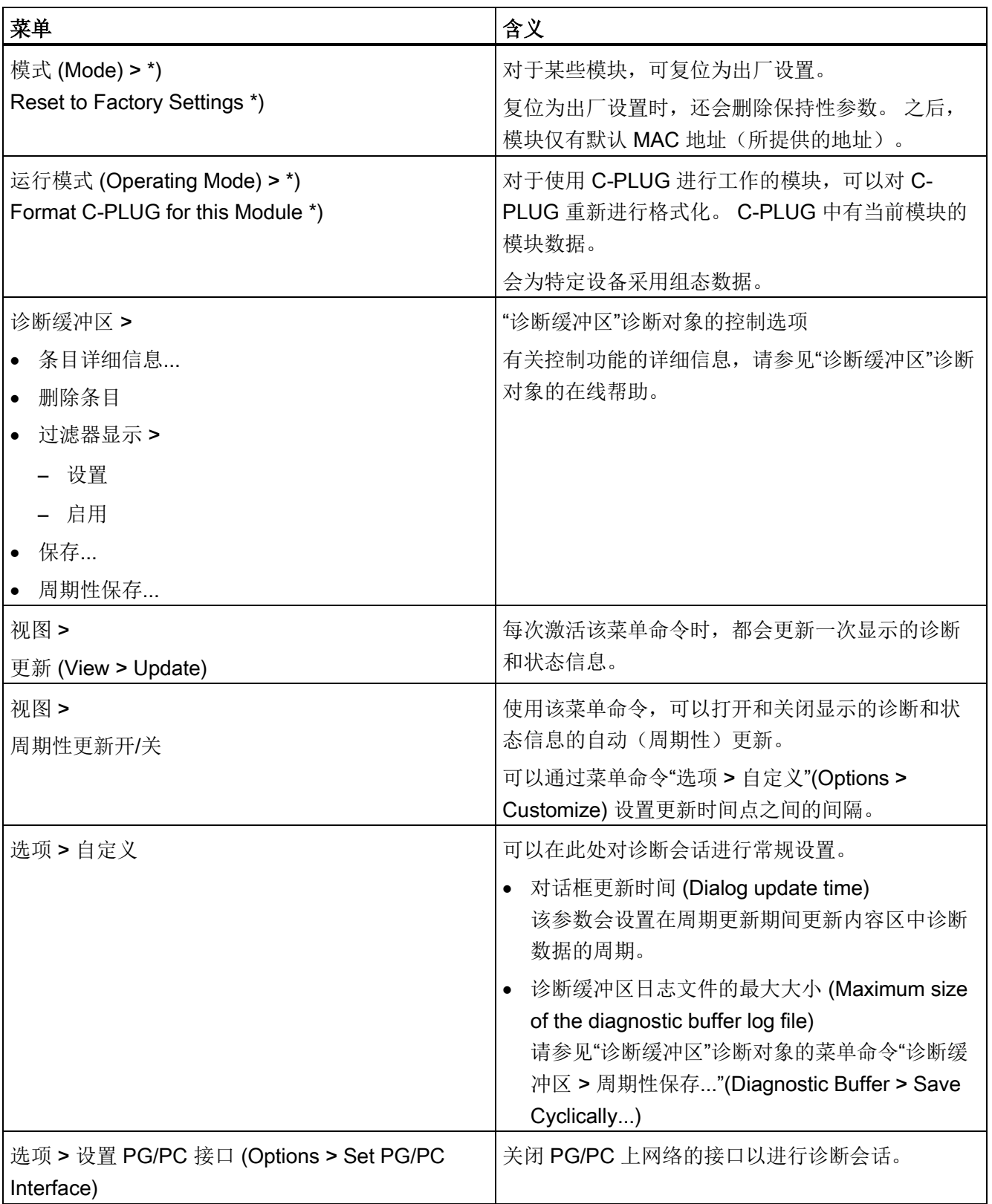

STEP 7 特殊诊断

12.2 功能

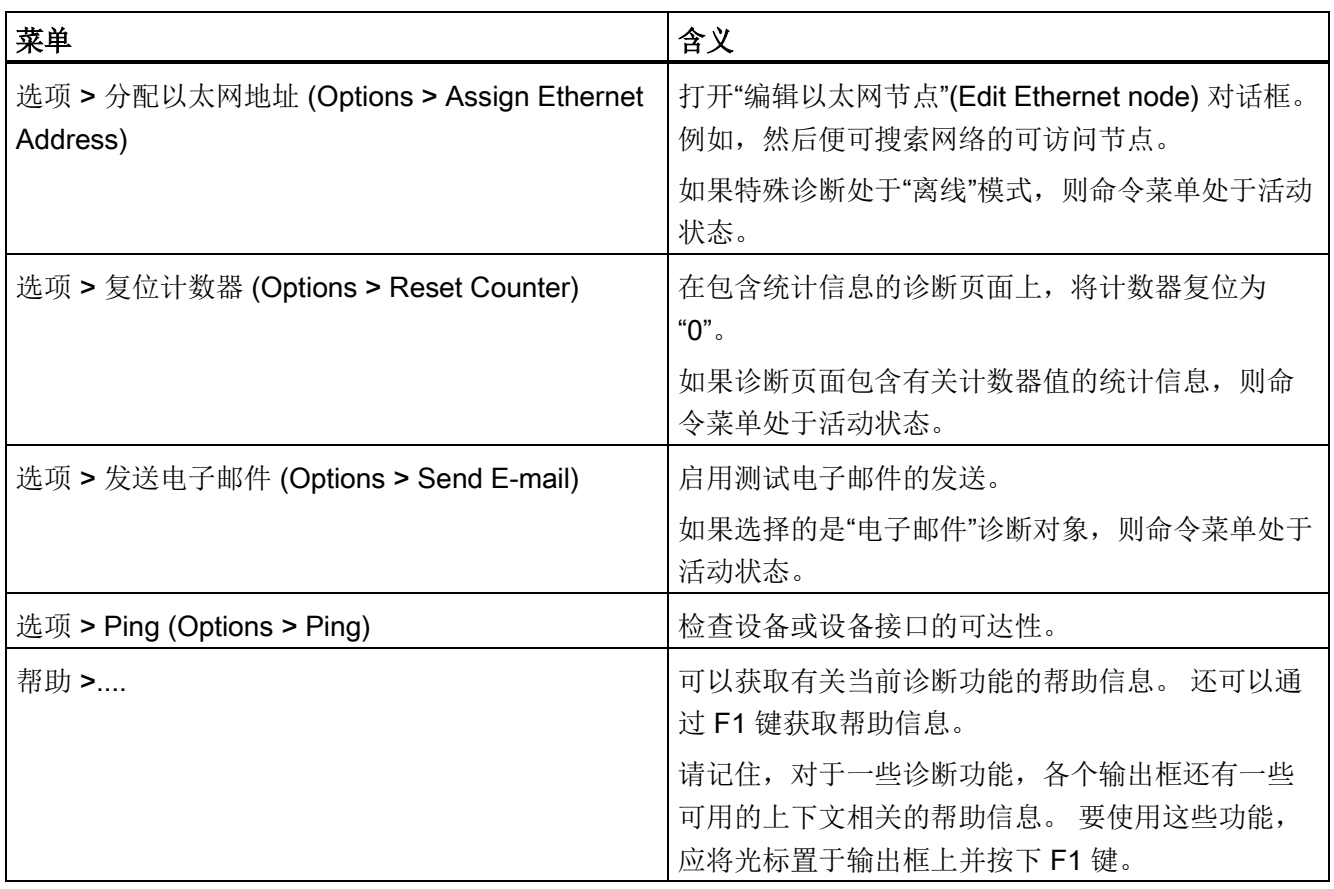

\*) 仅当为模块访问保护组态了"未锁定"(Not locked) 时,才会执行这些函数。 请参见"属 性 > 选项"(Properties > Options) 参数组(并非适用于每个 CP)

## 说明

## 重新建立中止的连接

在诊断对话中,如果与模块的连接终止,将显示下面的消息: "在线连接已终止"(The online connection was terminated)。

通过确认显示的对话框来重新建立与模块的连接。如果可能的话,就会重新建立连接。

12.3 启动诊断

## 12.3 启动诊断

## 12.3.1 在线路径: 建立与 CP 的连接

## 要求

首先建立 PG 与 SIMATIC S7 站之间的物理连接。 通过以下方法之一建立此类连接:

- MPI
- PROFIBUS
- 工业以太网(ISO协议)
- 工业以太网 TCP/IP  $(\mathsf{IP}\ \mathsf{h} \mathsf{W})$

## 建立与 CP 的连接

如果针对项目中的特殊模块调用特殊诊断,STEP 7 将尝试根据项目数据直接与 CP 建立 连接。 会按照 STEP 7 中的当前连接自动设置路径。

如果由于缺少参数而无法建立连接,请按照下面的说明设置用于访问 CP 的接口和地址参 数。

#### 步骤

在"在线路径"(Online Path) 对话框中选择与硬件组态对应的接口。

会根据所选连接类型提示您输入地址参数。

有关详细信息,请参见下表;可以在下文中找到有关设置网关的详细信息及示例。
12.3 启动诊断

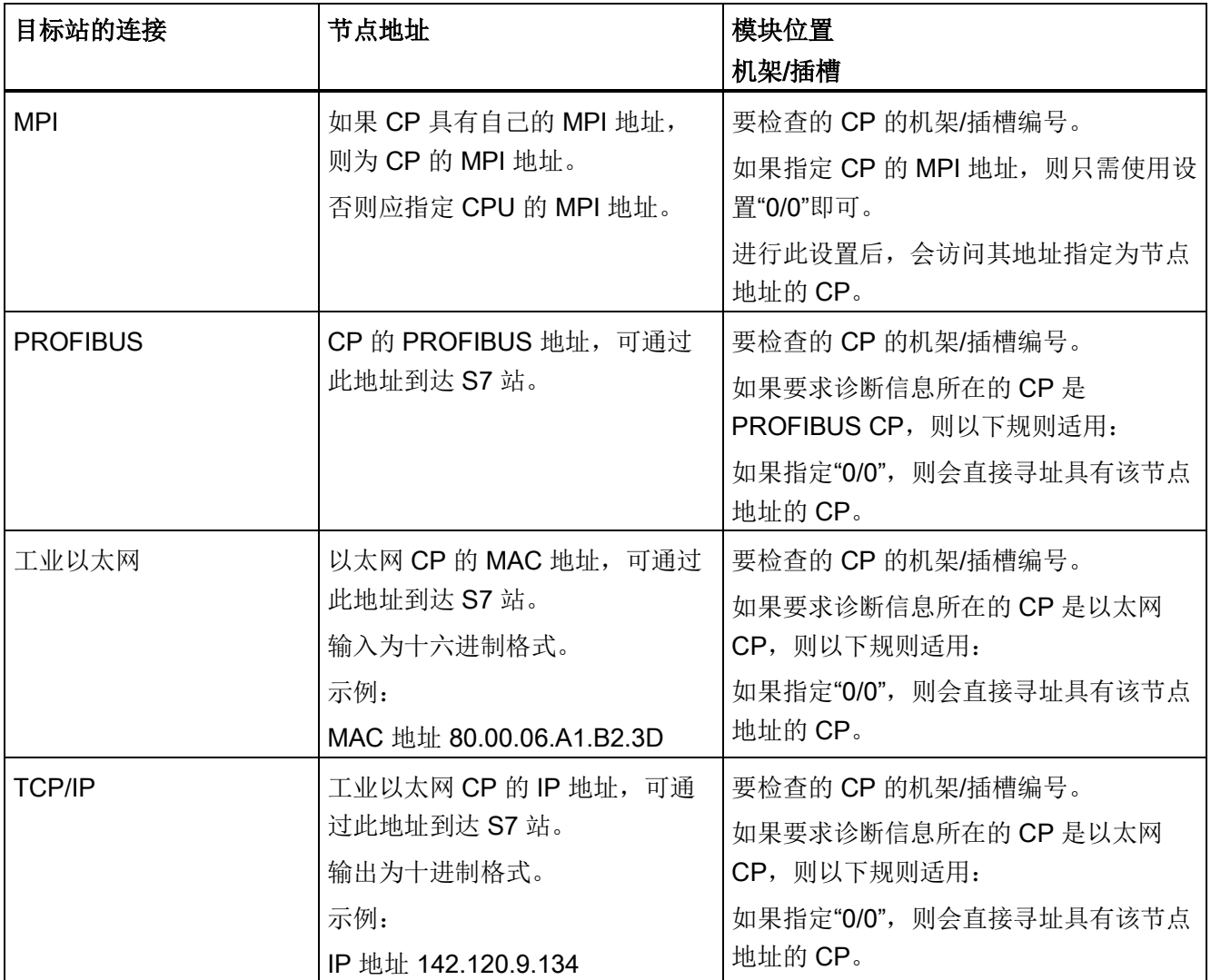

### 设置无网关的在线路径的示例

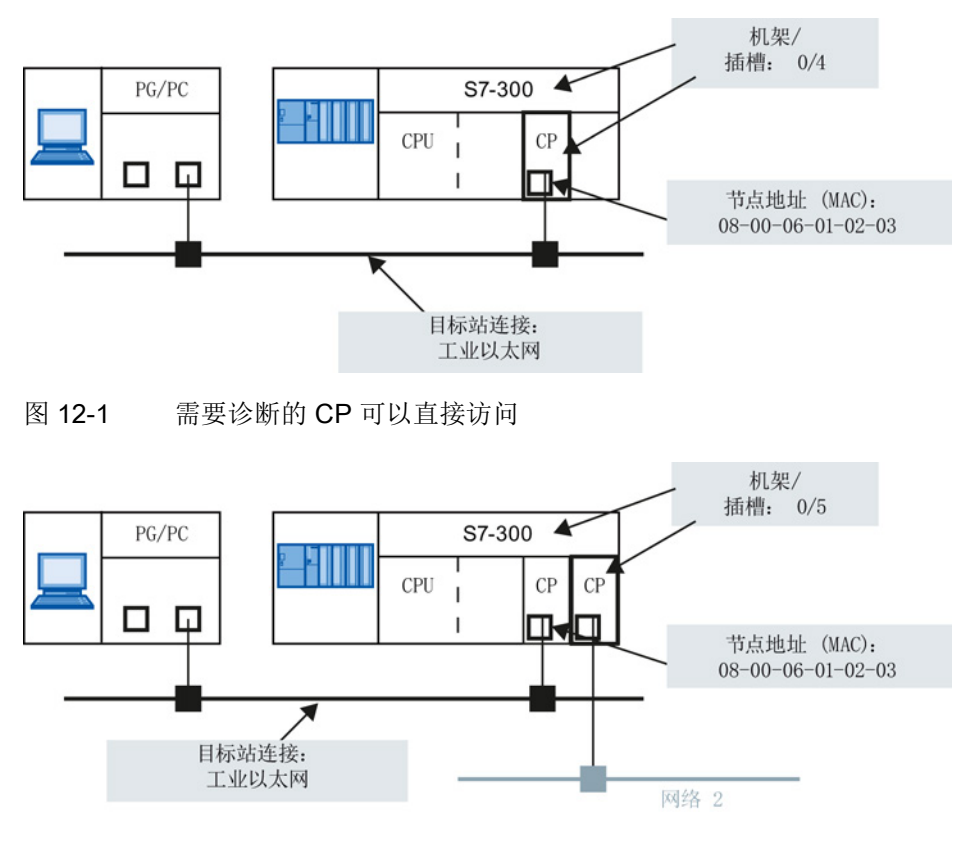

图 12-2 需要诊断的 CP 可以通过其它 CP 间接访问

#### 通过设备名称连接目标站

有了工业以太网(MAC 地址)或工业以太网 TCP/IP 连接,还可以通过选择设备名称来 指定要到达的模块:

- 1. 选择"通过设备名称进行连接"(Connection via device name) 选项;如果启用了该选 项,则不再可以输入节点地址。
- 2. 输入设备名称或单击"浏览网络"(Browse network) 按钮。

如果发现多个设备名称相同的模块,则应在打开的对话框中选择相关模块。

"浏览网络"(Browse network) 对话框的注意事项: 根据设备类型的不同,可能会在"浏览 网络"(Browse network) 对话框中看到模块名称,甚至在"名称"(Name) 列中看不到任何条 目,而不是看到设备名称(PROFINET IO 设备名称)。如果不是设备名称,则无法通过 设备名称将连接分配给目标站。如果是这种情况,"目标站"(Destination station) 区域中的 条目将保持不变。 如果是这种情况,应禁用"通过设备名称进行的连接"(Connection via device name) 选项。如果通过"浏览网络"(Browse network) 再次选择目标站, 则会更新 节点地址。

#### 使用网关

如果仅可通过网关访问正在检查的 CP, 则需要特别选择网关,并指定其在本地网络上的 节点地址。

还需要指定目标网络的 S7 子网 ID。

子网 ID 由两个以连字符分隔的数字组成:

- 一个数字表示项目
- 一个数字表示子网

可以选中 STEP 7 项目中的子网"对象属性"(Object Properties) 中的子网 ID。 打印网络组 态时,还会打印出子网 ID。

可以查看此处的示例:

#### 示例 - 情况 a: 使用网关(一个网关)

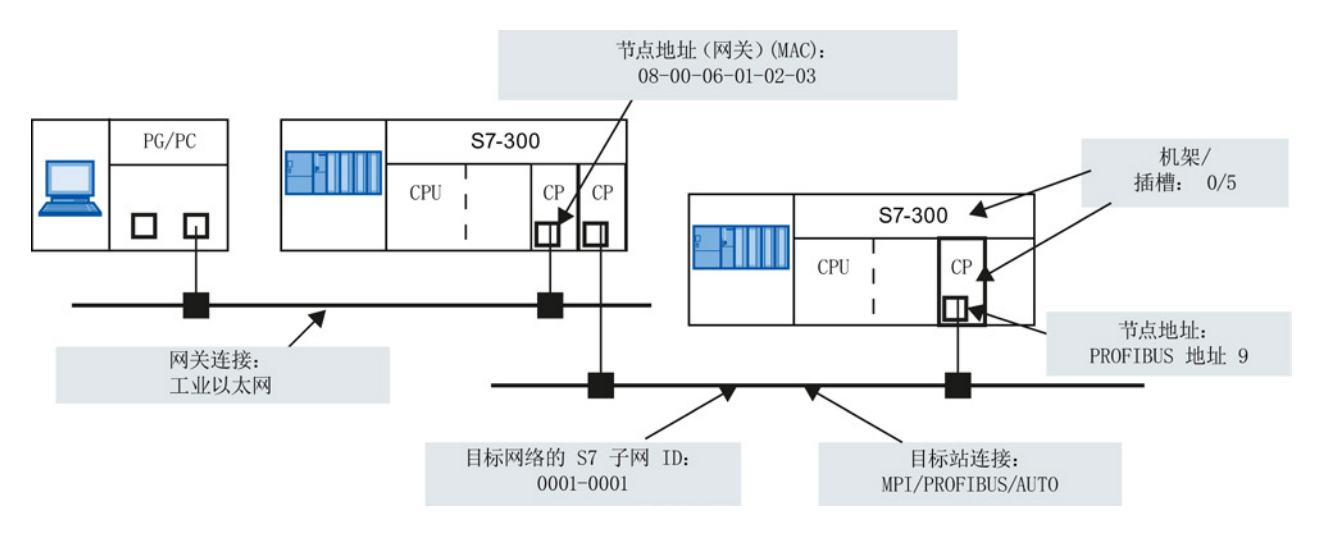

图 12-3 含有一个网关的在线路径的参数设置示例

#### 示例 - 情况 b: 使用网关(多个网关)

如果要诊断的 CP 需要通过多个网关才能访问, 则只需指定第一个网关。 通过其它网关的路由自动确定。

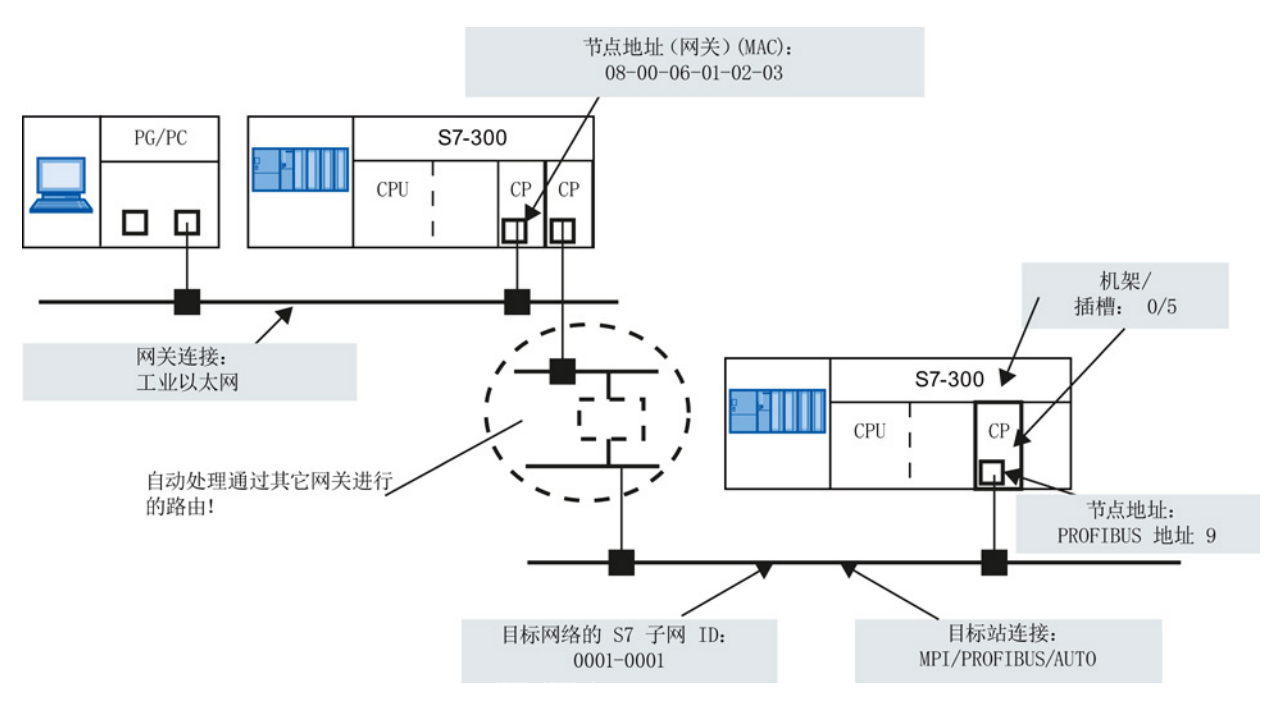

图 12-4 含有多个网关的在线路径的参数设置示例

#### 示例 - 情况 c: IP 子网网关, 通过配备了 2 个接口的高级 CP

在以下情况下,要诊断的 CP 所在的 IP 子网与 PG/PC 所在的 IP 子网不同(但都在相同 的 S7 子网中)。 IP 子网网关位于配备了 1 个 PROFINET 接口和 1 个千兆位接口的高级 CP 上。

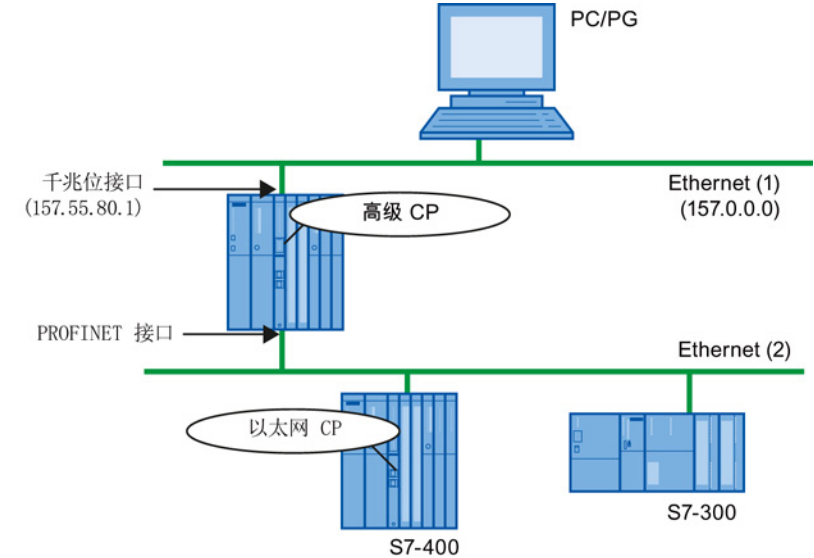

图 12-5 通过高级 CP 的网关的示例

在这种情况下,如果将 PG/PC 上的接口设置为 ISO,则不能访问要诊断的 CP。 在这种 情况下,在"配件配置"中按照以下步骤操作:

- 1. 将 PG/PG 的接口设置为 TCP/IP。
- 2. 在 PG/PG 网络连接的 STEP 7 项目中, 输入默认路由器的使用。
- 3. 根据默认路由器的地址,输入子网中可访问的高级 CP 的接口的 IP 地址(图中为 157.55.80.1)。
- 4. 如上所述,启动 STEP 7 特殊诊断。

PG/PC 与目标节点的连接通过高级 CP 的两个接口实现。

#### 12.3.2 用作 PC 站 - 为"PC internal"设置网关

如果将设备用作 PC 站 (PC internal), 则需要在"网关"(Gateway) 对话框部分中进行设 置。 即使不需要通过任何其它网关便可达到目标站,也将需要设置网关的参数。 选择以下设置:

- 网关连接: MPI/PROFIBUS/AUTO
- 节点地址(网关)

在此处输入模块的索引。

该索引为组件的虚拟插槽地址(可通过"站组态编辑器"显示)。 该索引与在 STEP 7 中对 PC 站进行组态期间选择的插槽编号相同!

● 目标网络的 S7 子网 ID

可以查看此处的示例:

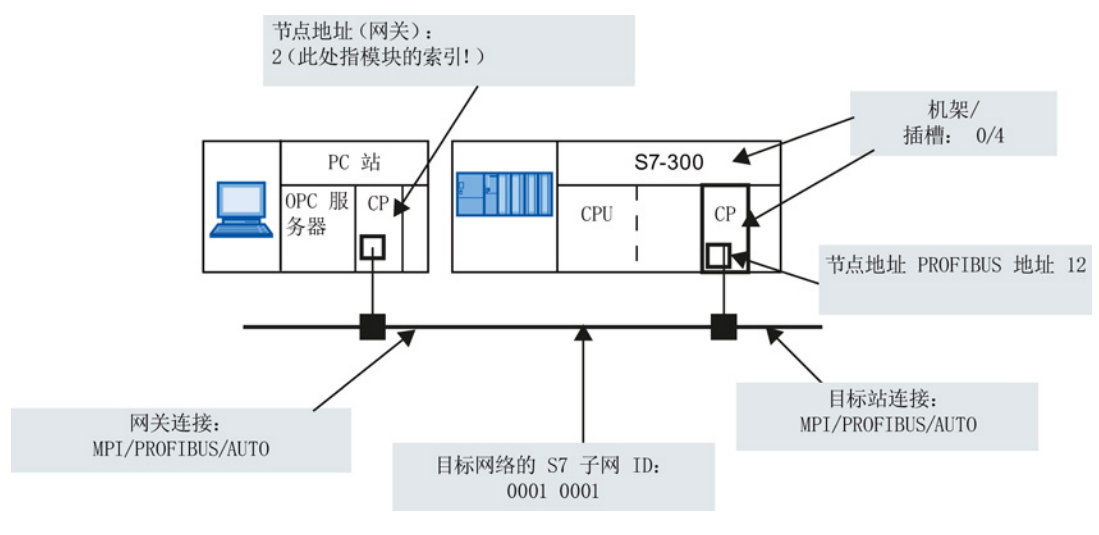

图 12-6 "PC internal"的设置示例

#### 说明

如果选择了以下选项之一,则不需要为网关进行这些设置:

- 从 CP 的"属性"(Properties) 对话框中启动 STEP 7 特殊诊断。
- 设置模块时, 不要在"设置 PG/PC 接口"(Set PG/PC Interface) 中将接口选作 PC internal (本地)。

#### 12.3.3 启动诊断的其它方法 (STEP 7 V5.5)

#### 从连接的"属性"(Properties) 对话框中启动

- 1. 选择"PLC ▶ 激活连接状态"(PLC ▶ Activate Connection Status) 菜单命令以激活在线 访问。
- 2. 在"状态信息"(Status Information) 选项卡中选择"特殊诊断"(Special Diagnostics) 按 钮。

#### 在硬件配置工具 HW Config 中启动

- 1. S7 站在线时, 选择"PLC ▶ 模块信息"(PLC ▶ Module Information) 菜单命令;
- 2. 在打开的对话框中,选择"特殊诊断"(Special Diagnostics) 按钮。

#### 说明

要同时操作多个诊断连接,可以多次启动 STEP 7 特殊诊断。 当在线连接到同一 CP 时,还可以启动 STEP 7 特殊诊断两次;例如,如果希望在连 接上运行诊断功能的同时监视诊断缓冲区,这会非常有用。 要求: 一方面通过 LAN (ISO 或 TCP/IP) 建立在线连接, 另一方面通过通信 (K) 总 线(或者通过 CPU 或通过经另一个 CP 的 PG 通道路由)建立在线连接。

### 12.4 如何使用诊断

步骤

为了有效使用诊断(尤其第一次使用诊断工具时),建议按照下面的步骤操作。

1. 以下面显示的顺序为基础来使用诊断:

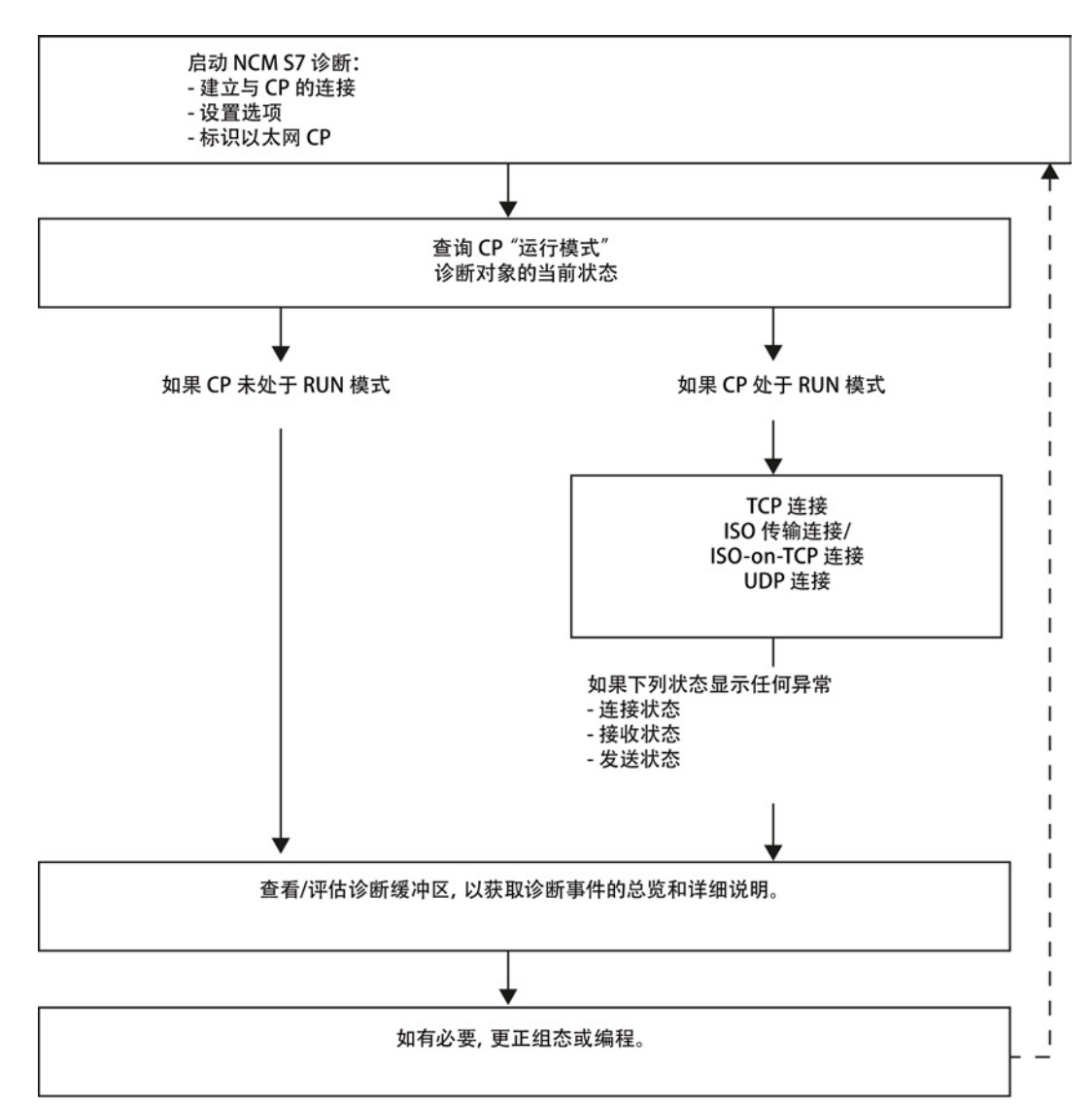

2. 使用系统中"[典型问题](#page-224-0)"的清单 (页 [225\)](#page-224-0)中的清单阐明问题或任务,然后根据建议选择 诊断功能。

12.5 显式启动诊断功能

### 12.5 显式启动诊断功能

下表给出了可用功能中存在的诊断选项。

| 诊断功能/诊断<br>对象 | 诊断目的                                                                                                    | 特性                                                                                                    |
|---------------|----------------------------------------------------------------------------------------------------|----------------------------------------------------------------------------------------------------|
| CP信息          | 目的是标识 STEP 7 特殊诊断所连<br>接的 CP 以及找出当前模式。                                                                                                    |                                                                                                    |
| 运行模式          | 目的是找出作为 S7300/400 中的<br>模块以及工业以太网上的节点的以<br>太网 CP 的运行模式, 并在必要时<br>修改模式(菜单命令"运行模式><br>停止模块/启动模块/复位存储器/复<br>位为出厂设置"(Operating Mode ><br>Stop Module / Start Module /<br>Reset Memory / Reset to Factory<br>Settings) ) 。 |                                                                                                    |
| 诊断缓冲区         | 使用诊断缓冲区诊断常规错误:<br>详细显示并解码 CP 上注册的事件<br>消息。诊断缓冲区可以提供有关<br>CP 的所有通信服务的有用信息。                                                                                                    | 在 CP 上, 事件消息在环形缓冲区<br>中注册。 环形缓冲区最多可包含<br>50个条目。<br>另一方面, 在 STEP 7 中, 最多可<br>存储 500 条消息。<br>所有 CP 功能都可以生成事件消<br>息。调用诊断对象时,会读出并显<br>示这些消息。会在上面一行中以最<br>高的连续编号显示最新消息。<br>如果双击之前选择的事件消息, 会<br>显示帮助文本, 对该消息进行详细<br>说明。 |

表格 12- 1 常规诊断和统计功能

### 说明

循环上电(S7 CP 上)或启动(PC 站上)后, CP 循环缓冲区中的事件消息将丢失。 如果必要,可将这些事件消息记录在文件中,以供以后查看事件消息历史之用。 您可以在诊断对象"诊断缓冲区"的在线帮助中找到更多信息

12.6 系统中"典型问题"的清单

表格 12- 2 与模式有关的功能

| 诊断功能/诊断<br>对象                           | 诊断目的                                            | 特性                       |  |
|-----------------------------------------|-------------------------------------------------|--------------------------|--|
| 显示并监视通信连接。 根据您选择的诊断对象,内容区将显示相应的总览或详细信息。 |                                                 |                          |  |
| 连接                                      | 使用的所有连接类型的总览;                                   | 双击内容区中的对象, 可以显示详<br>细信息。 |  |
| 连接 "类型                                  | 某种特殊类型的所有通信连接<br>的总览, 例如所有 TCP 连接:<br>有关连接状态的信息 |                          |  |
| 连接"类型"<br>Type-<br>connectionn          | 有关通信连接状态的详细信<br>$\bullet$<br>息。                 |                          |  |

## <span id="page-224-0"></span>12.6 系统中"典型问题"的清单

含义

下面的列表给出了几种典型问题及其可能原因,并说明了如何使用 STEP 7 特殊诊断工具 纠正这种情况。

清单涉及以下主题:

- 1. 常规 CP 功能清单
- 2. 通信连接清单

注意

在"确定原因并纠正"一列中,将以粗体形式显示为处理问题所建议的诊断功能。

12.6 系统中"典型问题"的清单

### 12.6.1 常规 CP 功能清单

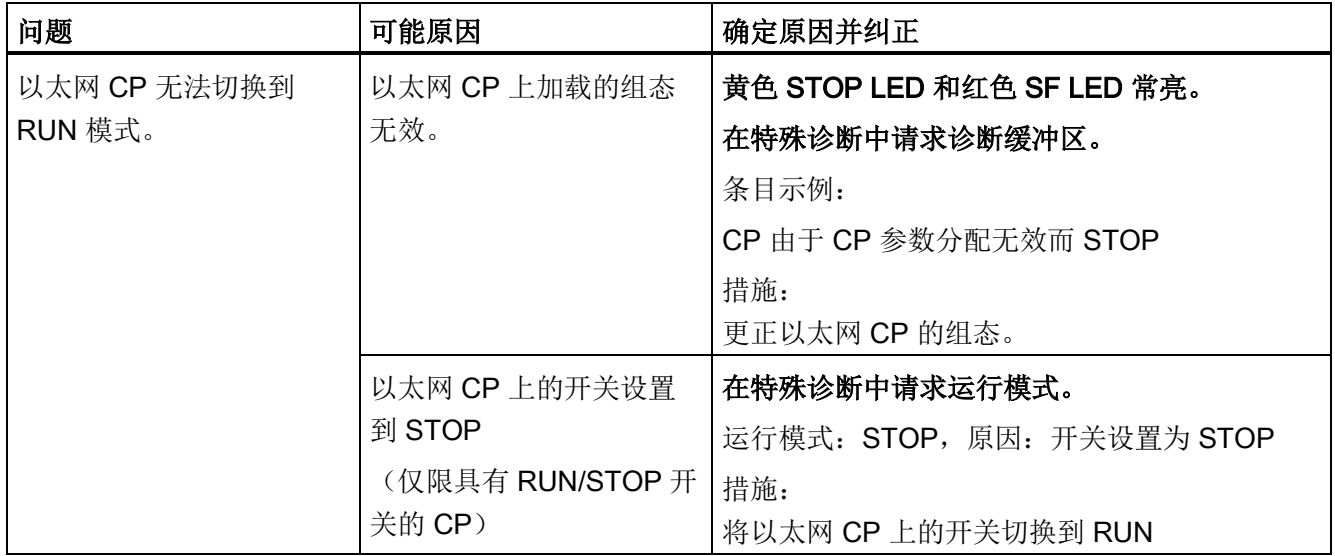

表格 12- 3 在系统中运行 CP 时的典型问题清单

### 12.6.2 通信连接清单

表格 12- 4 系统中 ISO 传输/ISOonTCP/UDP 连接的典型问题清单

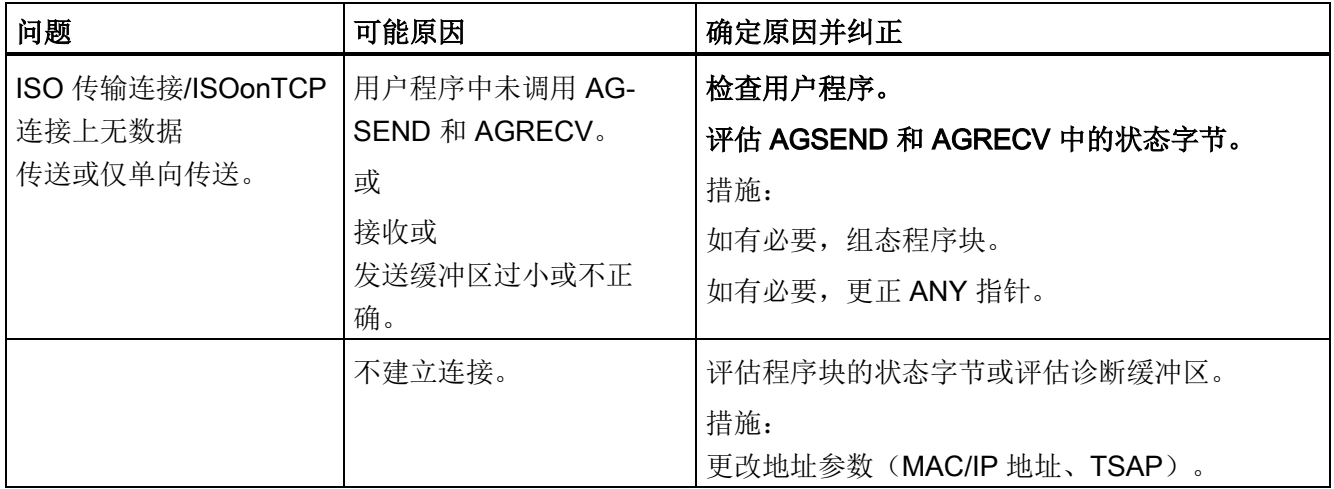

12.7 支持身份验证的电子邮件连接的诊断消息

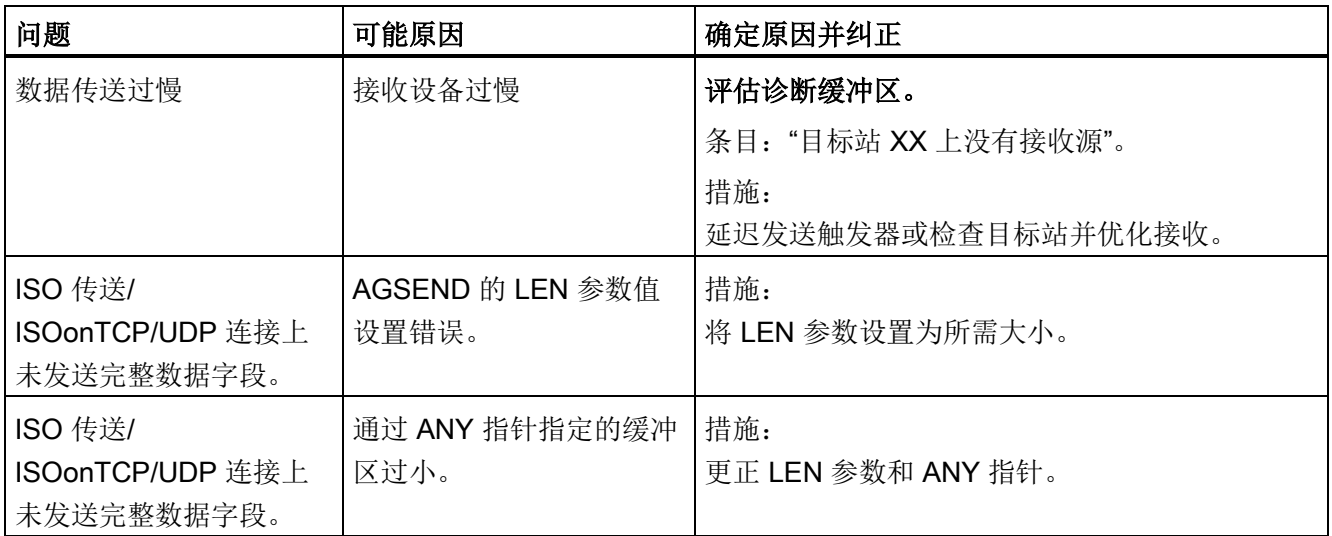

### 12.7 支持身份验证的电子邮件连接的诊断消息

某些高级 CP 可以在电子邮件服务器上使用身份验证(请参见设备手册和高级 CP [的验证](#page-141-0) [和其它功能](#page-141-0) (页 [142\)](#page-141-0)部分)。

如果身份验证不正确,将中止电子邮件的发送并在 CP 的诊断缓冲区中输入一条诊断消 息。

如果在身份验证不正确的情况下再次尝试发送电子邮件,则必须区分以下两种情况:

● 用户名称或密码错误:

输出另一条诊断消息。

● 不支持电子邮件服务器的身份验证方法:

不再输出诊断消息。

由于身份验证错误而产生的诊断消息显示有

ID"SMTP\_RESP\_ERROR\_AUTH\_SEQUENCE"以及错误编号和 SMTP 状态:

错误编号和 SMTP 状态会更详细地说明错误原因:

表格 12- 5 由于身份验证错误而产生的诊断消息: 错误编号

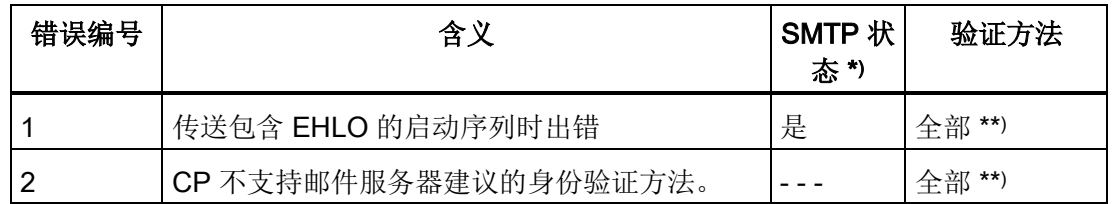

12.7 支持身份验证的电子邮件连接的诊断消息

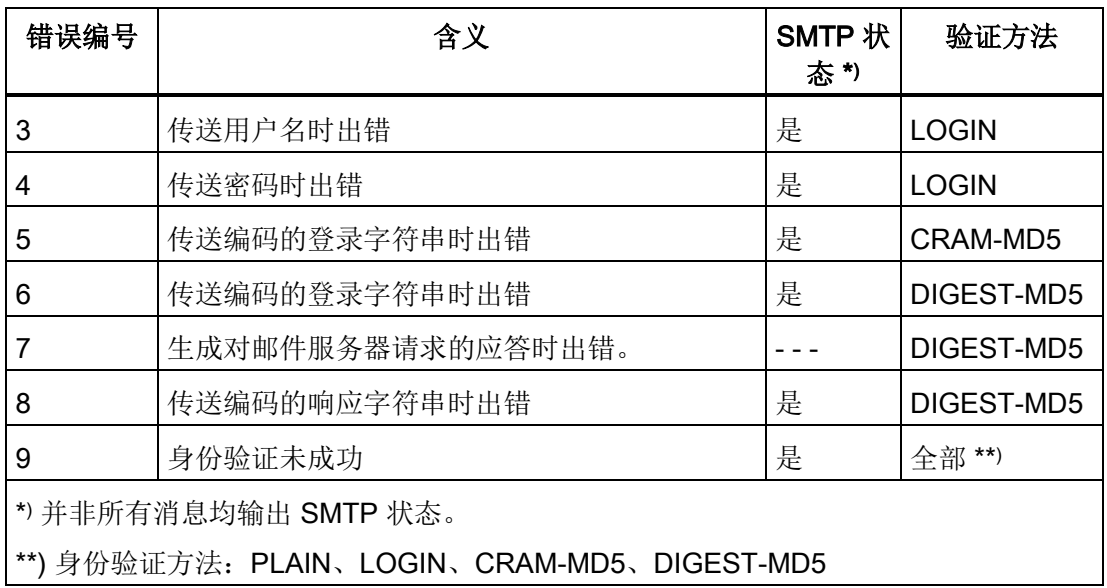

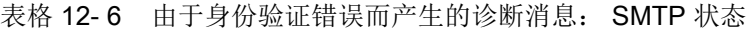

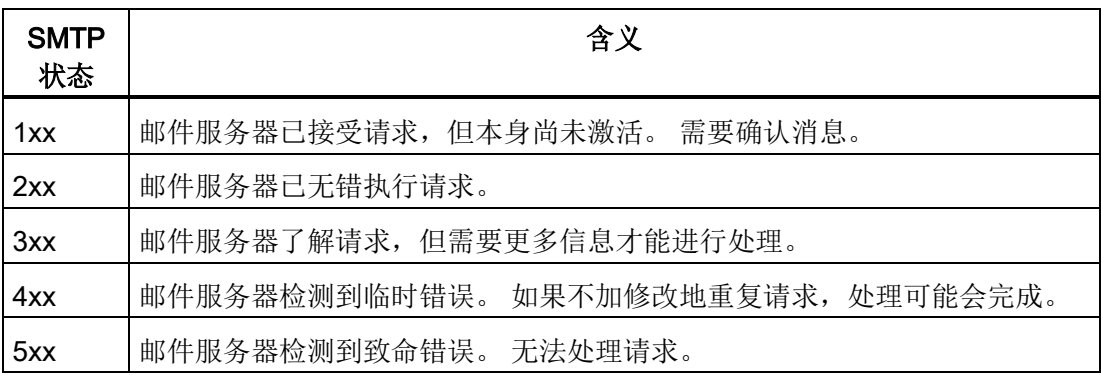

本部分将帮助您熟悉用于为模块提供最新固件版本的选项。 根据模块类型,可通过以下方式下载固件:

- 固件加载程序
- Web 诊断中的更新中心

如果在支持安全功能的模块上启用安全功能,则新的固件版本只能通过使用 HTTPS 访问 通过 Web 诊断的更新中心下载。

请阅读 CP 手册中的信息[/1/](#page-238-0) (页 [239\)](#page-238-0)

### 固件

此处,固件是指 SIMATIC NET 模块中的系统程序。

### 13.1 使用固件加载程序加载

### 固件加载程序的用途

固件加载程序允许您将更多最新的固件版本下载到 SIMATIC NET 模块中。 它用于下列 模块:

- PROFIBUS 模块
- 工业以太网模块
- 用于网关的模块(例如 IE/PB Link)

13.1 使用固件加载程序加载

对于支持存储多个固件版本的模块,最新下载的固件版本将自动激活。要控制已加载固件 版本的使用,请使用 Web 诊断的固件下载功能;请参[见从下载中心加载](#page-230-0) (页 [231\)](#page-230-0)。

## 说明

### 启用安全

如果在模块上启用了安全,则不能通过固件加载程序加载固件。 相反,我们建议在必要时使用 Web 诊断的更新中心加载固件。 要在模块上使用固件加载程序加载固件,该模块必须处于"禁用安全"状态。 必要时,必须 完成以下步骤之一:

• 将模块复位为出厂设置;

或

• 将组态数据下载到未启用安全的模块。

#### 安装

如果已在 PG/PC 上安装了 STEP 7, 则固件加载程序可用。

#### 加载文件

固件加载程序支持下列文件类型:

● <文件>.FWL

一种文件格式,这种格式的文件包含可显示在固件加载程序对话框中的额外信息,作 为实际固件信息的补充。 根据此信息,固件加载程序可以检查固件与设备的兼容性。

有关详细信息,请阅读相关文档,例如加载文件随附的 README 文件。

即使将 FWL 文件读入固件加载程序后,此信息仍会显示。

#### 使用固件加载程序

根据模块类型同,准备和执行下载分为三个或四个步骤。

您可以在对话框和在线帮助中找到更多信息。

#### 开始加载固件 (STEP 7 V5.5)

打开 Windows"开始"(Start) 菜单, 选择菜单命令"SIMATIC > STEP 7 > NCM S7 > 固件加 载程序"(SIMATIC > STEP 7 > NCM S7 > Firmware Loader)。

### 开始加载固件(STEP 7 Professional)

在网络视图中选择模块后,按以下步骤启动固件加载程序:

- 1. 选择"在线 > 在线和诊断"(Online > Online & Diagnostics) 菜单命令。
- 2. 在"功能 > 固件更新"(Functions > Firmware update) 条目下, 选择"运行固件更 新"(Run update of the firmware) 按钮。

用户界面

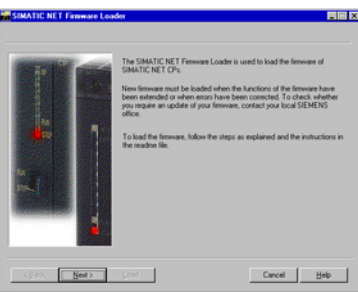

选择"下一步"(Next) 按钮, 按照对话框中显示的说明进行操作。

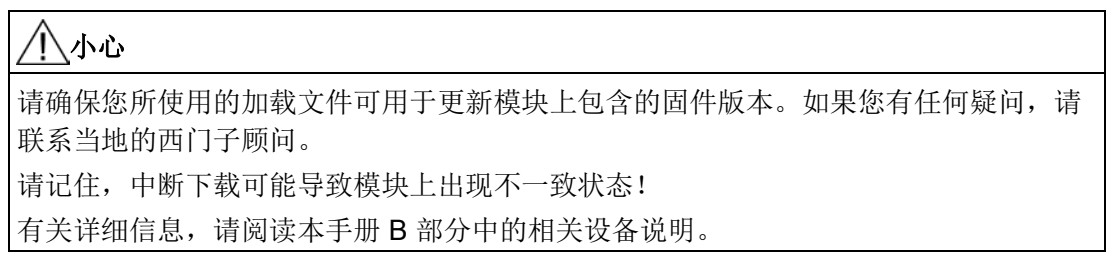

有关各个加载选项的详细信息,请参见集成的帮助。

### <span id="page-230-0"></span>13.2 从下载中心加载

#### 使用更新中心中的固件下载功能

下载中心中的固件下载功能允许您将更多最新的固件版本下载到 SIMATIC NET 模块中。 该功能用于支持 Web 诊断的模块。

对于支持存储多个固件版本的模块,可以激活所需的固件版本。

13.2 从下载中心加载

### 调用

可以通过 CP 的 Web 诊断功能访问更新中心。

#### 加载文件

固件下载功能支持下列文件类型:

● <文件>.udp 或 <文件>.fwl

一种文件格式,这种格式的文件包含可通过固件下载功能显示的额外信息,作为实际 固件信息的补充。 根据此信息,固件下载功能可以检查固件与设备的兼容性。 有关详细信息,请阅读相关文档,例如加载文件随附的 README 文件。

#### 要求:

如果 CP 满足以下条件, 则存在"固件"(Firmware) 选项卡:

- 情况 a: 禁用安全:
	- 选择了"通过 Web 下载固件"(Firmware download via Web) 选项;
- 情况 b: 启用安全:
	- 选择了"通过 Web 下载固件"(Firmware download via Web) 选项;
	- 此外,权限列表中还设置了以下权限: "Web: 更新固件"

#### 说明

#### 模块访问保护

请注意 CP 的模块访问保护设置。根据当前保护级别,可对 CP 进行写访问,因此 还可以阻止激活重新加载的固件。

### 固件下载功能的参数/功能

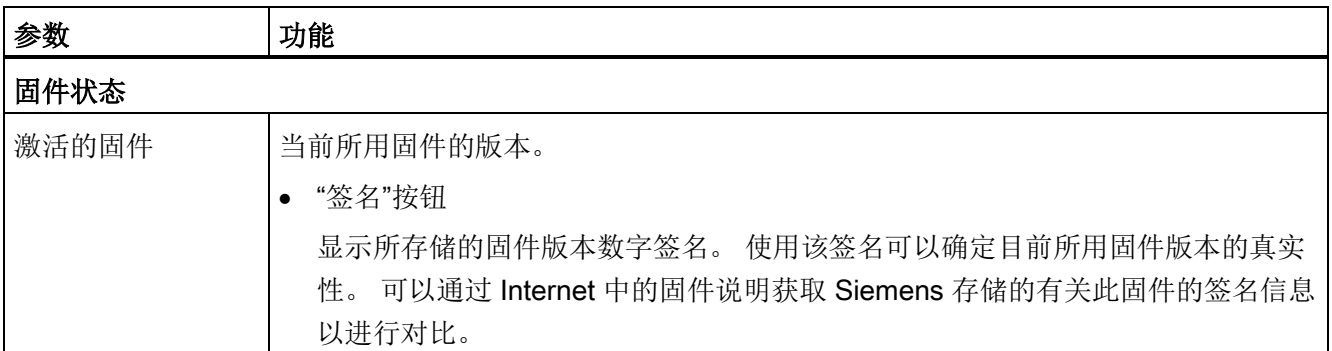

13.2 从下载中心加载

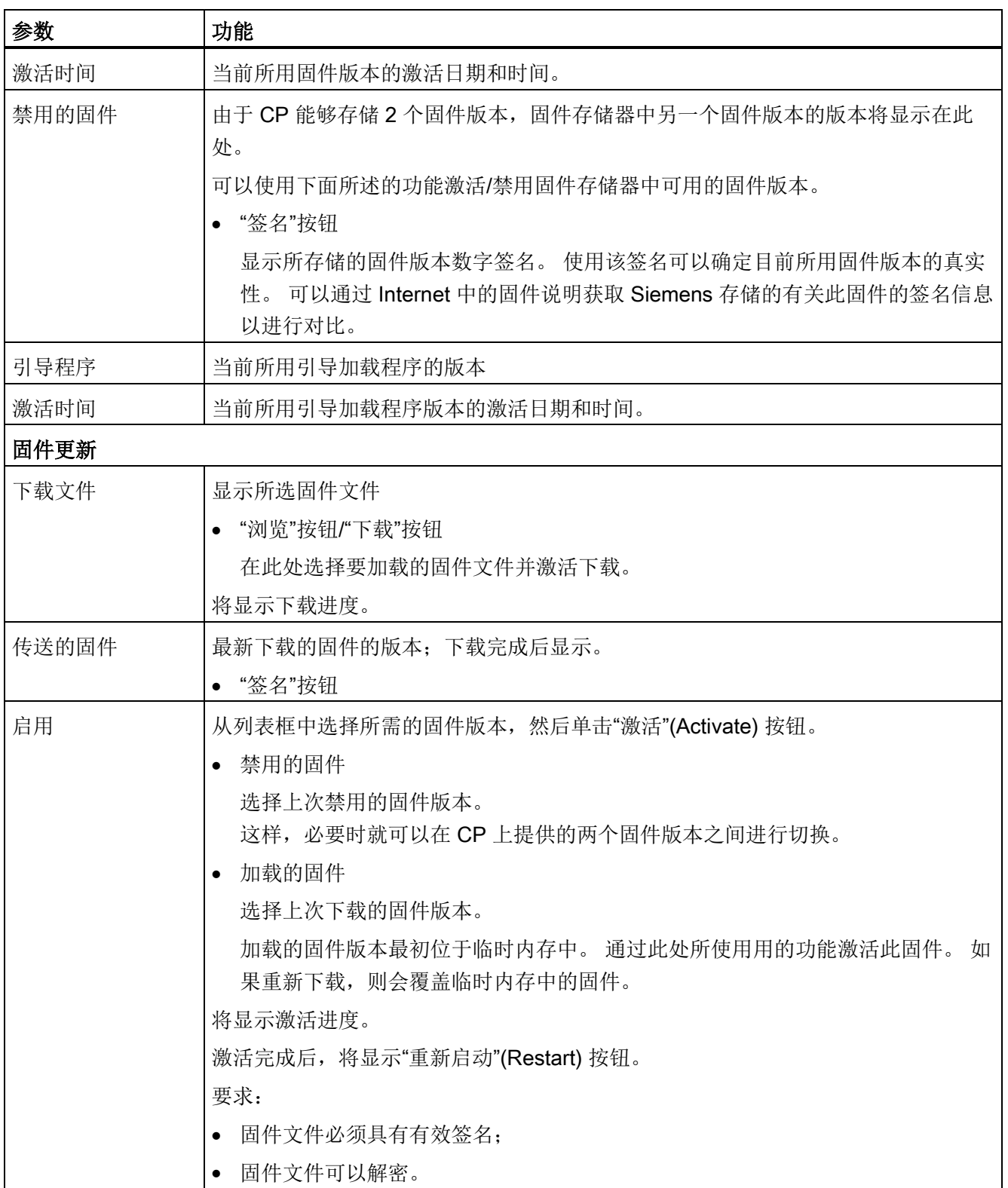

13.2 从下载中心加载

# 连接器引脚分配 不可以的 不可以 不可以 人名英格兰人姓氏

### A.1 24 VDC 连接器

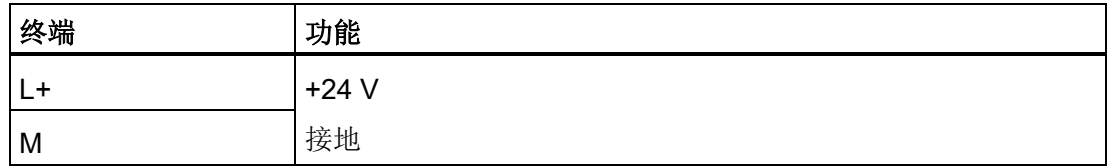

## A.2 用于双绞线以太网的 RJ-45 插孔

### 具有单个连接的 CP

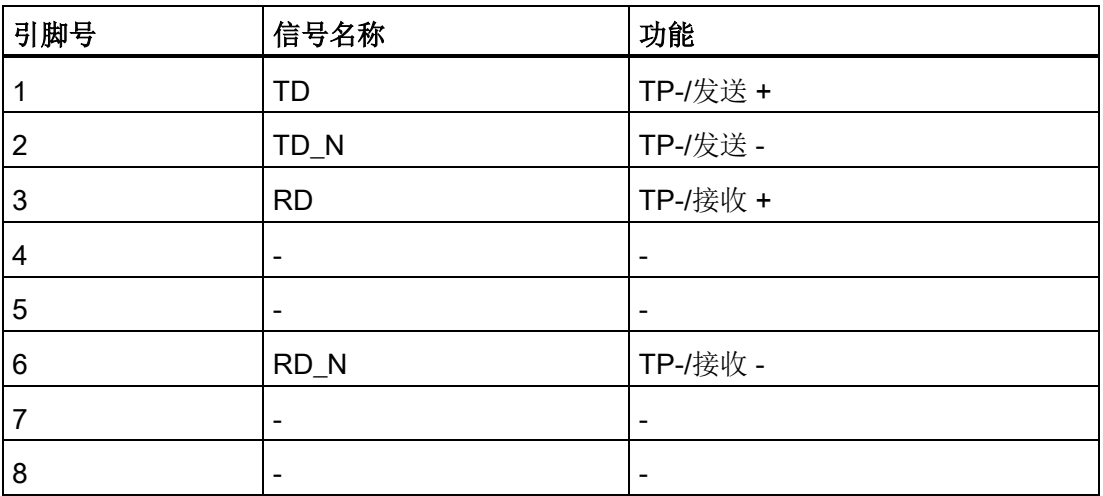

RJ-45 插孔的引脚分配对应于 IEEE802.3 双绞线接口。

A.2 用于双绞线以太网的 RJ-45 插孔

### PROFINET 接口的多端口交换机

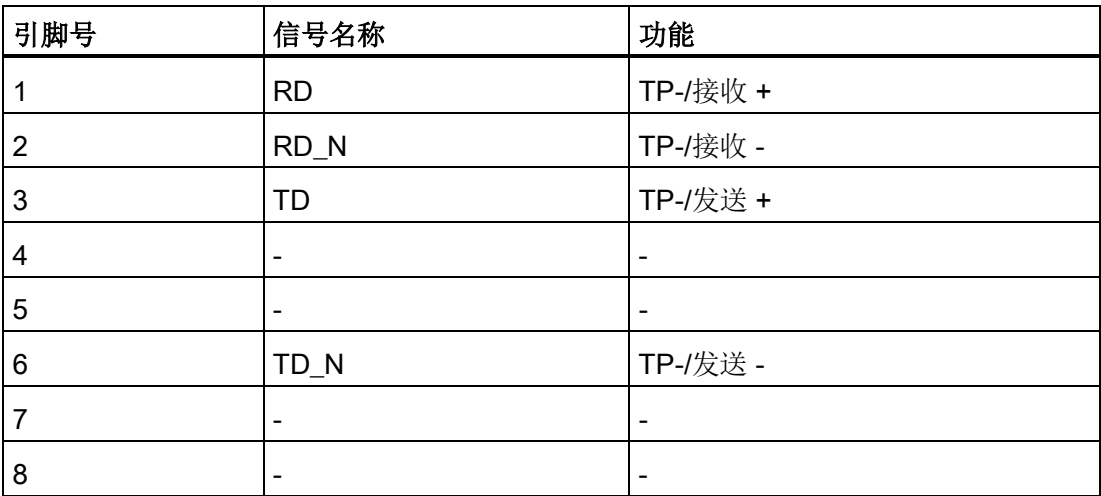

### 千兆位接口

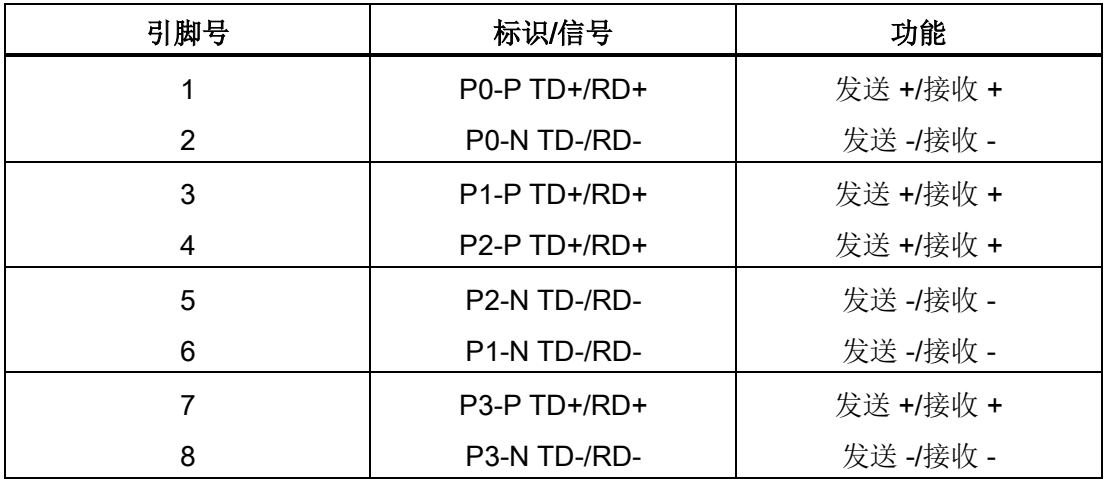

全部四对线(P0、P1、P2、P3)均可双工操作。

连接器引脚分配

A.3 用于工业以太网的连接器

### A.3 用于工业以太网的连接器

### 连接器引脚分配 - 15 针 D 型母头连接器

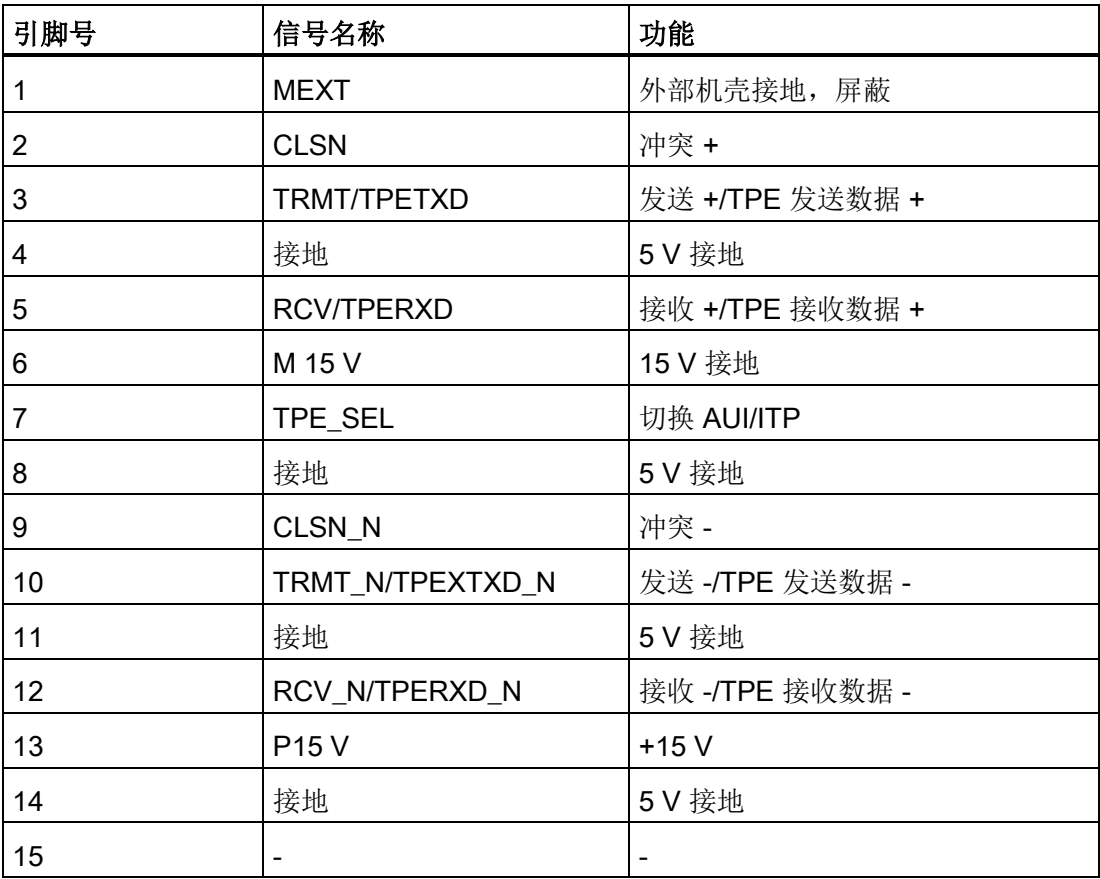

引脚分配对应于 IEEE 802.3 AUI 接口。

信号 TPETXD/TPETXD\_N 和 TPERXD/TPERXD\_N 构成了 ITP 接口。

A.4 用于 PROFIBUS 的连接器

### A.4 用于 PROFIBUS 的连接器

### 用于 PROFIBUS 的 9 针 D 型母头连接器(与 IE/PB Link 配合使用)

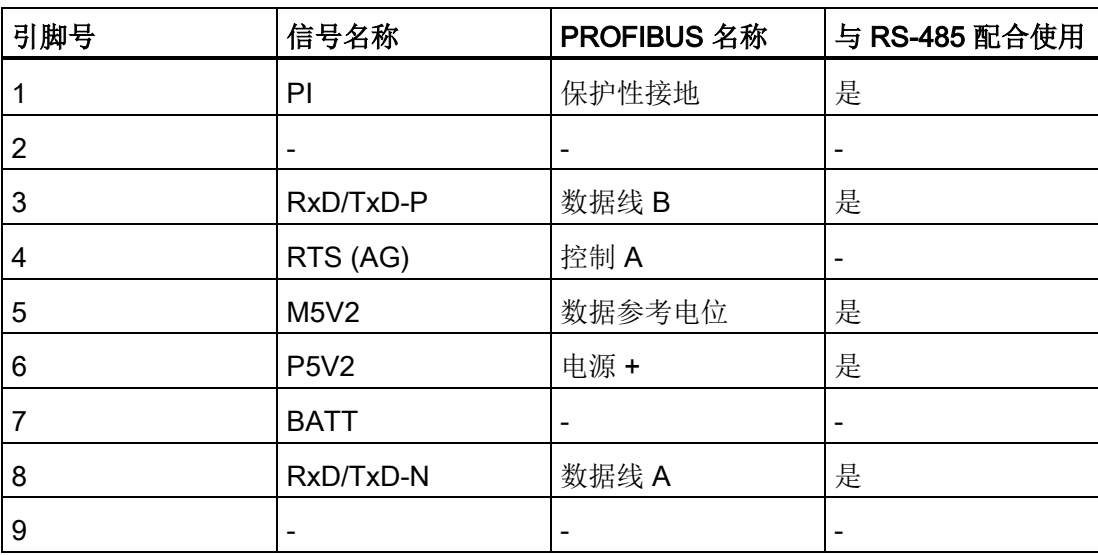

### B.1 文档简介

#### 在哪里能找到 Siemens 文档

- 可以在以下目录中找到 Siemens 相关产品的部件编号:
	- SIMATIC NET 工业通信/工业标识,目录 IK PI
	- 用于全集成自动化和小型自动化的 SIMATIC 产品,目录 ST 70

可以从 Siemens 代表处获得这些目录和其它信息。

● 在 Siemens 自动化客户支持 Internet 页面上可找到 SIMATIC NET 手册: [\(http://support.automation.siemens.com/WW/view/zh\)](http://support.automation.siemens.com/WW/view/zh)

输入相关手册的条目 ID 作为搜索项。 ID 列在一些参考条目下面的括号中。

也可在产品支持页面上找到 SIMATIC NET 文档:

10805878 [\(http://support.automation.siemens.com/WW/view/zh/10805878\)](http://support.automation.siemens.com/WW/view/zh/10805878) 转到所需产品组并进行以下设置:

""条目列表"(Entry list) 选项卡,条目类型"手册/操作说明"(Manuals / Operating Instructions)

- 可在某些产品随附的数据介质上找到相关 SIMATIC NET 产品的文档:
	- 产品 CD/产品 DVD
	- SIMATIC NET 手册集

### B.2 关于组态、调试和使用 CP

<span id="page-238-0"></span>/1/

#### SIMATIC NET

用于工业以太网的 S7 CP 手册 B 部分 手册 Siemens AG (SIMATIC NET 手册集)

B.2 关于组态、调试和使用 CP

可根据以下条目 ID 找到各 CP 的手册: CP 343-1 Lean (CX00): 19308657 [\(http://support.automation.siemens.com/WW/view/zh/19308657\)](http://support.automation.siemens.com/WW/view/zh/19308657) CP 343-1 Lean (CX10): 23643456 [\(http://support.automation.siemens.com/WW/view/zh/23643456\)](http://support.automation.siemens.com/WW/view/zh/23643456) CP 343-1 (EX21): 22259495 [\(http://support.automation.siemens.com/WW/view/zh/22259495\)](http://support.automation.siemens.com/WW/view/zh/22259495) CP 343-1 (EX30): 24485272 [\(http://support.automation.siemens.com/WW/view/zh/24485272\)](http://support.automation.siemens.com/WW/view/zh/24485272) CP 343-1 Advanced (GX21): 22261695 [\(http://support.automation.siemens.com/WW/view/zh/22261695\)](http://support.automation.siemens.com/WW/view/zh/22261695) CP 343-1 Advanced (GX30): 28017299 [\(http://support.automation.siemens.com/WW/view/zh/28017299\)](http://support.automation.siemens.com/WW/view/zh/28017299) CP 443-1(EX11): 8776219 [\(http://support.automation.siemens.com/WW/view/zh/8776219\)](http://support.automation.siemens.com/WW/view/zh/8776219) CP 443-1 (EX20): 26417141 [\(http://support.automation.siemens.com/WW/view/zh/26417141\)](http://support.automation.siemens.com/WW/view/zh/26417141) CP 443-1 (EX30): 59187251 [\(http://support.automation.siemens.com/WW/view/zh/59187251\)](http://support.automation.siemens.com/WW/view/zh/59187251) CP 443-1 IT: 8776322 [\(http://support.automation.siemens.com/WW/view/zh/8776322\)](http://support.automation.siemens.com/WW/view/zh/8776322) CP 443-1 Advanced (EX40): 19308871 [\(http://support.automation.siemens.com/WW/view/zh/19308871\)](http://support.automation.siemens.com/WW/view/zh/19308871) CP 443-1 Advanced (EX41): 23643789 [\(http://support.automation.siemens.com/WW/view/zh/23643789\)](http://support.automation.siemens.com/WW/view/zh/23643789) CP 443-1 Advanced (GX20): 28011203 [\(http://support.automation.siemens.com/WW/view/zh/28011203\)](http://support.automation.siemens.com/WW/view/zh/28011203) CP 443-1 Advanced (GX30): 59187252 [\(http://support.automation.siemens.com/WW/view/zh/59187252\)](http://support.automation.siemens.com/WW/view/zh/59187252) IE/PB Link: 7851748 [\(http://support.automation.siemens.com/WW/view/zh/7851748\)](http://support.automation.siemens.com/WW/view/zh/7851748) IE/PB Link PN IO: 19299692 [\(http://support.automation.siemens.com/WW/view/zh/19299692\)](http://support.automation.siemens.com/WW/view/zh/19299692)

B.3 对于通过 STEP 7/NCM S7 进行的组态

IWLAN/PB Link PN IO: 21379908 [\(http://support.automation.siemens.com/WW/view/zh/21379908\)](http://support.automation.siemens.com/WW/view/zh/21379908)

/2/

#### SIMATIC NET

用于工业以太网的 S7 CP 组态和调试 手册部分 - 常规应用 组态手册

Siemens AG

(SIMATIC NET Manual Collection)

请参见 Internet 上的以下条目 ID: 30374198 [\(http://support.automation.siemens.com/WW/view/zh/30374198\)](http://support.automation.siemens.com/WW/view/zh/30374198)

### /3/

SIMATIC NET SIMATIC NET S7CP 的版本历史/最新下载 历史文档 Siemens AG

(SIMATIC NET 手册集)

请参见 Internet 上的以下条目 ID: 9836605 [\(http://support.automation.siemens.com/WW/view/zh/9836605\)](http://support.automation.siemens.com/WW/view/zh/9836605)

### B.3 对于通过 STEP 7/NCM S7 进行的组态

/4/

SIMATIC NET

调试 PC 站 - 手册和快速入门 组态手册 Siemens AG

(SIMATIC NET 手册集)

请参见 Internet 上的以下条目 ID: 13542666 [\(http://support.automation.siemens.com/WW/view/zh/13542666\)](http://support.automation.siemens.com/WW/view/zh/13542666) 参考

B.4 关于组态 PROFINET CBA (组件和系统)

### /5/

SIMATIC 使用 STEP 7 组态硬件和连接 Siemens AG "STEP 7 基本知识"文档包的一部分 (STEP 7 中在线文档的一部分)

### B.4 关于组态 PROFINET CBA (组件和系统)

#### /6/

SIMATIC

基于组件的自动化 - 使用 SIMATIC iMap 组态系统 手册 Siemens AG

请参见 Internet 上的以下条目 ID: 18404678 [\(http://support.automation.siemens.com/WW/view/zh/18404678\)](http://support.automation.siemens.com/WW/view/zh/18404678)

### /7/

工程组态工具 SIMATIC iMap 中的基本帮助(在线帮助) Siemens AG

### /8/

SIMATIC

基于组件的自动化 - 使用 SIMATIC iMap 组态系统 Siemens AG

请参见 Internet 上的以下条目 ID: 22762190 [\(http://support.automation.siemens.com/WW/view/zh/22762190\)](http://support.automation.siemens.com/WW/view/zh/22762190)

/9/

有关 SIMATIC iMap 的更多详细信息, 请参见 Internet 上的以下条目 ID: 10805413 [\(http://support.automation.siemens.com/WW/view/zh/10805413\)](http://support.automation.siemens.com/WW/view/zh/10805413)

参考 B.5 关于编程 (S7 CP/OPC)

### **B.5** 关于编程 (S7 CP/OPC)

/10/

### SIMATIC NET SIMATIC NET S7 CP 的程序块 编程手册 Siemens AG (SIMATIC NET 手册集) 请参见 Internet 上的以下条目 ID: 30564821 [\(http://support.automation.siemens.com/WW/view/zh/30564821\)](http://support.automation.siemens.com/WW/view/zh/30564821)

#### /11/

SIMATIC NET 用于 SIMATIC S7 的 SIMATIC NET 函数块和函数的版本历史 参考手册 Siemens AG

(SIMATIC NET 手册集)

请参见 Internet 上的以下条目 ID: 9836605 [\(http://support.automation.siemens.com/WW/view/de/9836605\)](http://support.automation.siemens.com/WW/view/de/9836605)

### /12/

SIMATIC 使用 STEP 7 编程 Siemens AG (STEP 7 文档包"STEP 7 基础知识"的一部分) (STEP 7 中在线文档的一部分)

请参见 Internet 上的以下条目 ID: 18652056 [\(http://support.automation.siemens.com/WW/view/de/18652056\)](http://support.automation.siemens.com/WW/view/de/18652056) 参考

B.5 关于编程 (S7 CP/OPC)

### /13/

#### SIMATIC

S7-300/400 的系统函数和标准函数 - 卷 1/2 参考手册 Siemens AG (STEP 7 文档包"STEP 7 基本知识"的一部分) (STEP 7 中在线文档的一部分)

请参见 Internet 上的以下条目 ID: 1214574 [\(http://support.automation.siemens.com/WW/view/de/1214574\)](http://support.automation.siemens.com/WW/view/de/1214574)

### /14/

#### SIMATIC NET

使用 PG/PC 进行工业通信第 1 卷 - 基本知识 系统手册 Siemens AG

(SIMATIC NET 手册集)

请参见 Internet 上的以下条目 ID: 42783968 [\(http://support.automation.siemens.com/WW/view/de/42783968\)](http://support.automation.siemens.com/WW/view/de/42783968)

#### SIMATIC NET

使用 PG/PC 进行工业通信第 2 卷 - 接口 编程手册 Siemens AG (SIMATIC NET 手册集)

请参见 Internet 上的以下条目 ID: 42783660 [\(http://support.automation.siemens.com/WW/view/de/42783660\)](http://support.automation.siemens.com/WW/view/de/42783660)

### /15/

Automatisieren mit STEP 7 in AWL und SCL (ISBN: 978-3-89578-280-0) / 通过 STEP 7 使用 STL 和 SCL 实现自动化(ISBN: 978-3-89578-295-4)

用户手册,编程手册 Berger, Hans

Publicis KommunikationsAgentur GmbH, GWA, 2006

参考 B.6 SIMATIC NET 安全

### B.6 SIMATIC NET 安全

/16/

SIMATIC NET Industrial Ethernet Security 基础与应用 组态手册 Siemens AG

(SIMATIC NET Manual Collection)

请参见 Internet 上的以下条目 ID: 56577508 [\(http://support.automation.siemens.com/WW/view/zh/56577508\)](http://support.automation.siemens.com/WW/view/zh/56577508)

### /17/

有关工业通信中的 IT 安全和数据安全的更多信息, 请参见 Internet 上 Siemens AG 的以 下页面: [\(http://www.automation.siemens.com/mcms/industrial-communication/zh/ie/industrial](http://www.automation.siemens.com/mcms/industrial-communication/zh/ie/industrial-ethernet-security)[ethernet-security\)](http://www.automation.siemens.com/mcms/industrial-communication/zh/ie/industrial-ethernet-security)

### B.7 S7 CP, 关于安装和调试 CP

### /18/

SIMATIC S7 自动化系统 S7-300 Siemens AG

● CPU 31xC 和 31x 安装: 运行说明 请参见 Internet 上的以下条目 ID:

13008499 [\(http://support.automation.siemens.com/WW/view/zh/13008499\)](http://support.automation.siemens.com/WW/view/zh/13008499)

● 模块数据: 参考手册 请参见 Internet 上的以下条目 ID:

8859629 [\(http://support.automation.siemens.com/WW/view/zh/8859629\)](http://support.automation.siemens.com/WW/view/zh/8859629)

参考

B.8 对于 PROFINET IO 的应用和组态

### /19/

SIMATIC S7 自动化系统 S7-400、M7-400 Siemens AG

- 安装: 安装手册 条目 ID: 1117849 [\(http://support.automation.siemens.com/WW/view/zh/1117849\)](http://support.automation.siemens.com/WW/view/zh/1117849)
- 模块数据: 参考手册 条目 ID: 1117740 [\(http://support.automation.siemens.com/WW/view/zh/1117740\)](http://support.automation.siemens.com/WW/view/zh/1117740)

### B.8 对于 PROFINET IO 的应用和组态

/20/

SIMATIC PROFINET 系统说明 系统手册 Siemens AG (SIMATIC NET 手册集)

### /21/

SIMATIC 从 PROFIBUS DP 到 PROFINET IO 编程手册 Siemens AG (SIMATIC NET 手册集)

参考 B.9 关于 CP 的 IT 功能

### B.9 关于 CP 的 IT 功能

/22/

适用于 IT-CP 的 S7 Bean/小程序 编程助手 Siemens AG (SIMATIC NET 手册集)

请参见 Internet 上的以下条目 ID: 24843906 [\(http://support.automation.siemens.com/WW/view/zh/24843906\)](http://support.automation.siemens.com/WW/view/zh/24843906)

### B.10 关于设置和操作工业以太网网络

/28/

SIMATIC NET Industrial Ethernet - 网络手册 系统手册 Siemens AG 条目 ID: 27069465 [\(http://support.automation.siemens.com/WW/view/zh/27069465\)](http://support.automation.siemens.com/WW/view/zh/27069465)

/23/

SIMATIC NET 双绞线和光纤网络手册 Siemens AG

(SIMATIC NET 手册集)

/24/

SIMATIC NET 三轴网络手册

(SIMATIC NET 手册集)

参考

**B.11 SIMATIC 和 STEP 7 基本知识** 

### B.11 SIMATIC 和 STEP 7 基本知识

### /25/

CPU 31xC 和 CPU 31x: 技术规范 手册 Siemens AG 请参见 Internet 上的以下条目 ID: 12996906 [\(http://support.automation.siemens.com/WW/view/zh/12996906\)](http://support.automation.siemens.com/WW/view/zh/12996906)

### /26/

与 SIMATIC 通信 系统手册 Siemens AG

请参见 Internet 上的以下条目 ID: 25074283 [\(http://support.automation.siemens.com/WW/view/zh/25074283\)](http://support.automation.siemens.com/WW/view/zh/25074283)

### /27/

文档包"STEP 7 基本知识"

- STEP 7 使用入门(ID: 18652511)
- 使用 STEP 7 编程 (ID: 18652056)
- 使用 STEP 7 组态硬件和连接 (ID: 18652631)
- 从 S5 到 S7, 变频器手册 (ID: 1118413)

Siemens AG

订货号 6ES7 810-4CA08-8AW0

(STEP 7 中在线文档的一部分)

# 通过 FETCH/WRITE 链接到其它系统  $\qquad \qquad \qquad \qquad \qquad \qquad$

ISO 传输连接、TCP 和 ISO-on-TCP 连接支持的 FETCH 和 WRITE 模式可用于任何其它 设备以访问 S7 系统存储区。

为了能够使用这种类型的访问(例如用于 PC 应用程序), 需要了解作业的 PDU 结构。 请求和响应帧所需的 S7 或 S5 报头的长度为 16 字节,本章将介绍其结构。

#### a) WRITE 帧的结构

下表中显示的不带值的参数的含义和值可以在"参数值"部分中找到。

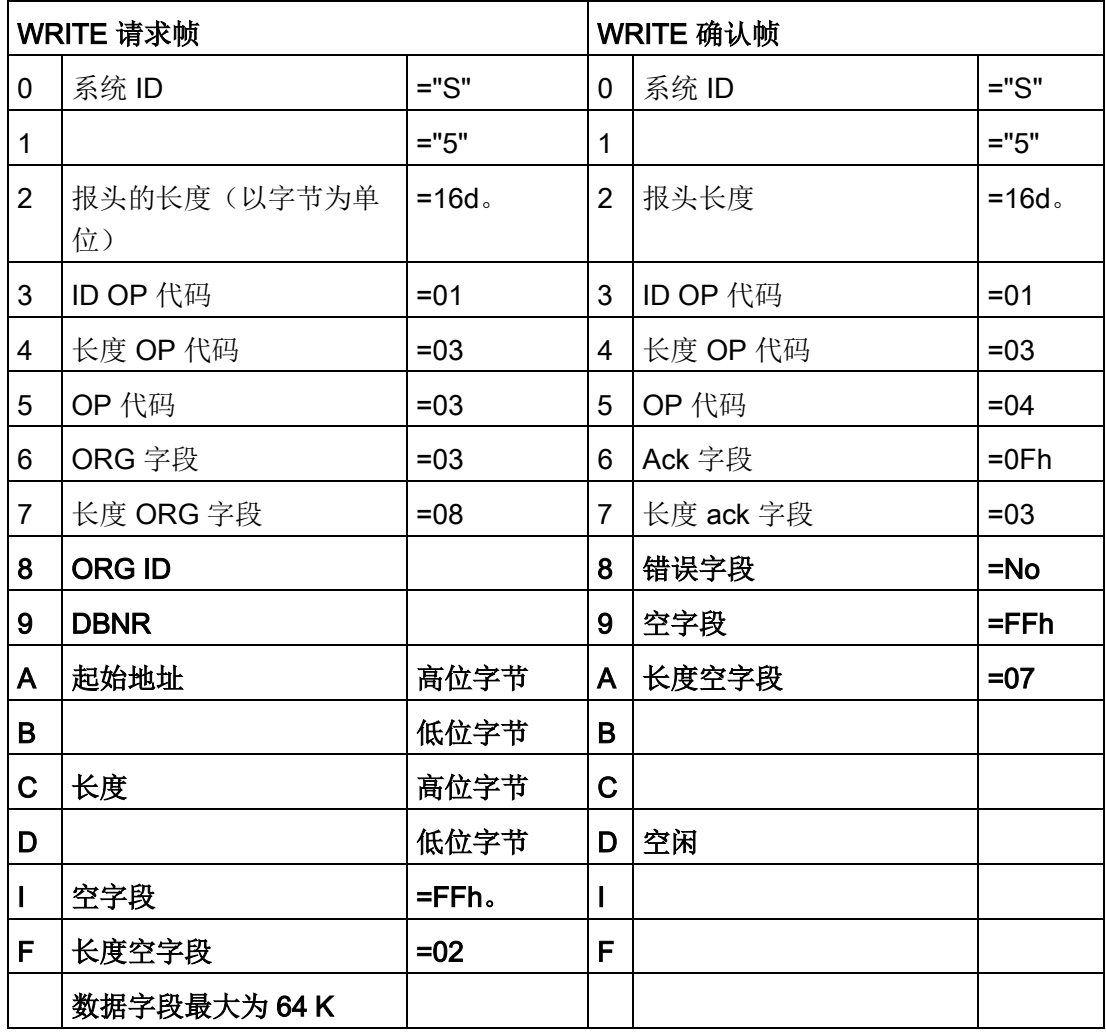

### a) FETCH 帧的结构

下表中显示的不带值的参数的含义和值可以在"参数值"部分中找到。

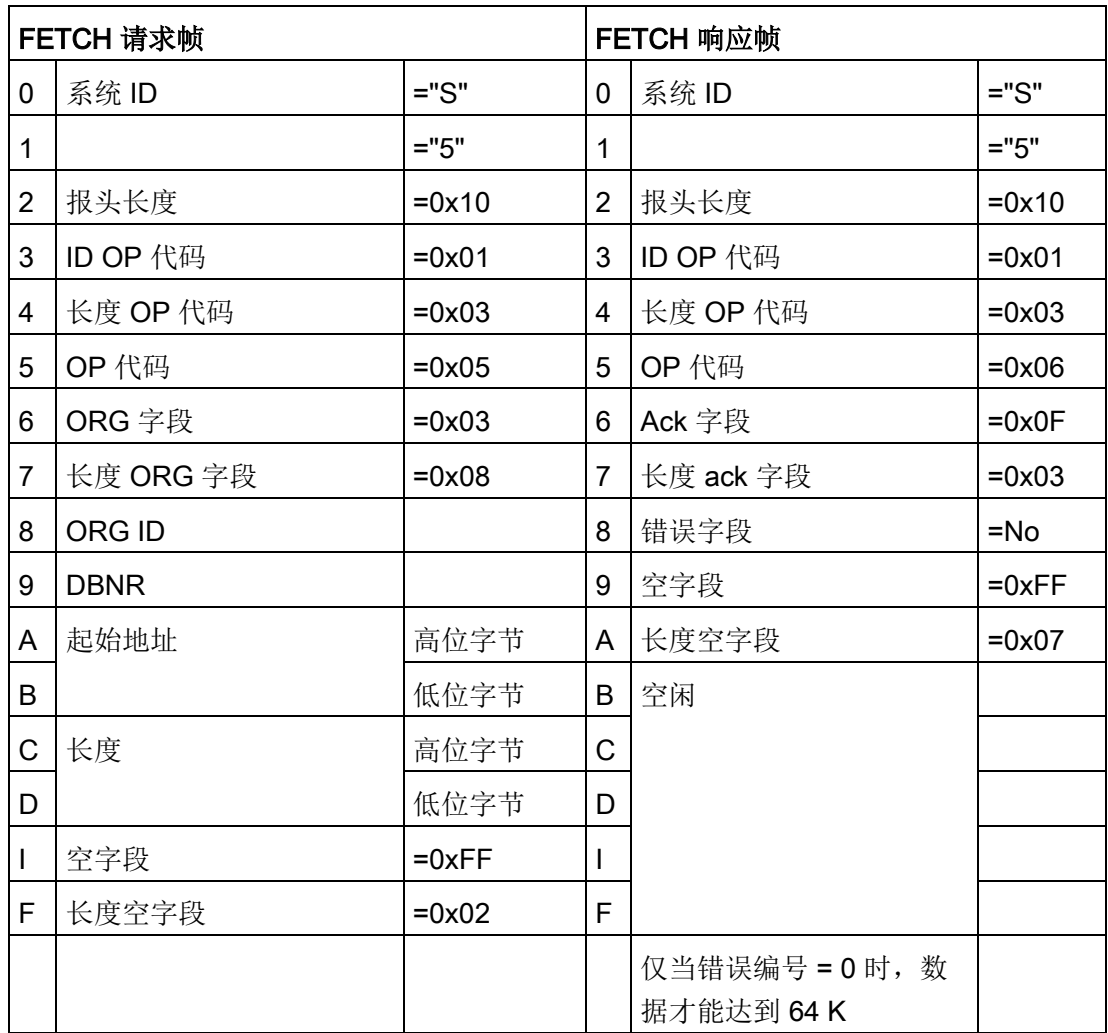

#### 参数值

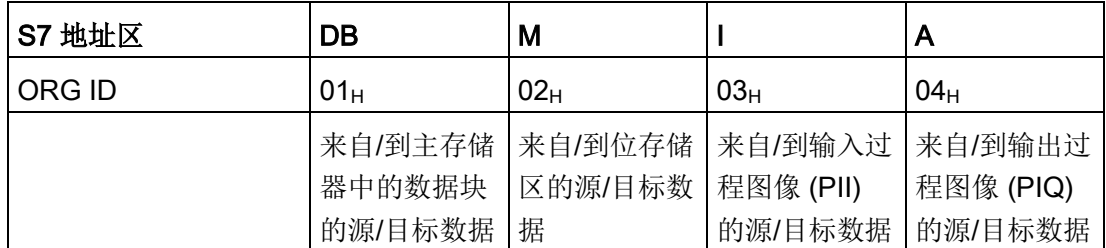

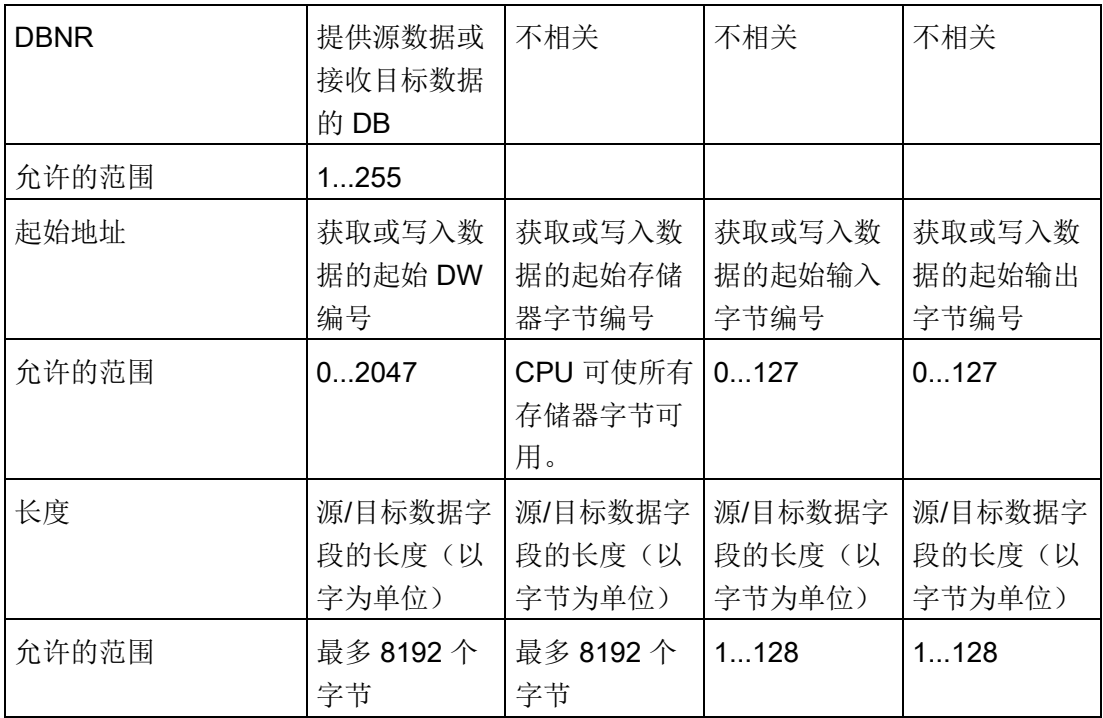

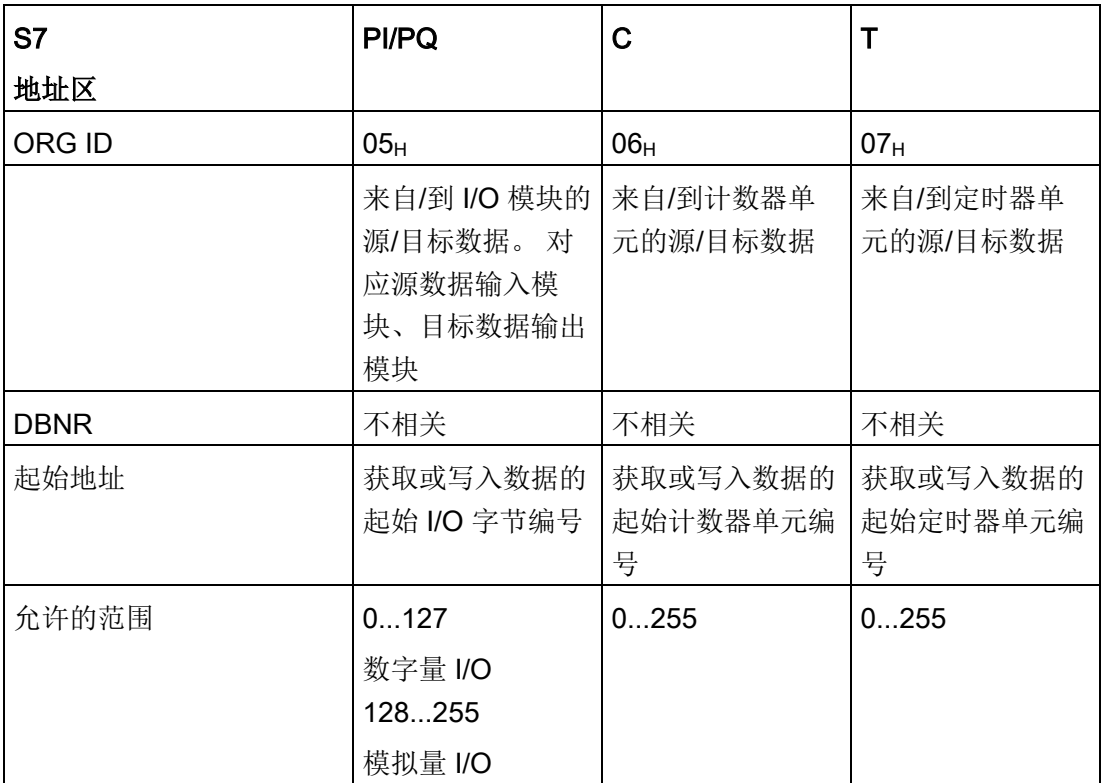

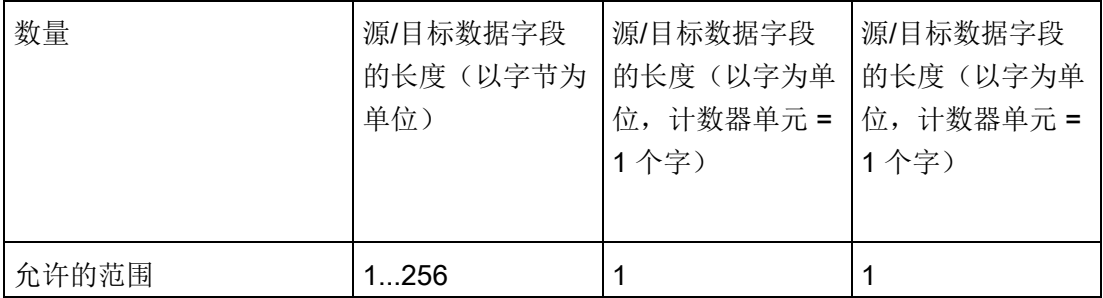
文档历史 D<br>文档历史 D

本部分将概述本手册的以前版本。

#### 2012 年 10 月版的新增内容 (C79000-G8900-C182-12)

● 对当前可用设备和当前版本的组态工具进行编辑调整

#### 2012 年 3 月版的新增内容 (C79000-G8900-C182-11)

● 编辑修订

调整参数组的说明,以与 STEP 7 V5.5 和 V12 中的组态相匹配。

- 技术创新/新增内容
	- 工业以太网安全: 全新的高级 CP
	- Web 诊断已经针对新版本 CP 进行了扩展:拓扑视图、更新中心
	- 支持通过 Web 诊断的更新中心将固件到下载新版本 CP 上

#### 2010 年 7 月版的新增内容 (C79000-G8900-C182-10)

● 文档的结构创新

手册中新增了"已编程通信连接"部分。[/10/](#page-242-0) (页 [243\)](#page-242-0)

● 技术创新/新增内容

除了根据当前提供的设备以及最新版本的 STEP 7/NCM S7 V5.5 所进行的各种调整 外,还包括以下新增内容:

- "组态通信连接"部分扩展了与 S7 连接相关的未指定连接的信息。
- 以前的名称"S5 兼容通信"已替换为"开放式通信服务"。
- "CP 用作 Web 服务器:HTML 过程控制"部分考虑到了 S7 applet 只能单独使用提 供的 S7 bean 创建; CP 不提供任何预编程的特定 S7 applet。

文档历史

# 索引

#### 符号

Web 诊断:, Web 诊断:, Web 诊断:,

#### A

AS-Interface, [14](#page-13-0)

#### C

CP 文件系统 - 使用安全功能, [167](#page-166-0) CP 组态数据 保存, [86](#page-85-0) C-PLUG, [214](#page-213-0) CSMA/CD, [13](#page-12-0)

#### D

DHCP, [60](#page-59-0) DNS 组态, [62](#page-61-0)

#### F

FETCH/WRITE 访问协调, [5](#page-4-0) FETCH/WRITE 服务 组态 ISO 传输, [118](#page-117-0) 概述, [18,](#page-17-0) [32](#page-31-0) FTP, [16](#page-15-0) FTP 工具, [155](#page-154-0) FTP 服务, [5](#page-4-1) FTP 组态, [63](#page-62-0)

文件分配表, [63](#page-62-1) FTPS/FTPES, [151](#page-150-0)

#### H

HMI, [40](#page-39-0) HMI/监视设备, [25](#page-24-0) HTML 过程控制 要打开的 TCP 端口, [169](#page-168-0) HTML 过程控制/Web 诊断, [18](#page-17-1) HTML 页面, [168](#page-167-0) HTTPS, [71](#page-70-0)

# I

Web 诊断 IP 访问保护 -, IP 访问保护 IP 访问控制列表, [57](#page-56-0) IP 参数, [186](#page-185-0) IP 组态, [5](#page-4-2) IP (Internet 协议), [30](#page-29-0) IP-ACL (IP 访问控制列表), [56](#page-55-0) IPsec 隧道, [19](#page-18-0) IRT, [122](#page-121-0) ISO 传输连接, [30](#page-29-1) CPU 周期, [91](#page-90-0) 动态属性, [105](#page-104-0) ISO-on-TCP 连接, [30](#page-29-2) 地址,

#### J

JavaBean 概念, [168](#page-167-1)

#### M

MPI, [217](#page-216-0)

#### N

NCM S7 诊断,

#### O

OP 模式, [22](#page-21-0) OPC 服务器 用作 SMTP 服务器, [147](#page-146-0)

#### P

PC internal, [221](#page-220-0) PG 通信, [22](#page-21-1) 在 PG 模式下, [24](#page-23-0) 在组态模式下, [24](#page-23-1) 通过工业以太网使用 STEP 7, [24](#page-23-2) PG 模式 通过以太网使用 STEP 7, [22](#page-21-2) PG/OP 通信, [16](#page-15-1) PG/PC 接口, [25](#page-24-1) PROFIBUS, [14,](#page-13-1) [217](#page-216-1) PROFINET CBA, [16](#page-15-2) PROFINET IO 概述, [18](#page-17-2) **PROFINET IO 设备** 智能, [127](#page-126-0) PROFINET IO 系统, [186](#page-185-1) PROFINET IO 域管理, [122](#page-121-1) PROFINET IO 控制器, [67,](#page-66-0) [121](#page-120-0) PROFINET 通信, [18](#page-17-3)

#### R

RAM 区, [154,](#page-153-0) [180](#page-179-0)

#### S

S5S5 连接, [29](#page-28-0) S7 bean, [167](#page-166-1) S7 连接 S7-400, [40](#page-39-0) S7 连接的统计信息, [193](#page-192-0) S7 通信, [16](#page-15-3) S7 通信中继, [25](#page-24-2) SCT 在线诊断, [210](#page-209-0) SEND/RECEIVE 接口, [31](#page-30-0) 用户程序, [89](#page-88-0) 概述, [29](#page-28-1) 数据交换, [87](#page-86-0) SIMATIC NET, [14](#page-13-2) SIMATIC NET 手册集, [5](#page-4-3) SIMATIC NET 词汇表, [6](#page-5-0) SNMP, [65](#page-64-0) 组态, [65](#page-64-1) SNMP 代理, [65](#page-64-2) SNMPv1, [65](#page-64-3) SNMPv3, [19,](#page-18-1) [65](#page-64-4) STEP 7, [21](#page-20-0) STEP 7 特殊诊断,

#### T

TCP 连接, [30](#page-29-3) 地址, [109](#page-108-0) TCP/IP, [217](#page-216-2)

#### U

UDP, [30](#page-29-4) UDP 连接, [31](#page-30-1) 地址, [111](#page-110-0)

#### W

Web 诊断, [173](#page-172-0) 内容区, [178](#page-177-0) 启用安全, [175](#page-174-0) 启动和操作, [176](#page-175-0) 诊断页面的布局, [177](#page-176-0) 拓扑, [197](#page-196-0) 使用 STEP 7 (STEP 7 Professional) 访问, [177](#page-176-1) 使用 STEP 7 (STEP 7 V5.5) 访问, [176](#page-175-1) 使用 Web 浏览器直接访问, [176](#page-175-2) 浏览区, [178](#page-177-1)

# G

工业以太网, [217](#page-216-3) 概述, [13](#page-12-1) 工业以太网; 用户接口, 工程师站, [24](#page-23-3)

# X

下载, [5,](#page-4-4) [84](#page-83-0) 下载语言文件 使用 FTP, [208](#page-207-0) 通过更新中心, [207](#page-206-0)

# $Q$

千兆位以太网, [193](#page-192-1)

# G

广播 通过 UDP, [113](#page-112-0)

# Y

已编程连接和 IP 组态, [5](#page-4-2) 已编程通信连接, [22](#page-21-3)

# K

开放式通信服务, [5,](#page-4-5) [16](#page-15-4)

#### SH

手册 A 部分, [4](#page-3-0) 手册集, [5](#page-4-3)

# J

介质冗余, [187,](#page-186-0) [194](#page-193-0)

#### W

文件分配表, [63](#page-62-2) 文件系统, [154](#page-153-1)

#### Y

以太网 概述, [13](#page-12-2) 以太网 CP 其它 CP 属性, [44](#page-43-0) 其它 CP 属性: 时钟, [50](#page-49-0) 调试:步骤, [42](#page-41-0) 硬件配置, [43](#page-42-0)

#### W

未指定的连接, [99](#page-98-0)

#### M

目标拓扑, [197](#page-196-1)

#### D

电子邮件 发送, [147](#page-146-1) 电子邮件 DB, [148](#page-147-0) 电子邮件功能, [141](#page-140-0) 电子邮件连接, [62](#page-61-1) 组态, [145](#page-144-0) 电子邮件服务器, [146](#page-145-0) 电子邮件通信, [17](#page-16-0)

# Y

用户管理, [61](#page-60-0) 高级, [65](#page-64-5)

#### SH<sub>3</sub>

闪存区, [154](#page-153-2) 闪存文件系统, [180](#page-179-1)

#### CH

出厂设置, [214](#page-213-1)

#### F

发送的数据包, [188](#page-187-0)

#### D

对话框更新时间 (Dialog update time), [214](#page-213-2) 动态属性, [105](#page-104-0) 地址参数 广播, [114](#page-113-0) 未指定的 UDP 连接, [113](#page-112-1)

#### G

共享设备, [186](#page-185-2)

# J

机架配置/子系统配置, [184](#page-183-0)

# Z

在线路径, [216](#page-215-0)

#### C

存储器复位, [213](#page-212-0)

# T

同步域, [122](#page-121-2) 同时操作 CP; S7-300, CP; S7-400,

#### W

网关, [219](#page-218-0) 网络访问, [14](#page-13-3)

#### C<sub>H</sub>

Web 诊断

索引

S7 通信 -, Web 诊断:,

#### D

多值计算 S7-300, [38](#page-37-0) S7-400, [39](#page-38-0)

#### A

安全, [71,](#page-70-1) [196](#page-195-0) 安全 CP, [4](#page-3-1) 安全功能, [17](#page-16-1) 安全性, [68](#page-67-0) 启用安全, [68](#page-67-1) 重新加载防火墙规则, [69](#page-68-0) 安全组态工具, [14](#page-13-4)

#### SH

设备名称, [218](#page-217-0) 设备类型之间可进行的通信, [21](#page-20-1)

#### F

访问控制列表, [68](#page-67-2) 防火墙, [19,](#page-18-2) [169](#page-168-1)

#### J

进行设置的区域, [178](#page-177-2)

#### L

Web 诊断 工业以太网 -, 连接

属性, [97](#page-96-0) 连接与系统诊断, [5](#page-4-6) 连接资源 S7-300, [38](#page-37-1) 连接器引脚分配 15 针 D 型母头连接器, [237,](#page-236-0) [238](#page-237-0) RJ-45 插孔, [235](#page-234-0)

#### X

系统存储器 使用 FETCH/WRITE 访问, [119](#page-118-0)

#### K

快速入门 CD, [6](#page-5-1)

# $Q$

启动, [213](#page-212-1)

#### $ZH$

诊断 Web 诊断, [21](#page-20-2) 特殊诊断, [21](#page-20-3) 诊断缓冲区, [181](#page-180-0)

#### C

词汇表, [6](#page-5-2)

#### T

拓扑, [185](#page-184-0) 拓扑显示, [184](#page-183-1) 拓扑编辑器, [122](#page-121-3)

# Y

易失性 RAM 文件系统 (/ram), [180](#page-179-2)

#### G

固件加载程序 下载固件, [230](#page-229-0) 应用领域, [229](#page-228-0)

#### SH<sub>3</sub>

使用 DHCP 的 IP 定址, [100](#page-99-0) 使用 HTTPS 进行 HTML 过程控制, [19](#page-18-3) 使用 NTP(安全)进行时钟同步和传送, [20](#page-19-0)

#### B

版本历史, [5](#page-4-4)

#### ZH

周期性更新, [214](#page-213-3)

#### D

单元保护概念, [14](#page-13-5)

#### SH<sub>3</sub>

实际拓扑, [198](#page-197-0)

#### J

建立与 CP 的连接, [216](#page-215-1)

#### Z

组态数据 下载到目标系统, [84](#page-83-0) 组播 通过 UDP, [113,](#page-112-2) [114](#page-113-1) 组播组, [114](#page-113-2) 组播圈, [114](#page-113-3)

#### B

标准以太网, [193](#page-192-2)

# X

Web 诊断 IP 访问保护 -, 工业以太网 -, 拓扑 -, 模块状态 -, 在,

#### B

保护级别, [179](#page-178-0)

# C

测试电子邮件 用户权限, [192](#page-191-0)

# K

客户端 ID(使用 DHCP), [60](#page-59-0)

#### Y

语言文件和语言设置, [178](#page-177-3) 语言选择, [207](#page-206-1)

# T

特殊诊断, [209](#page-208-0)

概述, [209](#page-208-1)

#### G

高级 CP, [4](#page-3-2)

#### D

调试, [41](#page-40-0)

#### T

通过 FTP 进行文件管理和文件访问, [19](#page-18-4) 通过 Syslog 服务器进行记录, [19](#page-18-5) 通过 Web 浏览器进行的 HTML 过程控制, [16](#page-15-5) 通过以太网实现 S7 通信, [25](#page-24-3) 通信处理器; 结构 用于 S7300, 用于 S7400,

# J

接收到的数据包, [188](#page-187-1)

#### C

菜单命令, [213](#page-212-2)

#### T

停止, [213](#page-212-3)

#### CH<sub>1</sub>

插槽 S7-300, [37](#page-36-0) S7-400, [39](#page-38-1)

#### Y

硬件诊断, [209](#page-208-2)

#### L

链路状态, [187](#page-186-1)

#### CH<sub>I</sub>

程序块 AG\_SEND/AG\_RECV, [89](#page-88-1) AG-RECV, [87](#page-86-1) AG-SEND, [87](#page-86-2) 程序块版本, [5](#page-4-7)

#### SH<sub>3</sub>

数据间谍, [14](#page-13-6) 数据量和组态限制, [97](#page-96-1) 数据操纵, [14](#page-13-7)

#### M

模块 识别, [205](#page-204-0) 模块访问保护, [179,](#page-178-1) [205,](#page-204-1) [232](#page-231-0) 模块更换 S7-300, [38](#page-37-2) S7-400, [40](#page-39-1) 模块更换 - Web 页面的显示, [173](#page-172-1) 模块证书, [181](#page-180-1)

#### D

端口, [169](#page-168-2)

# J

激活 Web 服务器功能, [174](#page-173-0)